# HP LaserJet P3005 Series-printere Brugervejledning

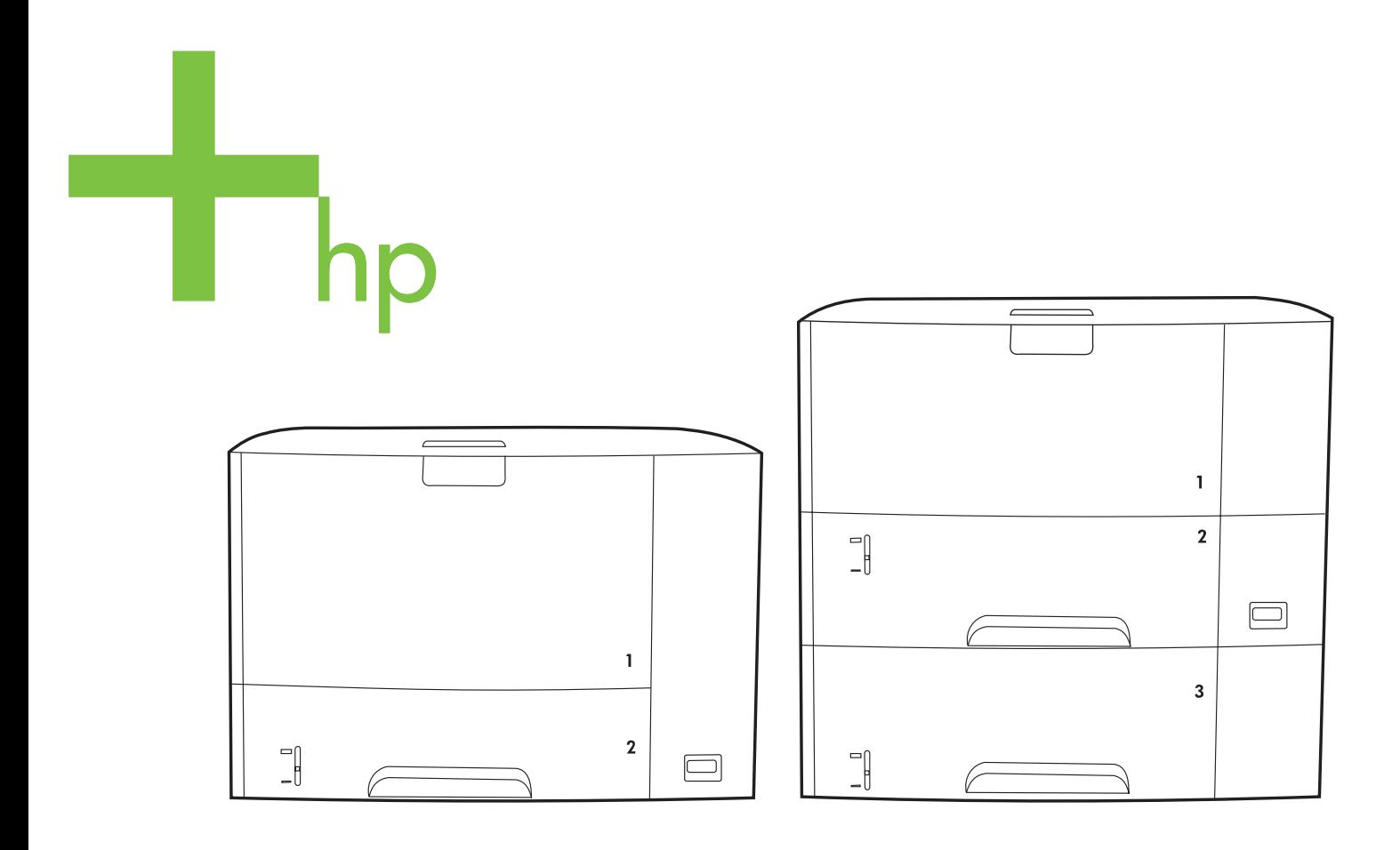

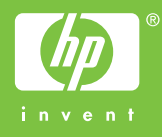

# HP LaserJet P3005 Series-printere

Brugervejledning

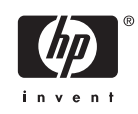

#### **Copyright og licens**

© 2006 Copyright Hewlett-Packard Development Company, L.P.

Reproduktion, tilpasning eller oversættelse er, uden forudgående skriftlig tilladelse, forbudt, for så vidt det ikke er udtrykkeligt tilladt i henhold til loven om ophavsret.

Oplysningerne i dette dokument kan ændres uden forudgående varsel.

De eneste garantier for HP-produkter og serviceydelser er at finde i de udtrykkelige garantierklæringer, der følger med produkterne og tjenesteydelserne. Intet heri skal opfattes som en ekstra garanti. HP er ikke ansvarlig for tekniske eller redaktionelle fejl eller mangler heri.

Varenummer: Q7812-90919

Edition 1, 10/2006

#### **Varemærker**

Adobe®, Acrobat® og PostScript® er varemærker tilhørende Adobe Systems Incorporated.

Linux er et varemærke registreret i USA tilhørende Linus Torvalds.

Microsoft®, Windows® og Windows NT® er varemærker registreret i USA tilhørende Microsoft Corporation.

UNIX® er et registreret varemærke tilhørende The Open Group.

ENERGY STAR® og Energy Star-logoet® er mærker registrerede i USA tilhørende United States Environmental Protection Agency.

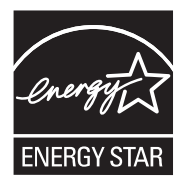

# Indholdsfortegnelse

#### 1 Grundlæggende oplysninger om enheden

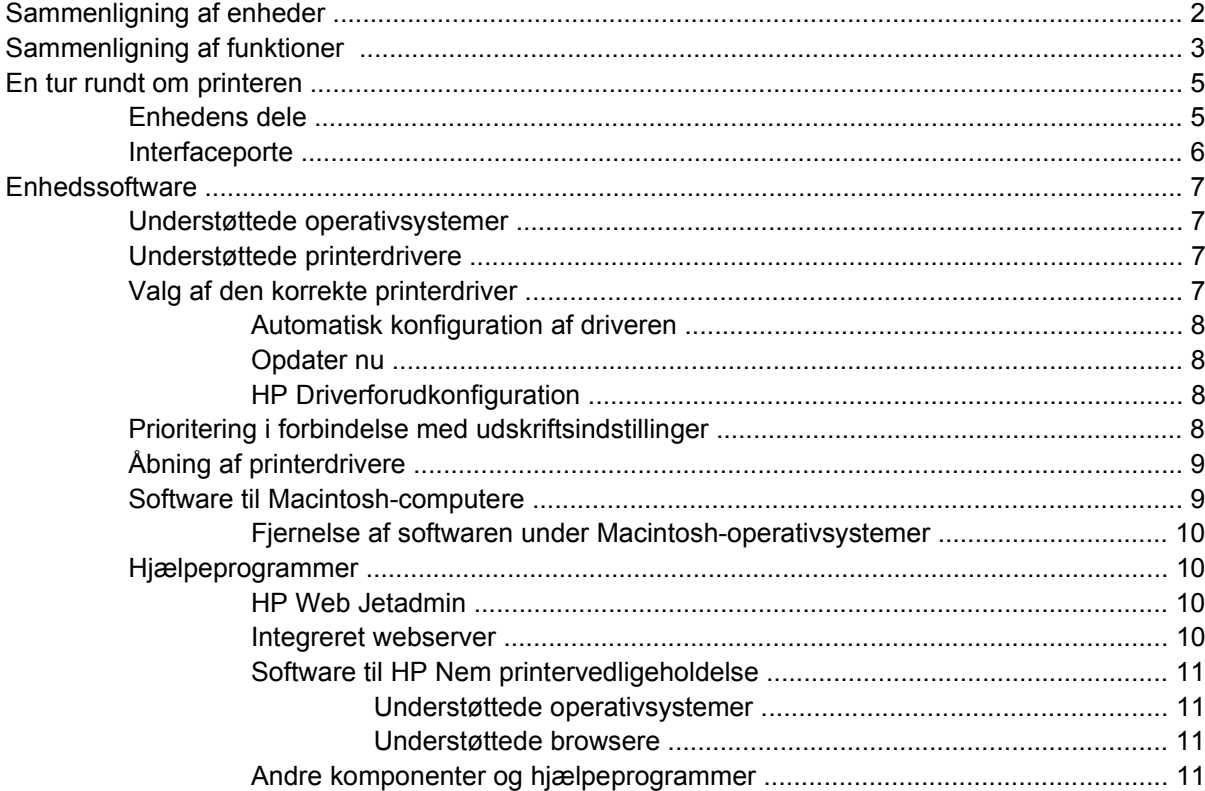

#### 2 Kontrolpanel

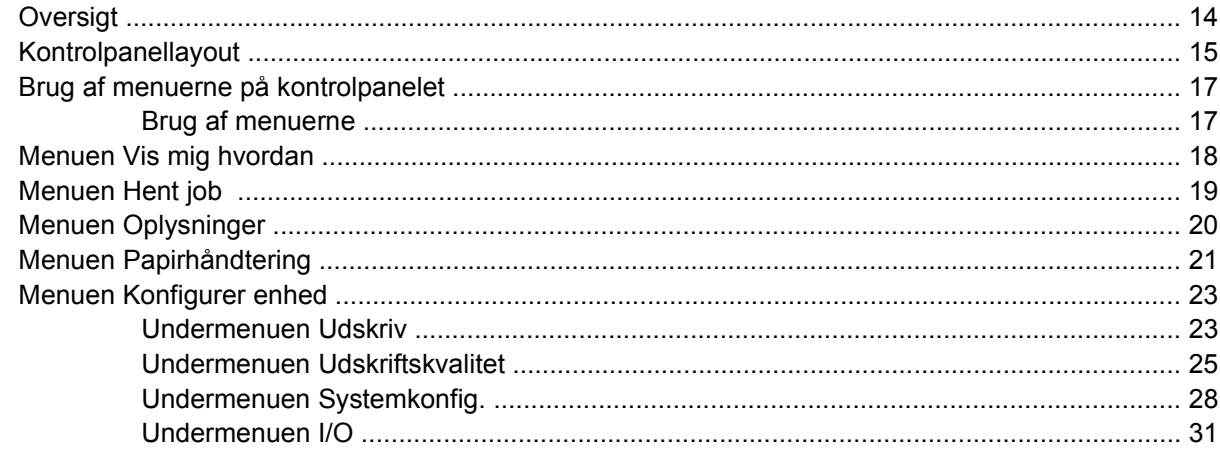

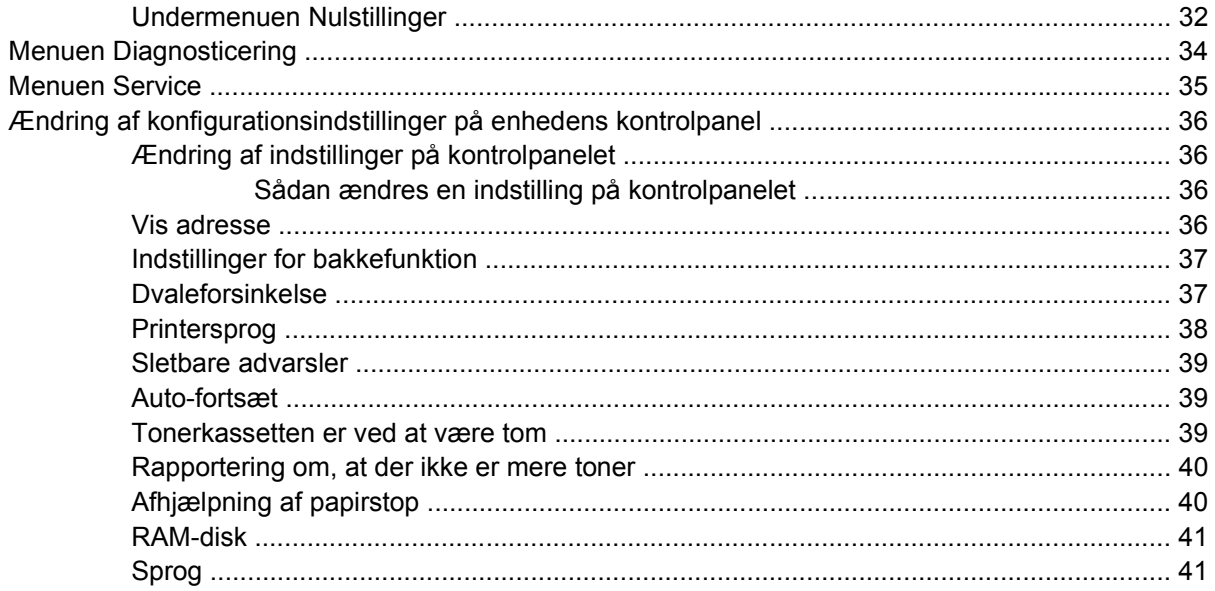

## 3 I/O-konfiguration (input/output)

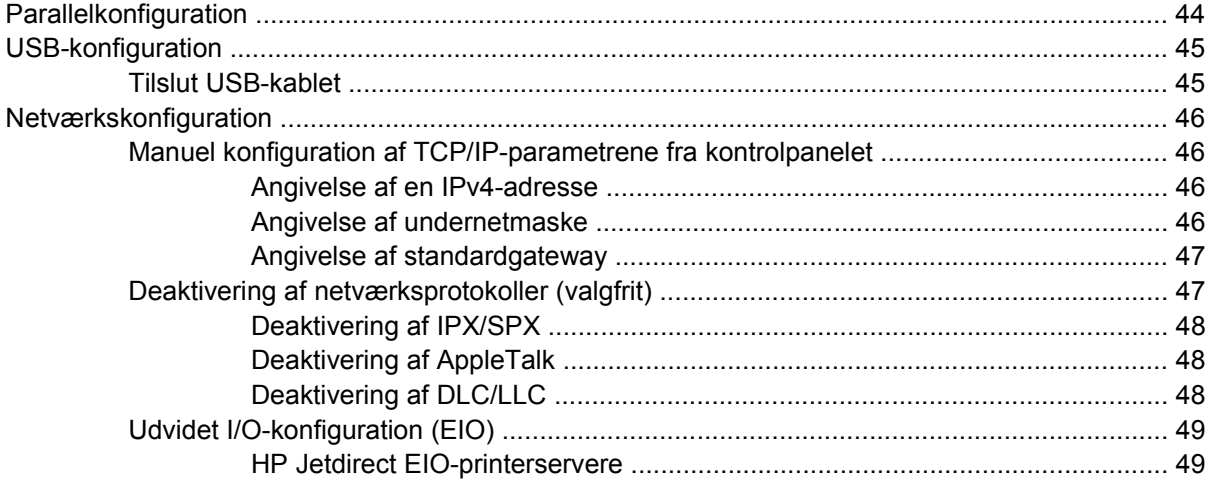

#### 4 Medier og bakker

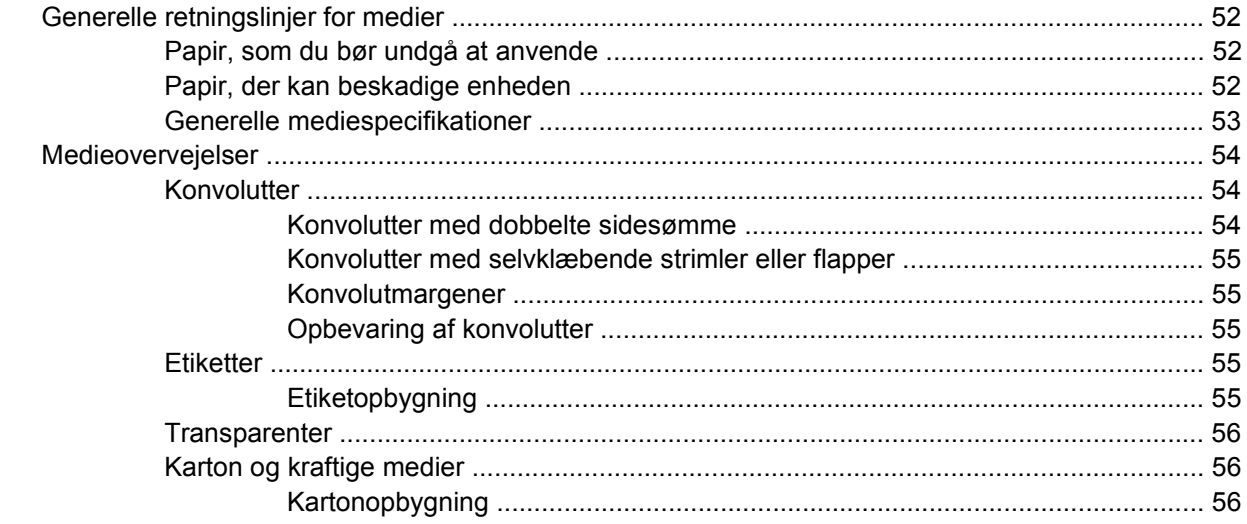

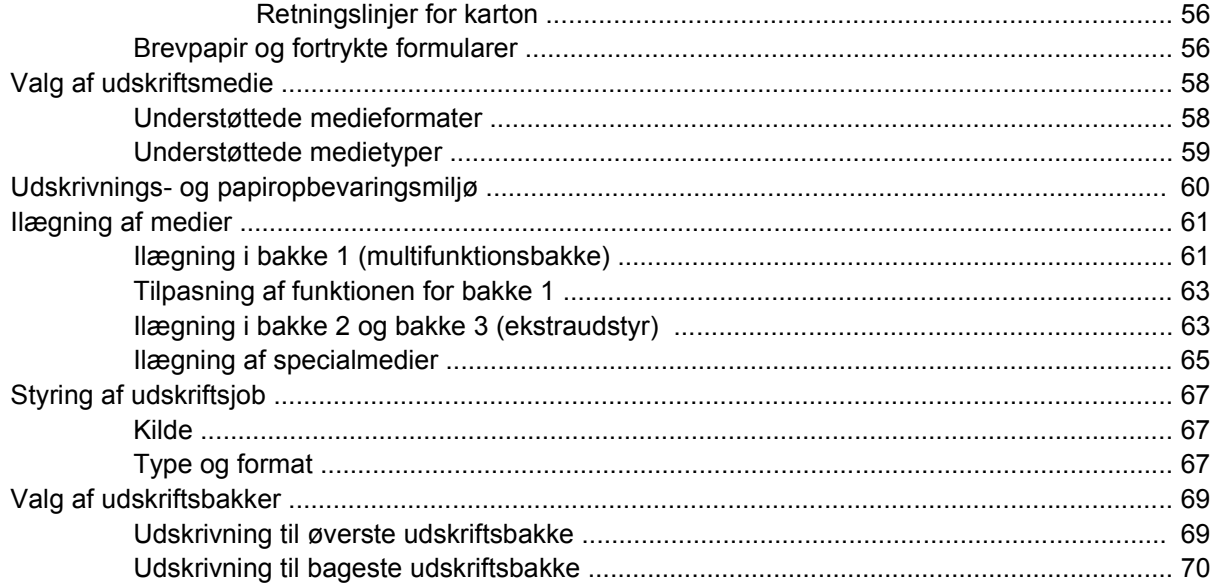

## 5 Udskrivning

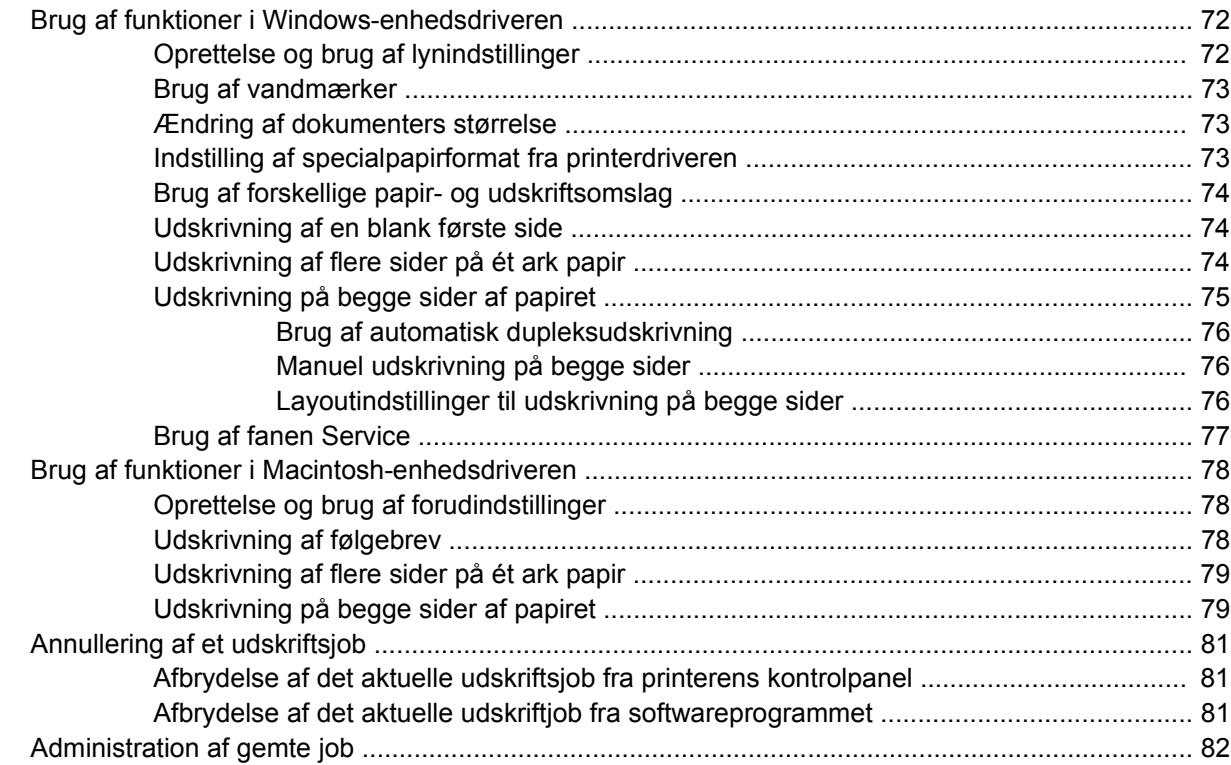

## 6 Styring og vedligeholdelse af enheden

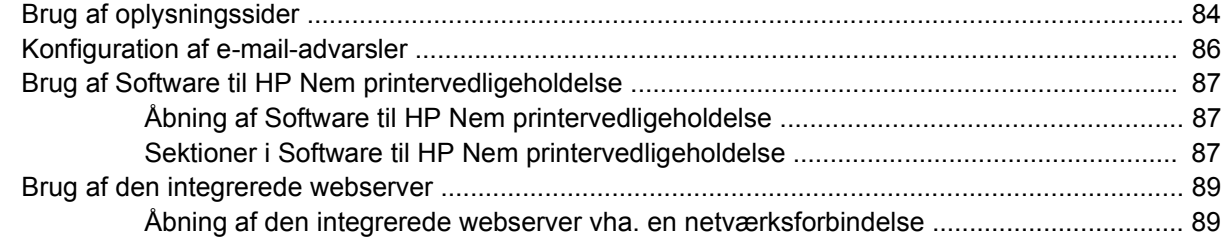

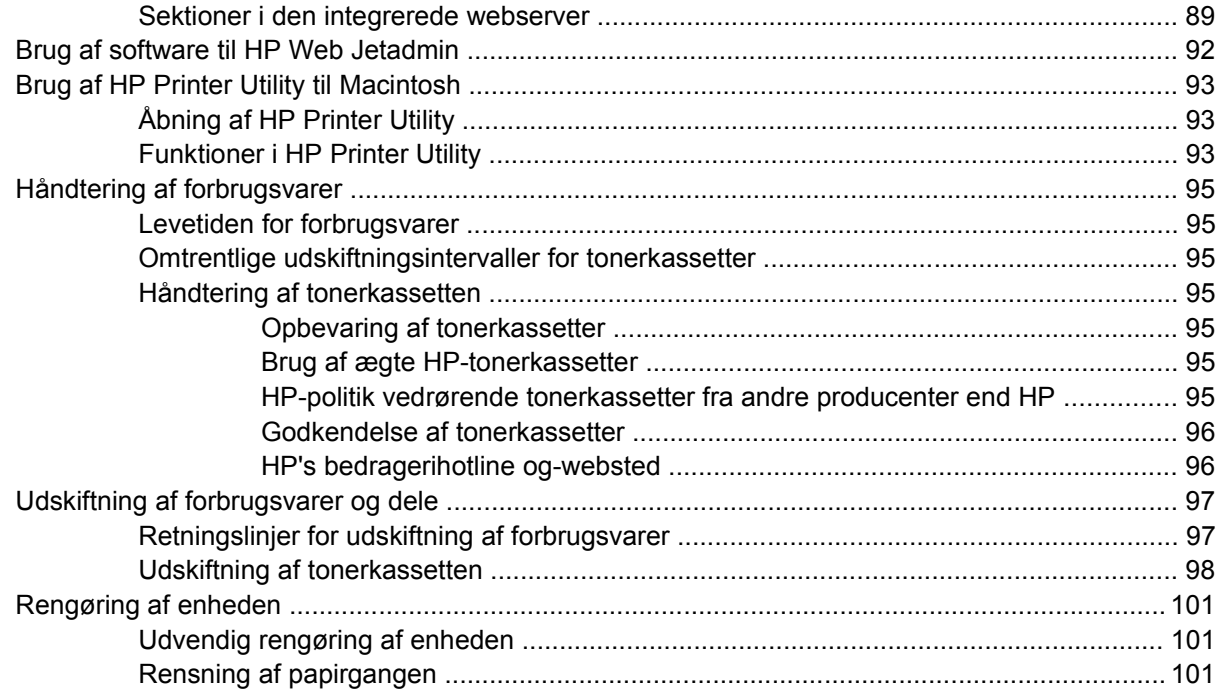

#### **[7 Problemløsning](#page-114-0)**

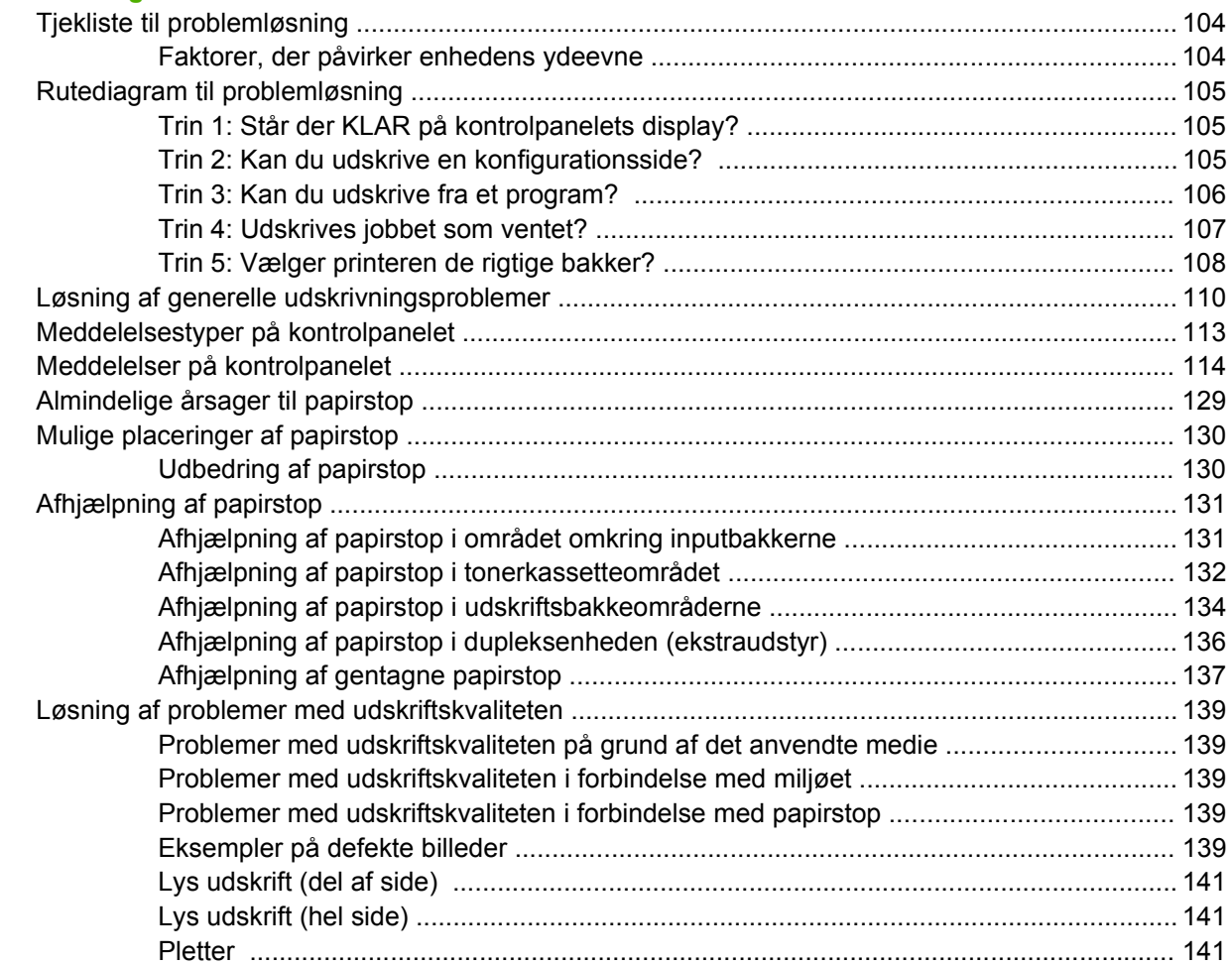

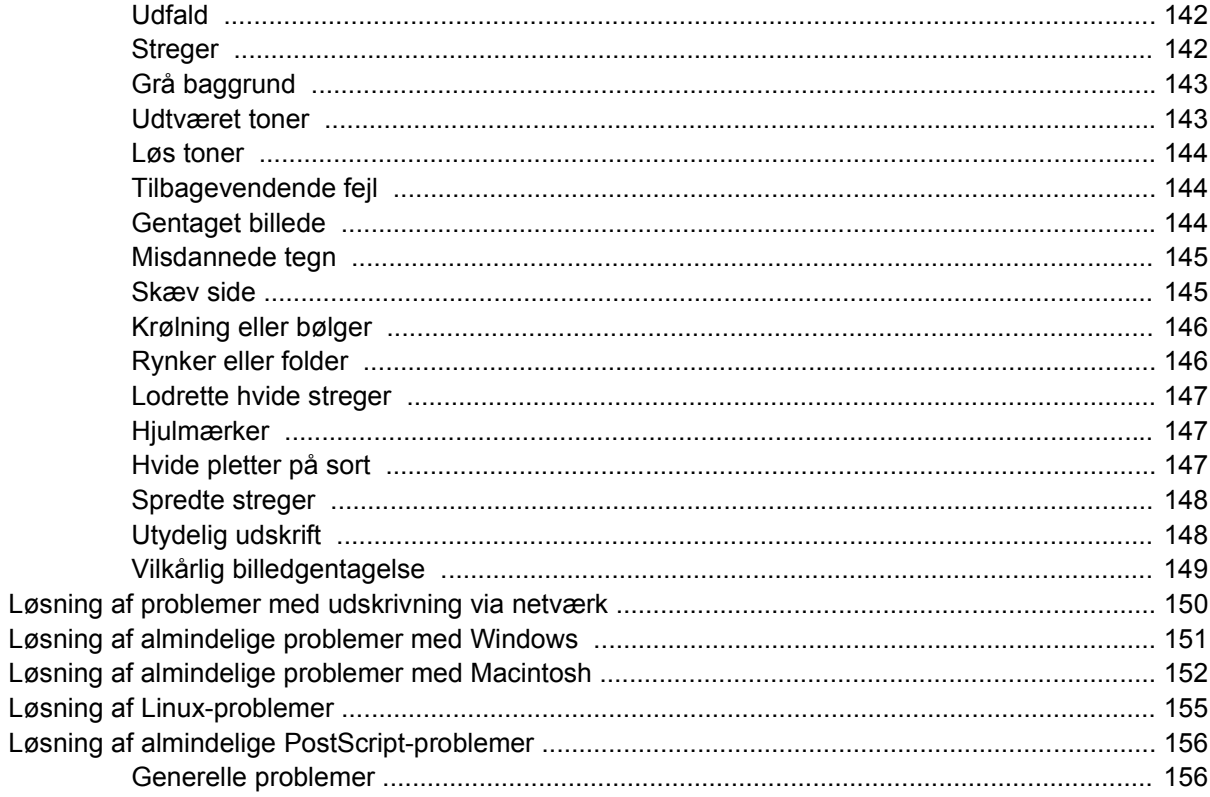

## Tillæg A Forbrugsvarer og ekstraudstyr

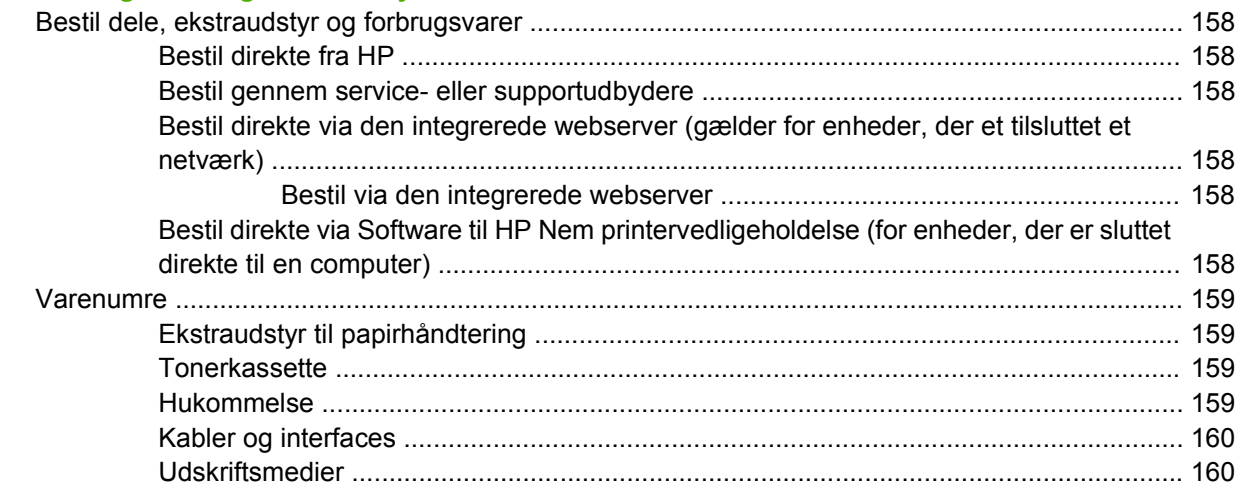

## **Tillæg B Service og support**

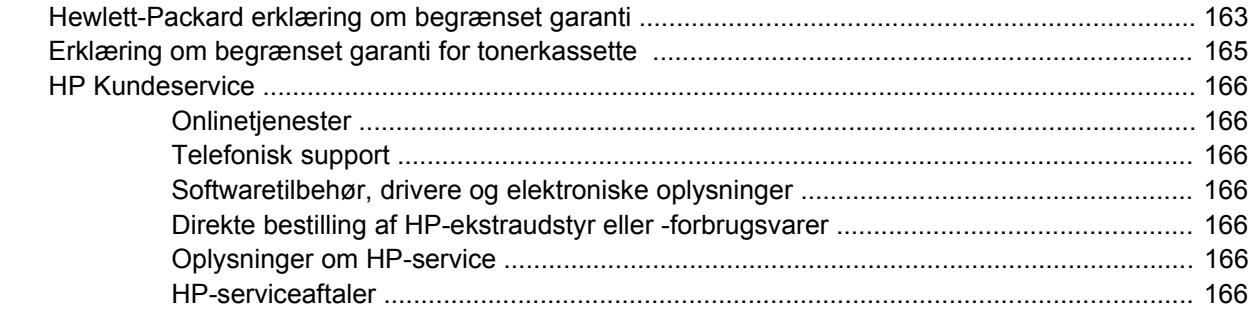

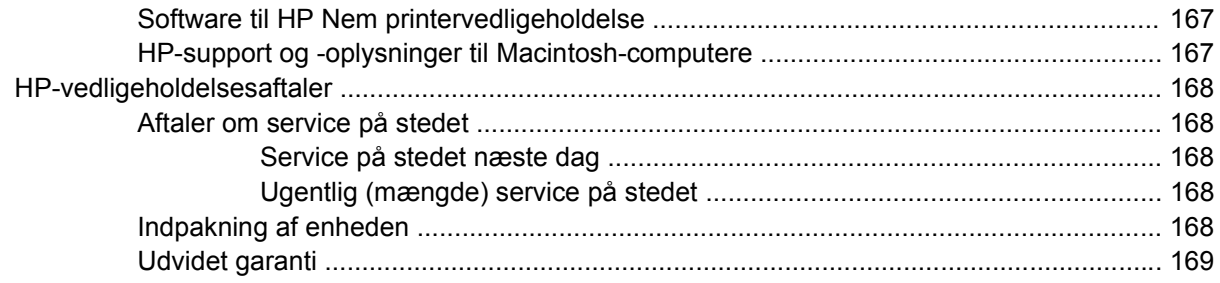

#### **Tillæg C Specifikationer**

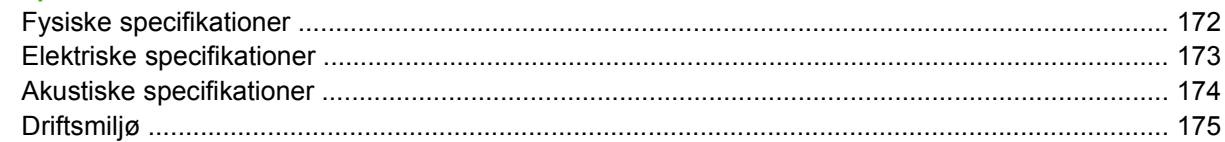

## Tillæg D Lovgivningsmæssige oplysninger

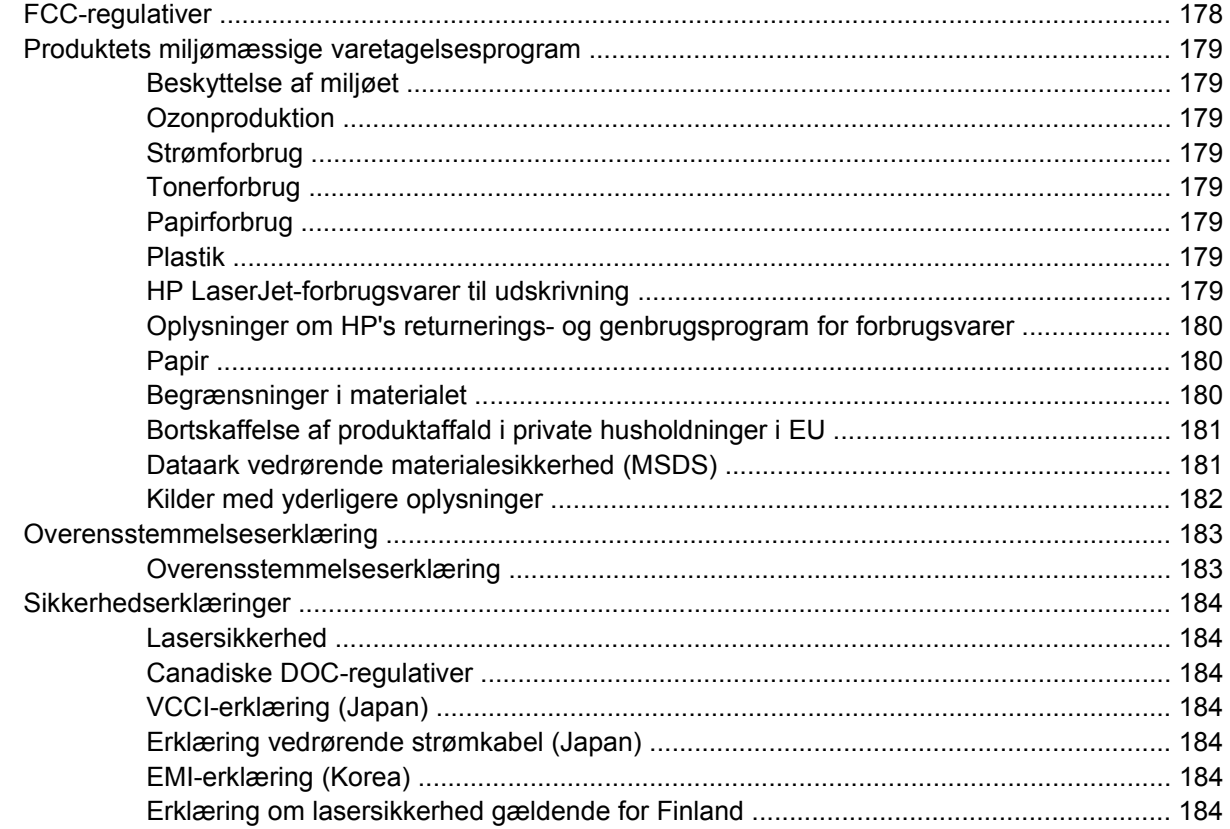

#### Tillæg E Arbejde med hukommelses- og printerserverkort

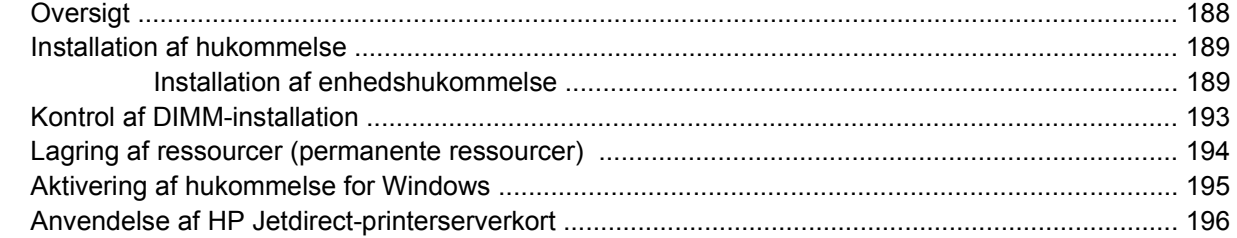

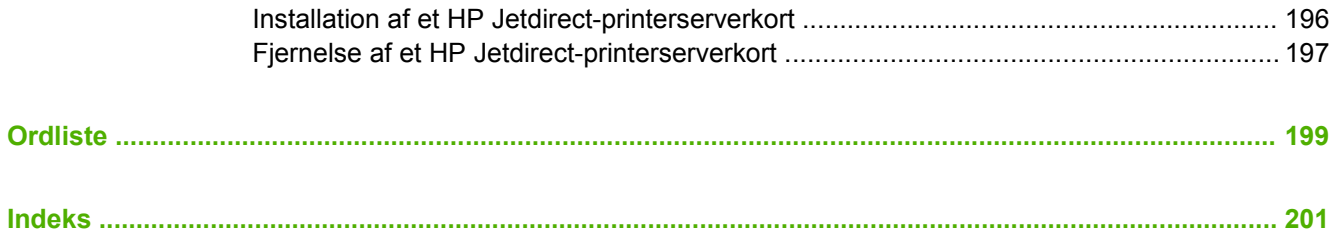

# <span id="page-12-0"></span>**1 Grundlæggende oplysninger om enheden**

Nu, hvor enheden er installeret og klar til brug, skal du bruge et øjeblik på at lære enheden at kende. Dette kapitel indeholder grundlæggende oplysninger om enhedens funktioner:

- [Sammenligning af enheder](#page-13-0)
- [Sammenligning af funktioner](#page-14-0)
- [En tur rundt om printeren](#page-16-0)
- [Enhedssoftware](#page-18-0)

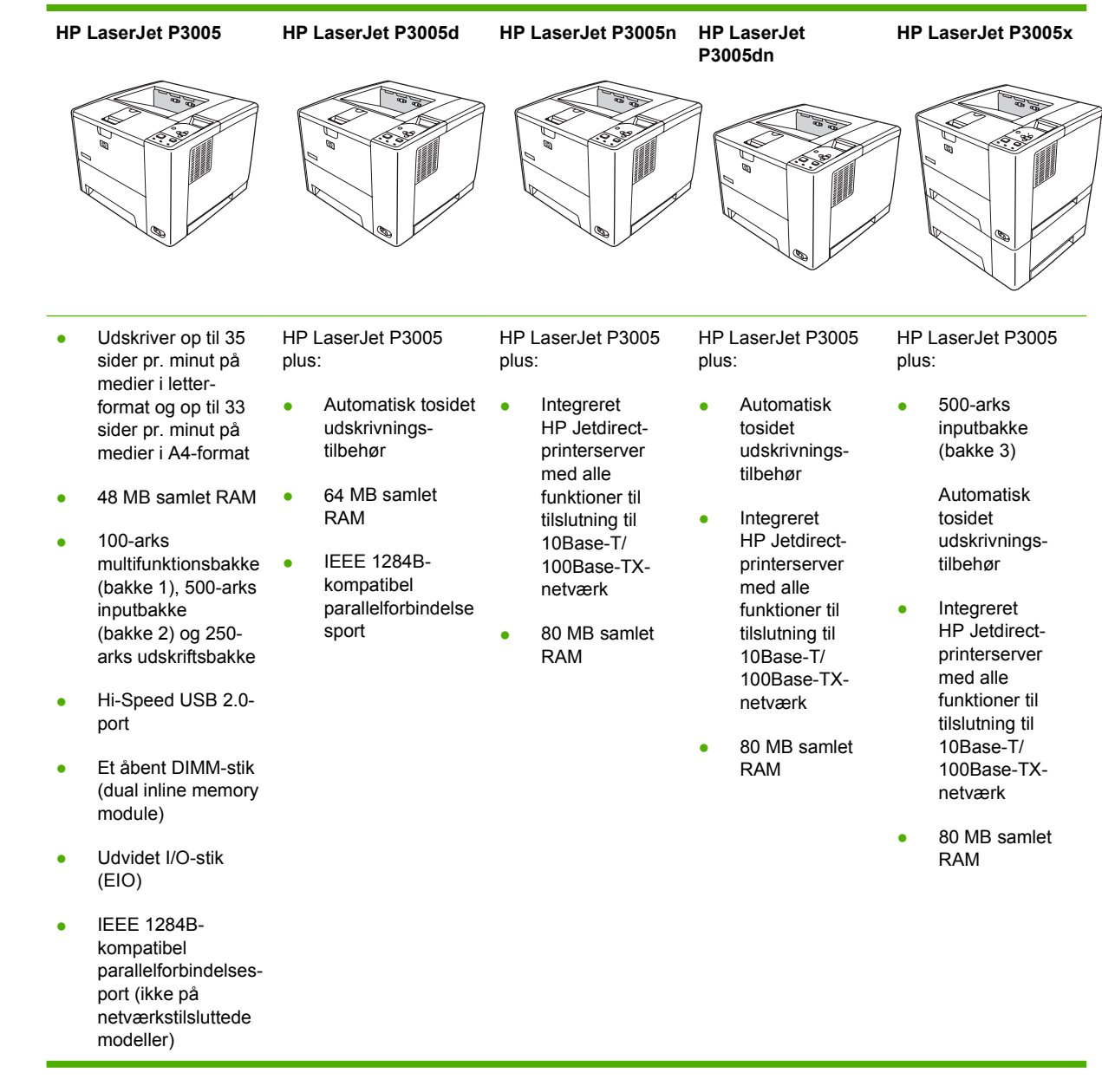

# <span id="page-13-0"></span>**Sammenligning af enheder**

# <span id="page-14-0"></span>**Sammenligning af funktioner**

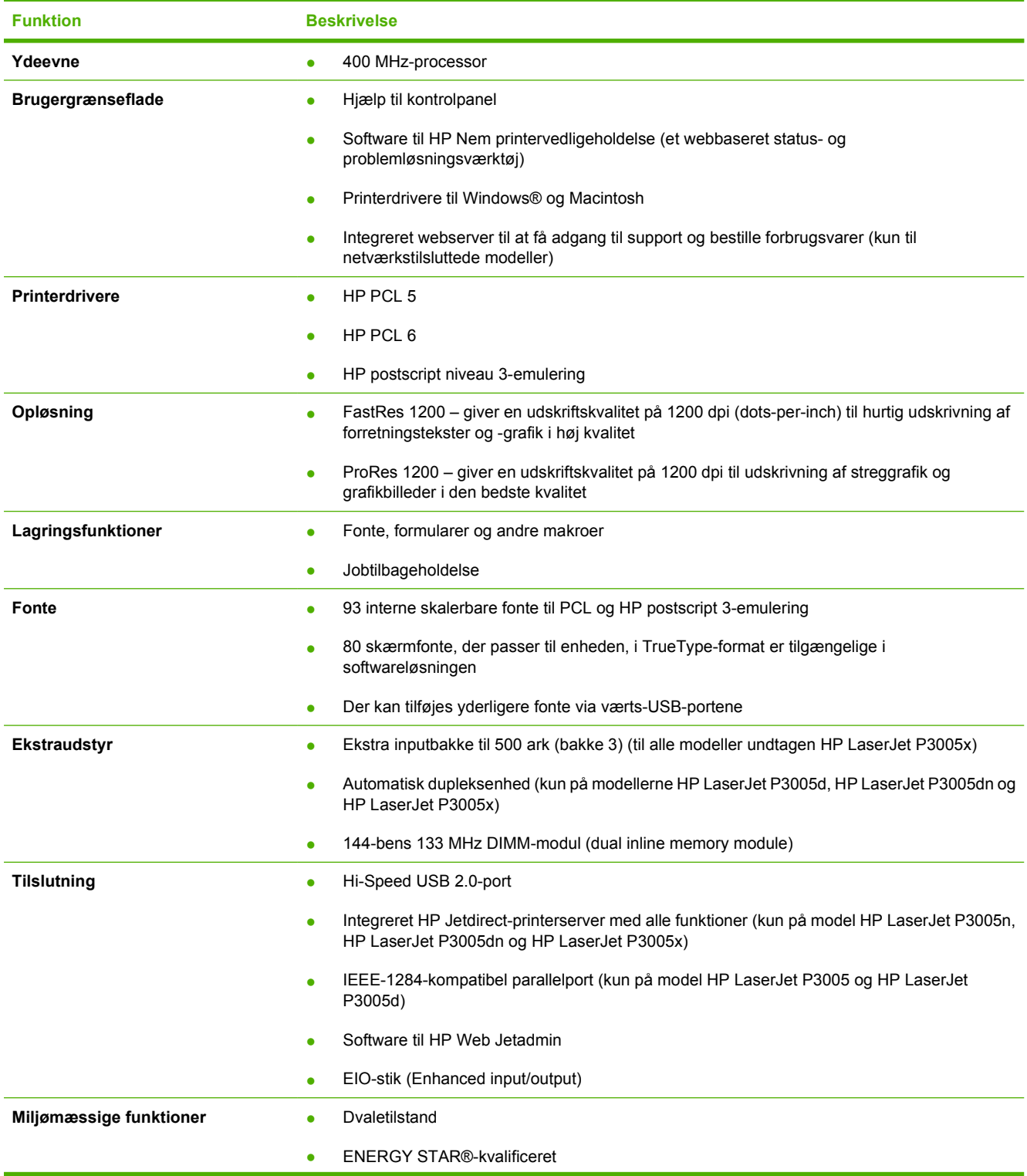

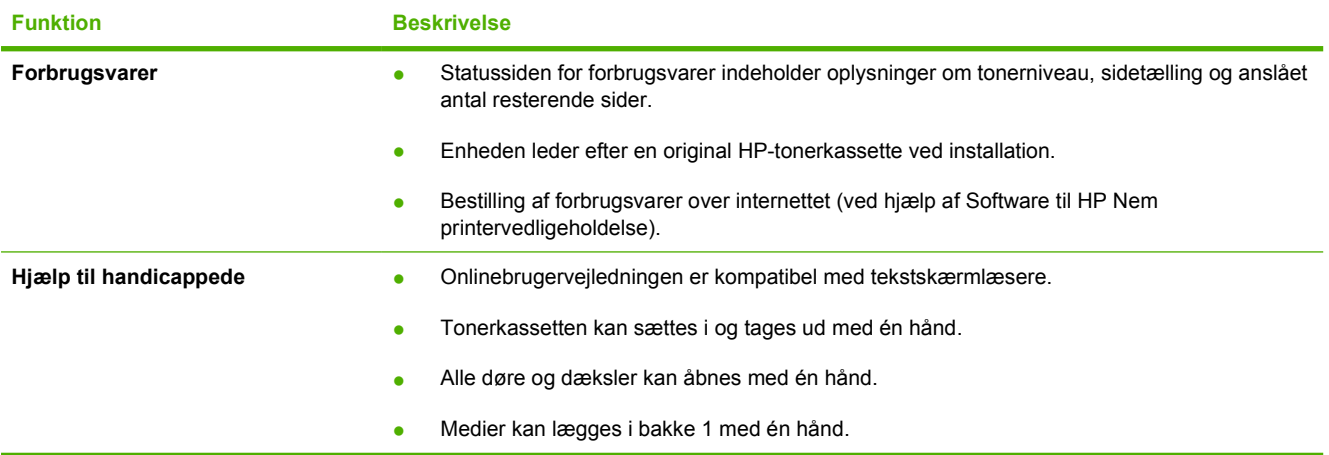

# <span id="page-16-0"></span>**En tur rundt om printeren**

## **Enhedens dele**

Inden du begynder at bruge enheden, er det en god ide at kende de forskellige dele af enheden.

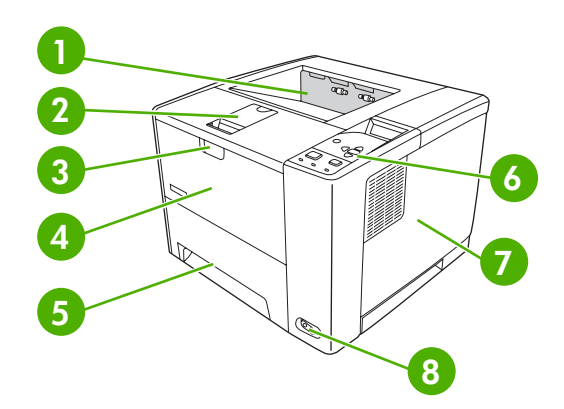

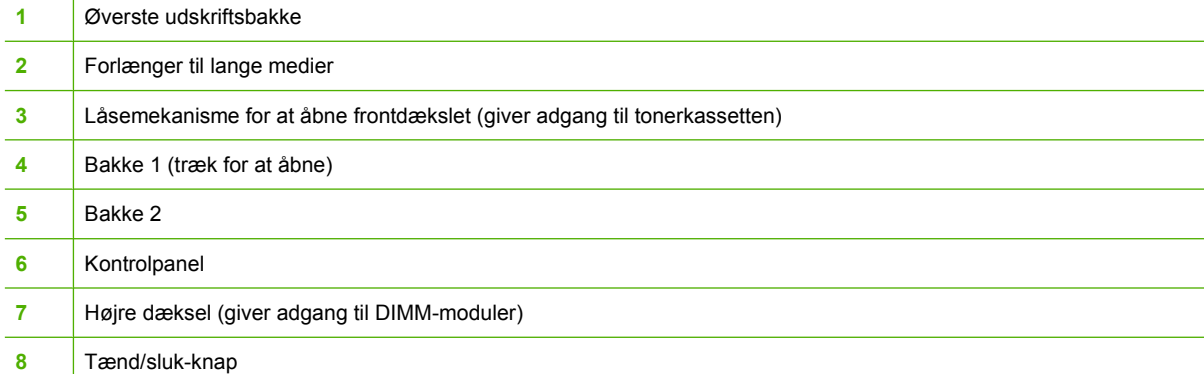

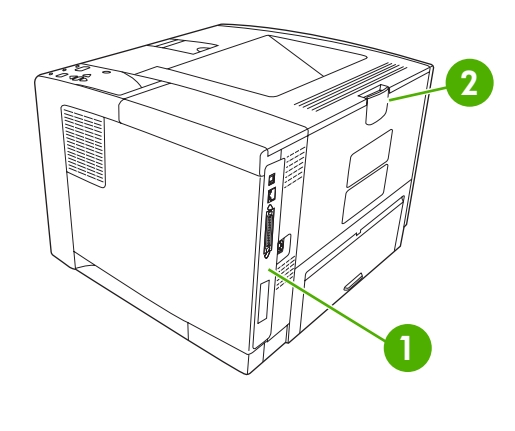

- [Interfaceporte](#page-17-0) (se **Interfaceporte**)
- Bageste udskriftsbakke (træk for at åbne)

## <span id="page-17-0"></span>**Interfaceporte**

Enheden har et EIO-stik og tre porte til tilslutning til en computer eller et netværk.

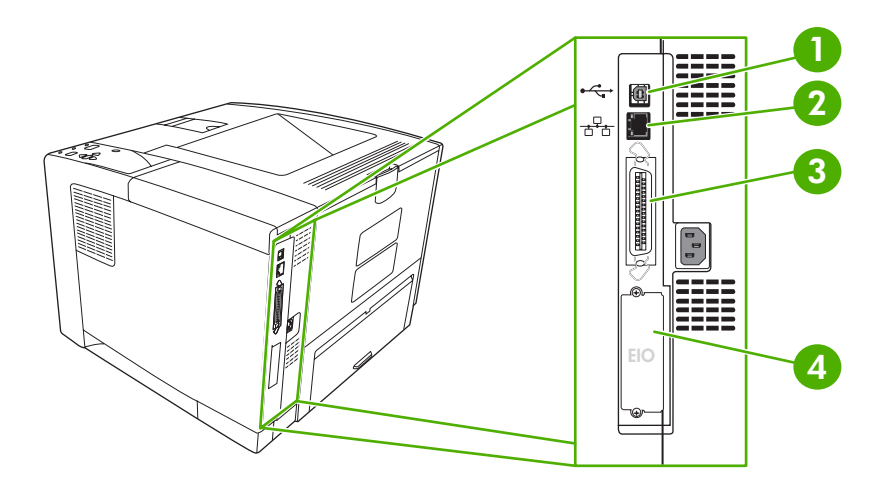

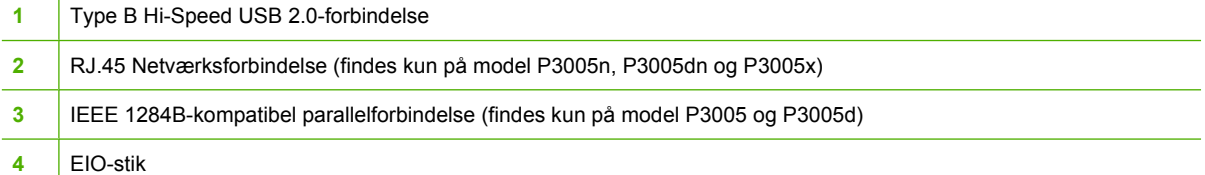

## <span id="page-18-0"></span>**Enhedssoftware**

Udskrivningssoftwaren følger med enheden. Se opsætningsvejledningen for at få flere instruktioner.

Udskrivningssystemet omfatter software til slutbrugere og netværksadministratorer samt printerdrivere til adgang til enhedens funktioner og kommunikation med computeren.

Bemærk! Gå til [www.hp.com/go/LJP3005\\_software](http://www.hp.com/go/LJP3005_software) for at få en liste over printerdrivere og opdateret HP-printersoftware.

## **Understøttede operativsystemer**

Enheden understøtter følgende operativsystemer:

#### **Komplet softwareinstallation**

- Windows XP (32-bit)
- Windows 2000
- Macintosh OS X v10.2 og nyere

#### **Kun printerdriver**

- Windows  $98 2$ . udgave
- Windows Millennium Edition (Me)
- Windows Server 2003
- Windows XP (64-bit)
- Linux

## **Understøttede printerdrivere**

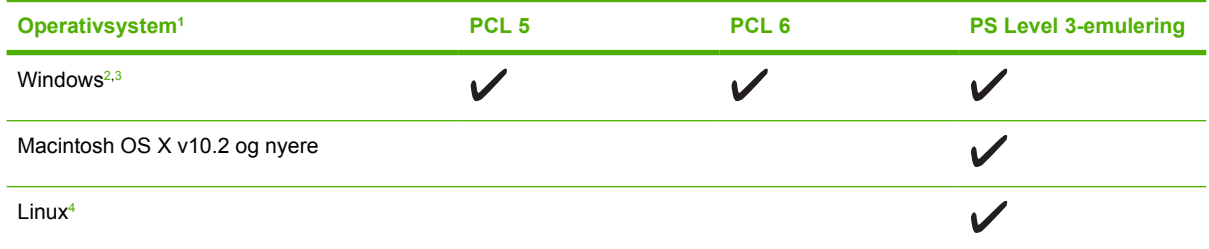

<sup>1</sup> Ikke alle enhedsfunktioner er tilgængelige i alle drivere eller operativsystemer.

<sup>2</sup> Til Windows 2000 og Windows XP (32-bit og 64-bit) skal du hente PCL 5-driveren på [www.hp.com/go/LJP3005\\_software](http://www.hp.com/go/LJP3005_software)

<sup>3</sup> Til Windows XP (64-bit) skal du hente PCL 6-driveren på [www.hp.com/go/LJP3005\\_software](http://www.hp.com/go/LJP3005_software)

<sup>4</sup> Til Linux skal du hente Postscript Level 3-emuleringsdriveren på [www.hp.com/go/linuxprinting.](http://www.hp.com/go/linuxprinting)

Printerdriverne indeholder onlinehjælp med vejledning til almindelige udskrivningsopgaver og beskriver desuden printerdriverens knapper, afkrydsningsfelter og rullelister.

## **Valg af den korrekte printerdriver**

Printerdriverne giver dig adgang til enhedens funktioner og sætter computeren i stand til at kommunikere med enheden (ved hjælp af et enhedssprog). Se installationsnoterne og Readme-filerne på cd'en til enheden for at få oplysninger om ekstra software og sprog.

<span id="page-19-0"></span>HP LaserJet P3005-printeren bruger PDL-driverne til PCL 5, PCL 6 og HP postscript Level 3-emulering.

- Brug PCL 6-printerdriveren for at opnå den bedste generelle ydeevne.
- Brug PCL 5-printerdriveren til almindelig udskrivning.
- Brug PS-driveren, hvis du udskriver fra PostScript-baserede programmer eller har brug for kompatibilitet med PostScript Level 3 eller for understøttelse af PS-flashfont.

#### **Automatisk konfiguration af driveren**

HP LaserJet PCL 5-, PCL 6- og PS Level 3-emuleringsdrivere til Windows 2000 og Windows XP har automatisk registrering og driverkonfiguration til ekstraudstyr til printeren ved installation. Eksempler på ekstraudstyr, som understøttes af den automatiske driverkonfiguration, er dupleksenheder, ekstra papirbakker og DIMM-moduler.

#### **Opdater nu**

Hvis du har ændret konfigurationen af enheden siden installationen, kan driveren opdateres automatisk med den nye konfiguration. I dialogboksen **Egenskaber** (se [Åbning af printerdrivere\)](#page-20-0) under fanen **Enhedsindstillinger** skal du klikke på knappen **Opdater nu** for at opdatere driveren.

#### **HP Driverforudkonfiguration**

HP Driverforudkonfiguration er en softwarearkitektur og et sæt værktøjer, som du kan anvende til at tilpasse og fordele HP-software med i administrerede printermiljøer i virksomheder. Ved hjælp af HP Driverforudkonfiguration kan IT-administratorer forudkonfigurere standardindstillingerne for udskrivning og tilbehør til HP-printerdrivere, inden de installerer driverne i netværksmiljøet. Se *HP Driver Preconfiguration Support Guide (Supportvejledning til HP Driverforudkonfiguration)*, som findes på adressen [www.hp.com/go/hpdpc\\_sw,](http://www.hp.com/go/hpdpc_sw) for at få yderligere oplysninger.

### **Prioritering i forbindelse med udskriftsindstillinger**

Ændringer i printerindstillinger prioriteres højest, afhængigt af hvor ændringerne foretages:

|≒ **Bemærk!** Navnene på kommandoer og dialogbokse kan variere, afhængigt af programmet.

- **Dialogboksen Sideopsætning**: Klik på **Sideopsætning** eller en tilsvarende kommando i menuen **Filer** i det program, du arbejder i, for at åbne denne dialogboks. Indstillinger, der ændres her, tilsidesætter indstillinger, der er ændret andre steder.
- **Dialogboksen Udskriv**: Klik på **Udskriv**, **Indstil printer** eller en lignende kommando i menuen **Filer** i det program, du arbejder i, for at åbne denne dialogboks. Indstillinger, der ændres i dialogboksen **Udskriv**, har en lavere prioritet og tilsidesætter *ikke* ændringer, der er foretaget i dialogboksen **Sideopsætning**.
- **Dialogboksen Printeregenskaber (printerdriveren)**: Klik på **Egenskaber** i dialogboksen **Udskriv** for at åbne printerdriveren. Indstillinger, der ændres i dialogboksen **Printeregenskaber**, tilsidesætter ikke indstillinger, der er tilgængelige andre steder i programmet.
- **Standardprinterdriverindstillinger**: Standardprinterdriverindstillingerne bestemmer, hvilke indstillinger der bruges i alle udskriftsjob, *medmindre* indstillingerne ændres i dialogboksen **Sideopsætning**, **Udskriv** eller **Printeregenskaber**, som beskrevet ovenfor.
- **Printerkontrolpanelindstillinger**: Indstillinger, der ændres på printerens kontrolpanel, har en lavere prioritet end ændringer, der er foretaget på anden måde.

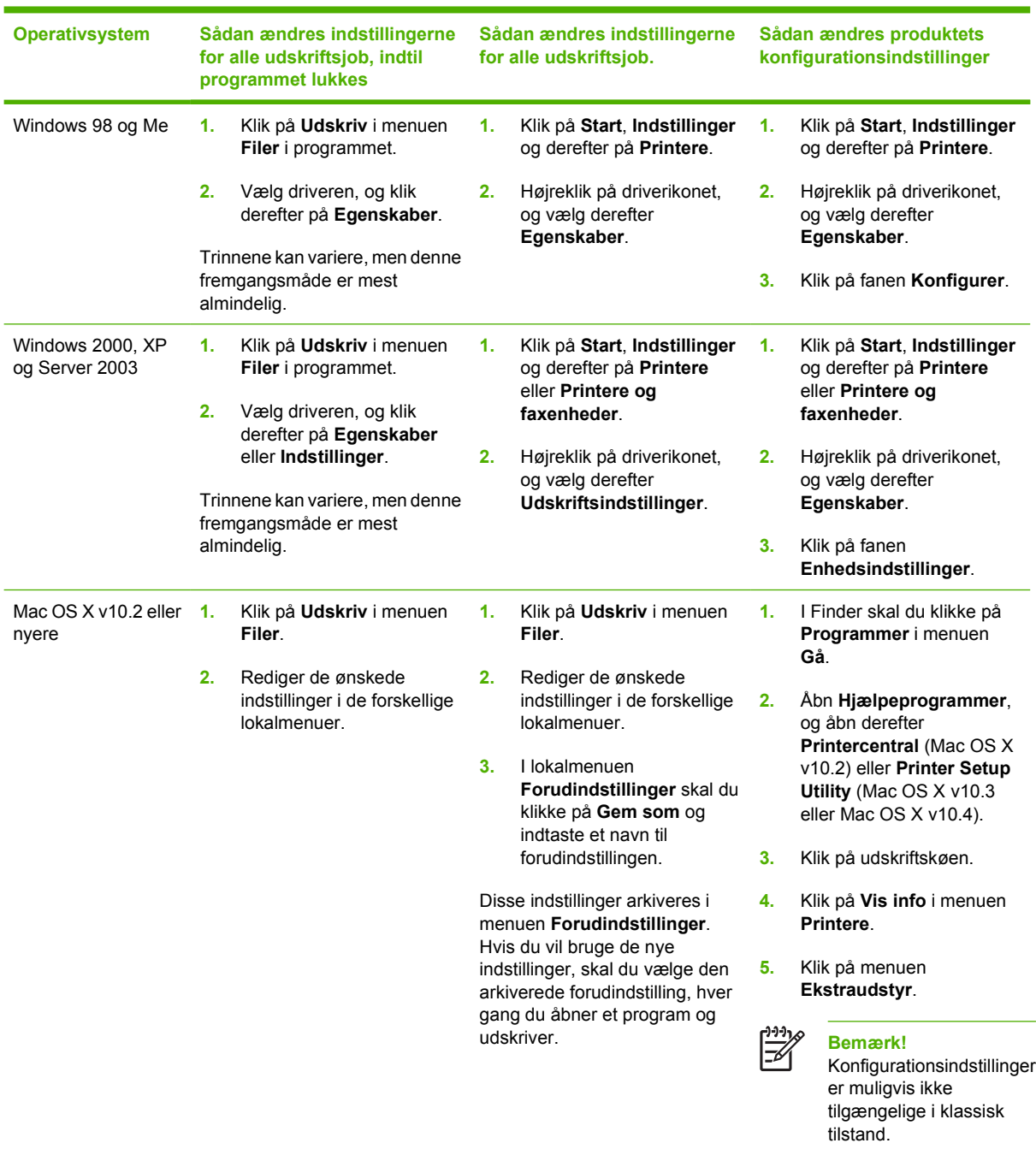

## <span id="page-20-0"></span>**Åbning af printerdrivere**

## **Software til Macintosh-computere**

HP-installationsprogrammet indeholder PPD-filer (PostScript® Printer Description), DPE'er (Printer Dialog Extensions) og HP Printer Utility til brug i forbindelse med Macintosh-computere.

Ved netværkstilslutninger skal du bruge den integrerede webserver (IWS) til at konfigurere enheden med. Se [Brug af den integrerede webserver.](#page-100-0)

<span id="page-21-0"></span>Udskrivningssystemsoftwaren omfatter følgende komponenter:

#### ● **PPD-filer (PostScript Printer Description)**

PPD'erne giver sammen med Apple PostScript-printerdriverne adgang til enhedsfunktioner. Brug den Apple PostScript-printerdriver, der følger med computeren.

#### **HP Printer Utility**

Brug HP Printer Utility til at konfigurere enhedsfunktioner, der ikke er tilgængelige i printerdriveren:

- Navngiv enheden.
- Tildel enheden en zone på netværket.
- Tildel enheden en IP-adresse.
- Download filer og skrifttyper.
- Konfigurer enheden til IP- eller AppleTalk-udskrivning.

Du kan bruge HP Printer Utility, når enheden bruger et USB-kabel eller er tilsluttet et TCP/IPbaseret netværk. Se [Brug af HP Printer Utility til Macintosh](#page-104-0) for at få yderligere oplysninger.

Bemærk! HP Printer Utility understøttes af Mac OS X v10.2 eller nyere.

#### **Fjernelse af softwaren under Macintosh-operativsystemer**

Hvis du vil fjerne softwaren fra en Macintosh-computer, skal du trække PPD-filerne til papirkurven.

## **Hjælpeprogrammer**

Enheden er udstyret med flere hjælpeprogrammer, der gør det nemt at overvåge og styre enheden i et netværk.

#### **HP Web Jetadmin**

HP Web Jetadmin er et browserbaseret styringsværktøj til HP Jetdirect-tilsluttede printere inden for dit intranet, og det bør kun installeres på netværksadministratorens computer.

Du kan hente en aktuel version af HP Web Jetadmin samt den nyeste liste med understøttede værtssystemer på [www.hp.com/go/webjetadmin](http://www.hp.com/go/webjetadmin).

Når HP Web Jetadmin er installeret på en værtsserver, kan enhver klient få adgang via en understøttet webbrowser (f.eks. Microsoft® Internet Explorer 4.*x* eller Netscape Navigator 4.*x* eller nyere) ved at gå til HP Web Jetadmin-værten.

#### **Integreret webserver**

Enheden er udstyret med en integreret webserver, som giver dig adgang til oplysninger om enheds- og netværksaktiviteter. Disse oplysninger vises i en webbrowser, f.eks. Microsoft Internet Explorer eller Netscape Navigator.

Den integrerede webserver findes på enheden. Den er ikke placeret på en netværksserver.

Den integrerede webserver har en grænseflade til enheden, som alle, der har en netværkstilsluttet computer og en standardwebbrowser, kan bruge. Der er ikke installeret eller konfigureret nogen særlig <span id="page-22-0"></span>software, men du skal have en understøttet webbrowser på computeren. Hvis du vil have adgang til den integrerede webserver, skal du skrive IP-adressen til enheden på adresselinjen i browseren. (Du kan finde IP-adressen ved at udskrive en konfigurationsside. Yderligere oplysninger om udskrivning af en konfigurationsside findes under [Brug af oplysningssider](#page-95-0)).

Du finder en komplet beskrivelse af den integrerede webservers funktioner under [Brug af den](#page-100-0) [integrerede webserver.](#page-100-0)

#### **Software til HP Nem printervedligeholdelse**

Software til HP Nem printervedligeholdelse er et program, som du kan anvende til følgende opgaver:

- Kontrollere enhedsstatus
- Kontrollere status for forbrugsvarer
- Indstille alarmer
- Få vist dokumentation til enheden
- Få adgang til fejlfindings- og vedligeholdelsesværktøjer.

Du kan få vist Software til HP Nem printervedligeholdelse, når enheden er direkte tilsluttet computeren, eller når den er tilsluttet et netværk. Du kan hente Software til HP Nem printervedligeholdelse ved at gå til [www.hp.com/go/easyprintercare.](http://www.hp.com/go/easyprintercare)

#### **Understøttede operativsystemer**

Gå til [www.hp.com/go/easyprintercare](http://www.hp.com/go/easyprintercare) for at få oplysninger om understøttede operativsystemer.

#### **Understøttede browsere**

For at bruge Software til HP Nem printervedligeholdelse skal du have en af følgende browsere:

- Microsoft Internet Explorer 5.5 eller nyere
- Netscape Navigator 7.0 eller nyere
- Opera Software ASA Opera 6.05 eller nyere

Alle sider kan udskrives fra browseren.

#### **Andre komponenter og hjælpeprogrammer**

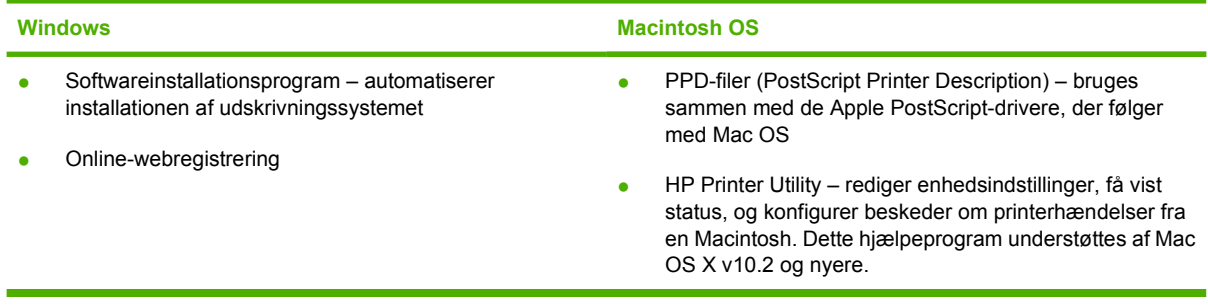

<span id="page-24-0"></span>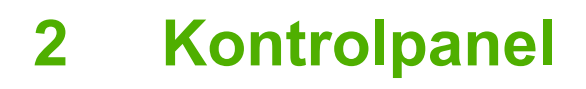

I dette afsnit beskrives enhedens kontrolpanel og menuer:

- [Oversigt](#page-25-0)
- [Kontrolpanellayout](#page-26-0)
- [Brug af menuerne på kontrolpanelet](#page-28-0)
- [Menuen Vis mig hvordan](#page-29-0)
- [Menuen Hent job](#page-30-0)
- [Menuen Oplysninger](#page-31-0)
- [Menuen Papirhåndtering](#page-32-0)
- **[Menuen Konfigurer enhed](#page-34-0)**
- **[Menuen Diagnosticering](#page-45-0)**
- **•** [Menuen Service](#page-46-0)
- **Endring af konfigurationsindstillinger på enhedens kontrolpanel**

# <span id="page-25-0"></span>**Oversigt**

De fleste rutineopgaver kan udføres fra computeren via printerdriveren eller softwareprogrammet. Disse to metoder er den nemmeste måde at styre enheden på, og de tilsidesætter indstillingerne på enhedens kontrolpanel. Se hjælpefilerne til dit program, eller se *Åbning af printerdrivere* for at få yderligere oplysninger om adgang til printerdriveren.

Du kan også styre enheden ved at ændre indstillingerne på enhedens kontrolpanel. Brug kontrolpanelet til at få adgang til de enhedsfunktioner, der ikke understøttes af programmet eller printerdriveren.

Du kan udskrive en menuoversigt, der viser indstillingerne og de valgte værdier, fra enhedens kontrolpanel (se [Åbning af printerdrivere\)](#page-20-0).

Visse menuer eller menupunkter vises kun, hvis bestemt tilbehør er installeret i enheden.

## <span id="page-26-0"></span>**Kontrolpanellayout**

I displayet på kontrolpanelet vises detaljerede, opdaterede oplysninger om enheden og udskriftsjob. Menuer giver adgang til enhedsfunktioner og detaljerede oplysninger.

Meddelelses- og promptområderne på displayet advarer dig om enhedens status og fortæller, hvordan du skal reagere.

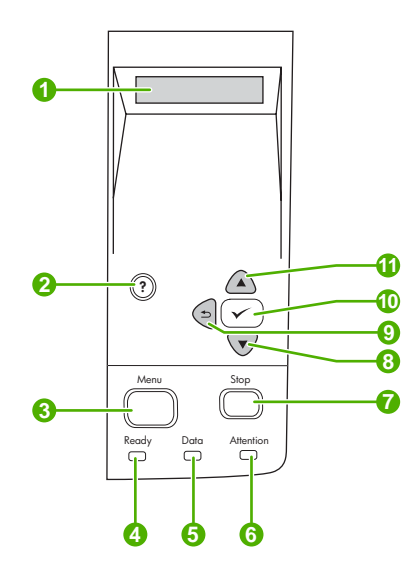

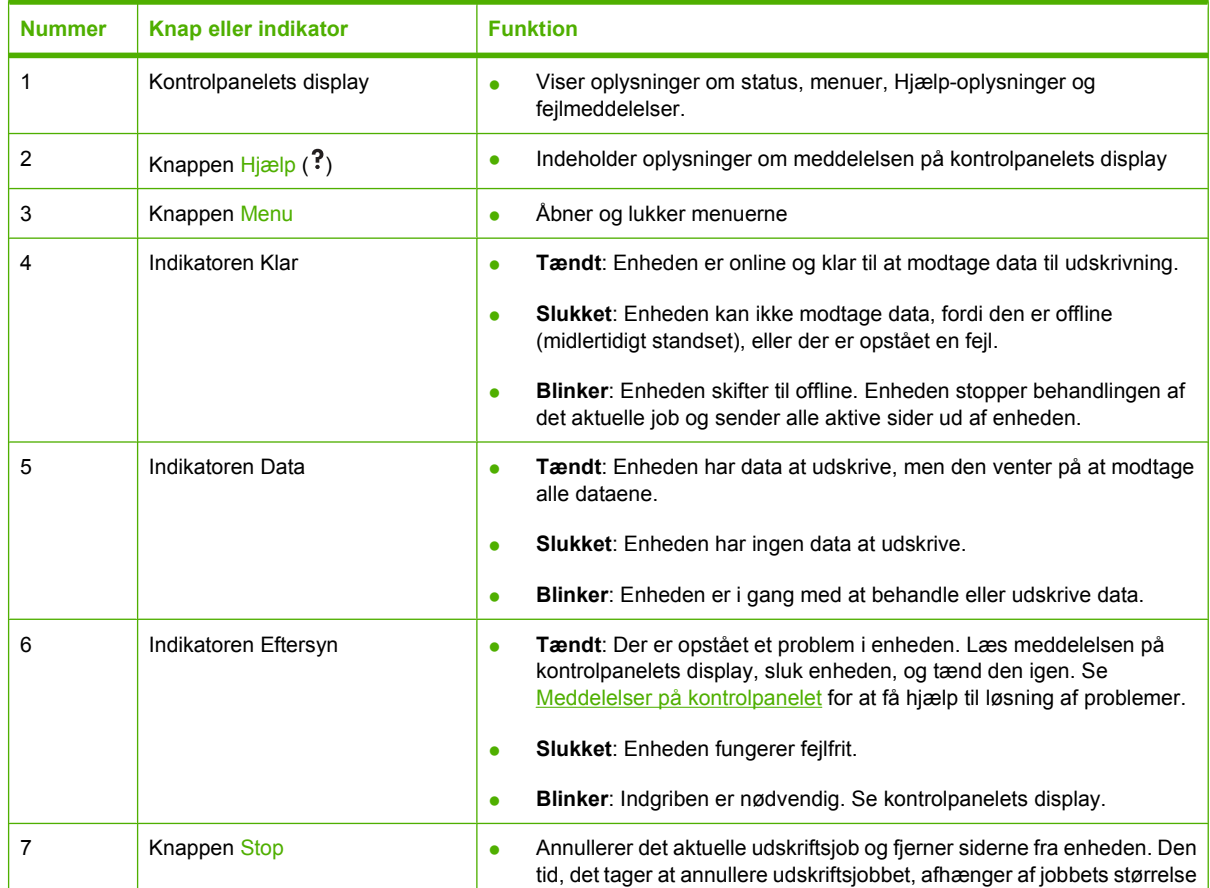

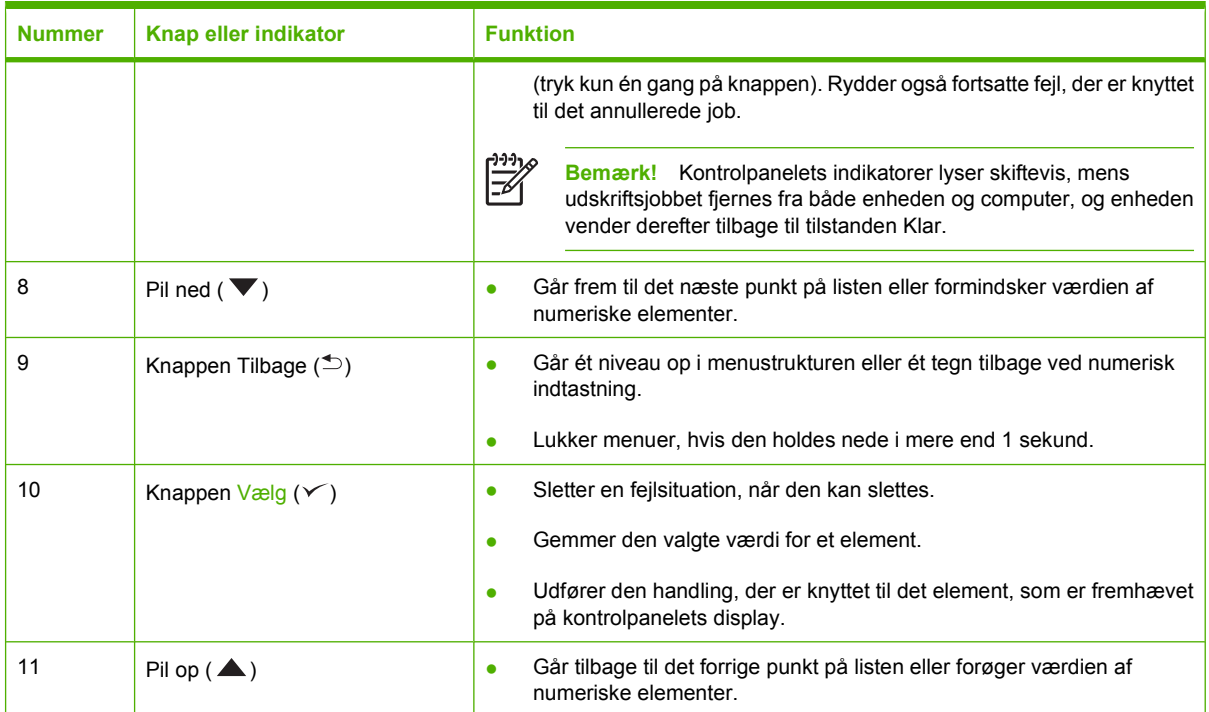

# <span id="page-28-0"></span>**Brug af menuerne på kontrolpanelet**

Du kan få adgang til menuerne i kontrolpanelet ved at benytte følgende fremgangsmåde.

## **Brug af menuerne**

- **1.** Tryk på Menu.
- **2.** Tryk på  $\triangle$  eller  $\nabla$  for at navigere mellem listerne.
- **3.** Tryk på  $\checkmark$  for at vælge den ønskede indstilling.
- **4.** Tryk på <sup> $±$ </sup> for at vende tilbage til det forrige niveau.
- **5.** Tryk på Menu for at lukke menuen.
- **6.** Tryk på ? for at se yderligere oplysning om en menu.

Følgende er hovedmenuer.

Hovedmenuer **VIS MIG HVORDAN HENT JOB OPLYSNINGER PAPIRHÅNDTERING KONFIGURER ENHED DIAGNOSTICERING SERVICE**

# <span id="page-29-0"></span>**Menuen Vis mig hvordan**

Ved hvert valg i menuen **VIS MIG HVORDAN** udskrives en side med flere oplysninger.

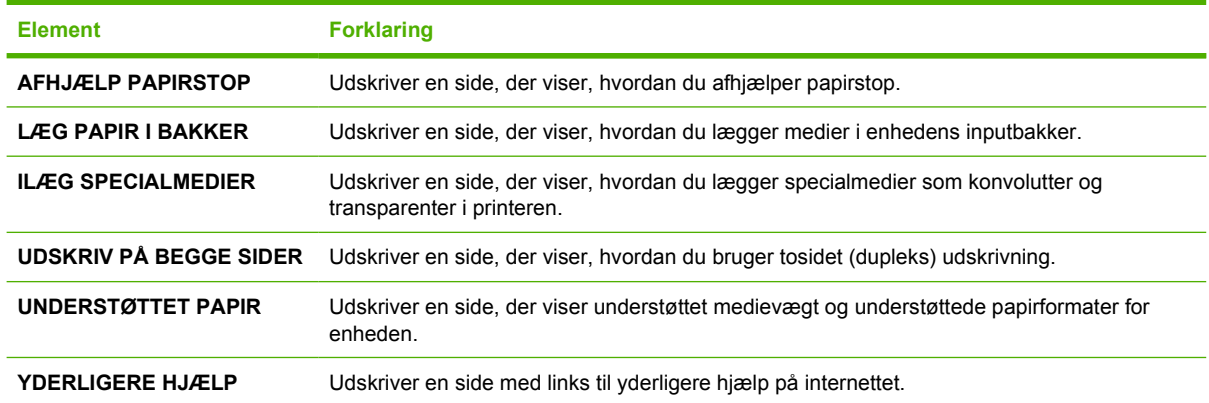

## <span id="page-30-0"></span>**Menuen Hent job**

 $\mathbf{r}$ 

Med denne menu kan du få vist en liste over lagrede job i enheden samt få adgang til alle joblagringsfunktionerne. Du udskrive det eller slette disse job på enhedens kontrolpanel. Denne menu vises, når enheden har 80 MB basishukommelse. Se [Administration af gemte job](#page-93-0) for at få yderligere oplysninger om brug af denne menu.

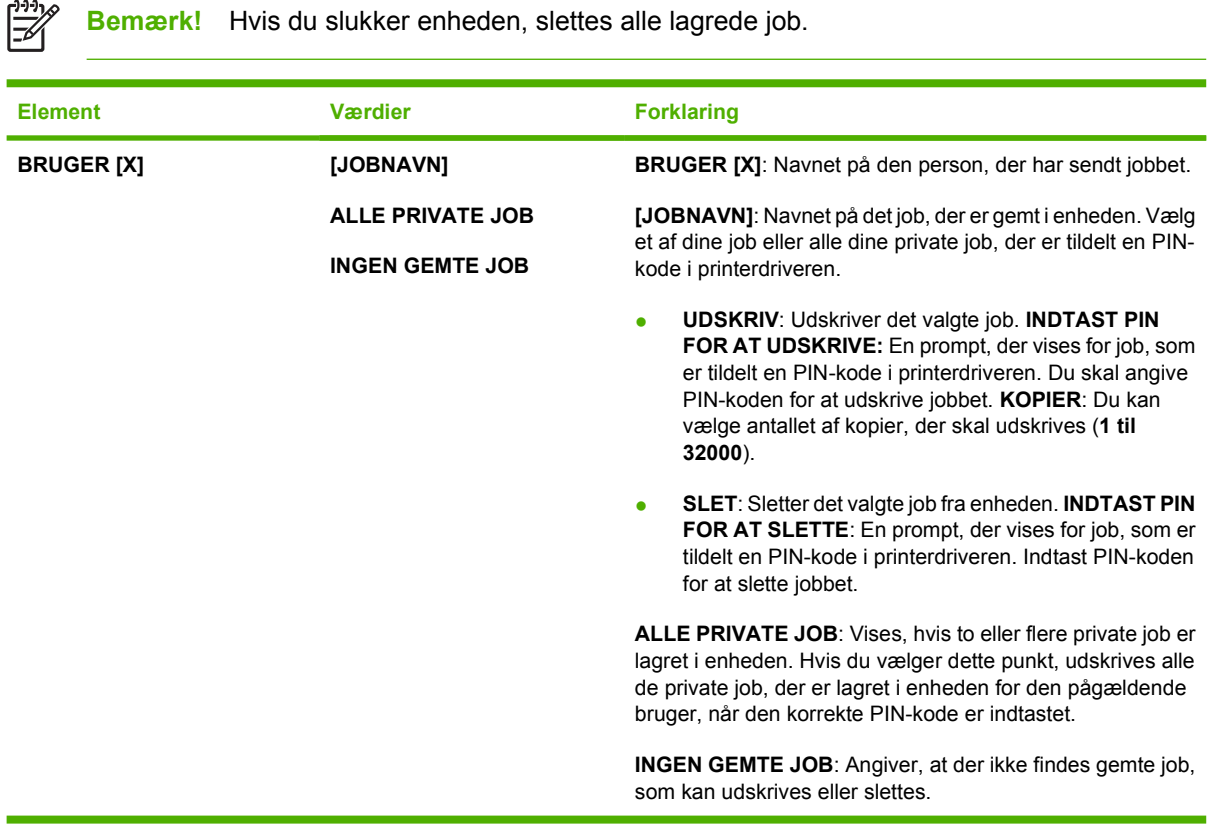

# <span id="page-31-0"></span>**Menuen Oplysninger**

Menuen **OPLYSNINGER** indeholder sider med detaljerede oplysninger om enheden og enhedens konfiguration. Rul til den ønskede oplysningsside, og tryk derefter på  $\checkmark$ .

Se [Brug af oplysningssider](#page-95-0) for at få yderligere oplysninger om en enhedsoplysningsside.

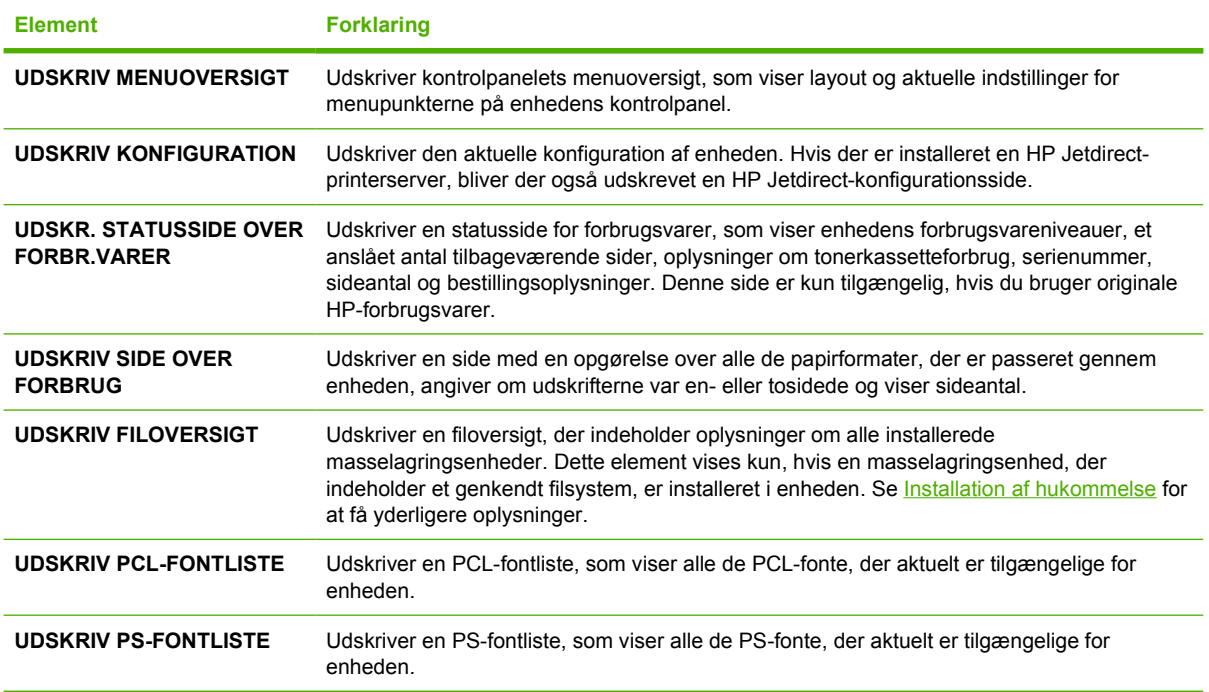

# <span id="page-32-0"></span>**Menuen Papirhåndtering**

Hvis indstillingerne for papirhåndtering er konfigureret korrekt på enhedens kontrolpanel, kan du udskrive ved at vælge medietypen og -formatet i programmet eller i printerdriveren. Se [Styring af](#page-78-0) udskriftsjob</u> for at få yderligere oplysninger om konfiguration af medietyper og -formater. Se [Understøttede medieformater](#page-69-0) og [Medieovervejelser](#page-65-0) for at få yderligere oplysninger om understøttede medietyper og -formater.

Nogle elementer i denne menu (f.eks. dupleks eller manuel indføring) er tilgængelige i programmet eller i printerdriveren (hvis den korrekte driver er installeret). Indstillinger i programmet og enhedsdriveren tilsidesætter indstillinger på kontrolpanelet. Se [Valg af den korrekte printerdriver](#page-18-0)</u> for at få yderligere oplysninger.

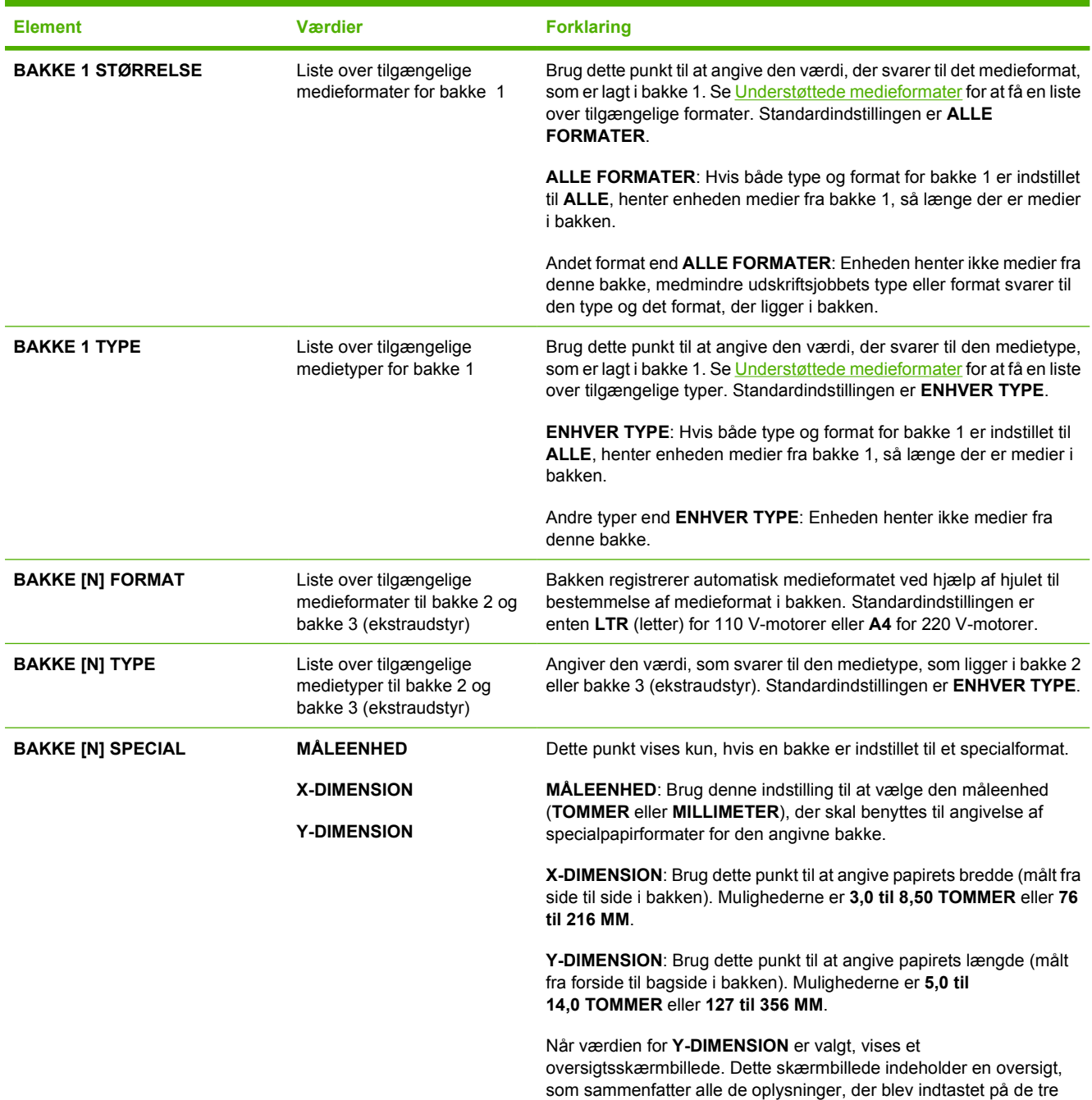

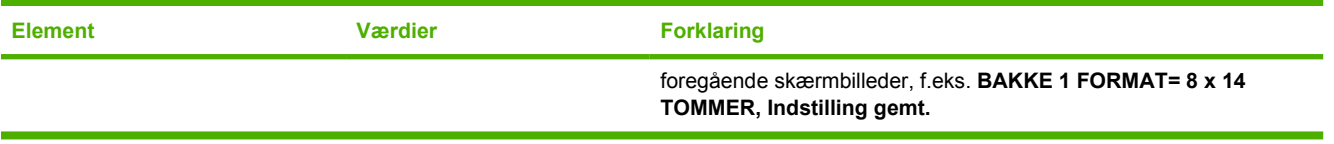

## <span id="page-34-0"></span>**Menuen Konfigurer enhed**

Denne menu indeholder administrative funktioner. Menuen **KONFIGURER ENHED** giver brugeren mulighed for at ændre standardprinterindstillingerne, justere udskrivningskvaliteten og ændre systemets konfiguration og I/O-indstillinger.

## **Undermenuen Udskriv**

Nogle elementer i denne menu er tilgængelige i programmet eller printerdriveren (hvis den korrekte driver er installeret). Indstillinger i programmet og enhedsdriveren tilsidesætter indstillinger på kontrolpanelet. Generelt er det bedre at ændre disse indstillinger i printerdriveren, hvis det er muligt.

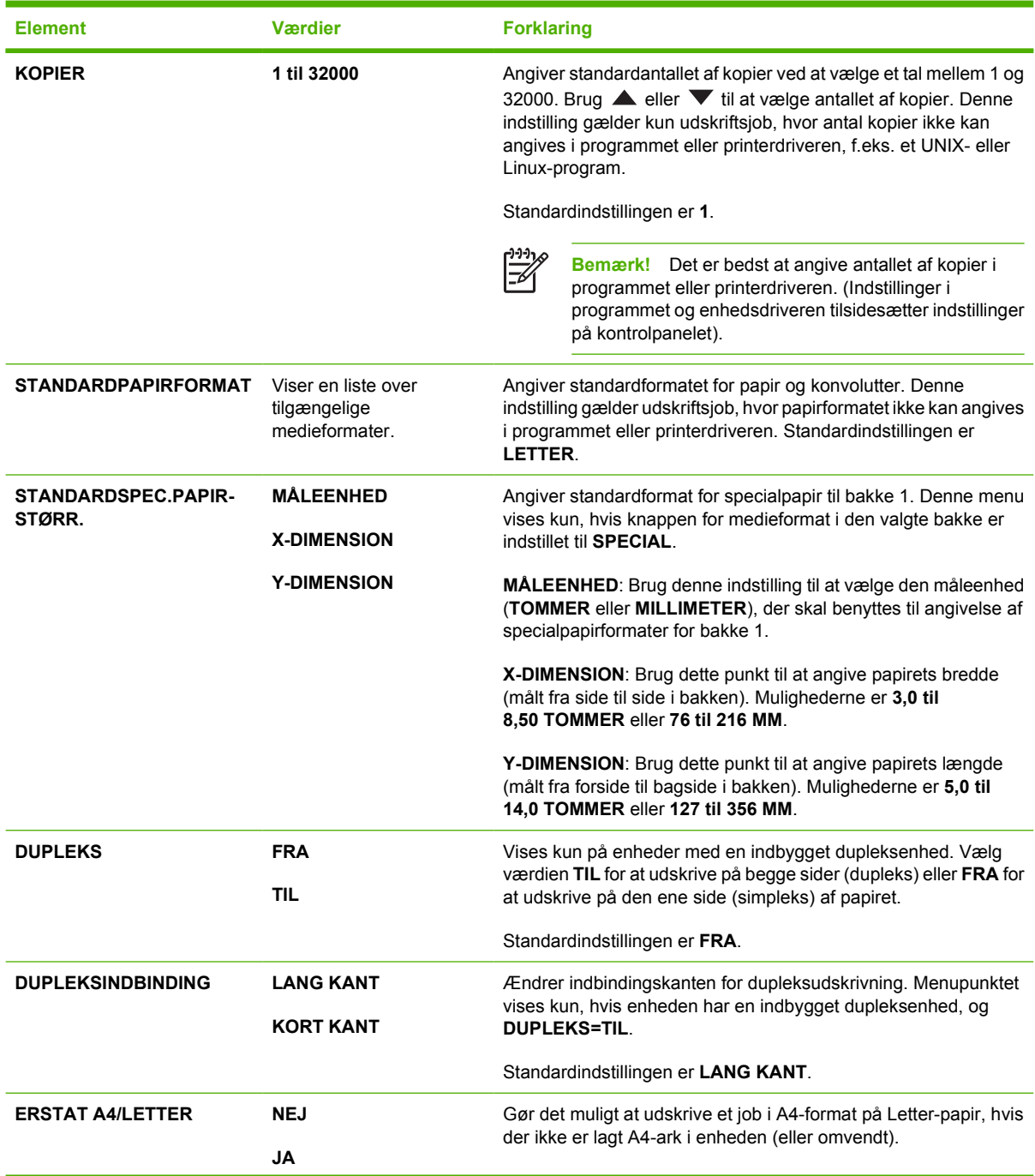

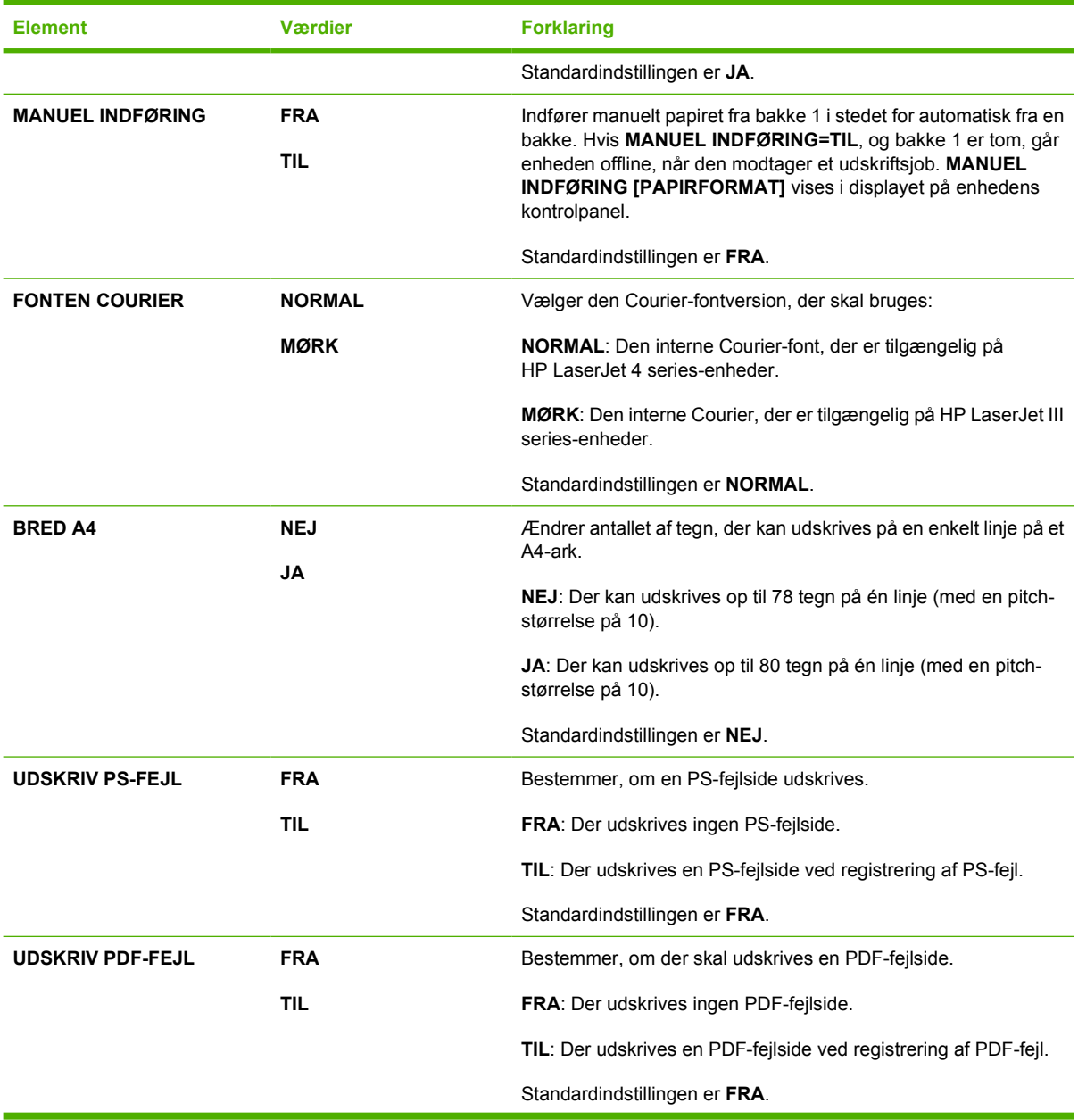
<span id="page-36-0"></span>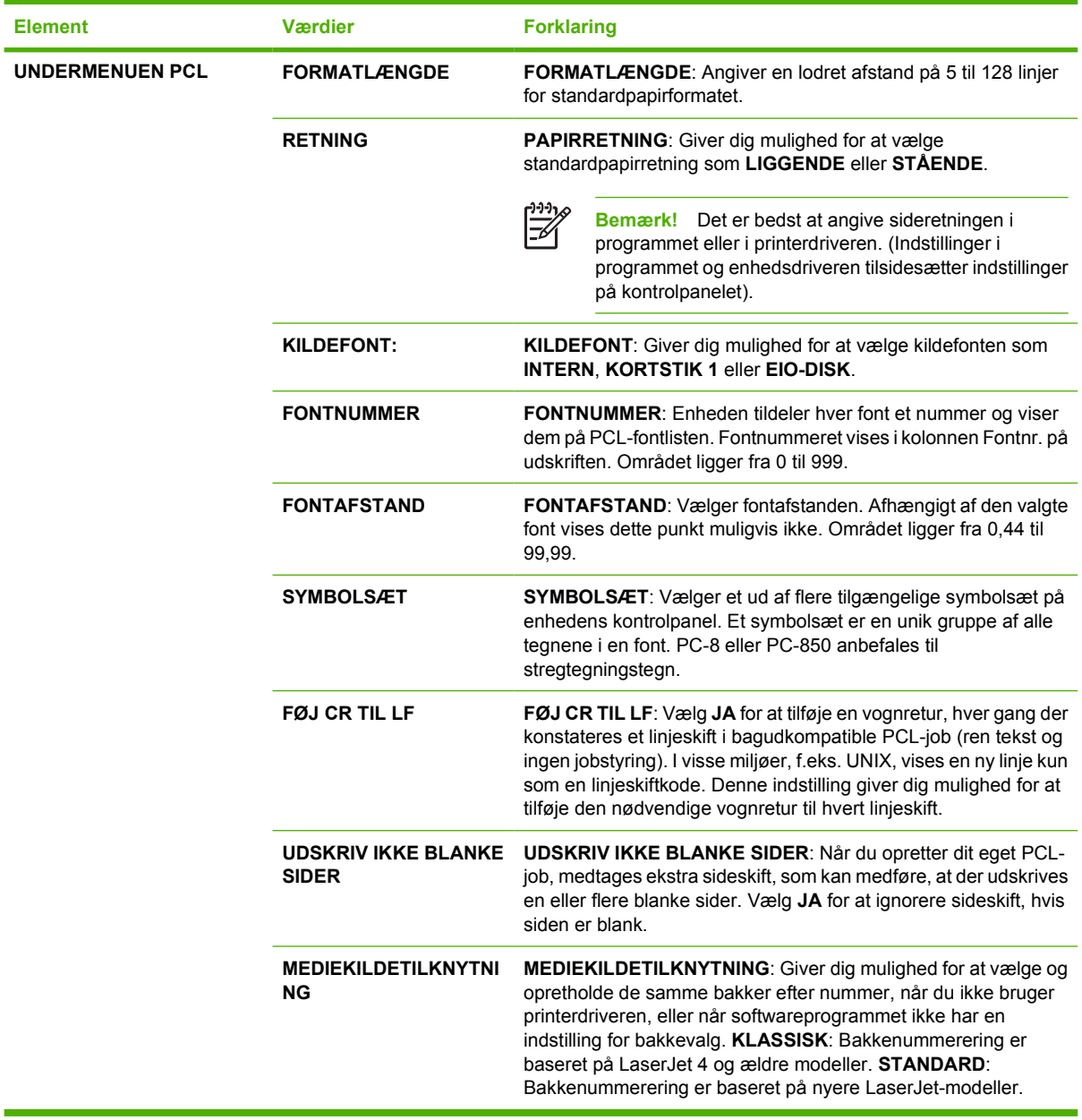

### **Undermenuen Udskriftskvalitet**

Nogle elementer i denne menu er tilgængelige i programmet eller printerdriveren (hvis den korrekte driver er installeret). Indstillinger i programmet og enhedsdriveren tilsidesætter indstillinger på kontrolpanelet. Se [Valg af den korrekte printerdriver](#page-18-0) for at få yderligere oplysninger. Generelt er det bedre at ændre disse indstillinger i printerdriveren, hvis det er muligt.

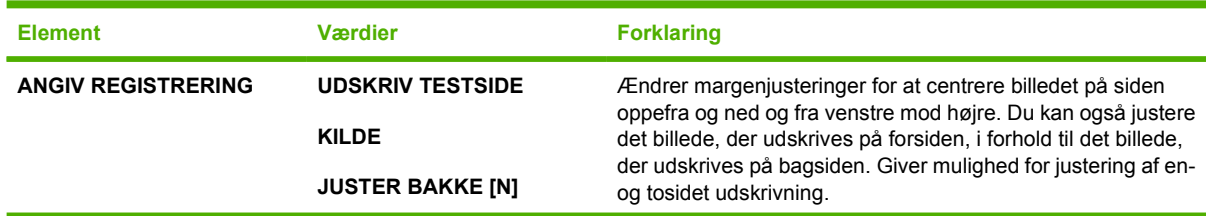

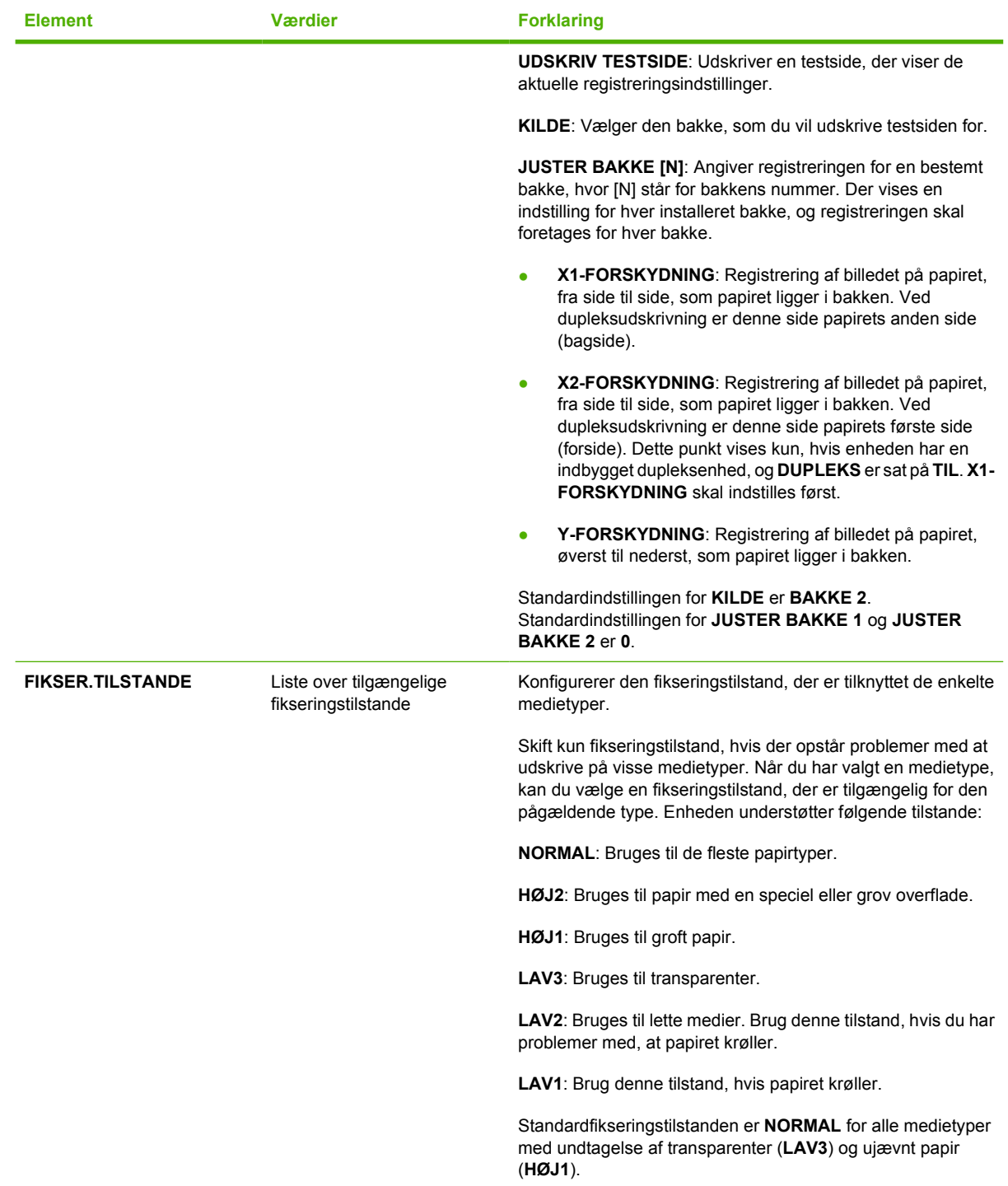

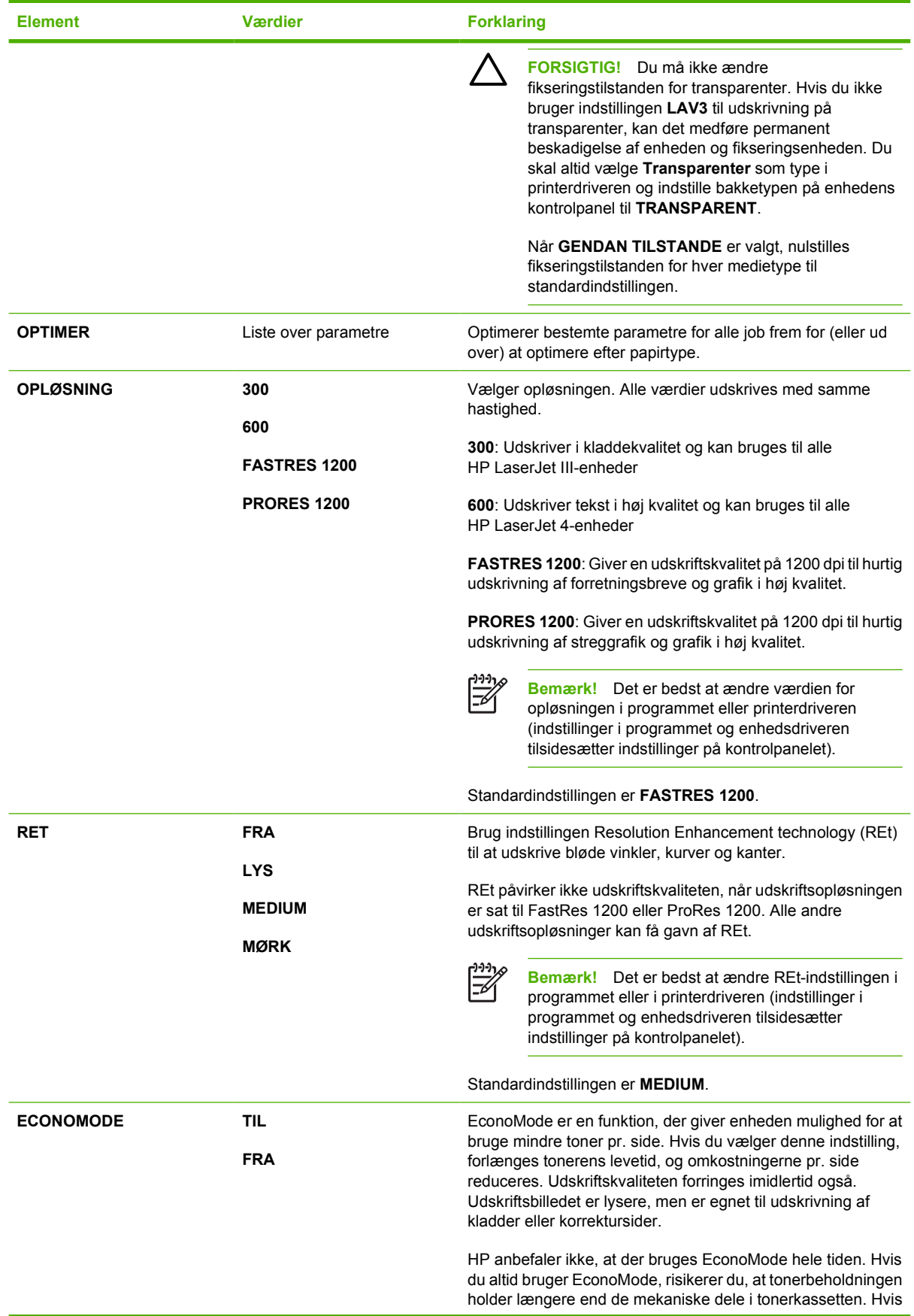

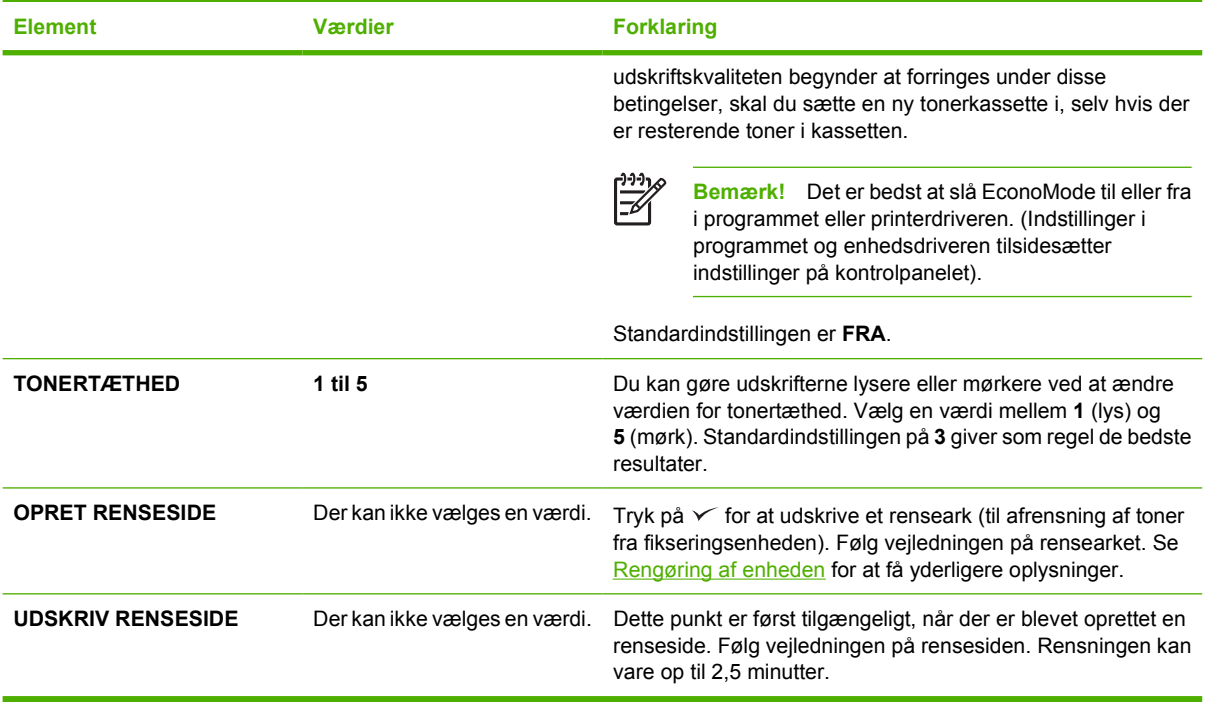

# **Undermenuen Systemkonfig.**

Elementer i denne menu påvirker enhedens funktionsmåde. Konfigurer enheden efter dine udskrivningsbehov.

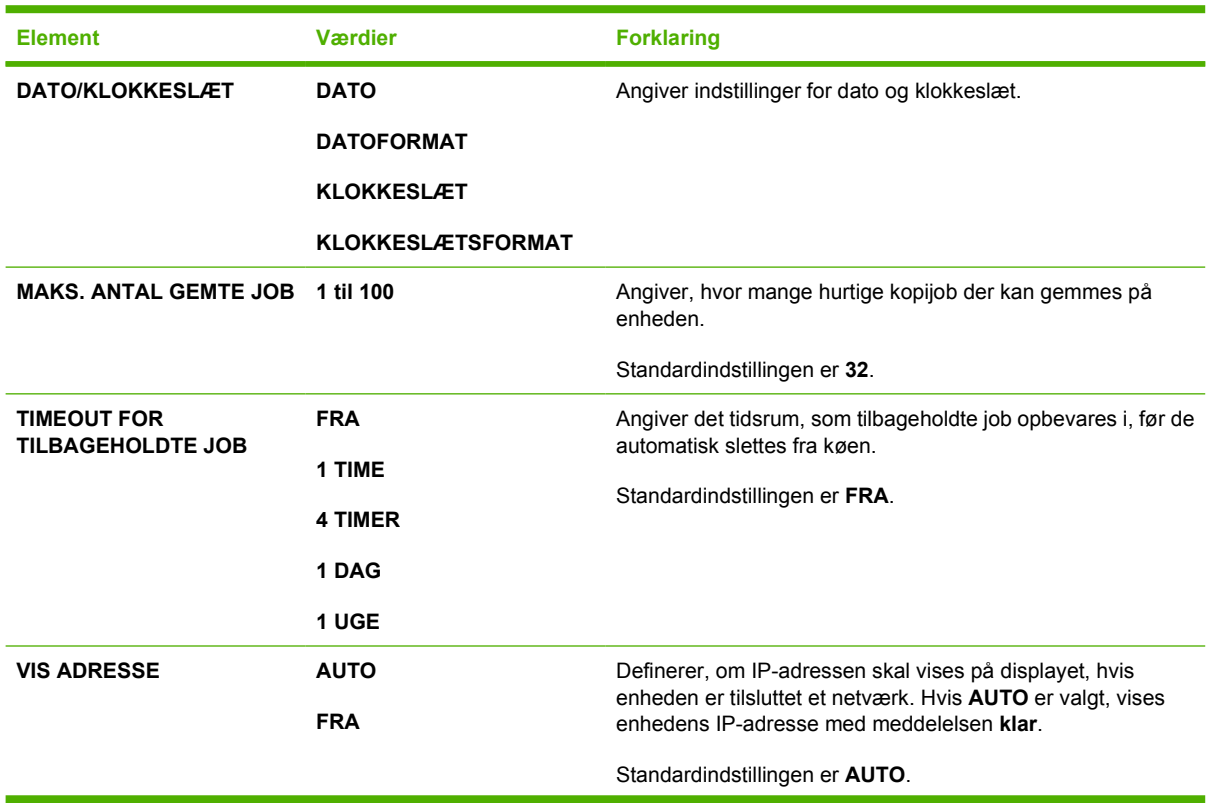

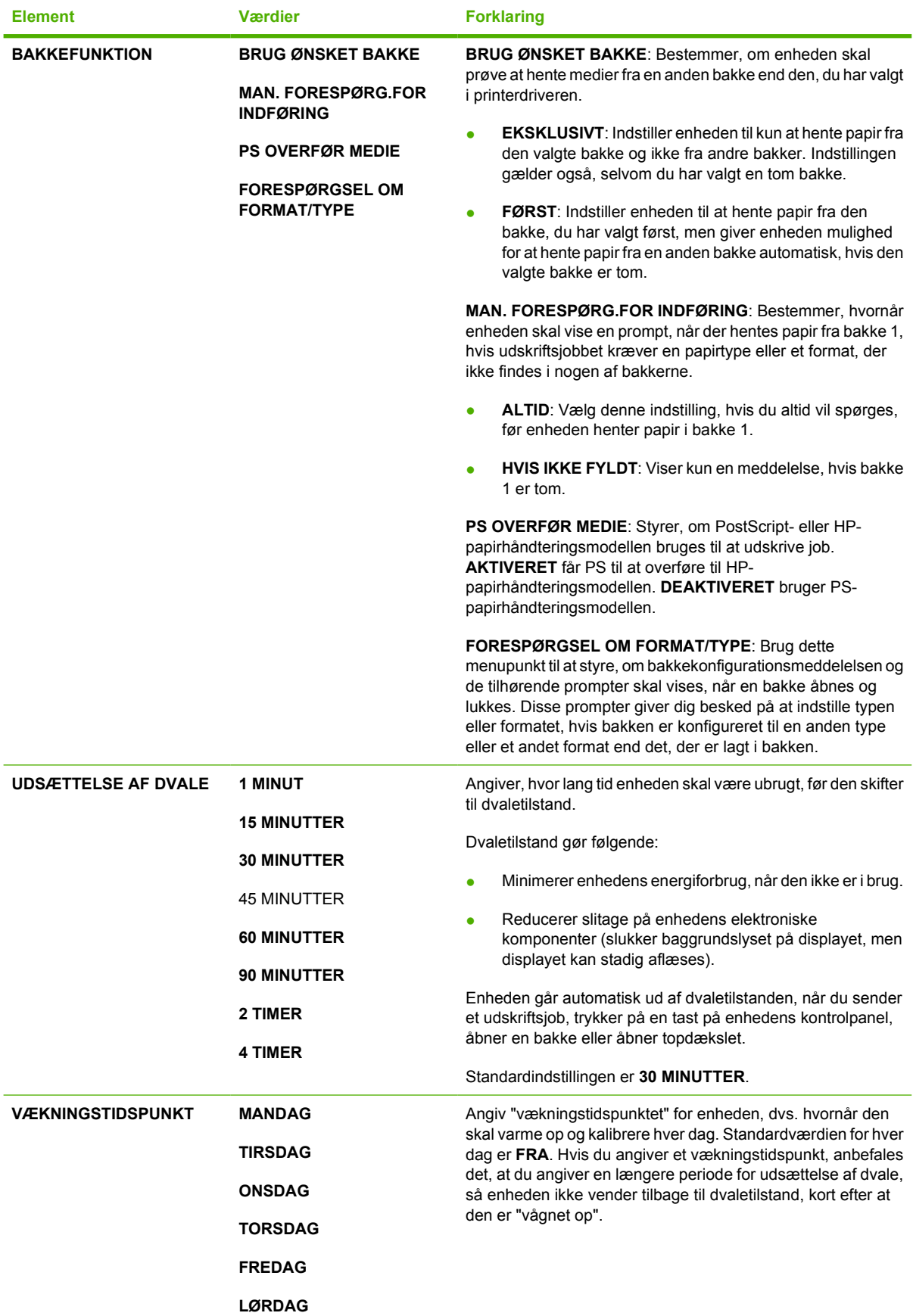

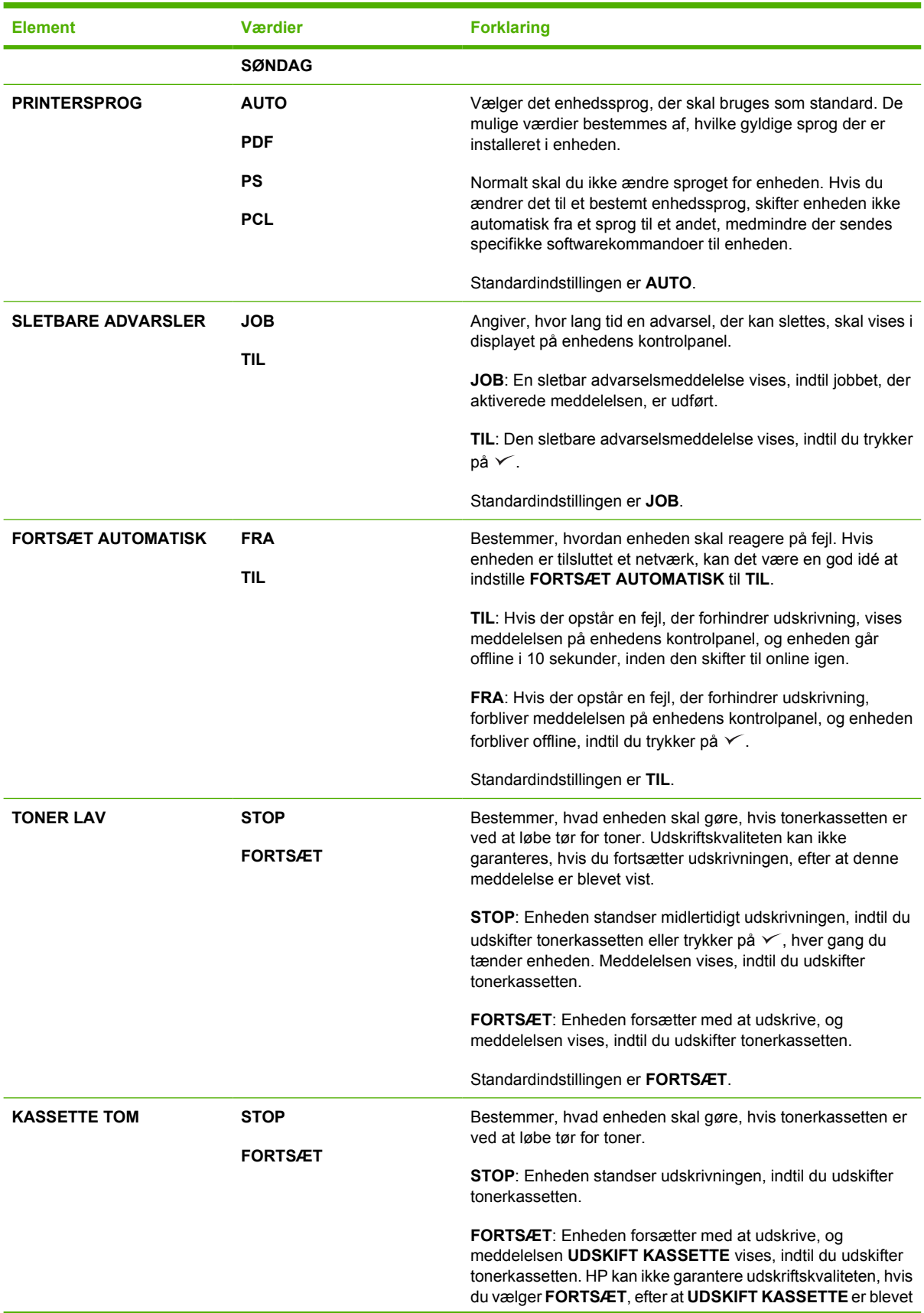

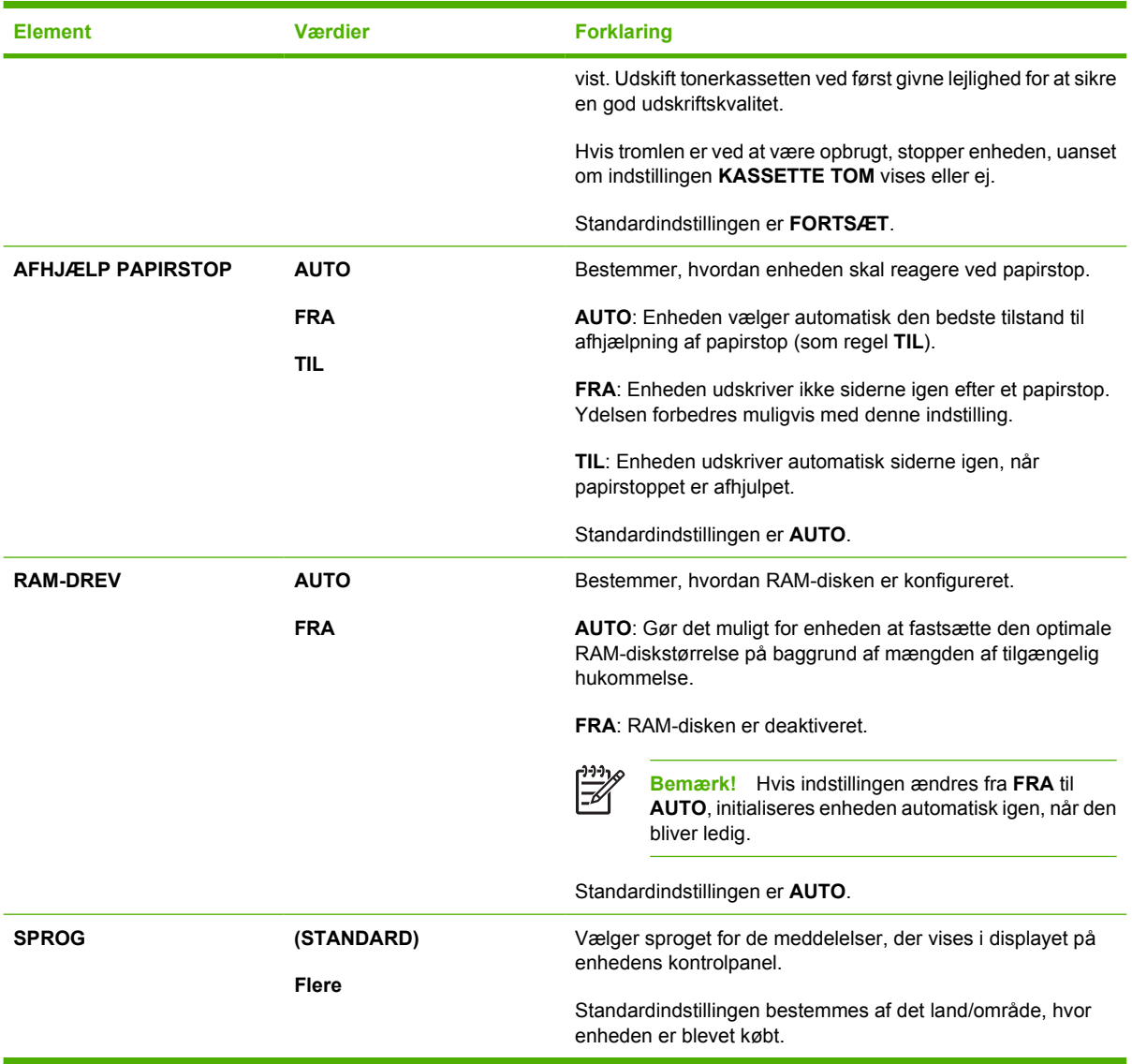

### **Undermenuen I/O**

Punkter i menuen I/O (input/output) påvirker kommunikationen imellem enheden og computeren. Hvis enheden indeholder en HP Jetdirect-printerserver, kan du konfigurere grundlæggende netværksparametre ved hjælp af undermenuen. Disse og andre parametre kan også konfigureres via HP Web Jetadmin (se [Brug af software til HP Web Jetadmin](#page-103-0)) eller andre værktøjer til netværkskonfiguration, som f.eks. den integrerede webserver (se [Brug af den integrerede](#page-100-0) [webserver](#page-100-0)).

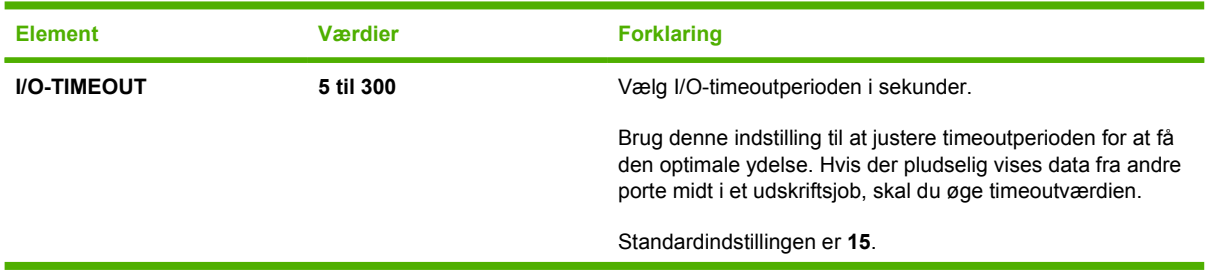

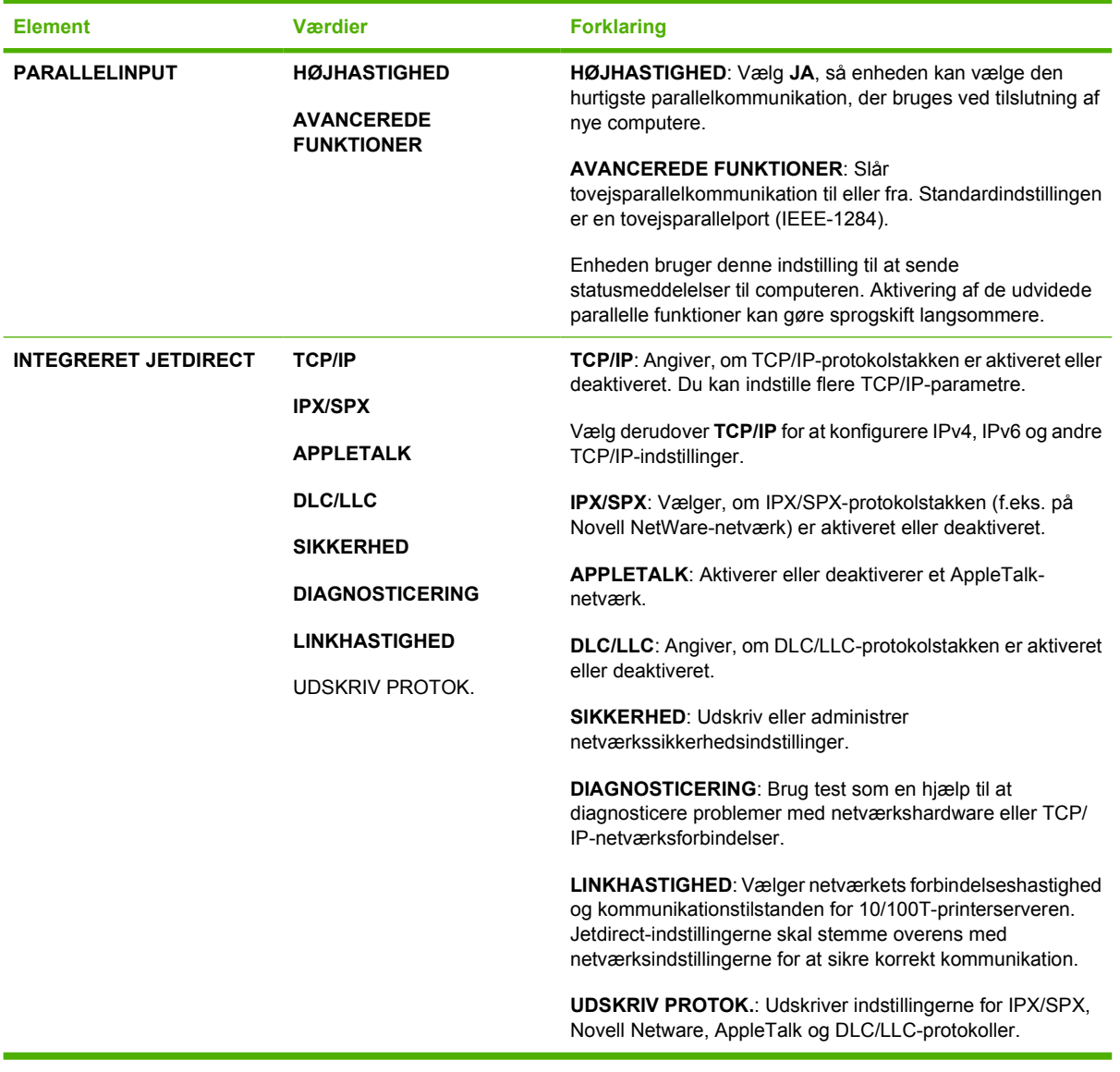

### **Undermenuen Nulstillinger**

Punkterne i undermenuen Nulstillinger vedrører gendannelse af standardindstillinger og ændring af indstillinger, f.eks. dvaletilstand.

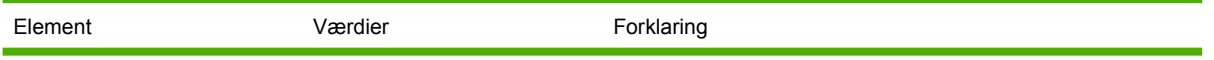

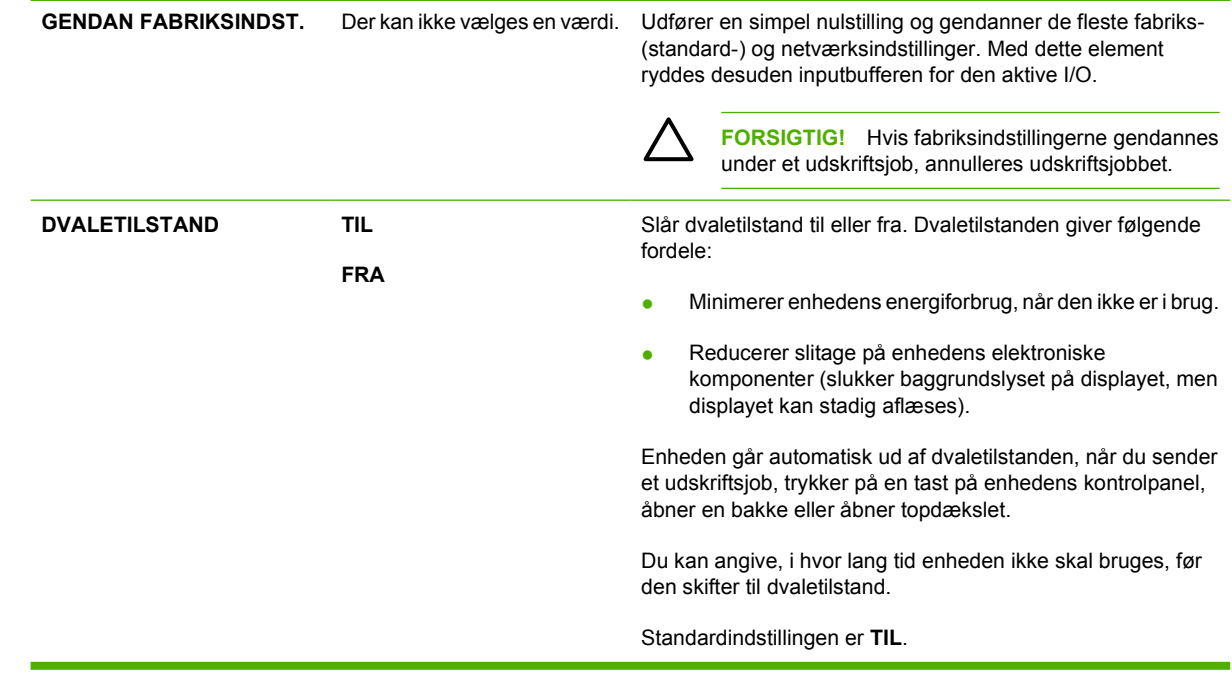

# **Menuen Diagnosticering**

Administratorer kan bruge denne undermenu til at isolere dele og til at foretage fejlfinding i forbindelse med problemer med papirstop og udskriftskvalitet.

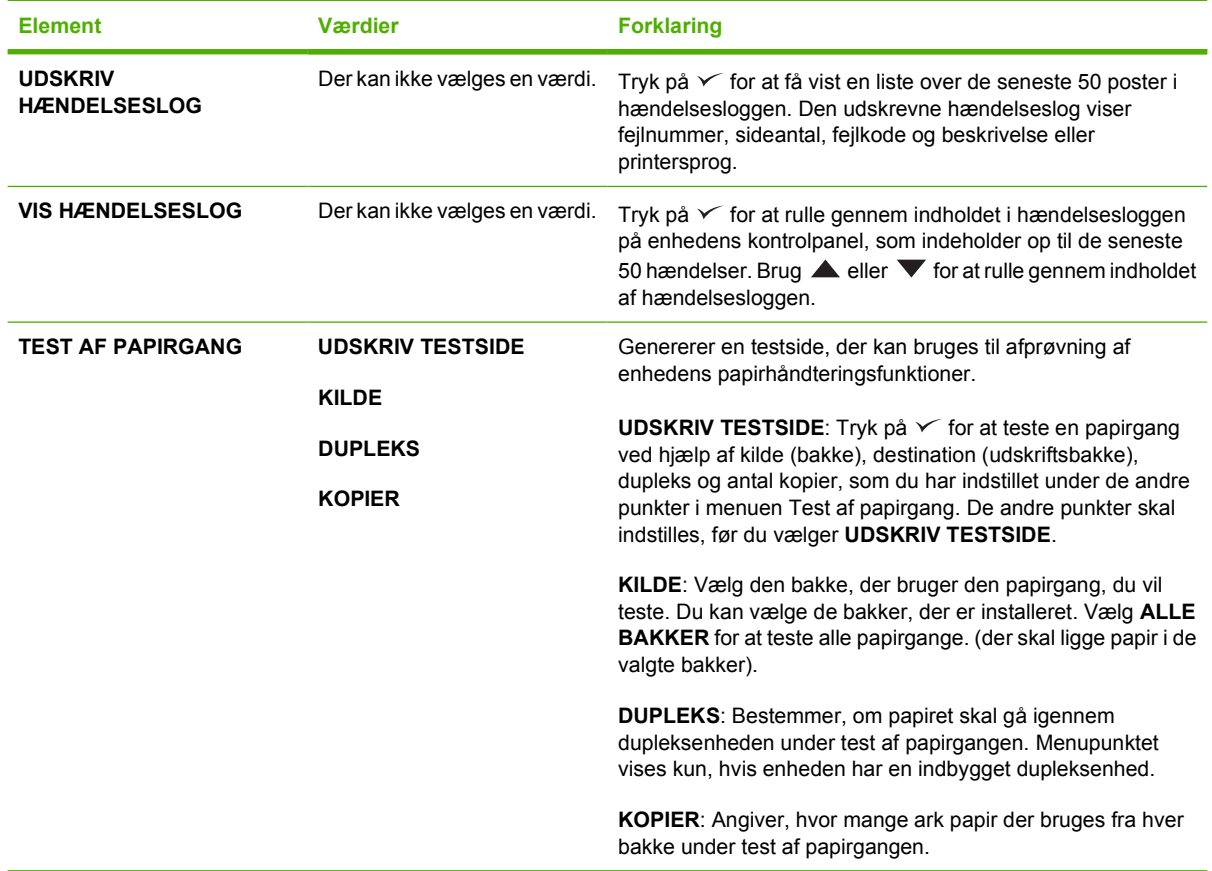

# **Menuen Service**

Menuen **SERVICE** er låst og kræver indtastning af en PIN-kode. Denne menu er beregnet til autoriseret servicepersonale.

## **Ændring af konfigurationsindstillinger på enhedens kontrolpanel**

Vha. enhedens kontrolpanel kan du foretage ændringer i den generelle enhedskonfiguration, f.eks. bakkeformat og -type, udsættelse af dvale, enhedssprog og afhjælpning af papirstop.

Indstillingerne på enhedens kontrolpanel kan også ændres fra en computer vha. indstillingssiden på den integrerede webserver. På computeren vises de samme oplysninger som dem, der vises på kontrolpanelet. Se [Brug af den integrerede webserver](#page-100-0) for at få yderligere oplysninger.

**FORSIGTIG!** Konfigurationsindstillinger skal sjældent ændres. Hewlett-Packard Company anbefaler, at kun systemadministratoren ændrer konfigurationsindstillinger.

### **Ændring af indstillinger på kontrolpanelet**

En fuldstændig oversigt over kontrolpanelets menupunkter og mulige værdier findes i afsnittet [Brug af](#page-28-0) [menuerne på kontrolpanelet.](#page-28-0) Visse menupunkter vises kun, når det tilknyttede ekstraudstyr er installeret. Menuen **EIO** vises f.eks. kun, når du har installeret et EIO-kort.

#### **Sådan ændres en indstilling på kontrolpanelet**

- **1.** Tryk på Menu for at åbne menuerne.
- **2.** Brug **A** eller  $\blacktriangledown$  til at rulle til den ønskede menu, og tryk derefter på  $\blacktriangledown$ .
- **3.** Nogle menuer har flere undermenuer. Brug ▲ eller ▼ til at rulle til den ønskede undermenu, og tryk derefter på  $\swarrow$ .
- **4.** Brug  $\triangle$  eller  $\blacktriangledown$  til at rulle til den ønskede indstilling, og tryk derefter på  $\swarrow$ .
- **5.** Brug **A** eller  $\nabla$  til at ændre indstillingen. Nogle indstillinger skifter hurtigt, hvis **A** eller  $\nabla$  holdes nede.
- **6.** Tryk på  $\leq$  for at gemme indstillingen. Der vises en stjerne (\*) ved siden af den indstilling, som du har valgt. Dette betyder, at den valgte indstilling nu er standardindstillingen.
- **7.** Tryk på Menu for at lukke menuen.

 $\mathbb{R}$ **Bemærk!** Indstillinger i enhedsdriveren tilsidesætter indstillinger på kontrolpanelet. Indstillinger i softwareprogrammet tilsidesætter både indstillinger i enhedsdriveren og indstillinger på kontrolpanelet. Hvis du ikke har adgang til en menu eller et element, skyldes det enten, at det ikke er en indstilling til enheden, eller at du ikke har slået den tilknyttede indstilling til på højere niveau. Kontakt netværksadministratoren, hvis en funktion er låst (**Adgang nægtet menuer låst** vises i displayet på enhedens kontrolpanel).

### **Vis adresse**

Dette punkt afgør, om enhedens IP-adresse skal vises på displayet sammen med meddelelsen **klar**.

#### **Visning af IP-adressen**

- **1.** Tryk på Menu for at åbne menuerne.
- **2.** Tryk på  $\blacktriangledown$  for at markere **KONFIGURER ENHED**, og tryk derefter på  $\blacktriangledown$ .
- **3.** Tryk på  $\blacktriangledown$  for at markere **SYSTEMKONFIG.**, og tryk derefter på  $\blacktriangledown$ .
- **4.** Tryk på  $\blacktriangledown$  for at markere VIS ADRESSE, og tryk derefter på  $\swarrow$ .
- **5.** Tryk på  $\blacktriangle$  eller  $\blacktriangledown$  for at vælge den ønskede indstilling, og tryk derefter på  $\blacktriangledown$ .
- **6.** Tryk på Menu for at lukke menuen.

### **Indstillinger for bakkefunktion**

Der er fire brugerdefinerede indstillinger for bakkefunktion:

- **BRUG ØNSKET BAKKE**. Ved at vælge **EKSKLUSIVT** sikrer du, at enheden ikke automatisk vælger en anden bakke, hvis du angiver, at der skal bruges en bestemt bakke. Vælger du **FØRST**, kan enheden hente papir fra en anden bakke, hvis den angivne bakke er tom. **EKSKLUSIVT** er standardindstillingen.
- **MAN. FORESPØRG.FOR INDFØRING**. Vælger du **ALTID** (standardværdien), vises der altid en prompt, inden der hentes papir fra multifunktionsbakken. Vælger du **HVIS IKKE FYLDT**, vises der kun en prompt, hvis multifunktionsbakken er tom.
- **PS OVERFØR MEDIE**. Denne indstilling påvirker den måde, som PostScript-drivere, der ikke er fra HP, fungerer sammen med enheden på. Du behøver ikke at ændre denne indstilling, hvis du bruger de drivere, som HP leverer. Hvis den er indstillet til **AKTIVERET**, bruger PostScript-drivere, der ikke er fra HP, den samme HP-bakkevalgsmetode som HP-driverne. Hvis den er indstillet til **DEAKTIVERET**, bruger nogle PostScript-drivere, der ikke er fra HP, PostScriptbakkevalgsmetoden i stedet for HP-metoden.
- **FORESPØRGSEL OM FORMAT/TYPE.** Brug dette punkt til at styre, om bakkekonfigurationsmeddelelsen og de tilhørende prompter vises, når en bakke åbnes og lukkes. Disse prompter giver dig instruktion om at ændre typen eller formatet, hvis bakken er konfigureret til en anden type eller et andet format end det, der er lagt i bakken.

#### **Angivelse af indstillingen for bakkefunktion**

- **1.** Tryk på Menu for at åbne menuerne.
- **2.** Tryk på  $\blacktriangledown$  for at markere **KONFIGURER ENHED**, og tryk derefter på  $\blacktriangledown$ .
- **3.** Tryk på  $\blacktriangledown$  for at markere **SYSTEMKONFIG.**, og tryk derefter på  $\blacktriangledown$ .
- **4.** Tryk på  $\blacktriangledown$  for at markere **BAKKEFUNKTION**, og tryk derefter på  $\blacktriangledown$ .
- **5.** Tryk på  $\checkmark$  for at vælge indstillingen for bakkefunktion.
- **6.** Tryk på  $\triangle$  eller  $\blacktriangledown$  for at vælge den ønskede indstilling, og tryk derefter på  $\blacktriangledown$ .
- **7.** Tryk på Menu for at lukke menuen.

### **Dvaleforsinkelse**

Med den indstillelige funktion Udsættelse af dvale reduceres strømforbruget, når enheden har været inaktiv i en længere periode. Brug dette menupunkt til at indstille den tid, der skal gå, inden enheden skifter til dvaletilstand. Standardindstillingen er **30 MINUTTER**.

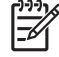

Bemærk! Kontrolpanelets display nedtones, når enheden er i dvaletilstand. Dvaletilstanden påvirker ikke enhedens opvarmningstid, medmindre enheden er i dvaletilstand i mere end 8 timer.

#### **Angivelse af udsættelse af dvale**

- **1.** Tryk på Menu for at åbne menuerne.
- **2.** Tryk på  $\blacktriangledown$  for at markere **KONFIGURER ENHED**, og tryk derefter på  $\blacktriangledown$ .
- **3.** Tryk på  $\blacktriangledown$  for at markere **SYSTEMKONFIG.**, og tryk derefter på  $\blacktriangledown$ .
- **4.** Tryk på  $\blacktriangledown$  for at markere **UDSÆTTELSE AF DVALE**, og tryk derefter på  $\blacktriangledown$ .
- **5.** Tryk på  $\triangle$  eller  $\blacktriangledown$  for at vælge det ønskede tidsrum, og tryk derefter på  $\blacktriangledown$ .
- **6.** Tryk på Menu for at lukke menuen.

#### **Aktivering og deaktivering af dvaletilstanden**

- **1.** Tryk på Menu for at åbne menuerne.
- **2.** Tryk på  $\blacktriangledown$  for at markere **KONFIGURER ENHED**, og tryk derefter på  $\blacktriangledown$ .
- **3.** Tryk på  $\blacktriangledown$  for at markere **NULSTILLINGER**, og tryk derefter på  $\blacktriangledown$ .
- **4.** Tryk på  $\blacktriangledown$  for at markere **DVALETILSTAND**, og tryk derefter på  $\blacktriangledown$ .
- **5.** Tryk på  $\triangle$  eller  $\nabla$  for at vælge **TIL** eller **FRA**, og tryk derefter på  $\vee$ .
- **6.** Tryk på Menu for at lukke menuen.

### **Printersprog**

Denne enhed har automatisk printersprogskift.

- **AUTO:** Konfigurerer enheden til automatisk at registrere typen af udskriftsjob og konfigurere printersproget til at behandle det pågældende job.
- **PCL:** Konfigurerer enheden til at bruge PCL (Printer Control Language).
- **PDF**: Konfigurerer enheden til at bruge PDF-format.
- **PS:** Konfigurerer enheden til at bruge PostScript-emulering.

#### **Angivelse af printersproget**

- **1.** Tryk på Menu for at åbne menuerne.
- **2.** Tryk på  $\blacktriangledown$  for at markere **KONFIGURER ENHED**, og tryk derefter på  $\blacktriangledown$ .
- **3.** Tryk på  $\blacktriangledown$  for at markere **SYSTEMKONFIG.**, og tryk derefter på  $\blacktriangledown$ .
- **4.** Tryk på  $\blacktriangledown$  for at markere **PRINTERSPROG**, og tryk derefter på  $\blacktriangledown$ .
- **5.** Tryk på  $\triangle$  eller  $\blacktriangledown$  for at vælge det ønskede printersprog, og tryk derefter på  $\blacktriangledown$ .
- **6.** Tryk på Menu for at lukke menuen.

### **Sletbare advarsler**

Brug denne funktion til at bestemme, hvor længe sletbare advarsler skal vises på kontrolpanelet, ved at vælge **TIL** eller **JOB**. Standardværdien er **JOB**.

- **TIL:** Der vises sletbare advarsler, indtil du trykker på  $\swarrow$ .
- **JOB**: Sletbare advarsler vises, indtil det job, der har genereret dem, er fuldført.

#### **Angivelse af meddelelser, der kan slettes**

- **1.** Tryk på Menu for at åbne menuerne.
- **2.** Tryk på  $\blacktriangledown$  for at markere **KONFIGURER ENHED**, og tryk derefter på  $\blacktriangledown$ .
- **3.** Tryk på  $\blacktriangledown$  for at markere **SYSTEMKONFIG.**, og tryk derefter på  $\blacktriangledown$ .
- **4.** Tryk på  $\blacktriangledown$  for at markere **SLETBARE ADVARSLER**, og tryk derefter på  $\blacktriangledown$ .
- **5.** Tryk på  $\triangle$  eller  $\nabla$  for at vælge den ønskede indstilling, og tryk derefter på  $\vee$ .
- **6.** Tryk på Menu for at lukke menuen.

### **Auto-fortsæt**

Du kan bestemme, hvad enheden skal gøre, når der opstår en fejl, og systemet automatisk kan fortsætte. **TIL** er standardindstillingen.

- Vælg TIL, hvis en fejlmeddelelse skal vises i 10 sekunder, inden enheden automatisk fortsætter med at udskrive.
- Vælg **FRA** for midlertidigt at standse udskrivningen, når en fejlmeddelelse vises, og indtil du trykker  $p\aa \thicksim$ .

#### **Angivelse af fortsæt automatisk**

- **1.** Tryk på Menu for at åbne menuerne.
- **2.** Tryk på  $\blacktriangledown$  for at markere **KONFIGURER ENHED**, og tryk derefter på  $\swarrow$ .
- **3.** Tryk på  $\blacktriangledown$  for at markere **SYSTEMKONFIG.**, og tryk derefter på  $\blacktriangledown$ .
- **4.** Tryk på  $\blacktriangledown$  for at markere **FORTSÆT AUTOMATISK**, og tryk derefter på  $\swarrow$ .
- **5.** Tryk på  $\blacktriangle$  eller  $\blacktriangledown$  for at vælge den ønskede indstilling, og tryk derefter på  $\swarrow$ .
- **6.** Tryk på Menu for at lukke menuen.

### **Tonerkassetten er ved at være tom**

Enheden har to indstillinger til at rapportere, at tonerkassetten er ved at være tom: **FORTSÆT** er standardværdien.

- Vælg **FORTSÆT**, hvis enheden skal fortsætte med at udskrive, mens der vises en advarsel, og indtil tonerkassetten udskiftes.
- Vælg **STOP**, hvis enheden skal standse midlertidigt, indtil du har udskiftet den brugte tonerkassette, eller tryk på  $\vee$ , så enheden fortsætter med at udskrive, mens advarslen vises.

#### **Angivelse af rapportering om lave forbrugsvarenivauer**

- **1.** Tryk på Menu for at åbne menuerne.
- **2.** Tryk på  $\blacktriangledown$  for at markere **KONFIGURER ENHED**, og tryk derefter på  $\blacktriangledown$ .
- **3.** Tryk på  $\blacktriangledown$  for at markere **SYSTEMKONFIG.**, og tryk derefter på  $\blacktriangledown$ .
- **4.** Tryk på  $\blacktriangledown$  for at markere **TONER LAV**, og tryk derefter på  $\swarrow$ .
- **5.** Tryk på  $\triangle$  eller  $\blacktriangledown$  for at vælge den ønskede indstilling, og tryk derefter på  $\blacktriangledown$ .
- **6.** Tryk på Menu for at lukke menuen.

### **Rapportering om, at der ikke er mere toner**

Enheden har to indstillinger for dette menupunkt.

- Vælg **FORTSÆT** for at lade enheden fortsætte med at udskrive. Advarslen **UDSKIFT KASSETTE** vises, indtil tonerkassetten er udskiftet. Udskrivning i denne tilstand kan kun fortsætte med et bestemt antal sider. Enheden standser derefter udskrivningen, indtil du udskifter den tomme tonerkassette. Dette er standardindstillingen.
- Vælg **STOP**, hvis enheden skal standse udskrivningen, indtil den tomme tonerkassette er udskiftet.

#### **Angivelse af rapportering om, der ikke er mere toner**

- **1.** Tryk på Menu for at åbne menuerne.
- **2.** Tryk på  $\blacktriangledown$  for at markere **KONFIGURER ENHED**, og tryk derefter på  $\blacktriangledown$ .
- **3.** Tryk på  $\blacktriangledown$  for at markere **SYSTEMKONFIG**., og tryk derefter på  $\blacktriangledown$ .
- **4.** Tryk på  $\blacktriangledown$  for at markere **KASSETTE TOM**, og tryk derefter på  $\blacktriangledown$ .
- **5.** Tryk på  $\triangle$  eller  $\blacktriangledown$  for at vælge den ønskede indstilling, og tryk derefter på  $\swarrow$ .
- **6.** Tryk på Menu for at lukke menuen.

### **Afhjælpning af papirstop**

Brug denne indstilling til at konfigurere enhedens reaktion på papirstop, herunder hvordan enheden skal håndtere fastsiddende sider. **AUTO** er standardværdien.

- **AUTO**: Enheden aktiverer automatisk afhjælpning af papirstop, når der er tilstrækkelig ledig hukommelse.
- **TIL:** Enheden udskriver endnu en gang de sider, der er involveret i papirstoppet. Yderligere hukommelse allokeres for at gemme de sidste par sider, der blev udskrevet, og det kan gå ud over enhedens samlede ydelse.
- **FRA:** Enheden udskriver ikke de sider, der var involveret i papirstoppet, igen. Eftersom der ikke bruges hukommelse til at gemme de sidste sider, kan enhedens samlede ydelse blive optimeret.

#### **Angivelse af rapportering om afhjælpning af papirstop**

- **1.** Tryk på Menu for at åbne menuerne.
- **2.** Tryk på  $\blacktriangledown$  for at markere **KONFIGURER ENHED**, og tryk derefter på  $\blacktriangledown$ .
- **3.** Tryk på  $\blacktriangledown$  for at markere **SYSTEMKONFIG.**, og tryk derefter på  $\blacktriangledown$ .
- **4.** Tryk på  $\blacktriangledown$  for at markere **AFHJÆLP PAPIRSTOP**, og tryk derefter på  $\blacktriangledown$ .
- **5.** Tryk på  $\blacktriangle$  eller  $\blacktriangledown$  for at vælge den ønskede indstilling, og tryk derefter på  $\blacktriangledown$ .
- **6.** Tryk på Menu for at lukke menuen.

### **RAM-disk**

Denne indstilling bestemmer, hvordan RAM-disken er konfigureret. Denne mulighed er kun tilgængelig, hvis enheden har mindst 8 MB ledig hukommelse. Standardværdien er **AUTO**.

- **AUTO**: Enheden bestemmer den optimale størrelse på RAM-disken på baggrund af den tilgængelige hukommelse.
- **FRA:** RAM-disken er deaktiveret, men en minimal RAM-disk er stadig aktiv (tilstrækkelig til at scanne én side).

#### **Angivelse af RAM-disken**

- **1.** Tryk på Menu for at åbne menuerne.
- **2.** Tryk på  $\blacktriangledown$  for at markere **KONFIGURER ENHED**, og tryk derefter på  $\blacktriangledown$ .
- **3.** Tryk på  $\blacktriangledown$  for at markere **SYSTEMKONFIG.**, og tryk derefter på  $\blacktriangledown$ .
- **4.** Tryk på  $\blacktriangledown$  for at markere **RAM-DREV**, og tryk derefter på  $\blacktriangledown$ .
- **5.** Tryk på  $\triangle$  eller  $\blacktriangledown$  for at vælge den ønskede indstilling, og tryk derefter på  $\swarrow$ .
- **6.** Tryk på Menu for at lukke menuen.

### **Sprog**

Hvis **SPROG** vises på engelsk på kontrolpanelet, skal du benytte følgende fremgangsmåde. Ellers skal du slukke og tænde for enheden. Når XXX MB vises, skal du trykke på  $\sim$  og holde den nede. Når alle tre indikatorer på kontrolpanelet lyser, skal du slippe  $\check{\phantom{1}}$  og benytte følgende fremgangsmåde for at angive sproget.

#### **Valg af sprog under den første installation**

- **1.** Tænd enheden.
- **2.** Når **SPROG** vises på kontrolpanelets display på standardsproget, skal du trykke på ▼ for at markere det ønskede sprog og derefter trykke på  $\leq$ .

#### **Ændring af sproget efter den første konfiguration**

Efter den første installation kan du ændre sproget i kontrolpanelets display fra kontrolpanelet.

- **1.** Tryk på Menu.
- **2.** Brug  $\blacktriangledown$  til at markere **KONFIGURER ENHED**, og tryk derefter på  $\blacktriangledown$ .
- **3.** Brug  $\blacktriangledown$  til at markere **SYSTEMKONFIG.**, og tryk derefter på  $\blacktriangledown$ .
- **4.** Brug  $\blacktriangledown$  til at markere **SPROG**, og tryk derefter på  $\blacktriangledown$ .
- **5.** Brug  $\blacktriangledown$  eller  $\blacktriangle$  til at markere det ønskede sprog, og tryk derefter på  $\blacktriangledown$ .
- **6.** Tryk på Menu for at lukke menuen.

# **3 I/O-konfiguration (input/output)**

Dette kapitel indeholder en beskrivelse af, hvordan du konfigurerer bestemte netværksparametre på printeren:

- [Parallelkonfiguration](#page-55-0)
- [USB-konfiguration](#page-56-0)
- [Netværkskonfiguration](#page-57-0)

# <span id="page-55-0"></span>**Parallelkonfiguration**

 $\begin{bmatrix} \frac{1}{2} & \frac{1}{2} \\ \frac{1}{2} & \frac{1}{2} \end{bmatrix}$ 

**Bemærk!** Oplysningerne i dette afsnit gælder kun for model HP LaserJet P3005 og HP LaserJet P3005d.

En parallelforbindelse oprettes ved at tilslutte printeren til computeren ved hjælp af et tovejs parallelkabel (IEEE-1284-kompatibelt) og anbringe et af stikkene i printerens parallelport. Kablet må højst være 10 meter langt.

Når ordet tovejs bruges til at beskrive et parallelt interface, angiver det, at printeren både kan modtage data fra computeren og sende data til computeren via parallelporten. Selvom det parallelle interface giver bagudkompatibilitet, anbefales det at anvende en USB- eller en netværksforbindelse for at optimere ydeevnen.

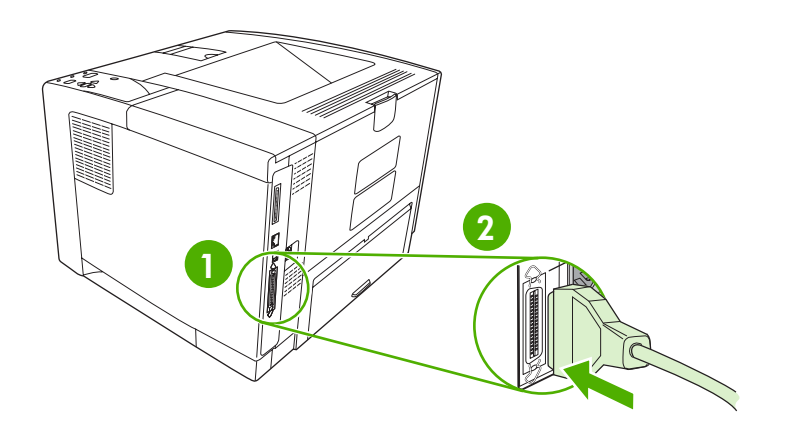

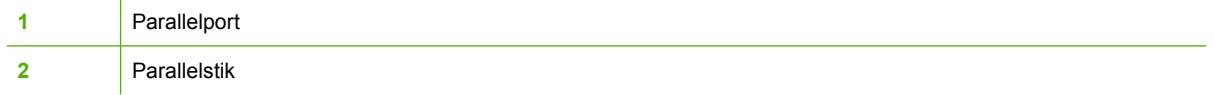

# <span id="page-56-0"></span>**USB-konfiguration**

Printeren understøtter en Hi-Speed USB 2.0-port. Kablet må højst være 5 meter langt.

### **Tilslut USB-kablet**

Sæt USB-kablet i printeren. Sæt den anden ende af USB-kablet i computeren.

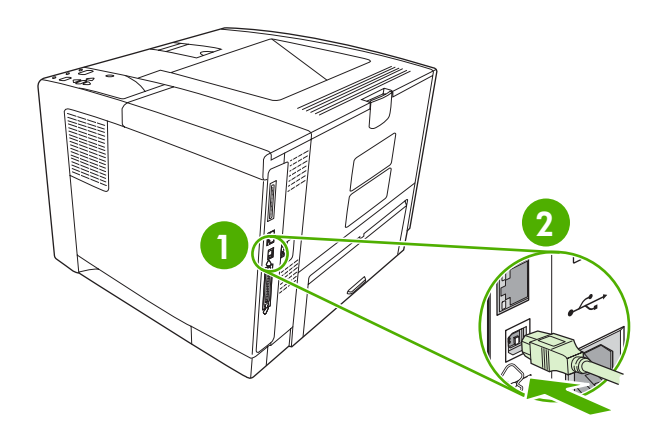

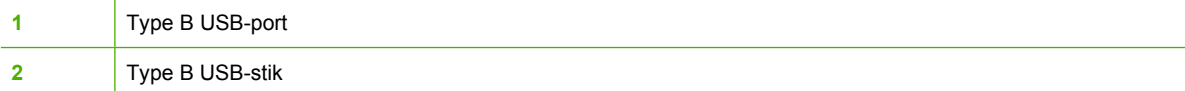

# <span id="page-57-0"></span>**Netværkskonfiguration**

₩

**Bemærk!** Oplysningerne i dette afsnit gælder kun for model HP LaserJet P3005n, HP LaserJet P3005dn og HP LaserJet P3005x.

Du skal muligvis konfigurere visse netværksparametre på printeren. Du kan konfigurere disse parametre fra printerens kontrolpanel, den integrerede webserver og for de fleste netværks vedkommende fra softwaren til HP Web Jetadmin.

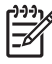

**Bemærk!** Yderligere oplysninger om brug af den integrerede webserver finder du under [Brug](#page-100-0) [af den integrerede webserver](#page-100-0).

Du finder en komplet liste over understøttede netværk og vejledning til konfiguration af netværksparametre fra software under *HP Jetdirect Embedded Print Server Administrator's Guide*. Vejledningen leveres sammen med printere, hvor der installeres en HP Jetdirect integreret printerserver.

### **Manuel konfiguration af TCP/IP-parametrene fra kontrolpanelet**

Brug manuel konfiguration til at angive en IPv4-adresse, undernetmaske og standardgateway.

#### **Angivelse af en IPv4-adresse**

- **1.** Tryk på Menu.
- **2.** Tryk på  $\blacktriangledown$  for at markere **KONFIGURER ENHED**, og tryk derefter på  $\blacktriangledown$ .
- **3.** Tryk på  $\blacktriangledown$  for at markere **I/O**, og tryk derefter på  $\swarrow$ .
- **4.** Tryk på  $\blacktriangledown$  for at markere **INTEGRERET JETDIRECT**, og tryk derefter på  $\blacktriangledown$ .
- **5.** Tryk på  $\blacktriangledown$  for at markere **TCP/IP**, og tryk derefter på  $\blacktriangledown$ .
- **6.** Tryk på  $\blacktriangledown$  for at markere **IPv4-INDSTILLINGER**, og tryk derefter på  $\blacktriangledown$ .
- **7.** Tryk på  $\blacktriangledown$  for at markere **KONFIGURATIONSMETODE**, og tryk derefter på  $\blacktriangledown$ .
- **8.** Tryk på  $\blacktriangledown$  for at markere **MANUELLE INDSTILLINGER**, og tryk derefter på  $\blacktriangledown$ .
- **9.** Tryk på  $\nabla$  for at markere **IP-ADRESSE**, og tryk derefter på  $\vee$ .
- **10.** Tryk på pilene  $\triangle$  eller  $\nabla$  for at øge eller reducere tallet for den første byte i IP-adressen.
- **11.** Tryk på  $\checkmark$  for at gå til næste talsæt. (Tryk på  $\hat{D}$  for at gå til det foregående talsæt).

**Bemærk!** Hold pileknappen nede, hvis du ønsker at gå hurtigere gennem tallene.

- **12.** Gentag trin 10 og 11, indtil du har angivet den korrekte IP-adresse, og tryk derefter på  $\checkmark$  for at gemme indstillingen.
- **13.** Tryk på Menu for at vende tilbage til **klartilstand**.

#### **Angivelse af undernetmaske**

- **1.** Tryk på Menu.
- **2.** Tryk på  $\blacktriangledown$  for at markere **KONFIGURER ENHED**, og tryk derefter på  $\blacktriangledown$ .
- **3.** Tryk på  $\blacktriangledown$  for at markere  $\text{IO}$ , og tryk derefter på  $\blacktriangledown$ .
- **4.** Tryk på  $\blacktriangledown$  for at markere **INTEGRERET JETDIRECT**, og tryk derefter på  $\blacktriangledown$ .
- **5.** Tryk på  $\blacktriangledown$  for at markere **TCP/IP**, og tryk derefter på  $\blacktriangledown$ .
- **6.** Tryk på  $\blacktriangledown$  for at markere **IPv4-INDSTILLINGER**, og tryk derefter på  $\blacktriangledown$ .
- **7.** Tryk på  $\blacktriangledown$  for at markere **KONFIGURATIONSMETODE**, og tryk derefter på  $\blacktriangledown$ .
- **8.** Tryk på  $\blacktriangledown$  for at markere **MANUELLE INDSTILLINGER**, og tryk derefter på  $\blacktriangledown$ .
- **9.** Tryk på  $\blacktriangledown$  for at markere **UNDERNETMASKE**, og tryk derefter på  $\swarrow$ .
- **10.** Tryk på pilene  $\triangle$  eller  $\blacktriangledown$  for at øge eller reducere tallet for den første byte i undernetmasken.
- **11.** Tryk på  $\checkmark$  for at gå til næste talsæt. (Tryk på  $\checkmark$  for at gå til det foregående talsæt).
- **12.** Gentag trin 10 og 11, indtil du har angivet den rette undernetmaske, og tryk derefter på  $\sim$  for at gemme undernetmasken.
- **13.** Tryk på Menu for at vende tilbage til **klartilstand**.

#### **Angivelse af standardgateway**

- **1.** Tryk på Menu.
- **2.** Tryk på  $\blacktriangledown$  for at markere **KONFIGURER ENHED**, og tryk derefter på  $\blacktriangledown$ .
- **3.** Tryk på  $\blacktriangledown$  for at markere **I/O**, og tryk derefter på  $\blacktriangledown$ .
- **4.** Tryk på  $\blacktriangledown$  for at markere **INTEGRERET JETDIRECT**, og tryk derefter på  $\blacktriangledown$ .
- **5.** Tryk på  $\blacktriangledown$  for at markere **TCP/IP**, og tryk derefter på  $\blacktriangledown$ .
- **6.** Tryk på  $\blacktriangledown$  for at markere **IPv4-INDSTILLINGER**, og tryk derefter på  $\blacktriangledown$ .
- **7.** Tryk på  $\blacktriangledown$  for at markere **KONFIGURATIONSMETODE**, og tryk derefter på  $\blacktriangledown$ .
- **8.** Tryk på  $\blacktriangledown$  for at markere **MANUELLE INDSTILLINGER**, og tryk derefter på  $\blacktriangledown$ .
- **9.** Tryk på  $\blacktriangledown$  for at markere **STANDARDGATEWAY**, og tryk derefter på  $\blacktriangledown$ .
- **10.** Tryk på pilene ▲ eller ▼ for at øge eller reducere tallet for den første byte i standardgatewayen.
- **11.** Tryk på  $\checkmark$  for at gå til næste talsæt. (Tryk på  $\hat{=}$  for at gå til det foregående talsæt).
- 12. Gentag trin 10 og 11, indtil du har angivet den korrekte standardgateway, og tryk derefter på  $\sim$ for at gemme standardgatewayen.
- **13.** Tryk på Menu for at vende tilbage til **klartilstand**.

### **Deaktivering af netværksprotokoller (valgfrit)**

Alle understøttede netværksprotokoller er aktiverede som standard fra fabrikken. Deaktivering af ubenyttede protokoller har følgende fordele:

- Nedsætter den printergenerede netværkstrafik
- Forhindrer uautoriserede brugere i at udskrive på printeren
- Giver kun relevante oplysninger på konfigurationssiden
- Giver mulighed for, at der kan vises protokolspecifikke fejl- og advarselsmeddelelser på printerkontrolpanelet

#### **Deaktivering af IPX/SPX**

**Bemærk!** Undlad at deaktivere denne protokol i Windows-baserede systemer, der udskriver til printeren via IPX/SPX.

- **1.** Tryk på Menu.
- **2.** Tryk på ▼ for at markere **KONFIGURER ENHED**, og tryk derefter på  $\checkmark$ .
- **3.** Tryk på  $\blacktriangledown$  for at markere **I/O**, og tryk derefter på  $\blacktriangledown$ .
- **4.** Tryk på  $\blacktriangledown$  for at markere **INTEGRERET JETDIRECT**, og tryk derefter på  $\blacktriangledown$ .
- **5.** Tryk på  $\blacktriangledown$  for at markere **IPX/SPX**, og tryk derefter på  $\blacktriangledown$ .
- **6.** Tryk på  $\checkmark$  for at vælge **AKTIVER**.
- **7.** Tryk på  $\blacktriangledown$  for at markere FRA, og tryk derefter på  $\blacktriangledown$ .
- **8.** Tryk på Menu for at vende tilbage til **klartilstand**.

#### **Deaktivering af AppleTalk**

- **1.** Tryk på Menu.
- **2.** Tryk på  $\blacktriangledown$  for at markere **KONFIGURER ENHED**, og tryk derefter på  $\blacktriangledown$ .
- **3.** Tryk på  $\blacktriangledown$  for at markere **I/O**, og tryk derefter på  $\blacktriangledown$ .
- **4.** Tryk på  $\blacktriangledown$  for at markere **INTEGRERET JETDIRECT**, og tryk derefter på  $\blacktriangledown$ .
- **5.** Tryk på  $\blacktriangledown$  for at markere **APPLETALK**, og tryk derefter på  $\blacktriangledown$ .
- **6.** Tryk på  $\times$  for at vælge **AKTIVER**.
- **7.** Tryk på  $\blacktriangledown$  for at markere FRA, og tryk derefter på  $\blacktriangledown$ .
- **8.** Tryk på Menu for at vende tilbage til **klartilstand**.

#### **Deaktivering af DLC/LLC**

- **1.** Tryk på Menu.
- **2.** Tryk på  $\blacktriangledown$  for at markere **KONFIGURER ENHED**, og tryk derefter på  $\blacktriangledown$ .
- **3.** Tryk på  $\blacktriangledown$  for at markere I/O, og tryk derefter på  $\blacktriangledown$ .
- **4.** Tryk på  $\blacktriangledown$  for at markere **INTEGRERET JETDIRECT**, og tryk derefter på  $\blacktriangledown$ .
- **5.** Tryk på  $\blacktriangledown$  for at markere **DLC/LLC**, og tryk derefter på  $\blacktriangledown$ .
- **6.** Tryk på  $\checkmark$  for at vælge **AKTIVER**.
- **7.** Tryk på  $\blacktriangledown$  for at markere FRA, og tryk derefter på  $\blacktriangledown$ .
- **8.** Tryk på Menu for at vende tilbage til **klartilstand**.

### **Udvidet I/O-konfiguration (EIO)**

**Bemærk!** Hvis du tilføjer en printerserver til en basismodel, kræves der muligvis ekstra |ૐ printerhukommelse.

EIO-stikket bruges til kompatible eksterne enheder, f.eks. netværkskort til HP Jetdirect-printerservere eller andre enheder. Hvis der sættes et EIO-netværkskort i stikket, forøges antallet af netværksinterfaces, der er tilgængelige for printeren.

#### **HP Jetdirect EIO-printerservere**

HP Jetdirect-printerservere (netværkskort) kan sættes i EIO-stik. Disse kort understøtter flere netværksprotokoller og operativsystemer. HP Jetdirect-printerservere letter netværksadministrationen, da du kan tilslutte en printer direkte til netværket hvor som helst. HP Jetdirect-printerservere understøtter også SNMP (Simple Network Management Protocol), som giver netværksadministratorer mulighed for fjernprinterstyring og -fejlfinding gennem softwaren til HP Web Jetadmin.

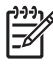

**Bemærk!** Konfigurer kortet via kontrolpanelet ved hjælp af softwaren til printerinstallation eller med HP Web Jetadmin-softwaren. Yderligere oplysninger finder du i dokumentationen til HP Jetdirect-printerserveren.

# **4 Medier og bakker**

I dette kapitel beskrives, hvordan du bruger nogle af enhedens grundlæggende funktioner:

- **[Generelle retningslinjer for medier](#page-63-0)**
- [Medieovervejelser](#page-65-0)
- [Valg af udskriftsmedie](#page-69-0)
- [Udskrivnings- og papiropbevaringsmiljø](#page-71-0)
- [Ilægning af medier](#page-72-0)
- [Styring af udskriftsjob](#page-78-0)
- [Valg af udskriftsbakker](#page-80-0)

# <span id="page-63-0"></span>**Generelle retningslinjer for medier**

Inden du køber et større parti papir eller specialformularer, skal du undersøge, om din papirleverandør har og forstår de udskriftsmediekrav, der er specificeret i *HP LaserJet Printer Family Print Media Specification Guide*.

Se [HP Kundeservice](#page-177-0) for at bestille *HP LaserJet Printer Family Print Media Specification Guide*. Gå til [www.hp.com/support/ljpaperguide](http://www.hp.com/support/ljpaperguide) for at hente en kopi af vejledningen.

Det er muligt, at en bestemt type papir er i overensstemmelse med alle retningslinjerne i dette kapitel eller *HP LaserJet Printer Family Print Media Specification Guide* og alligevel ikke kan udskrives tilfredsstillende. Dette kan forårsages af unormale karakteristika ved udskrivningsmiljøet eller på grund af andre variabler, som HP ikke har nogen indflydelse på (f.eks. ekstreme temperaturer og luftfugtighed).

*Hewlett-Packard Company anbefaler, at du afprøver den ønskede papirtype, inden du køber papiret i større mængder.*

**FORSIGTIG!** Brug af papir, der ikke overholder de specifikationer, der angives i denne brugervejledning, eller de specifikationer, som findes i udskriftsmedievejledningen, kan forårsage problemer, der kræver eftersyn eller reparation. Denne servicering dækkes ikke af Hewlett-Packards garanti- eller serviceaftaler.

### **Papir, som du bør undgå at anvende**

Produktet kan håndtere mange typer papir. Hvis du bruger papir, der ikke overholder specifikationerne, forringes udskriftskvaliteten, og risikoen for papirstop øges.

- Brug ikke papir, der er for ujævnt. Brug papir med et testet glathedsniveau på 100–250 Sheffield.
- Brug ikke andet papir med udskæringer eller perforeringer end det 3-hullede standardpapir.
- Brug ikke formularer i flere dele.
- Brug ikke papir, som der allerede har været udskrevet på, eller som har været kørt igennem en kopimaskine.
- Brug ikke papir, der indeholder et vandmærke, hvis du udskriver heldækkende mønstre.
- Undlad at bruge kraftigt præget eller hvælvet brevpapir.
- Undlad at bruge papir, der har overflader med kraftige strukturer.
- Undlad at bruge offset-pulvermaterialer eller andre materialer, der forhindrer, at trykte formularer klæber sammen.
- Brug ikke papir med en farvet belægning, som er blevet tilføjet, efter at papiret blev produceret.

### **Papir, der kan beskadige enheden**

I sjældne tilfælde kan papir beskadige enheden. Følgende papir skal undgås for at forhindre risiko for beskadigelse af enheden:

- Brug ikke papir med hæfteklammer.
- Brug ikke transparenter, etiketter, foto- eller blankt papir, der er beregnet til Inkjet-printere eller andre printere, der kører ved lave temperaturer. Brug kun medier, der er beregnet til brug sammen med HP LaserJet-printere.
- Brug ikke papir, der er præget eller bestrøget, eller medier, der ikke er beregnet til at kunne modstå enhedens fikseringstemperatur. Brug ikke brevpapir eller fortrykte formularer, der er fremstillet med farvestoffer eller blæktyper, som ikke kan tåle varmen fra fikseringsenheden.
- Brug ikke medier, der udvikler farlige dampe, smelter, forskydes eller misfarves, når de udsættes for fikseringsenhedens temperatur.

Se [Bestil dele, ekstraudstyr og forbrugsvarer](#page-169-0) for at bestille forbrugsvarer til HP LaserJet.

### **Generelle mediespecifikationer**

Se *HP LaserJet Printer Family Print Media Guide* (findes på [www.hp.com/support/ljpaperguide](http://www.hp.com/support/ljpaperguide)) for at få udførlige papirspecifikationer for alle HP LaserJet-enheder.

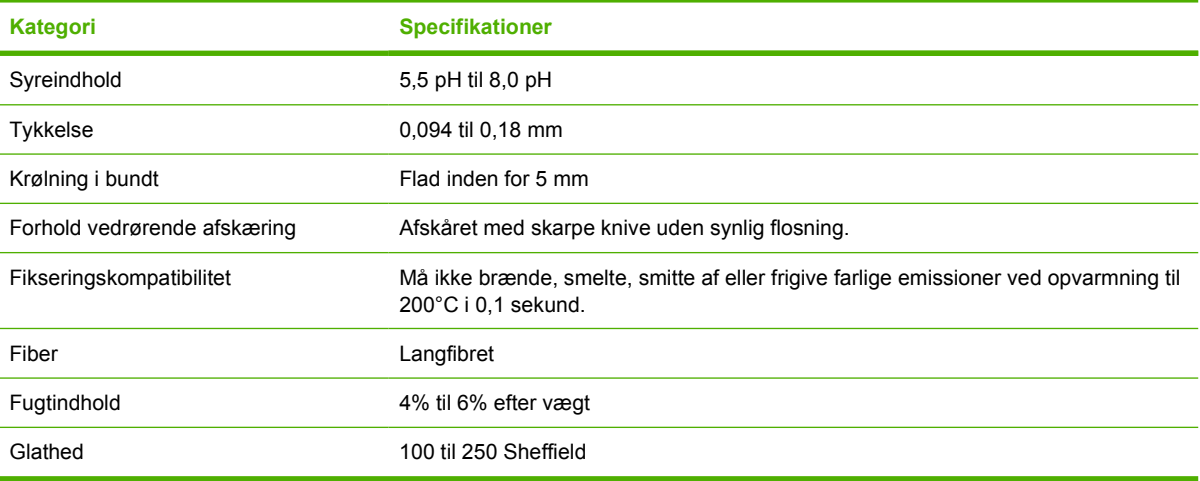

## <span id="page-65-0"></span>**Medieovervejelser**

Se *HP LaserJet Printer Family Print Media Guide* (findes på [www.hp.com/support/ljpaperguide](http://www.hp.com/support/ljpaperguide)) for at få udførlige papirspecifikationer for alle HP LaserJet-enheder.

### **Konvolutter**

Konvolutopbygning er meget vigtig. Konvoluttens foldelinjer kan variere betydeligt, ikke blot fra producent til producent, men også inden for et enkelt parti fra den samme producent. Korrekt udskrivning på konvolutter afhænger af konvolutternes kvalitet. Ved valg af konvolutter skal der tages højde for følgende komponenter:

- **Vægt**: Konvolutpapirets vægt må ikke overstige 105 g/m2, da det kan medføre papirstop.
- **Opbygning**: Før konvolutterne bruges til udskrivning, skal de ligge fladt med en krumning på mindre end 6 mm, og de må ikke indeholde luft.
- **Tilstand**: Konvolutterne må ikke være krøllede, hakkede eller på anden måde beskadiget.
- **Temperatur**: Du bør anvende konvolutter, der kan fungere sammen med produktets varme og tryk.
- **Format:** Du bør kun anvende konvolutter med følgende format.
	- **Minimum**: 76 x 127 mm
	- **Maksimum**: 216 x 356 mm

**FORSIGTIG!** Brug kun konvolutter, der anbefales til laserprintere, for at undgå at beskadige enheden. Du kan undgå alvorlige papirstop ved altid at bruge bakke 1 ved udskrivning på konvolutter og altid den bageste udskriftsbakke. Udskriv aldrig på den samme konvolut mere end én gang.

#### **Konvolutter med dobbelte sidesømme**

Opbygningen med dobbelte sidesømme har lodrette sømme i begge sider af konvolutten i stedet for diagonale sømme. Denne opbygning kan være mere tilbøjelig til at krølle. Sørg for, at sømmen går helt ud til hjørnet af konvolutten, som illustreret herunder.

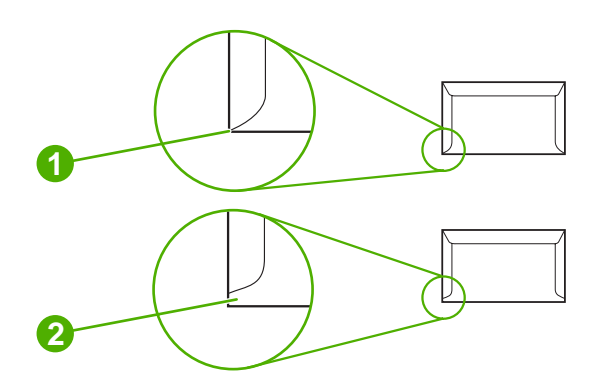

- **1** Acceptabel konvolutopbygning
- **2** Uacceptabel konvolutopbygning

#### **Konvolutter med selvklæbende strimler eller flapper**

Konvolutter med en klæbestrimmel, der kan rives af, eller med mere end én klap, der skal foldes sammen for at lukke konvolutten, skal bruge klæbemidler, der kan fungere sammen med produktets varme og tryk. De ekstra klapper og strimler kan føre til krølning, foldning og endda papirstop og kan desuden beskadige fikseringsenheden.

#### **Konvolutmargener**

Følgende angiver typiske adressemargener for konvolutter af typen Commercial nr. 10 eller DLkonvolutter.

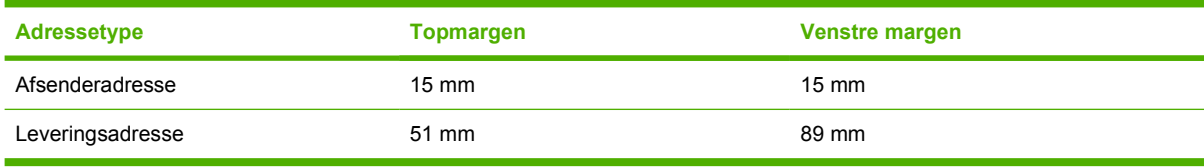

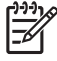

**Bemærk!** Den bedste udskriftskvalitet opnås, hvis du ikke sætter margenerne tættere end 15 mm fra konvoluttens kant. Undgå udskrivning i området, hvor konvoluttens sømme mødes.

#### **Opbevaring af konvolutter**

Korrekt opbevaring af konvolutterne bidrager til god udskriftskvalitet. Konvolutterne skal opbevares fladt. Hvis der slipper luft ind i en konvolut, så der dannes en luftboble, kan konvolutten krølle under udskrivningen.

### **Etiketter**

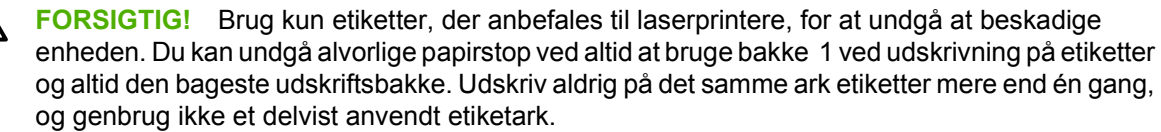

### **Etiketopbygning**

Ved valg af etiketter skal du overveje kvaliteten af hver enkel komponent:

- **Klæbemiddel:** Klæbemidlet skal være stabilt ved en temperatur på 200°C, som er enhedens fikseringstemperatur.
- **Opbygning:** Brug kun etiketter, hvor der ikke er åbne områder mellem etiketterne. Etiketterne kan falde af arket, hvis der er mellemrum mellem dem, hvilket kan forårsage alvorlige papirstop.
- **Krumning:** Inden udskrivningen skal etiketterne ligge fladt og ikke krumme mere end 5 mm i nogen retning.
- **Tilstand:** Brug ikke etiketter med folder, bobler eller andre tegn på adskillelse.

Bemærk! Vælg etiketter i printerdriveren (se **Åbning af printerdrivere**).

### **Transparenter**

Transparenter, der bruges i produktet, skal kunne holde til produktets fikseringstemperatur på 200° C.

**FORSIGTIG!** Brug kun transparenter, der anbefales til laserprintere, for at undgå at beskadige produktet. Du kan undgå alvorlige papirstop ved altid at bruge bakke 1 ved udskrivning på transparenter og altid den bageste udskriftsbakke. Udskriv aldrig på den samme transparent mere end én gang, og genbrug aldrig en delvist anvendt transparent.

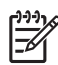

**Bemærk!** Vælg transparenter i printerdriveren. Se [Åbning af printerdrivere.](#page-20-0)

### **Karton og kraftige medier**

Du kan udskrive mange typer karton fra inputbakken, herunder indekskort og postkort. Nogle typer karton giver et bedre resultat end andre, fordi opbygningen er mere velegnet til indføring i en laserprinter.

Du opnår den bedste ydeevne ved at undlade at bruge papir, der er kraftigere end 199 g/m<sup>2</sup>. Papir, der er for kraftigt, kan medføre fejlindføringer, stablingsproblemer, papirstop, ringe tonerfiksering, lav udskriftskvalitet eller overdreven mekanisk slitage.

**Bemærk!** Du kan muligvis udskrive på kraftigere papir, hvis du ikke ikke fylder inputbakken helt op, og hvis du bruger papir med et glathedsniveau på 100-180 Sheffield.

I softwareprogrammet eller printerdriveren skal du vælge **Kraftigt** (106 g/m2 til 163 g/m2) eller **Karton** (135 g/m2 til 216 g/m2) som medietype eller udskrive fra en bakke, der er konfigureret til kraftigt papir. Da denne indstilling påvirker alle udskriftsjob, er det vigtigt at sætte enheden tilbage til de oprindelige indstillinger, når jobbet er udskrevet.

### **Kartonopbygning**

- **Glathed**: 135-157 g/m<sup>2</sup> karton skal have et glathedsniveau på 100-180 Sheffield. 60-135 g/m<sup>2</sup> karton skal have et glathedsniveau på 100-250 Sheffield.
- **Opbygning:** Karton skal placeres fladt med mindre end 5 mm krumning.
- **Tilstand**: Sørg for, at kartonet ikke er krøllet, hakket eller på anden måde beskadiget.

#### **Retningslinjer for karton**

- Angiv margener mindst 2 mm væk fra kanterne.
- Brug bakke 1 til karton (135 g/m<sup>2</sup> til 216 g/m<sup>2</sup>).

**FORSIGTIG!** Brug kun karton, der anbefales til laserprintere, for at undgå at beskadige enheden. Du kan undgå alvorlige papirstop ved altid at bruge bakke 1 ved udskrivning på karton og altid den bageste udskriftsbakke.

### **Brevpapir og fortrykte formularer**

Brevpapir er premium-papir, der ofte har et vandmærke, somme tider har bomuldsfibre og findes i en lang række farver og overfladebehandlinger med tilsvarende konvolutter. Fortrykte formularer kan bestå af en bred vifte af papirtyper, lige fra genbrugspapir til premium.

Mange producenter udvikler nu disse typer papir med egenskaber, der er optimeret til laserudskrivning, og annoncerer papiret som laserkompatibelt eller lasergaranteret. Til nogle af de grovere overfladebehandlinger, f.eks. bulet, ribbet eller lærred, kan det være nødvendigt at bruge de særlige fikseringstilstande, der er tilgængelige på visse printermodeller, for at toneren klæber tilstrækkeligt fast.

**Bemærk!** En vis variation fra side til side er normal ved udskrivning på laserprintere. Denne variation kan ikke ses ved udskrivning på almindeligt papir. Variationen er dog tydelig ved udskrivning på fortrykte formularer, fordi linjerne og felterne allerede er placeret på siden.

Du kan undgå problemer ved brug af fortrykte formularer, præget papir og brevpapir ved at følge retningslinjerne nedenfor:

- Undgå at bruge blæktyper til lave temperaturer (den type, der anvendes til nogle former for termografi).
- Brug fortrykte formularer og brevpapir, der er trykt vha. offset-litografi eller gravering.
- Brug formularer, der er oprettet med varmeresistente blæktyper, som ikke smelter, fordamper eller frigiver farlige dampe ved opvarmning til 200°C i 0,1 sekund. Typisk opfylder iltningsbestandige eller oliebaserede blæktyper dette krav.
- Når formularen fortrykkes, skal du passe på ikke at ændre papirets fugtindhold og undgå at bruge materialer, der ændrer papirets elektriske egenskaber eller håndteringsegenskaber. Forsegl formularen i fugtbeskyttet indpakning for at forhindre fugtændringer under opbevaring.
- Undgå at behandle fortrykte formularer, der er overfladebehandlede eller har en belægning.
- Undgå at bruge kraftigt præget eller hvælvet brevpapir.
- Undgå papir, der har overflader med kraftige strukturer.
- Undgå at bruge offset-pulvermaterialer eller andre materialer, der forhindrer, at trykte formularer klæber sammen.

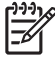

**Bemærk!** Hvis du vil udskrive et følgebrev på en enkelt side på brevpapir efterfulgt af et dokument på flere sider, skal du lægge brevpapiret med forsiden opad i bakke 1 og lægge standardpapiret i bakke 2. Enheden udskriver automatisk fra bakke 1 først.

# <span id="page-69-0"></span>**Valg af udskriftsmedie**

Du kan bruge en lang række medier til denne enhed, f.eks. almindelige ark, herunder papir med op til 100% genbrugsfiberindhold; konvolutter, etiketter, transparenter og papir med specialformater. Egenskaber som vægt, sammensætning, kornethed og fugtindhold er vigtige faktorer, der påvirker enhedens ydeevne og udskriftskvalitet. Papir, der ikke imødekommer de retningslinjer, der angives i denne vejledning, kan føre til følgende problemer:

- Dårlig udskriftskvalitet
- Flere papirstop
- Tidligt forekommende slitage på enheden, som kræver reparation

**Bemærk!** Nogle papirtyper kan opfylde alle specifikationerne i denne vejledning og stadig ikke give tilfredsstillende resultater. Dette kan skyldes forkert håndtering, uacceptable temperatur- og luftfugtighedsniveauer eller andre faktorer, som Hewlett-Packard ikke har nogen kontrol over. Inden indkøb af større partier medier, bør du kontrollere, at de overholder de krav, som er angivet i denne brugervejledning og i *HP LaserJet Printer Family Print Media Guide* (Vejledning i udskriftsmedier til HP Laserjet-printerserien), der kan hentes på [www.hp.com/support/](http://www.hp.com/support/ljpaperguide) [ljpaperguide](http://www.hp.com/support/ljpaperguide). Afprøv altid papiret, inden du køber store mængder.

**FORSIGTIG!** Brug af medier, der ikke overholder HP's specifikationer, kan føre til problemer med enheden, som kræver reparation. Denne reparation er ikke dækket af HP's garanti eller serviceaftaler.

### **Understøttede medieformater**

**Tabel 4-1** Understøttede medieformater

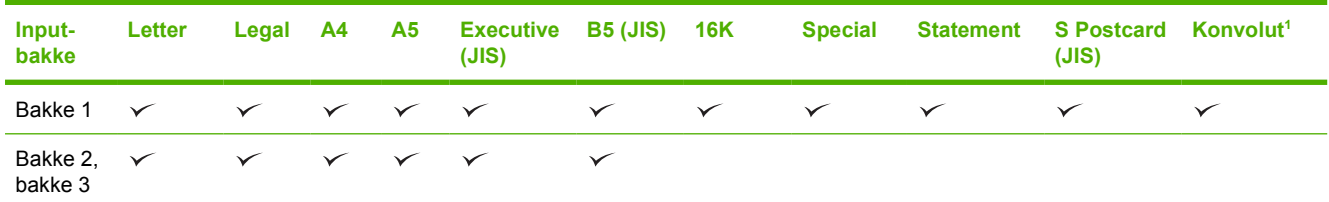

De understøttede konvolutformater er nr. 10, Monarch, C5, DL og B5.

#### **Tabel 4-2** Automatisk tosidet udskrivning 1

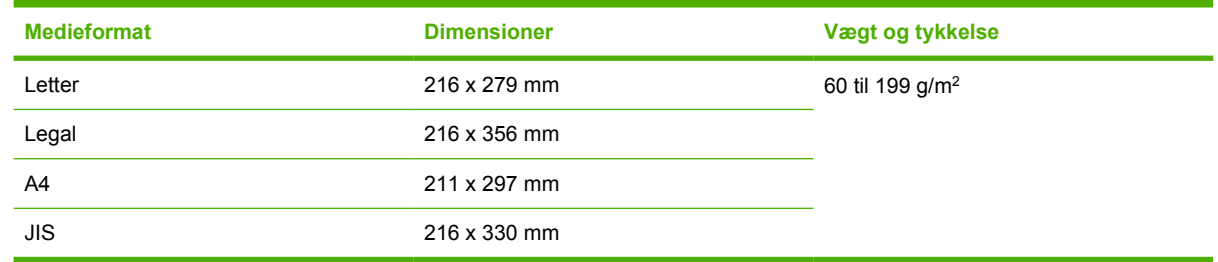

<sup>1</sup> Automatisk tosidet udskrivning på medier med en højere vægt end den viste kan føre til uventede resultater.

**Bemærk!** Automatisk tosidet udskrivning er tilgængelig med modellerne HP LaserJet P3005d, HP LaserJet P3005dn og HP LaserJet P3005x.

**Manuel tosidet udskrivning.** De fleste af de understøttede medieformater og -typer, der vises for udskrivning fra bakke 1, kan udskrives på begge sider manuelt. Se [Udskrivning](#page-82-0) for at få yderligere oplysninger.

### **Understøttede medietyper**

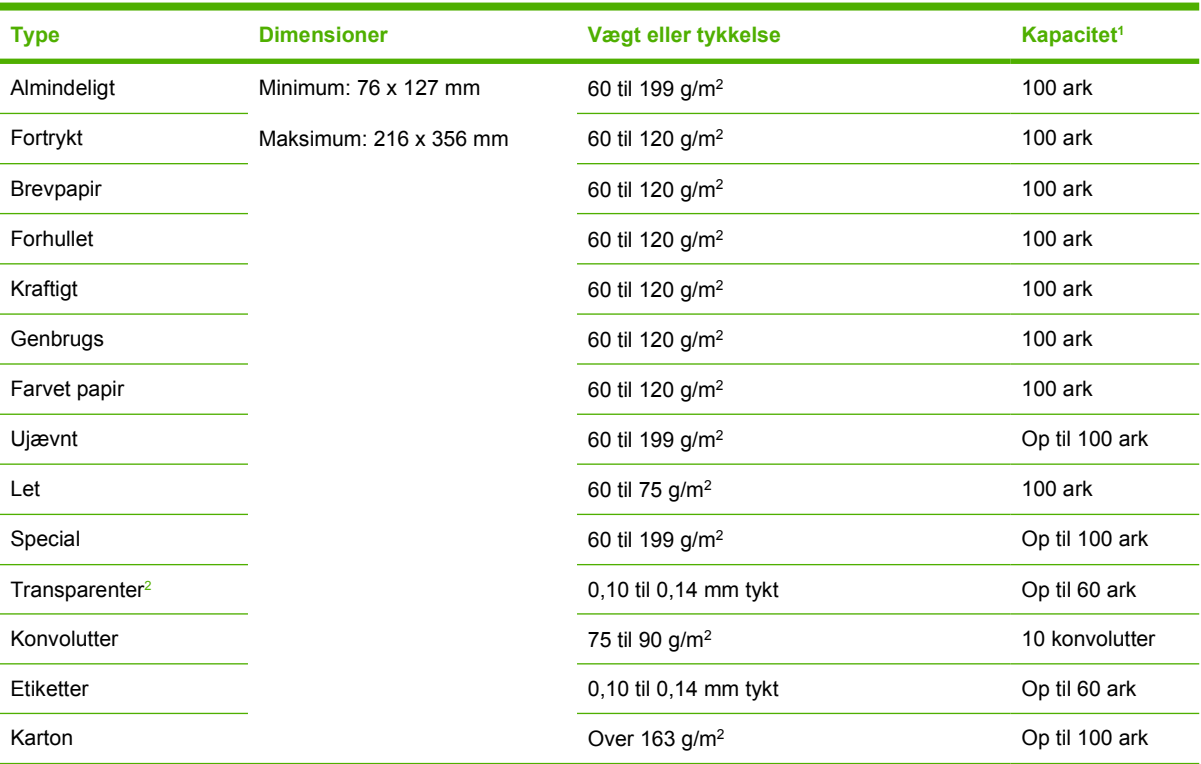

#### **Tabel 4-3** Medietyper til bakke 1

<sup>1</sup> Kapaciteten kan variere, afhængigt af mediets vægt og tykkelse og de miljømæssige forhold. Glatheden skal være 100 til 250 (Sheffield). Se [Forbrugsvarer og ekstraudstyr](#page-168-0) for at få oplysninger om bestilling.

2 Anvend kun transparenter, der er beregnet til brug i HP LaserJet-printere. Denne printer kan registrere transparenter, der ikke er beregnet til brug sammen med HP LaserJet-printere. Se [Undermenuen Udskriftskvalitet](#page-36-0) for at få yderligere oplysninger.

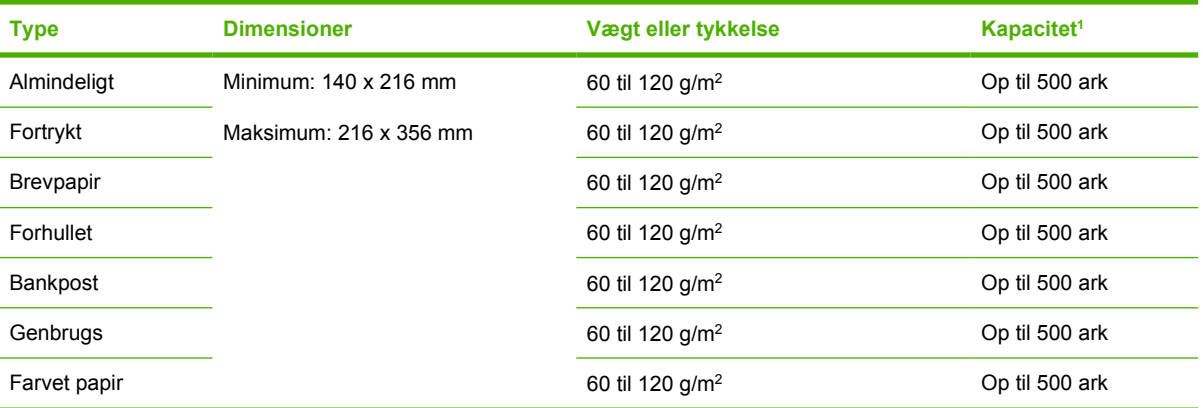

#### **Tabel 4-4** Medietyper til bakke 2 og bakke 3

1 Printeren understøtter en lang række standard- og specialformater inden for udskriftsmedier. Kapaciteten kan variere, afhængigt af mediets vægt og tykkelse og miljømæssige forhold. Glatheden skal være 100 til 250 (Sheffield). Se [Forbrugsvarer](#page-168-0) [og ekstraudstyr](#page-168-0) for at få oplysninger om bestilling.

# <span id="page-71-0"></span>**Udskrivnings- og papiropbevaringsmiljø**

Udskrivnings- og papiropbevaringsmiljøet skal ideelt set være tæt på stuetemperatur og ikke for tørt eller fugtigt. Husk, at papir er hygroskopisk; så det absorberer og mister fugt hurtigt.

Varme ødelægger sammen med fugt papir. Varme får fugten i papiret til at fordampe, og kulde får det til at kondensere på arkene. Opvarmningssystemer og aircondition fjerner det meste af fugten fra et rum. Når papir åbnes og anvendes, mister det fugt, hvilket forårsager striber og pletter. Fugtigt vejr eller vandafkølere kan øge fugten i et rum. Når papir åbnes og anvendes, absorberer det overskydende fugt, hvilket forårsager lyse udskrifter og udfald. Papir kan desuden miste faconen, når det mister eller tilføres fugt. Det kan medføre papirstop.

Papiropbevaring og -håndtering er derfor lige så vigtigt som selve papirfremstillingen. Forholdene omkring papiropbevaringen påvirker indføringen direkte.

Køb ikke mere papir, end der let kan bruges inden for kort tid (omkring 3 måneder). Papir, der opbevares i længere perioder, kan udsættes kraftig varme og fugt, som kan forårsage skader. Planlægning er vigtig for at undgå, at større papirforsyninger beskadiges.

Uåbnet papir i forseglede pakker kan være stabilt i flere måneder inden brug. Åbnede pakker med papir er mere udsat for miljømæssig skade, især hvis de ikke er pakket fugtsikkert.

Papiropbevaringsmiljøet skal vedligeholdes korrekt for at sikre en optimal produktydeevne. Den nødvendige temperatur er 20-24°C, med en relativ luftfugtighed på 45-55%. Følgende retningslinjer kan være nyttige ved vurdering af papirets opbevaringsmiljø:

- Papir bør opbevares ved eller tæt ved stuetemperatur.
- Luften bør ikke være for tør eller for fugtig (pga. papirets vandsugende egenskaber).
- Den bedste måde at opbevare en åbnet stak papir på er at pakke den stramt ind igen i den fugtbeskyttede indpakning. Hvis produktmiljøet udsættes for ekstreme forhold, skal du pakke det papir, der skal bruges i løbet af dagen, ud for at forhindre uønskede fugtændringer.
- Korrekt opbevaring af konvolutterne bidrager til god udskriftskvalitet. Konvolutterne skal opbevares fladt. Hvis der slipper luft ind i en konvolut, så der dannes en luftboble, kan konvolutten krølle under udskrivningen.
## **Ilægning af medier**

Læg kun specialmedier som konvolutter, etiketter og transparenter i bakke 1. Læg kun papir i bakke 2 eller bakke 3 (ekstraudstyr).

### **Ilægning i bakke 1 (multifunktionsbakke)**

Bakke 1 kan indeholde op til 100 ark papir, op til 75 transparenter, op til 50 ark med etiketter eller op til 10 konvolutter. Yderligere oplysninger om ilægning af specialmedier finder du i [Ilægning af](#page-76-0) [specialmedier.](#page-76-0)

**1.** Åbn bakke 1 ved at trække frontdækslet ned.

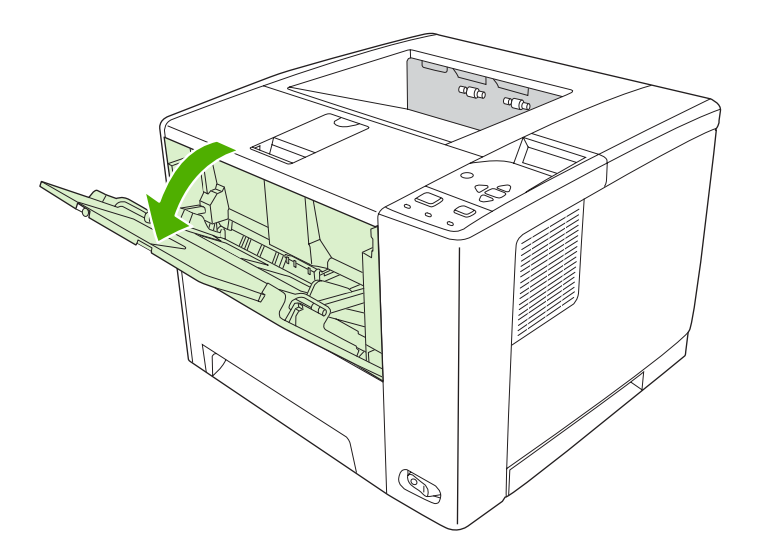

**2.** Træk plastikbakken ud. Hvis det medie, der skal lægges i, er længere end 229 mm, skal du også vippe den ekstra bakkeforlænger ud.

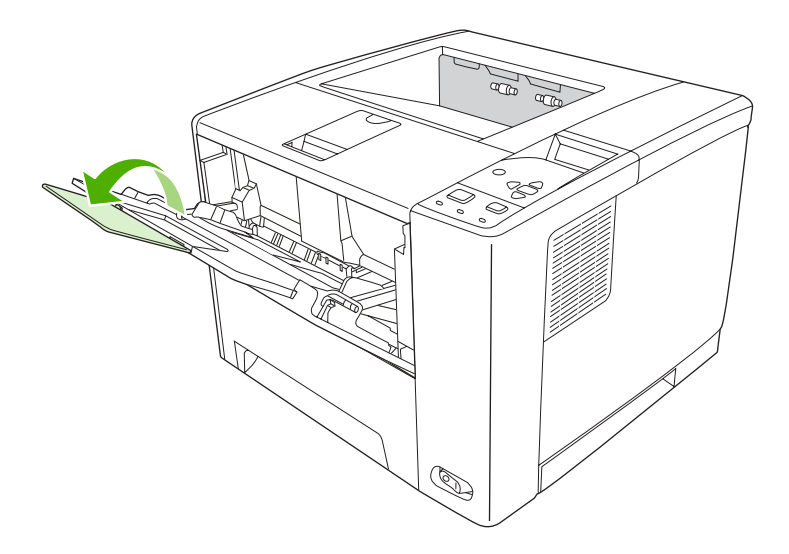

**3.** Afstanden mellem mediebreddestyrene skal være lidt større end mediets bredde.

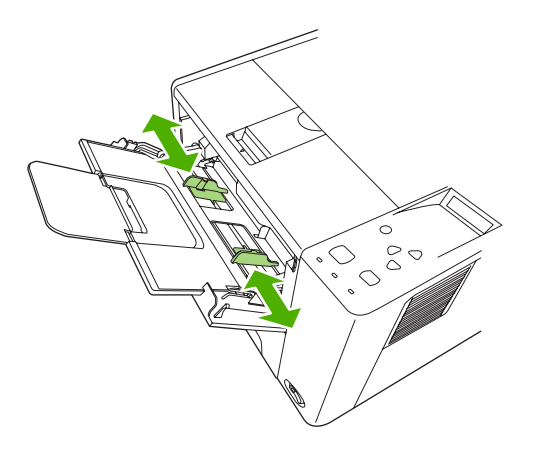

**4.** Placer medierne i bakken (med den korte kant først og udskriftssiden opad). Medierne skal centreres mellem mediebreddestyrene og under tapperne på mediebreddestyrene.

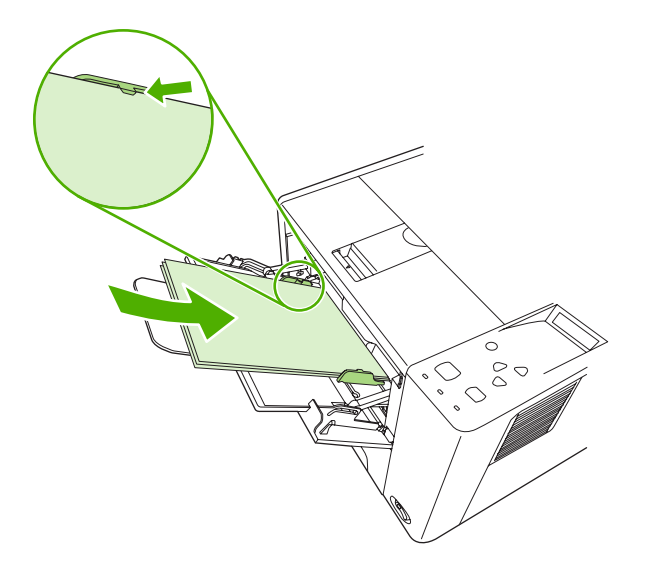

**5.** Skub mediebreddestyrene indad, indtil de er i let berøring med mediestakken på begge sider uden at bøje den. Sørg for, at medierne ligger under tapperne på mediebreddestyrene.

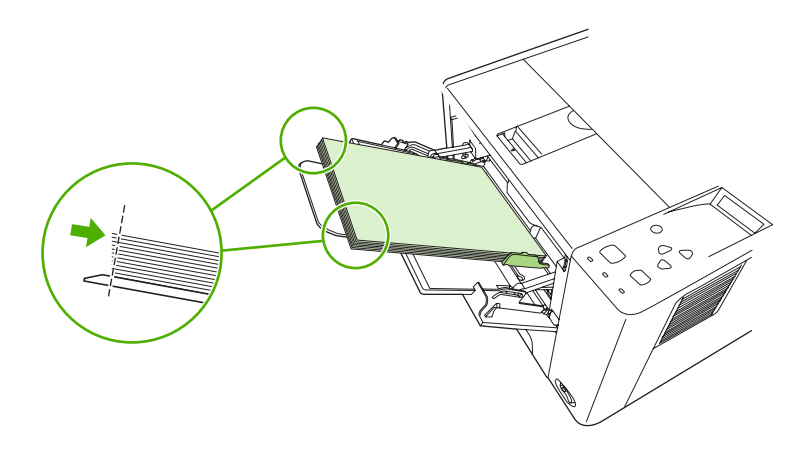

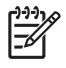

**Bemærk!** Læg ikke medier i bakke 1 under udskrivning. Dette kan føre til papirstop. Luk ikke frontdækslet under udskrivning.

## **Tilpasning af funktionen for bakke 1**

Enheden kan indstilles til at udskrive fra bakke 1, hvis der er ilagt papir, eller til kun at udskrive fra bakke 1, hvis der specifikt anmodes om den type medie, der er ilagt. Se [Menuen Papirhåndtering](#page-32-0).

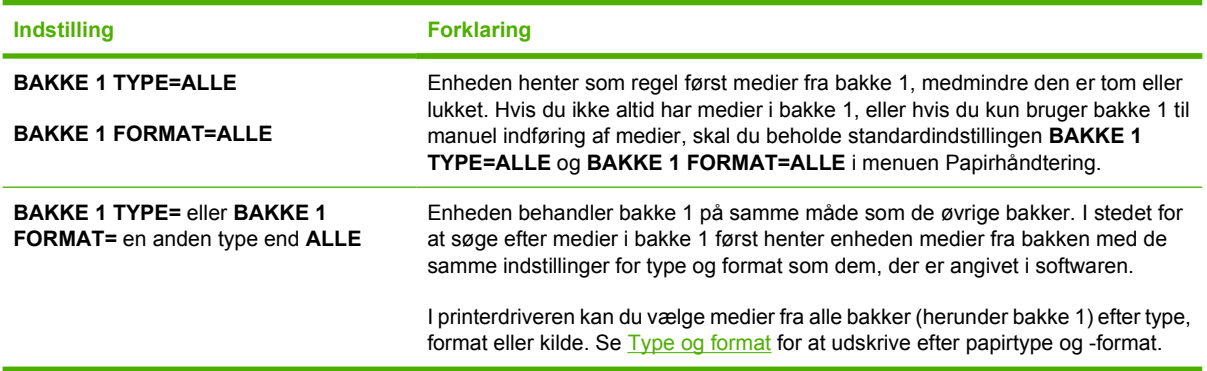

Du kan også bestemme, om der skal vises en prompt, hvor du bliver spurgt, om enheden må hente medier i bakke 1, hvis den anmodede type og det anmodede format ikke kan findes i en anden bakke. Du kan indstille enheden til altid at spørge, før den henter medier fra bakke 1, eller til kun at spørge, hvis bakke 1 er tom. Vælg indstillingen **BRUG ØNSKET BAKKE** i undermenuen **Systemkonfig.** til menuen **Konfigurer enhed**.

## **Ilægning i bakke 2 og bakke 3 (ekstraudstyr)**

Bakke 2 og 3 understøtter kun papir. Se [Valg af udskriftsmedie](#page-69-0) for at få oplysninger om de understøttede papirformater.

**1.** Træk bakken ud af enheden, og fjern eventuelt papir.

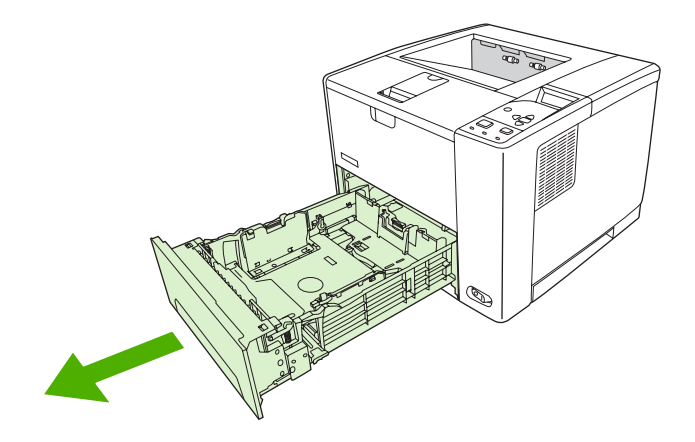

**2.** Tryk på tappen på det bageste papirlængdestyr, og tilpas styret, så pilen passer til det papirformat, du lægger i. Sørg for, at styret klikker på plads.

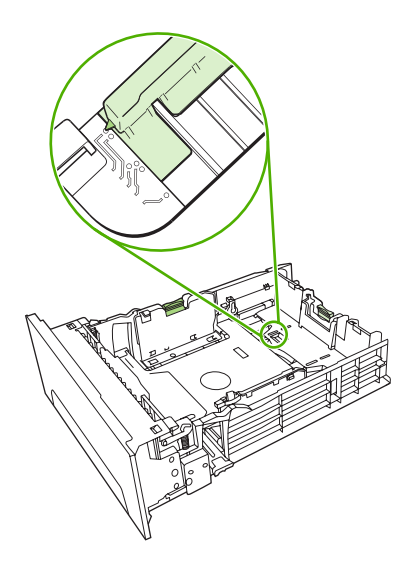

**3.** Træk papirbreddestyrene på siderne udad, så pilen passer til det papirformat, du lægger i.

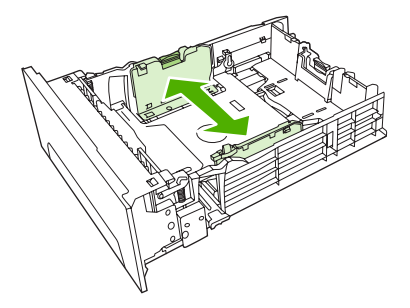

**4.** Læg papiret i bakken, og sørg for, at det ligger fladt i bakken ved alle fire hjørner. Sørg for, at papiret ikke når op over højdetapperne på papirlængdestyret bagest i bakken.

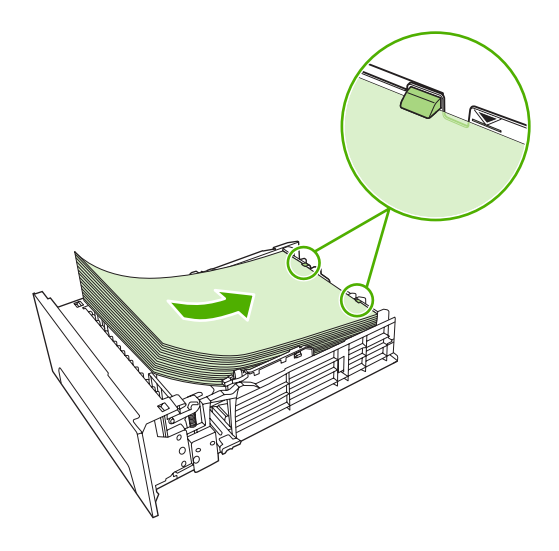

**5.** Tryk ned på papiret for at låse metalpladen fast.

<span id="page-76-0"></span>**6.** Skub bakken ind i enheden igen.

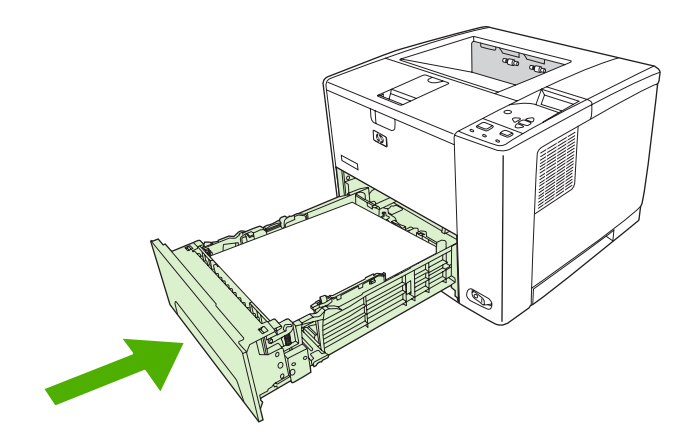

## **Ilægning af specialmedier**

I følgende tabel vises retningslinjerne for ilægning af specialmedier og konfiguration af printerdriveren. Brug indstillingen for den korrekte medietype i printerdriveren for at opnå den bedste udskriftskvalitet. Ved nogle medietyper reducerer produktet udskivningshastigheden.

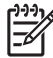

**Bemærk!** I Windows-printerdriveren kan du justere medietypen under fanen **Papir** på rullelisten **Typen er**.

I Macintosh-printerdriveren kan du justere medietypen i lokalmenuen **Printerfunktioner** under rullelisten **Medietype**.

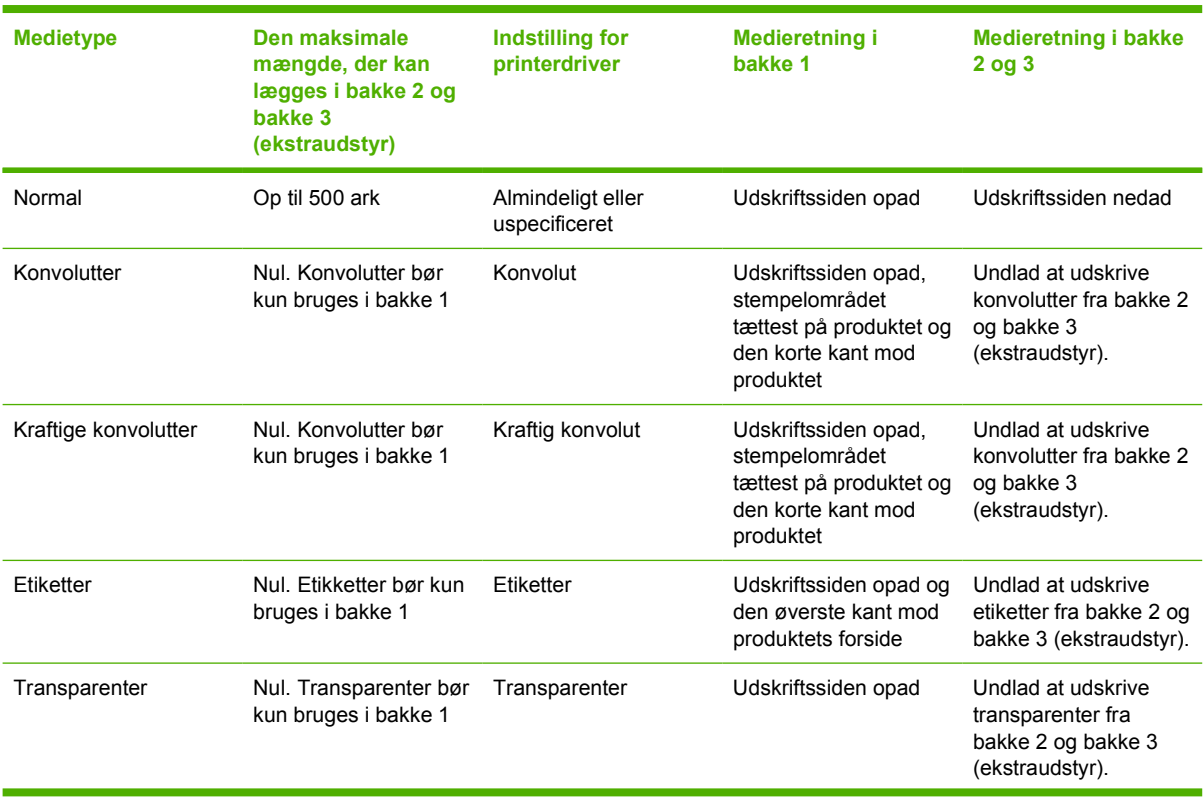

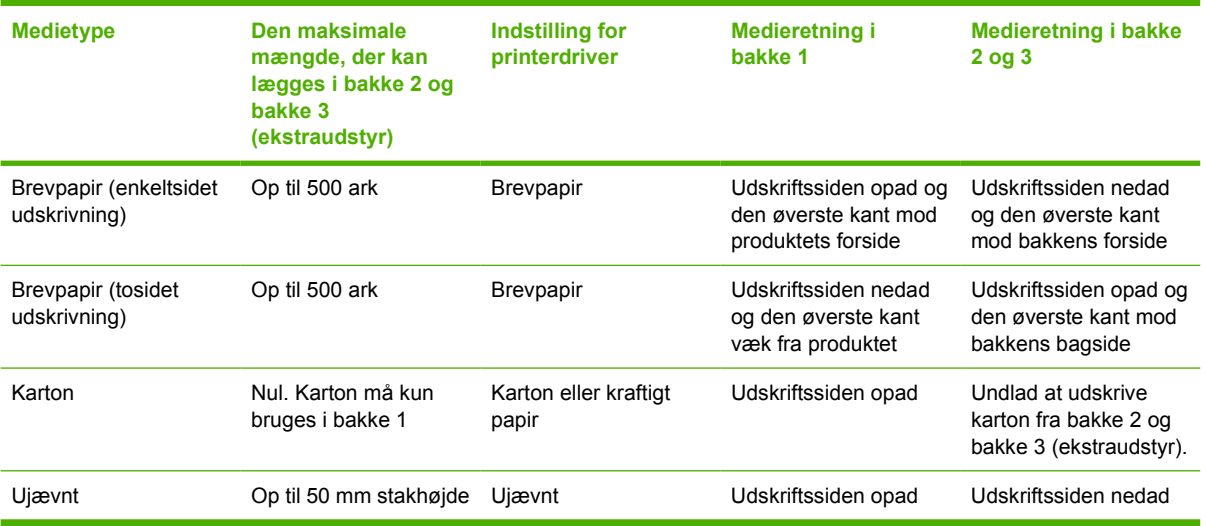

## <span id="page-78-0"></span>**Styring af udskriftsjob**

I Windows påvirker tre indstillinger, hvordan printerdriveren henter medier, når du sender et udskriftsjob. Indstillingerne **Kilde**, **Type** og **Format** vises i dialogboksen **Sideopsætning**, **Udskriv** eller **Egenskaber for udskrivning** i de fleste softwareprogrammer. Hvis du ikke ændrer disse indstillinger, bruges enhedens standardindstillinger til bakkevalg automatisk.

**FORSIGTIG!** Foretag så vidt muligt ændringer i opsætningen af enheden via softwareprogrammet eller printerdriveren, da de ændringer, du udfører på kontrolpanelet, bliver standardindstillinger for efterfølgende udskriftsjob. Indstillinger, der vælges i softwaren eller printerdriveren, har forrang frem for indstillinger på kontrolpanelet.

### **Kilde**

Udskriv efter **Kilde** for at angive den bakke, enheden skal hente medier fra. Enheden forsøger at udskrive fra denne bakke, uanset hvilken type eller hvilket format der er ilagt. Hvis du vælger en bakke, der er konfigureret til en type eller et format, der ikke passer til dit udskriftsjob, går jobbet ikke i gang, før du har lagt medier af den korrekte type eller det rigtige format i bakken. Hvis du lægger medier korrekt i bakken, begynder enheden at udskrive. Hvis du trykker på  $\vee$ , kan du vælge en anden bakke.

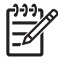

**Bemærk!** Hvis du har problemer med at udskrive efter **Kilde**, kan du se [Prioritering i forbindelse](#page-19-0) [med udskriftsindstillinger.](#page-19-0)

## **Type og format**

Udskriv efter **Type** eller **Format**, når der skal hentes medier fra den første bakke, hvor der er ilagt den valgte type og det valgte format. Det er det samme at vælge medie efter type i stedet for kilde som at låse bakker, og det forhindrer uønsket brug af specialmedier. Hvis en bakke f.eks. konfigureres til brevpapir, og du angiver, at printerdriveren skal udskrive på almindeligt papir, henter enheden ikke medier fra den pågældende bakke, men henter papiret fra en bakke, der er konfigureret til almindeligt papir, og hvor der er ilagt almindeligt papir.

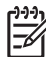

**Bemærk!** Valg af indstillingen **Alle** afviser denne bakkelåsefunktion.

Valg af medier efter type og format medfører betydeligt bedre udskriftskvalitet ved brug af kraftigt papir, blankt papir og transparenter. Brug af den forkerte indstilling kan medføre utilfredsstillende udskriftskvalitet. Udskriv altid efter **Type** i forbindelse med specialmedier, f.eks. etiketter eller transparenter. Udskriv altid efter **Format** i forbindelse med konvolutter.

- Hvis du vil udskrive efter **Type** eller **Format**, og bakkerne ikke er konfigureret til en bestemt type eller eller et bestemt format, skal du lægge mediet i bakke1. Vælg derefter **typen** eller **formatet** i printerdriveren i dialogboksen **Sideopsætning**, **Udskriv** eller **Egenskaber for udskrivning**.
- Hvis du ofte udskriver på en bestemt medietype eller et bestemt format, kan enhedsadministratoren (for en netværksenhed) eller du selv (for en lokal enhed) konfigurere en bakke til den pågældende type eller det pågældende format. Når du derefter vælger den pågældende type eller det pågældende format ved udskrivning af et job, henter enheden medier fra den bakke, som er konfigureret til den pågældende type eller det pågældende format.
- Når du lukker bakke 2 eller bakke 3 (ekstraudstyr), vises der muligvis en meddelelse, hvor du bliver bedt om at vælge en **type** eller **format** for bakken. Hvis bakken allerede er konfigureret korrekt, skal du trykke på  $\leq$  for at vende tilbage til tilstanden **Klar**.

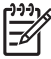

**Bemærk!** Hvis alle indstillingerne for bakketype er angivet til **ALLE**, og hvis du ikke vælger en bestemt bakke (kilde) i printerdriveren, henter enheden medier fra den nederste bakke. Hvis du f.eks. har isat en bakke 3 (ekstraudstyr), henter enheden medier fra den bakke først. Bemærk dog, at enheden vil udskrive fra bakke 1 først, hvis indstillingerne for format og type for bakke 1 er angivet til **ALLE**, og der er medier i bakken. Hvis bakke 1 er lukket, udskriver enheden fra den nederste bakke.

## **Valg af udskriftsbakker**

Enheden har to udskriftsbakker, hvor den placerer færdige udskriftsjob:

- Den øverste udskriftsbakke (forsiden nedad): Dette er standardudskriftsbakken øverst på enheden. Udskriftsjob kommer ud af enheden her med forsiden nedad.
- Bageste udskriftsbakke (forsiden opad): Udskriftsjob kommer ud i udskriftsbakken bag på enheden med forsiden opad.

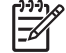

**Bemærk!** Du kan ikke bruge automatisk dupleksudskrivning, når du udskriver til den bageste udskriftsbakke.

## **Udskrivning til øverste udskriftsbakke**

**1.** Sørg for, at den bageste udskriftsbakke er lukket. Hvis den bageste udskriftsbakke er åben, udskriver enheden jobbet til denne bakke.

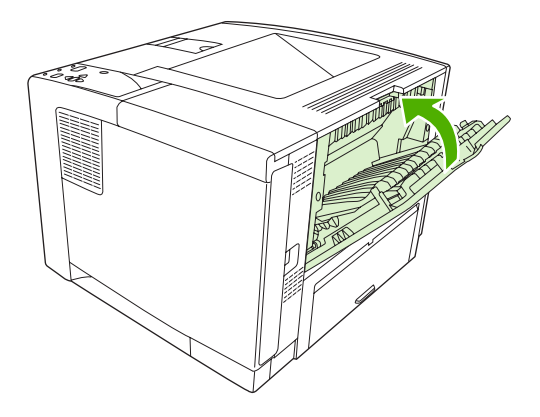

**2.** Hvis du udskriver på lange medier, skal du bruge papirstøtten til den øverste udskriftsbakke.

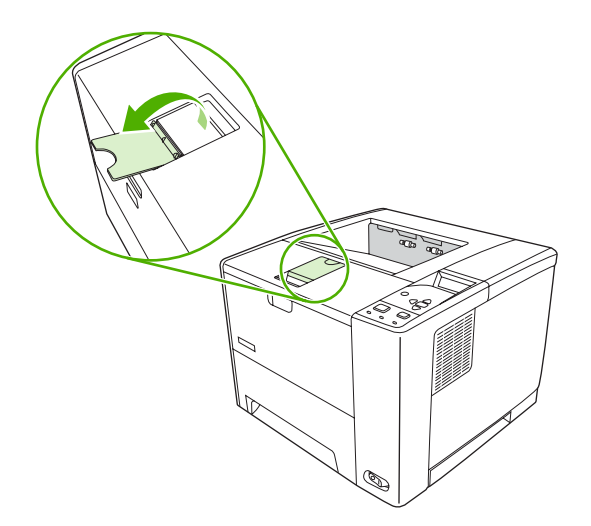

**3.** Send udskriftsjobbet til enheden fra computeren.

## **Udskrivning til bageste udskriftsbakke**

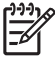

**Bemærk!** Når bakke 1 og den bageste udskriftbakke anvendes sammen, kan udskriftsjobbet køre direkte igennem. Brug af en direkte papirgang kan betyde, at medierne bliver mindre krøllede.

**1.** Åbn den bageste udskriftsbakke.

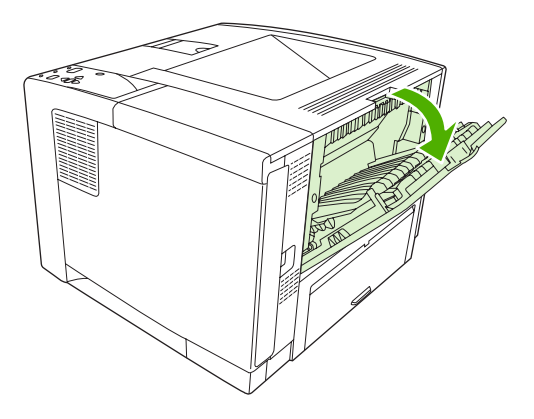

**2.** Hvis du udskriver på lange medier, skal du trække udskriftsbakkeforlængeren ud.

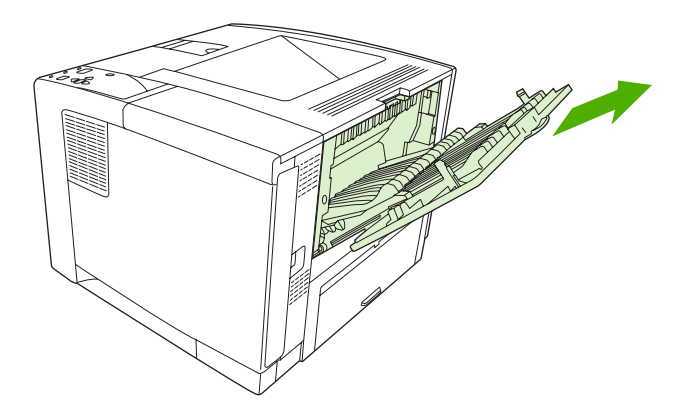

**3.** Send udskriftsjobbet til enheden fra computeren.

# **5 Udskrivning**

Dette kapitel beskriver, hvordan du udfører grundlæggende udskrivningsopgaver:

- [Brug af funktioner i Windows-enhedsdriveren](#page-83-0)
- [Brug af funktioner i Macintosh-enhedsdriveren](#page-89-0)
- [Annullering af et udskriftsjob](#page-92-0)
- [Administration af gemte job](#page-93-0)

## <span id="page-83-0"></span>**Brug af funktioner i Windows-enhedsdriveren**

Når du udskriver fra et softwareprogram, er mange af produktfunktionerne tilgængelige fra enhedsdriveren. Se Hjælp til enhedsdriveren for at få detaljerede oplysninger om de funktioner, der er tilgængelige i enhedsdriveren. Følgende funktioner beskrives i dette afsnit:

- Oprettelse og brug af lynindstillinger
- [Brug af vandmærker](#page-84-0)
- [Ændring af dokumenters størrelse](#page-84-0)
- [Indstilling af specialpapirformat fra printerdriveren](#page-84-0)
- [Brug af forskellige papir- og udskriftsomslag](#page-85-0)
- [Udskrivning af en blank første side](#page-85-0)
- [Udskrivning af flere sider på ét ark papir](#page-85-0)
- [Udskrivning på begge sider af papiret](#page-86-0)
- **[Brug af fanen Service](#page-88-0)**

ייין<br>∕≍ **Bemærk!** Indstillinger i enhedsdriveren og softwareprogrammet tilsidesætter generelt indstillinger på kontrolpanelet. Indstillinger i softwareprogrammet tilsidesætter generelt indstillinger i enhedsdriveren.

### **Oprettelse og brug af lynindstillinger**

Brug lynindstillingerne til at gemme de aktuelle driverindstillinger til senere brug. Lynindstillinger findes under de fleste faner i printerdriveren. Det er muligt at gemme 25 lynindstillinger for udskriftsopgaver.

#### **Oprettelse af en lynindstilling**

- **1.** Åbn printerdriveren (se [Åbning af printerdrivere](#page-20-0)).
- **2.** Vælg de udskriftsindstillinger, du vil bruge.
- **3.** I feltet **Lynindstillinger for udskriftsopgaver** skal du indtaste et navn til lynindstillingen.
- **4.** Klik på **Gem**.

#### **Brug af lynindstillinger**

- **1.** Åbn printerdriveren (se [Åbning af printerdrivere](#page-20-0)).
- **2.** Vælg den lynindstilling, du vil bruge, på rullelisten **Lynindstillinger for udskriftsopgaver**.
- **3.** Klik på **OK**.

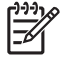

**Bemærk!** Hvis du vil anvende printerdriverens standardindstillinger, skal du vælge **Standardudskriftsindstillinger** fra rullelisten **Lynindstillinger for udskriftsopgaver**.

## <span id="page-84-0"></span>**Brug af vandmærker**

Et vandmærke er en tekst, f.eks. "Fortroligt", som udskrives i baggrunden på hver side af et dokument.

- **1.** Klik på **Udskriv** i menuen **Filer** i softwareprogrammet.
- **2.** Vælg driveren, og klik derefter på **Egenskaber** eller **Indstillinger**.
- **3.** Klik på rullelisten **Vandmærker** under fanen **Effekter**.
- **4.** Klik på det vandmærke, du vil bruge. Hvis du vil oprette et nyt vandmærke, skal du klikke på **Rediger**.
- **5.** Klik på **Kun første side**, hvis vandmærket kun skal vises på den første side af dokumentet.
- **6.** Klik på **OK**.

Klik på **(ingen)** på rullelisten **Vandmærker**, hvis du vil fjerne vandmærket.

### **Ændring af dokumenters størrelse**

Brug indstillingerne til ændring af dokumentets størrelse til at skalere det til en procentdel af den normale størrelse. Du kan også vælge at udskrive et dokument på papir med en anden størrelse med eller uden skalering.

#### **Reducering eller forstørrelse af et dokument**

- **1.** Klik på **Udskriv** i menuen **Filer** i softwareprogrammet.
- **2.** Vælg driveren, og klik derefter på **Egenskaber** eller **Indstillinger**.
- **3.** Indtast den procentsats, du vil forstørre eller formindske dokumentet med, under fanen **Effekter** ud for **% af normal størrelse**.

Du kan også bruge rullepanelet til at justere procentsatsen.

**4.** Klik på **OK**.

#### **Udskrivning af et dokument med et andet papirformat**

- **1.** Klik på **Udskriv** i menuen **Filer** i softwareprogrammet.
- **2.** Vælg driveren, og klik derefter på **Egenskaber** eller **Indstillinger**.
- **3.** Klik på **Udskriv dokument på** under fanen **Effekter**.
- **4.** Vælg det papirformat, der skal udskrives på.
- **5.** Hvis du vil udskrive dokumentet uden at skalere det, så det passer, skal du kontrollere, at indstillingen **Tilpas størrelse** *ikke* er valgt.
- **6.** Klik på **OK**.

### **Indstilling af specialpapirformat fra printerdriveren**

- **1.** Klik på **Udskriv** i menuen **Filer** i softwareprogrammet.
- **2.** Vælg driveren, og klik derefter på **Egenskaber** eller **Indstillinger**.
- <span id="page-85-0"></span>**3.** Klik på **Special** under fanen **Papir** eller **Papir/kvalitet**.
- **4.** Indtast navnet på specialpapirformatet i vinduet **Specialpapirformat**.
- **5.** Indtast papirformatets længde og bredde. Hvis du indtaster et format, der er enten for lille eller for stort, justerer driveren formatet til det tilladte minimum- eller maksimumformat.
- **6.** Klik eventuelt på knappen for at ændre måleenheden fra tommer til millimeter og omvendt.
- **7.** Klik på **Gem**.
- **8.** Klik på **Luk**. Det navn, du har gemt, vises på listen over papirformater til senere brug.

## **Brug af forskellige papir- og udskriftsomslag**

Følg disse instruktioner for at udskrive den første side anderledes end de andre sider i udskriftsjobbet.

- **1.** Åbn printerdriveren (se [Åbning af printerdrivere](#page-20-0)).
- **2.** Vælg det korrekte papir til den første side i udskriftsjobbet under fanen **Papir** eller **Papir/kvalitet**.
- **3.** Klik på **Brug andet papir/omslag**.
- **4.** Klik på de sider eller omslag på rullelisten, som du vil have udskrevet på andet papir.
- **5.** Hvis du vil have udskrevet både for- og bagsider, skal du også vælge **Tilføj et blankt eller fortrykt omslag**.
- **6.** Vælg den korrekte papirtype eller kilde for de andre sider i udskriftsjobbet på listerne **Kilden er** og **Typen er**.

**Bemærk!** Papirformatet skal være det samme for alle udskriftsjobbets sider.

## **Udskrivning af en blank første side**

- **1.** Åbn printerdriveren (se [Åbning af printerdrivere](#page-20-0)).
- **2.** Under fanen **Papir** eller **Papir/kvalitet** skal du klikke på **Brug andet papir/omslag**.
- **3.** Klik på **Forside** på rullelisten.
- **4.** Klik på **Tilføj et blankt eller fortrykt omslag**.

## **Udskrivning af flere sider på ét ark papir**

Du kan udskrive mere end én side på et enkelt ark papir.

<span id="page-86-0"></span>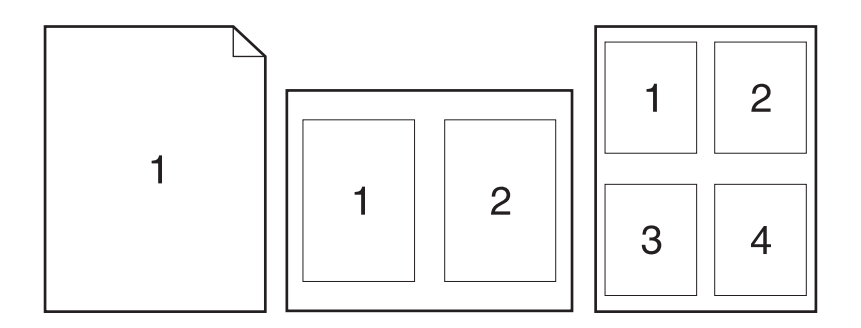

- **1.** Klik på **Udskriv** i menuen **Filer** i softwareprogrammet.
- **2.** Vælg driveren, og klik derefter på **Egenskaber** eller **Indstillinger**.
- **3.** Klik på fanen **Færdigbehandling**.
- **4.** Vælg, hvor mange sider du vil udskrive på hvert ark (1, 2, 4, 6, 9 eller 16) i afsnittet om **Dokumentindstillinger**.
- **5.** Hvis antallet af sider er større end 1, skal du vælge de rette indstillinger til **Udskriv siderammer** og **Siderækkefølge**.
	- Hvis du skal ændre papirretningen, skal du klikke på fanen **Færdigbehandling** og derefter på **Stående** eller **Liggende**.
- **6.** Klik på **OK**. Produktet er nu indstillet til at udskrive det antal sider pr. ark, du har valgt.

## **Udskrivning på begge sider af papiret**

Når dupleksudskrivning er tilgængelig, kan du automatisk udskrive på begge sider af papiret. Hvis dupleksudskrivning ikke er tilgængelig, kan du manuelt udskrive på begge sider af papiret ved at fremføre papiret i produktet en gang til.

**Bemærk!** I enhedsdriveren er **Udskriv på begge sider (manuelt)** kun tilgængelig, når dupleksudskrivning ikke er tilgængelig, eller når dupleksudskrivning ikke understøtter den medietype, der bruges.

Hvis du vil konfigurere produktet til automatisk eller manuel dupleksudskrivning, skal du åbne egenskaberne for printerdriveren, klikke på fanen **Enhedsindstillinger** og derefter vælge de relevante indstillinger under **Installerbart ekstraudstyr**.

**Bemærk!** Fanen **Konfigurer** er ikke tilgængelig fra andre programmer.

**Bemærk!** Fremgangsmåden for åbning af egenskaberne for enhedsdriveren afhænger af, hvilket operativsystem du bruger. Oplysninger om åbning af egenskaberne for enhedsdriveren for dit operativsystem finder du i [Åbning af printerdrivere.](#page-20-0) Se kolonnen med titlen "Sådan ændres konfigurationsindstillingerne for enheden".

#### **Brug af automatisk dupleksudskrivning**

- **1.** Læg tilstrækkeligt papir til udskriftsjobbet i en af bakkerne. Hvis du bruger specialpapir, f.eks. brevpapir, skal du lægge det i en bakke på én af følgende måder:
	- Bakke 1: Læg brevpapiret i med forsiden opad og bunden først.
	- I alle andre bakker skal du lægge brevpapiret i med forsiden nedad og den øverste kant mod bakkens bagside.

**FORSIGTIG!** Undlad at ilægge papir, der er tungere end 105 g/m2, for at undgå papirstop.

- **2.** Åbn printerdriveren (se [Åbning af printerdrivere](#page-20-0)).
- **3.** Klik på **Udskriv på begge sider** under fanen **Færdigbehandling**.
	- Vælg evt. **Vend siderne opad** for at ændre den måde, siderne vender på, eller vælg en indbindingsindstilling i listen **Folderlayout**.
- **4.** Klik på **OK**.

#### **Manuel udskrivning på begge sider**

- **1.** Læg tilstrækkeligt papir til udskriftsjobbet i en af bakkerne. Hvis du bruger specialpapir, f.eks. brevpapir, skal du lægge det i en bakke på én af følgende måder:
	- Bakke 1: Læg brevpapiret i med forsiden opad og bunden først.
	- I alle andre bakker skal du lægge brevpapiret i med forsiden nedad og den øverste kant mod bakkens bagside.

**FORSIGTIG!** Undlad at ilægge papir, der er tungere end 105 g/m2, for at undgå papirstop.

- **2.** Åbn printerdriveren (se [Åbning af printerdrivere](#page-20-0)).
- **3.** Vælg **Udskriv på begge sider (manuelt)** under fanen **Færdigbehandling**.
- **4.** Klik på **OK**.
- **5.** Send udskriftsjobbet til produktet. Følg vejledningen i det viste vindue, inden du lægger arkene fra udskriftsbakken i bakke 1 for at udskrive for anden gang.
- **6.** Gå hen til produktet. Fjern eventuelt blankt papir i bakke 1. Ilæg den trykte stak med den trykte side opad, og således at den nederste kant indføres i produktet først. Du skal udskrive den anden side fra bakke 1.
- **7.** Hvis du bliver bedt om det, skal du trykke på en knap på kontrolpanelet for at fortsætte.

#### **Layoutindstillinger til udskrivning på begge sider**

De fire indstillinger for dupleksudskriftsretning er vist her. Marker **Vend siderne op** i printerdriveren for at vælge indstilling 1 eller 4.

<span id="page-88-0"></span>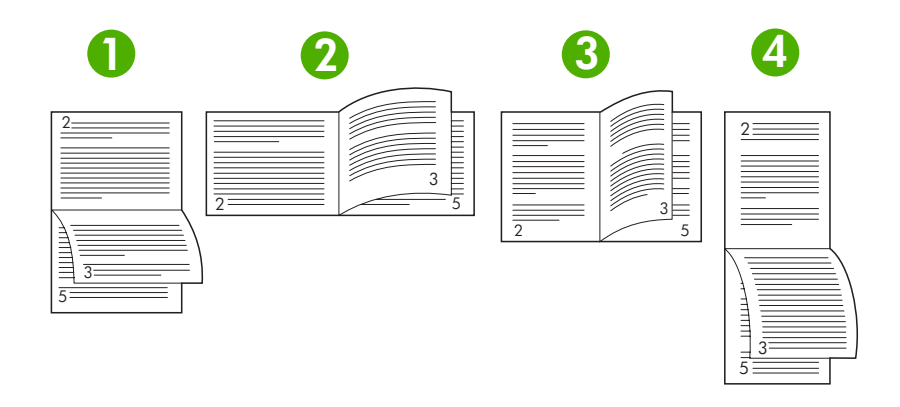

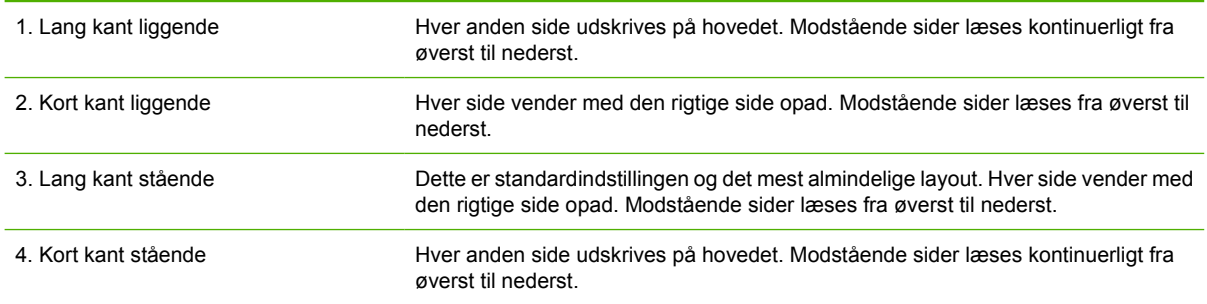

## **Brug af fanen Service**

Hvis produktet er tilsluttet et netværk, skal du bruge fanen **Service** til at få oplysninger om produktet og status for forbrugsvarer. Klik på **ikonet for status for enhed og forbrugsvarer** for at åbne siden **Enhedsstatus** i den HP-integrerede webserver. På denne side vises den aktuelle status for produktet, procentdelen af resterende levetid for hver forbrugsvare og oplysninger om bestilling af forbrugsvarer. Se [Brug af den integrerede webserver](#page-100-0) for at få yderligere oplysninger.

## <span id="page-89-0"></span>**Brug af funktioner i Macintosh-enhedsdriveren**

Når du udskriver fra et softwareprogram, er mange af enhedens funktioner tilgængelige fra enhedsdriveren. Se Hjælp til enhedsdriveren for at få detaljerede oplysninger om de funktioner, der er tilgængelige i enhedsdriveren. Følgende funktioner beskrives i dette afsnit:

- Oprettelse og brug af forudindstillinger
- Udskrivning af følgebrev
- [Udskrivning af flere sider på ét ark papir](#page-90-0)
- [Udskrivning på begge sider af papiret](#page-90-0)

नि

**Bemærk!** Indstillinger i enhedsdriveren og softwareprogrammet tilsidesætter generelt indstillinger på kontrolpanelet. Indstillinger i softwareprogrammet tilsidesætter generelt indstillinger i enhedsdriveren.

## **Oprettelse og brug af forudindstillinger**

Brug forudindstillingerne til at arkivere de aktuelle printerdriverindstillinger til senere brug.

#### **Oprettelse af en forudindstilling**

- **1.** Åbn printerdriveren (se [Åbning af printerdrivere](#page-20-0)).
- **2.** Vælg printerindstillingerne.
- **3.** Klik på **Arkiver som...** i feltet **Forudindstillinger,** og indtast et navn til forudindstillingen.
- **4.** Klik på **OK**.

#### **Brug af forudindstillinger**

- **1.** Åbn printerdriveren (se [Åbning af printerdrivere](#page-20-0)).
- **2.** Vælg den ønskede forudindstilling i menuen **Forudindstillinger**.

₽ **Bemærk!** Vælg forudindstillingen **Standard** for at anvende printerdriverens standardindstillinger.

### **Udskrivning af følgebrev**

Du kan udskrive et separat følgebrev til dit dokument, som viser en meddelelse (f.eks. "Fortroligt").

- **1.** Åbn printerdriveren (se [Åbning af printerdrivere](#page-20-0)).
- **2.** I lokalmenuen **Følgebrev** eller **Papir/kvalitet** skal du vælge, om der skal udskrives et følgebrev **Før dokument** eller **Efter dokument**.
- **3.** I lokalmenuen **Følgebrevtype** skal du vælge de meddelelser, som du ønsker at udskrive på følgebrevet.

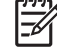

**Bemærk!** Hvis du vil udskrive et blankt følgebrev, skal du vælge **Standard** som **Følgebrevtype**.

## <span id="page-90-0"></span>**Udskrivning af flere sider på ét ark papir**

Du kan udskrive mere end én side på et enkelt ark papir. Denne funktion er en billig måde at udskrive kladder på.

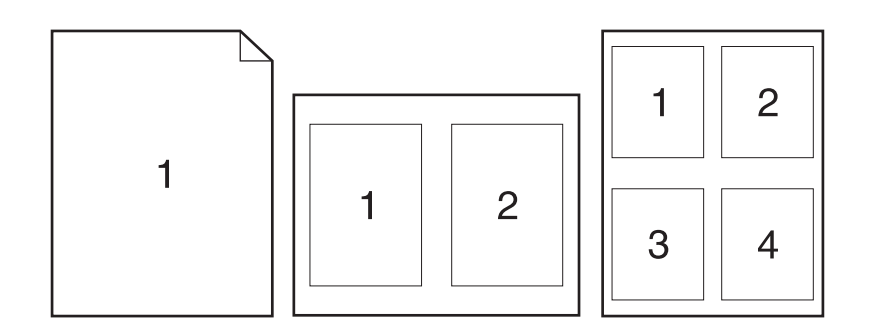

- **1.** Åbn printerdriveren (se [Åbning af printerdrivere](#page-20-0)).
- **2.** Klik på lokalmenuen **Layout**.
- **3.** Ud for **Sider pr. ark** skal du vælge det antal sider, som skal udskrives på hvert ark (1, 2, 4, 6, 9 eller 16).
- **4.** Ud for **Layoutretning** skal du vælge sidernes rækkefølge og placering på arket.
- **5.** Ud for **Rammer** skal du vælge den type ramme, som skal udskrives rundt om hver side på arket.

## **Udskrivning på begge sider af papiret**

Når dupleksudskrivning er tilgængelig, kan du automatisk udskrive på begge sider af papiret. Ellers kan du manuelt udskrive på begge sider af en side ved at føre papiret gennem enheden anden gang.

**FORSIGTIG!** Undlad at ilægge papir, der er tungere end 105 g/m2, for at undgå papirstop.

#### **Brug af automatisk dupleksudskrivning**

- **1.** Læg tilstrækkeligt papir til udskriftsjobbet i en af bakkerne. Hvis du bruger specialpapir, f.eks. brevpapir, skal du lægge det i en bakke på én af følgende måder:
	- I bakke 1 skal du lægge brevpapiret i med forsiden opad, og således at den nederste kant kan indføres i printeren først.
	- I alle andre bakker skal du lægge brevpapiret i med forsiden nedad og den øverste kant mod bakkens bagside.
- **2.** Åbn printerdriveren (se [Åbning af printerdrivere](#page-20-0)).
- **3.** Åbn lokalmenuen **Layout**.
- **4.** Ud for **Tosidet udskrivning** skal du vælge enten **Vend på langs** eller **Vend på tværs**.
- **5.** Klik på **Udskriv**.

#### **Manuel udskrivning på begge sider**

- **1.** Læg tilstrækkeligt papir til udskriftsjobbet i en af bakkerne. Hvis du bruger specialpapir, f.eks. brevpapir, skal du lægge det i en bakke på én af følgende måder:
	- I bakke 1 skal du lægge brevpapiret i med forsiden opad, og således at den nederste kant kan indføres i printeren først.
	- I alle andre bakker skal du lægge brevpapiret i med forsiden nedad og den øverste kant mod bakkens bagside.

**FORSIGTIG!** Undlad at ilægge papir, der er tungere end 105 g/m2 for at undgå papirstop.

- **2.** Åbn printerdriveren (se [Åbning af printerdrivere](#page-20-0)).
- **3.** I lokalmenuen **Færdigbehandling** skal du vælge indstillingen **Manuel dupleks**.

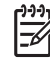

**Bemærk!** Hvis indstillingen **Manuel dupleks** ikke er aktiveret, skal du vælge **Udskriv manuelt på side 2**.

- **4.** Klik på **Udskriv**. Følg instruktionerne i det vindue, der vises på skærmen, inden du lægger arkene fra udskriftsbakken tilbage i bakke 1 for at udskrive for anden gang.
- **5.** Gå hen til printeren, og fjern eventuelt blankt papir i bakke 1.
- **6.** Læg den udskrevne stak i bakke 1 med forsiden opad, og således at den nederste kant indføres i printeren først. Du *skal* udskrive den anden side fra bakke 1.
- **7.** Hvis du bliver bedt om det, skal du trykke på den rette knap på kontrolpanelet for at fortsætte.

## <span id="page-92-0"></span>**Annullering af et udskriftsjob**

Du kan enten standse en udskrivningsanmodning fra enhedens kontrolpanel eller fra programmet. Se online Hjælp til den specifikke netværkssoftware for at få oplysninger om standsning af en udskriftsanmodning på en computer i et netværk.

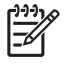

**Bemærk!** Det kan vare nogen tid, før udskrivningen ophører, efter at du har annulleret et udskriftsjob.

## **Afbrydelse af det aktuelle udskriftsjob fra printerens kontrolpanel**

- **1.** Tryk på Stop på printerens kontrolpanel.
- **2.** Tryk på  $\blacktriangledown$  for at markere **ANNULLER AKTUELLE JOB**, og tryk derefter på  $\blacktriangledown$  for at annullere jobbet.

 $\begin{bmatrix} \frac{\partial}{\partial t} & \frac{\partial}{\partial x} \\ \frac{\partial}{\partial y} & \frac{\partial}{\partial z} \end{bmatrix}$ 

**Bemærk!** Hvis udskriftsjobbet er for langt inde i udskrivningsprocessen, kan du muligvis ikke annullere det.

## **Afbrydelse af det aktuelle udskriftjob fra softwareprogrammet**

Der vises kortvarigt en dialogboks på skærmen, hvor du har mulighed for at annullere udskriftsjobbet.

Hvis der er blevet sendt adskillige anmodninger til printeren via softwaren, venter de muligvis i en printerkø (f.eks. i Windows Udskriftsstyring). Se softwaredokumentationen for at få specifik vejledning i at annullere en udskrivningsanmodning fra computeren.

Hvis et udskriftsjob venter i en kø (computerhukommelsen) eller udskriftsspooler (Windows 98, Windows 2000, Windows XP eller Windows Me), skal du slette udskriftsjobbet der.

I forbindelse med Windows 98 eller Windows Me skal du klikke på **Start**, klikke på **Indstillinger** og derefter på **Printere.** I forbindelse med Windows 2000 og Windows XP skal du klikke på **Start** og derefter på **Printere**. Dobbeltklik på ikonet for enheden for at åbne udskriftsspooleren. Vælg det udskriftsjob, du vil annullere, og tryk derefter på Delete-tasten. Hvis udskriftsjobbet ikke annulleres, bliver du muligvis nødt til at lukke computeren og genstarte den.

## <span id="page-93-0"></span>**Administration af gemte job**

**Bemærk!** Denne funktion findes kun i enheder med installerede harddiske.

Hvis du vil gemme job på enheden, skal du bruge fanen **Joblagring** i dialogboksen **Egenskaber** i enhedsdriveren. Når et job er gemt, kan du udskrive det eller slette det på enhedens kontrolpanel.

#### **Udskrivning af et lagret job**

- **1.** Tryk på Menu.
- **2.** Tryk på  $\blacktriangledown$  for at markere **HENT JOB**, og tryk derefter på  $\blacktriangledown$ .

Der vises en liste over brugere. Hvis der ikke er nogen gemte job, vises meddelelsen **INGEN GEMTE JOB**.

- **3.** Tryk på  $\blacktriangledown$  for at markere dit brugernavn, og tryk derefter på  $\blacktriangledown$ .
	- Hvis du har mere end ét gemt job, der er beskyttet af en PIN-kode, vises menupunktet **ALLE PRIVATE JOB**. Hvis du vil udskrive et af de PIN-kodebeskyttede job, skal du markere **ALLE PRIVATE JOB** og derefter trykke på  $\swarrow$ .
- **4.** Tryk på  $\blacktriangledown$  for at markere det rigtige udskriftsjob, og tryk derefter på  $\blacktriangledown$ .
- **5.** Tryk på  $\blacktriangledown$  for at markere **UDSKRIV**, og tryk derefter på  $\blacktriangledown$ .
	- Hvis jobbet *ikke* er PIN-kodebeskyttet, skal du gå til trin 7.
- **6.** Angiv en PIN-kode, hvis du bliver bedt om det, ved at trykke på ▲ eller ▼ for at ændre nummeret. Tryk på  $\vee$ , når du har angivet alle tallene i den firecifrede PIN-kode.
- **7.** Tryk på  $\triangle$  og  $\blacktriangledown$  for at angive antallet af kopier, og tryk derefter på  $\blacktriangledown$  for at udskrive jobbet.

#### **Sletning af et lagret job**

- **1.** Tryk på Menu.
- **2.** Tryk på  $\blacktriangledown$  for at markere **HENT JOB**, og tryk derefter på  $\blacktriangledown$ .

Der vises en liste over brugere. Hvis der ikke er nogen gemte job, vises meddelelsen **INGEN GEMTE JOB**.

- **3.** Tryk på  $\blacktriangledown$  for at markere dit brugernavn, og tryk derefter på  $\blacktriangledown$ .
	- Hvis du har mere end ét gemt job, der er beskyttet af en PIN-kode, vises menupunktet **ALLE PRIVATE JOB**. Hvis du vil slette et af de PIN-kodebeskyttede job, skal du markere **ALLE PRIVATE JOB** og derefter trykke på  $\swarrow$ .
- **4.** Tryk på  $\blacktriangledown$  for at markere det rigtige udskriftsjob, og tryk derefter på  $\blacktriangledown$ .
- **5.** Tryk på  $\blacktriangledown$  for at markere **SLET**, og tryk derefter på  $\blacktriangledown$ .

Hvis jobbet *ikke* er PIN-kodebeskyttet, slettes det.

6. Angiv en PIN-kode, hvis du bliver bedt om det, ved at trykke på **A** eller  $\blacktriangledown$  for at ændre nummeret. Tryk på  $\vee$ , når du har angivet alle tallene i den firecifrede PIN-kode.

Jobbet slettes, når du har angivet den firecifrede PIN-kode og trykket på  $\vee$ .

# **6 Styring og vedligeholdelse af enheden**

I dette kapitel beskrives, hvordan du styrer enheden:

- [Brug af oplysningssider](#page-95-0)
- [Konfiguration af e-mail-advarsler](#page-97-0)
- [Brug af Software til HP Nem printervedligeholdelse](#page-98-0)
- [Brug af den integrerede webserver](#page-100-0)
- [Brug af software til HP Web Jetadmin](#page-103-0)
- [Brug af HP Printer Utility til Macintosh](#page-104-0)
- [Håndtering af forbrugsvarer](#page-106-0)
- [Udskiftning af forbrugsvarer og dele](#page-108-0)
- [Rengøring af enheden](#page-112-0)

## <span id="page-95-0"></span>**Brug af oplysningssider**

Du kan bruge enhedens kontrolpanel til at udskrive sider med oplysninger om enheden og den aktuelle konfiguration. I tabellen nedenfor kan du se fremgangsmåder til udskrivning af oplysningssider.

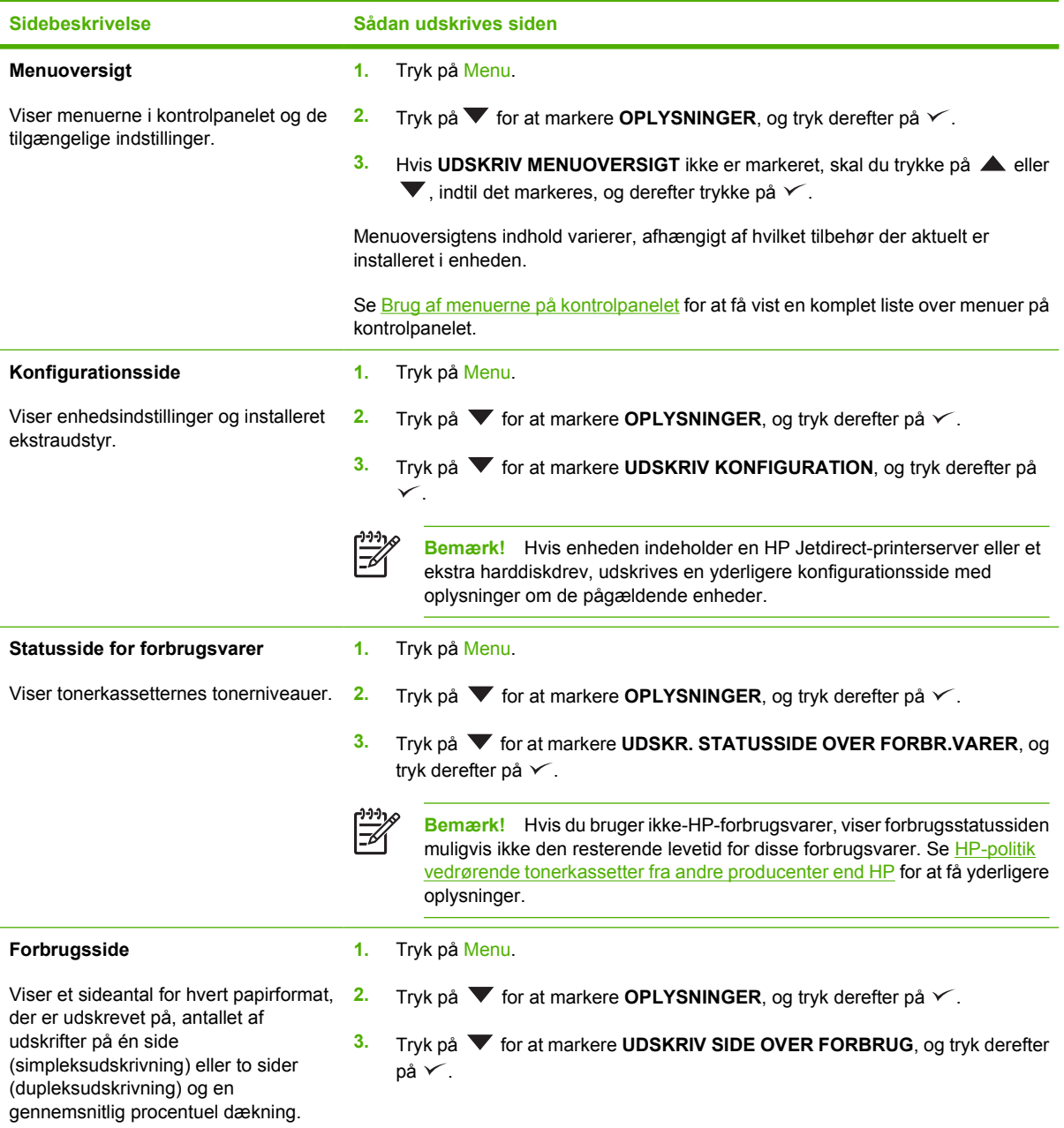

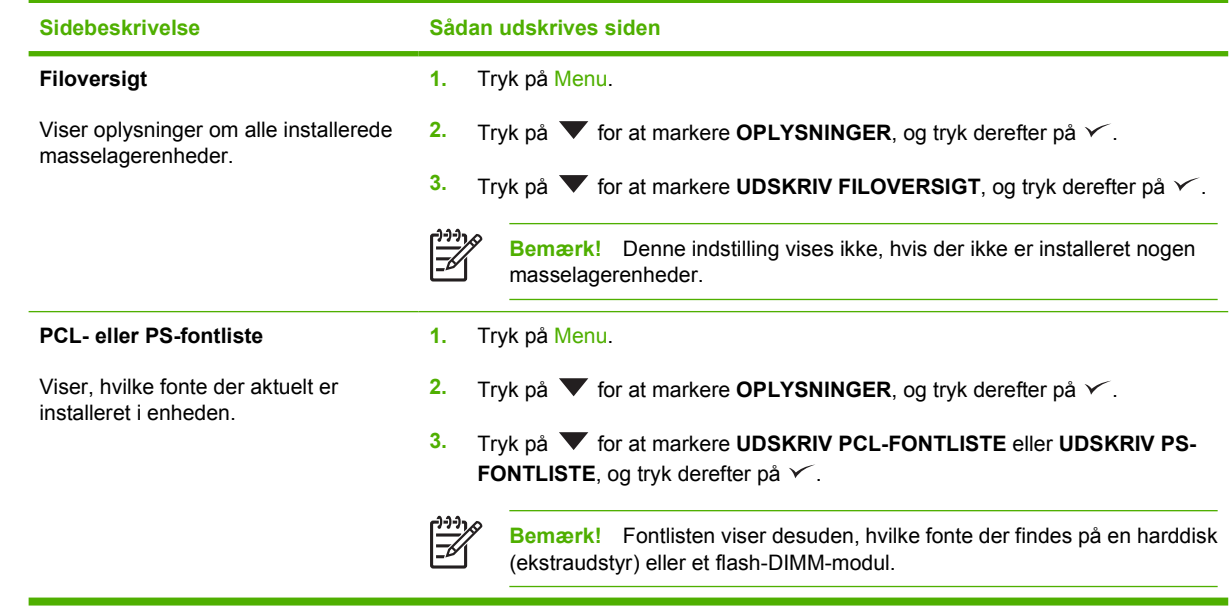

## <span id="page-97-0"></span>**Konfiguration af e-mail-advarsler**

 $\mathbb{E}$ 

**Bemærk!** Hvis din virksomhed ikke har e-mail, er denne funktion muligvis ikke tilgængelig.

Du kan bruge HP Web Jetadmin eller den integrerede webserver til at konfigurere systemet med, så du bliver advaret om problemer med enheden. Advarslerne har form som e-mail-meddelelser til den eller de e-mail-konti, du angiver.

Du kan konfigurere følgende:

- Den eller de enheder, du vil overvåge
- De advarsler, der skal modtages (f.eks. advarsler om papirstop, manglende papir, status for forbrugsvarer og åbent dæksel)
- De e-mail-konti, advarslerne skal videresendes til.

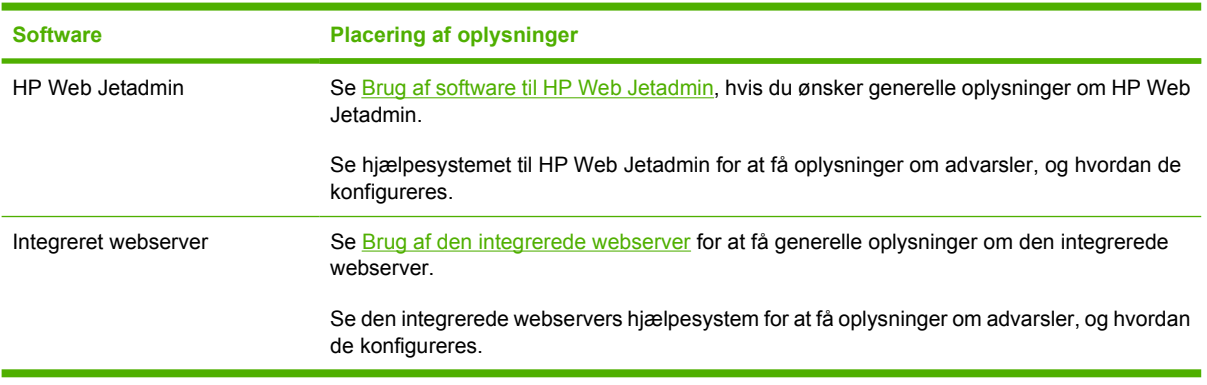

## <span id="page-98-0"></span>**Brug af Software til HP Nem printervedligeholdelse**

Software til HP Nem printervedligeholdelse er et program, som du kan anvende til følgende opgaver:

- Kontrollere enhedens status.
- Kontrollere forbrugsvarernes status.
- Oprette advarsler.

∣₩

Få adgang til problemløsnings- og vedligeholdelsesværktøjer.

Du kan bruge Software til HP Nem printervedligeholdelse, når enheden er direkte tilsluttet computeren eller tilsluttet et netværk. Du skal udføre en fuldstændig softwareinstallation for at kunne bruge Software til HP Nem printervedligeholdelse.

### **Åbning af Software til HP Nem printervedligeholdelse**

Brug en af følgende metoder til at åbne Software til HP Nem printervedligeholdelse:

- Vælg **Programmer** i menuen **Start**, vælg **Hewlett-Packard**, og vælg derefter **Software til HP Nem printervedligeholdelse**.
- På proceslinjen i Windows (i nederste højre hjørne på skrivebordet) skal du dobbeltklikke på ikonet Software til HP Nem printervedligeholdelse.
- Dobbeltklik på ikonet på skrivebordet.

### **Sektioner i Software til HP Nem printervedligeholdelse**

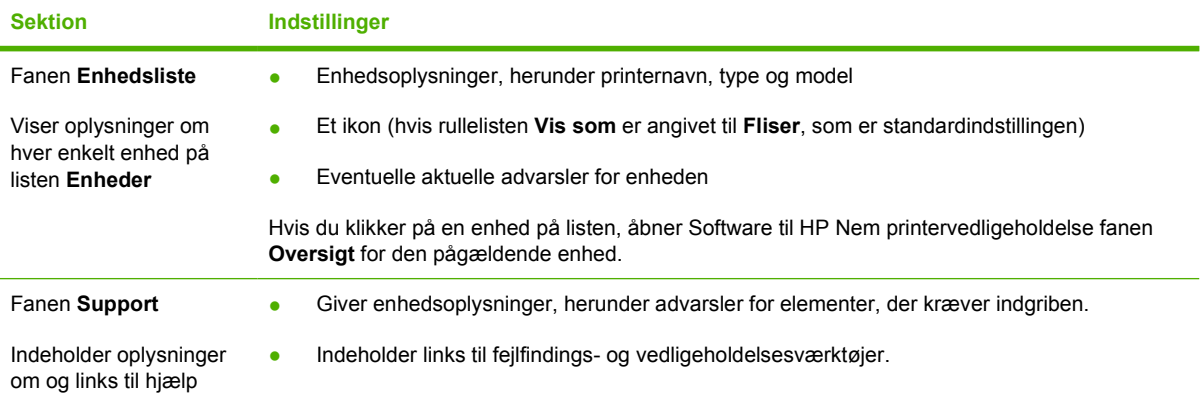

**Bemærk!** Du behøver ikke at have internetadgang for at åbne og bruge Software til HP Nem printervedligeholdelse. Hvis du klikker på et webbaseret hyperlink, skal du dog have internetadgang for at gå til det websted, der er tilknyttet hyperlinket.

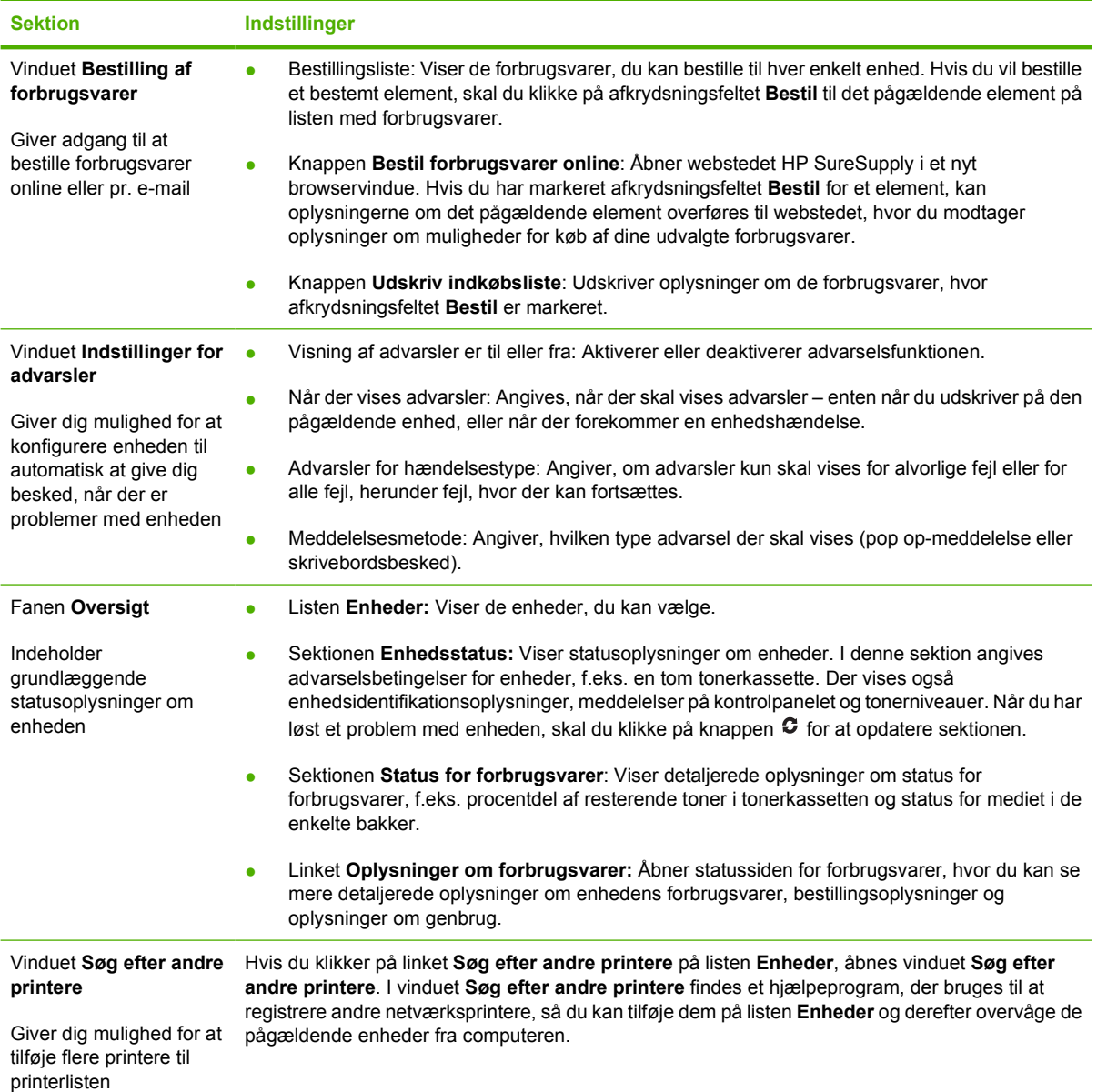

## <span id="page-100-0"></span>**Brug af den integrerede webserver**

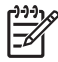

**Bemærk!** Når enheden er direkte tilsluttet en computer, skal du bruge Software til HP Nem printervedligeholdelse til at få vist enhedens status.

- Få vist statusoplysninger om enhedsstyring
- Angive den papirtype, der lægges i de enkelte bakker
- Få en nøjagtig angivelse af den resterende levetid for alle forbrugsvarer og bestille nye
- Få vist og redigere bakkekonfigurationer
- Få vist og ændre enhedens menukonfiguration på kontrolpanelet
- Få vist og udskrive interne sider
- Modtage besked om hændelser i forbindelse med enhed og forbrugsvarer
- Få vist og redigere netværkskonfigurationen
- Få vist supportindhold, der er specifikt for enhedens aktuelle tilstand

Når enheden er tilsluttet netværket, er den integrerede webserver automatisk tilgængelig.

Hvis du vil bruge den integrerede webserver, skal du have Microsoft Internet Explorer 4 og nyere eller Netscape Navigator 4 og nyere. Den integrerede webserver fungerer, når enheden tilsluttes et IPbaseret netværk. Den integrerede webserver understøtter ikke IPX-baserede eller AppleTalkenhedstilslutninger. Du behøver ikke at have internetadgang for at åbne og bruge den integrerede webserver.

### **Åbning af den integrerede webserver vha. en netværksforbindelse**

**1.** Skriv enhedens IP-adresse eller værtsnavnet i adresse-/URL-adressefeltet i en understøttet webbrowser på computeren. Du kan finde IP-adressen eller værtsnavnet ved at udskrive en konfigurationsside. Se [Brug af oplysningssider](#page-95-0).

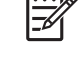

**Bemærk!** Når du har åbnet URL-adressen, kan du oprette et bogmærke for den, så du hurtigt kan finde den igen fremover.

**2.** Den integrerede webserver indeholder tre faner med indstillinger for og oplysninger om enheden: fanen **Oplysninger**, fanen **Indstillinger** og fanen **Netværk**. Klik på den fane, du vil have vist.

Se Sektioner i den integrerede webserver</u> for at få yderligere oplysninger om hver enkelt fane.

### **Sektioner i den integrerede webserver**

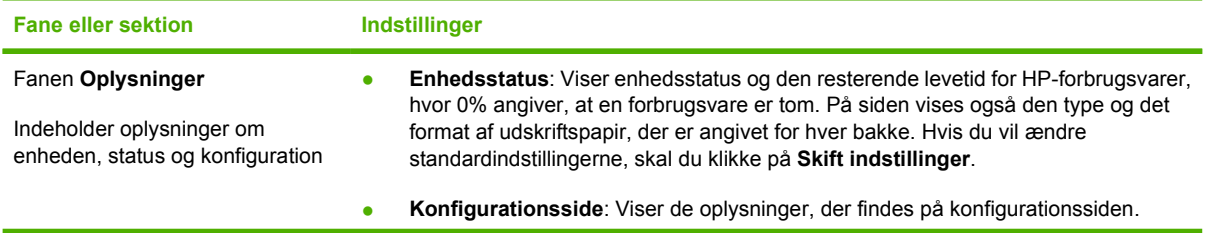

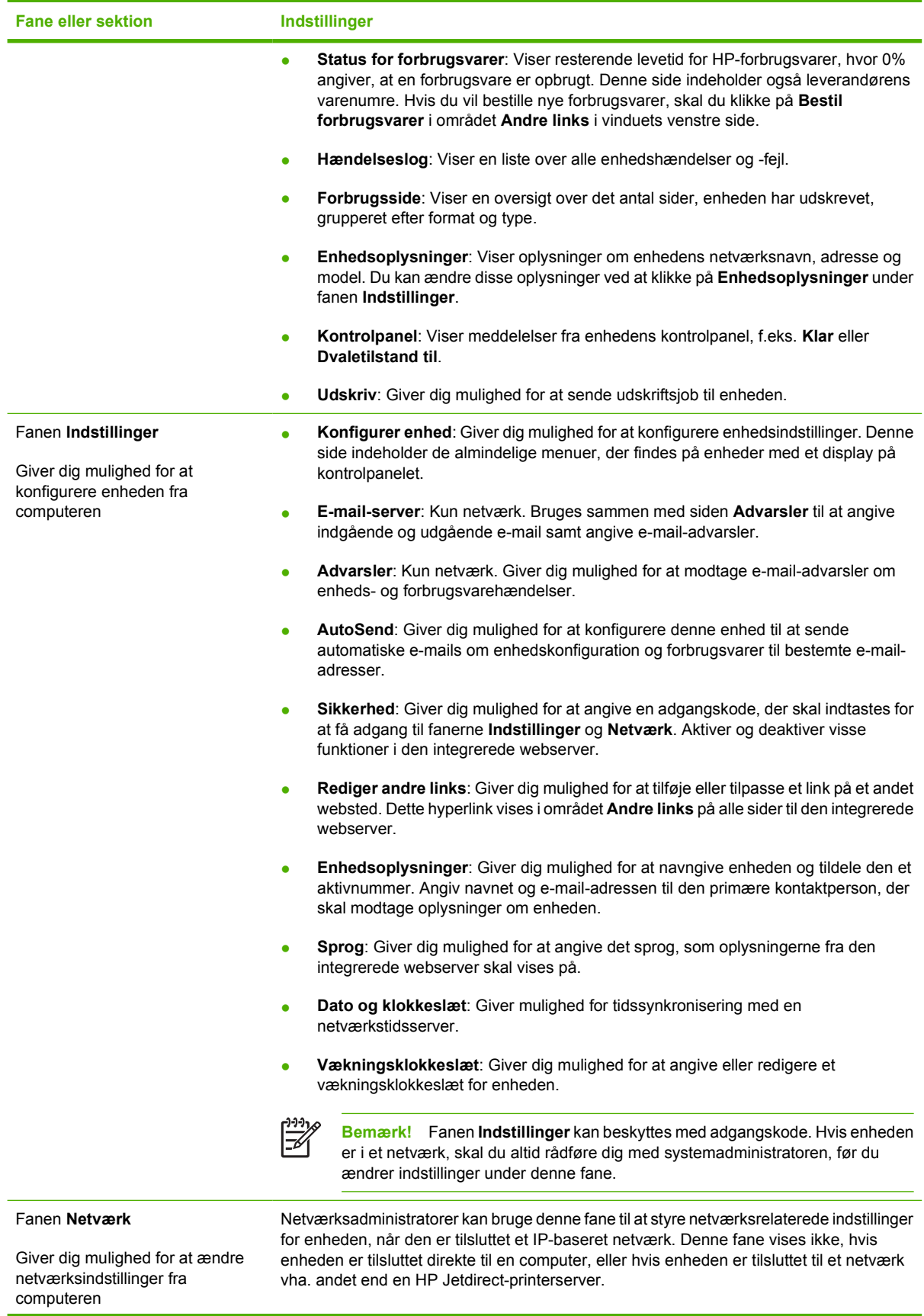

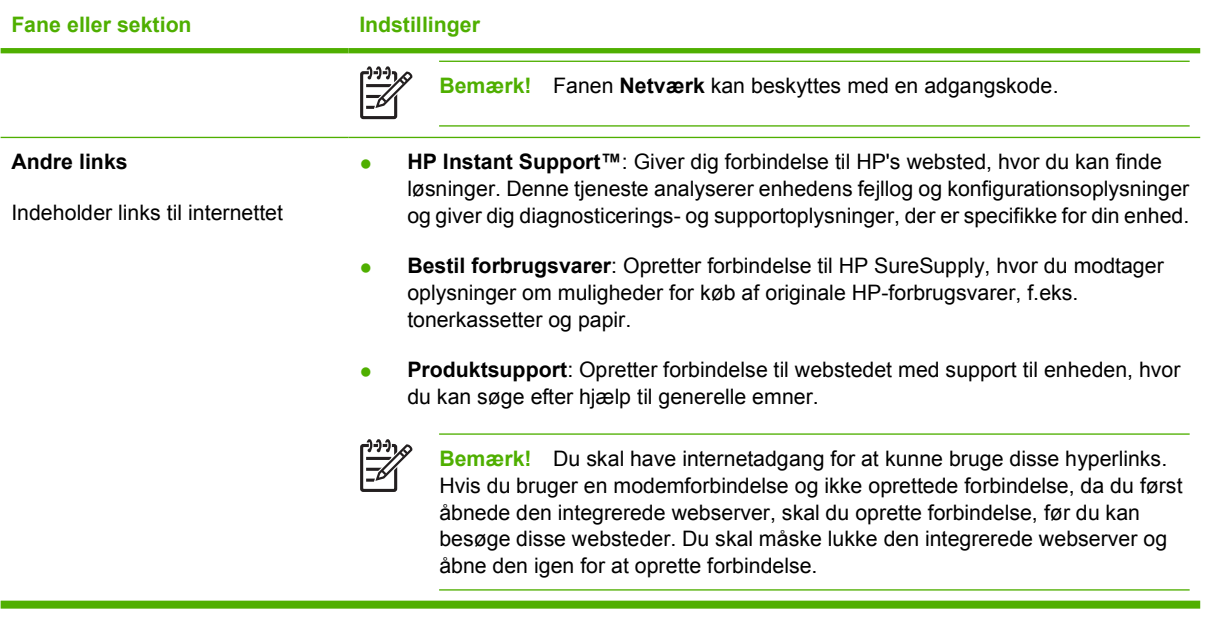

## <span id="page-103-0"></span>**Brug af software til HP Web Jetadmin**

HP Web Jetadmin er en webbaseret softwareløsning, der gør det muligt at fjerninstallere, overvåge og foretage fejlfinding af netværkstilsluttede ydre enheder. Den intuitive browserbrugergrænseflade gør det lettere at styre enheder på tværs af platforme, herunder HP-enheder og enheder fra andre leverandører. Styringen er proaktiv, idet netværksadministratoren får mulighed for at løse enhedsproblemer, før brugeren støder på dem. Den forbedrede styringssoftware kan hentes gratis på adressen [www.hp.com/go/webjetadmin\\_software](http://www.hp.com/go/webjetadmin_software).

Du kan hente plug-ins til HP Web Jetadmin ved at klikke på **plug-ins** og derefter klikke på linket **download** ud for navnet på det ønskede plug-in. HP Web Jetadmin-softwaren kan automatisk underrette dig om nye plug-ins. Følg retningslinjerne på siden **Product Update** (Produktopdatering) for automatisk at oprette forbindelse til HP's websted.

Hvis HP Web Jetadmin installeres på en værtsserver, er den tilgængelig for alle klienter via en understøttet webbrowser som f.eks. Microsoft Internet Explorer 6.0 til Windows eller Netscape Navigator 7.1 til Linux. Gå til HP Web Jetadmin-værten.

**Bemærk!** Browsere skal være Java-aktiverede. Browsere til en Apple-pc understøttes ikke.

## <span id="page-104-0"></span>**Brug af HP Printer Utility til Macintosh**

Brug HP Printer Utility til at konfigurere og vedligeholde en enhed fra en Mac OS X-computer.

## **Åbning af HP Printer Utility**

#### **Åbning af HP Printer Utility i Mac OS X V10.2**

- **1.** Åbn Finder, og klik derefter på **Programmer**.
- **2.** Klik på **Bibliotek**, og klik derefter på **Printere**.
- **3.** Klik på **hp**, og klik derefter på **Hjælpeprogrammer**.
- **4.** Dobbeltklik på **HP Printervælger** for at åbne HP Printervælger.
- **5.** Vælg den enhed, du vil konfigurere, og klik derefter på **Utility**.

#### **Åbning af HP Printer Utility i Mac OS X V10.3 eller V10.4**

**1.** I Dock skal du klikke på symbolet **Printer Setup Utility**.

**2.** Vælg den enhed, du vil konfigurere, og klik derefter på **Utility**.

### **Funktioner i HP Printer Utility**

EZ

HP Printer Utility består af sider, som du åbner ved at klikke på listen **Konfigurationsindstillinger**. Den følgende tabel beskriver de opgaver, du kan udføre fra disse sider.

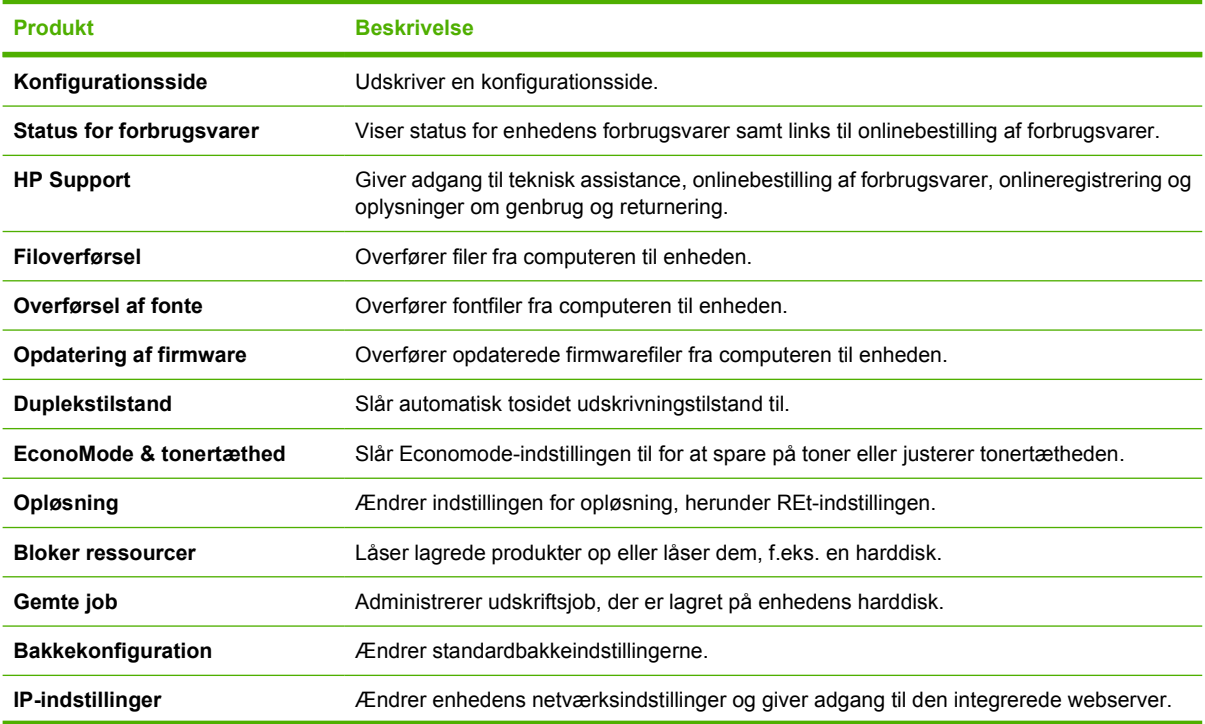

**Bemærk!** Hvis symbolet for **Printer Setup Utility** ikke vises i docken, skal du åbne Finder, klikke på **Programmer**, klikke på **Hjælpeprogrammer** og derefter dobbeltklikke på **Printer Setup Utility**.

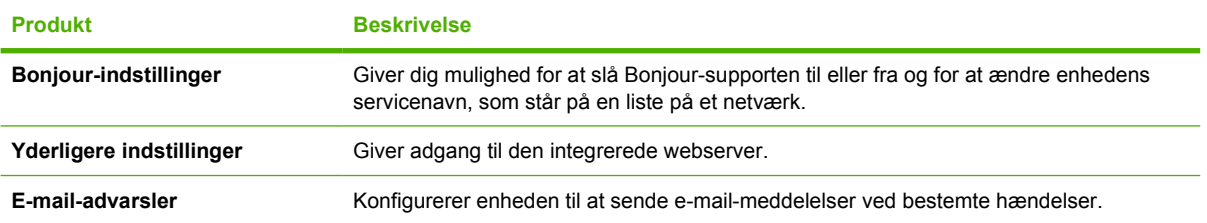

## <span id="page-106-0"></span>**Håndtering af forbrugsvarer**

Brug, opbevaring og overvågning af tonerkassetten kan hjælpe med at sikre en høj udskriftskvalitet.

### **Levetiden for forbrugsvarer**

En kassette kan i gennemsnit udskrive 6.500 sider (for kassetten Q7551A) eller 13.000 sider (for kassetten Q7551X) i overensstemmelse med ISO/IEC 19752. Den faktiske levetid afhænger af, hvordan den anvendes.

**FORSIGTIG!** EconoMode er en funktion, der giver enheden mulighed for at bruge mindre toner pr. side. Hvis du vælger denne indstilling, forlænges tonerens levetid, og omkostningerne pr. side reduceres. Udskriftskvaliteten forringes imidlertid også. Udskriftsbilledet er lysere, men er egnet til udskrivning af kladder eller korrektursider. HP anbefaler ikke, at der bruges EconoMode hele tiden. Hvis du altid bruger EconoMode, risikerer du, at tonerbeholdningen holder længere end de mekaniske dele i tonerkassetten. Hvis udskriftskvaliteten begynder at forringes under disse betingelser, skal du installere en ny tonerkassette, selv hvis der er resterende toner i kassetten.

### **Omtrentlige udskiftningsintervaller for tonerkassetter**

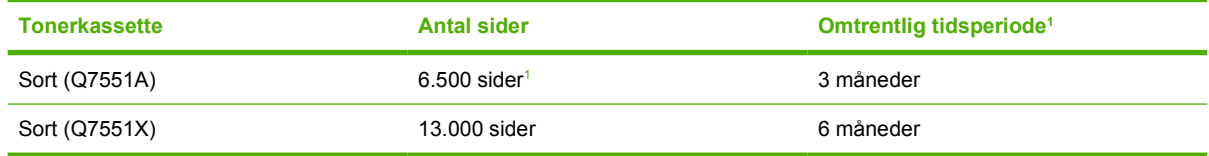

<sup>1</sup> Den omtrentlige levetid er baseret på 2.000 sider pr. måned.

Gå til [www.hp.com/support/LJP3005](http://www.hp.com/support/LJP3005) for at bestille forbrugsvarer online.

## **Håndtering af tonerkassetten**

#### **Opbevaring af tonerkassetter**

Lad være med at tage tonerkassetten ud af pakken, før du er klar til at bruge den.

**FORSIGTIG!** Udsæt ikke tonerkassetten for lys mere end nogle få minutter for at forhindre, at den bliver beskadiget.

#### **Brug af ægte HP-tonerkassetter**

Når du bruger en ny HP-tonerkassette, kan du få følgende oplysninger om forbrugsvarer:

- Resterende forbrugsvarer i procent
- Anslået antal resterende sider
- Antal udskrevne sider

#### **HP-politik vedrørende tonerkassetter fra andre producenter end HP**

Hewlett-Packard Company anbefaler ikke brug af tonerkassetter fra andre producenter, hverken nye kassetter eller genfremstillede kassetter. Da der ikke er tale om HP-produkter, har HP ingen indflydelse på deres udformning eller kontrol over deres kvalitet.

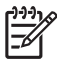

**Bemærk!** Skader forårsaget af tonerkassetter fra andre producenter end HP dækkes ikke af HP's garanti eller serviceaftaler.

Se [Udskiftning af tonerkassetten](#page-109-0) for at installere en ny HP-tonerkassette. I forbindelse med genbrug af brugte kassetter skal du følge de instruktioner, der følger med den nye kassette.

#### **Godkendelse af tonerkassetter**

Enheden godkender automatisk tonerkassetten, når den sættes i enheden. Under godkendelse giver enheden dig besked om, hvorvidt en kassette er en original HP-tonerkassette.

Hvis der i meddelelsen på enhedens kontrolpanel angives, at der ikke anvendes en original HPtonerkassette, og du mener, at du har købt en HP-tonerkassette, kan du besøge HP's bedragerihotline og-websted.

#### **HP's bedragerihotline og-websted**

Ring til HP's bedragerihotline (1-877-219-3183, gratis i Nordamerika), eller gå til [www.hp.com/go/](http://www.hp.com/go/anticounterfeit) [anticounterfeit,](http://www.hp.com/go/anticounterfeit) når du installerer en HP-tonerkassette, og printermeddelelsen angiver, at kassetten ikke er en HP-kassette. HP vil hjælpe med at finde ud af, om produktet er originalt, og vil være behjælpelig med at løse problemet.

Tonerkassetten er muligvis ikke en original HP-tonerkassette, hvis du bemærker følgende:

- Du oplever et stort antal problemer med tonerkassetten.
- Kassetten ser ikke ud, som den plejer (hvis den orange træktap f.eks. mangler, eller hvis emballagen ser anderledes ud end HP-emballagen).
## **Udskiftning af forbrugsvarer og dele**

Følg omhyggeligt retningslinjerne i dette afsnit ved udskiftning af enhedens forbrugsvarer.

### **Retningslinjer for udskiftning af forbrugsvarer**

Husk følgende retningslinjer ved opsætning af enheden for at gøre udskiftning af forbrugsvarer nemmere.

- Sørg for tilstrækkelig plads oven over og foran enheden, så du kan tage forbrugsvarerne ud.
- Enheden skal placeres på en flad, stabil overflade.

Du kan finde instruktioner til installation af forbrugsvarer i de installationsvejledninger, der leveres sammen med de enkelte forbrugsvarer, eller du kan få yderligere oplysninger på [www.hp.com/support/](http://www.hp.com/support/LJP3005) [LJP3005](http://www.hp.com/support/LJP3005).

Ð

**Bemærk!** Hewlett-Packard anbefaler brug af HP-produkter i denne enhed. Brug af ikkeoriginale HP-produkter kan føre til problemer, der kræver service, som ikke er dækket af HP's garanti eller serviceaftaler.

### <span id="page-109-0"></span>**Udskiftning af tonerkassetten**

Når en tonerkassette er ved at være opbrugt, vises der en meddelelse på kontrolpanelet, hvor det anbefales, at du bestiller en ny. Enheden kan fortsætte med at udskrive med den eksisterende tonerkassette, indtil der vises en meddelelse, om at den skal udskiftes.

**1.** Åbn frontdækslet.

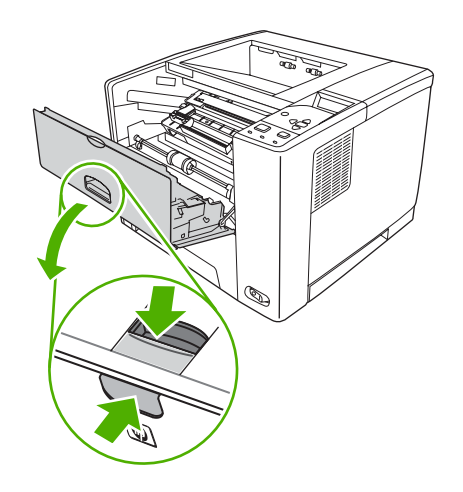

**2.** Tag den brugte tonerpatron ud af enheden.

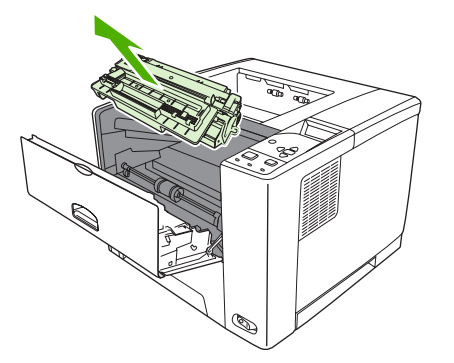

**3.** Tag den nye tonerkassette ud af posen. Anbring den brugte tonerkassette i posen med henblik på genbrug.

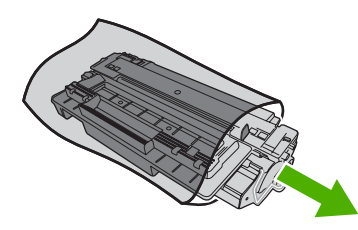

**4.** Tag fat i begge ender af tonerkassetten, og ryst forsigtigt kassetten for at fordele toneren.

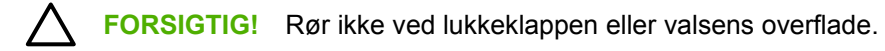

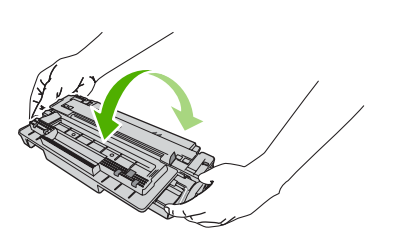

**5.** Fjern transporttapen fra den nye tonerkassette. Bortskaf transporttapen i henhold til de gældende bestemmelser.

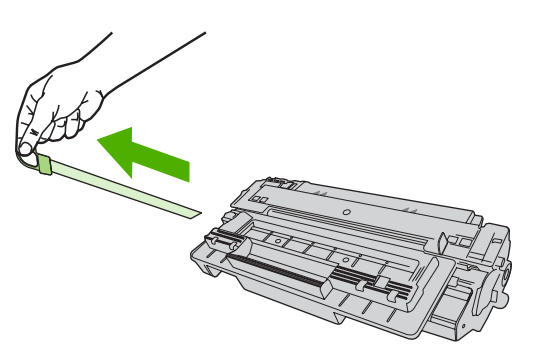

**6.** Placer tonerkassetten ud for skinnerne i åbningen i printeren, og hold i håndtagene, mens du skubber den indad, indtil den klikker på plads. Luk derefter frontdækslet.

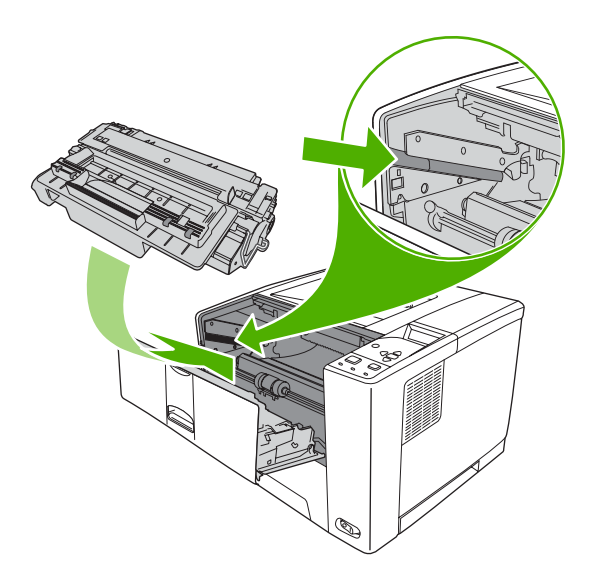

Efter et kort øjeblik vises **Klar** på displayet.

- **7.** Installationen er udført. Anbring den brugte tonerkassette i den kasse, som den nye kassette blev leveret i. Se den vedlagte genbrugsvejledning, der indeholder oplysninger om genbrug.
- **8.** Hvis du bruger en ikke-original tonerkassette, skal du kontrollere kontrolpanelet for flere instruktioner.

Gå til [www.hp.com/support/LJP3005](http://www.hp.com/support/LJP3005) for at få yderligere hjælp.

## **Rengøring af enheden**

Under udskrivningen aflejres papir-, toner- og støvpartikler inde i enheden. Efterhånden kan denne aflejring forværre udskriftskvaliteten og f.eks. forårsage tonerpletter eller udtværing af toner (se [Løsning](#page-150-0) [af problemer med udskriftskvaliteten\)](#page-150-0).

### **Udvendig rengøring af enheden**

Brug en blød, fugtig klud, der ikke fnuldrer, til at tørre støv, udtværet snavs og pletter af enheden udvendigt.

### **Rensning af papirgangen**

**1.** Tryk på Menu.

 $\begin{bmatrix} \frac{3}{3} \\ \frac{-1}{3} \end{bmatrix}$ 

- **2.** Tryk på  $\blacktriangledown$  for at markere **KONFIGURER ENHED**, og tryk derefter på  $\swarrow$ .
- **3.** Tryk på  $\blacktriangledown$  for at markere **UDSKRIFTSKVALITET**, og tryk derefter på  $\blacktriangledown$ .

**Bemærk!** Gå til trin 7, hvis enheden har en automatisk dupleksenhed.

- **4.** Tryk på  $\blacktriangledown$  for at markere **OPRET RENSESIDE**, og tryk derefter på  $\swarrow$ .
- **5.** Fjern alt papir fra bakke 1.
- **6.** Fjern rensesiden, og læg det med forsiden nedad i bakke 1.

**Bemærk!** Hvis du ikke arbejder med menuerne, skal du navigere til **UDSKRIFTSKVALITET** vha. de forrige instruktioner.

**7.** På enhedens kontrolpanel skal du trykke på ▼ for at markere UDSKRIV RENSESIDE og derefter trykke på  $\checkmark$ .

# **7 Problemløsning**

Disse oplysninger om problemløsning er arrangeret, så du kan bruge dem til at løse udskrivningsproblemer. Vælg det generelle emne eller den generelle problemtype på følgende liste.

- [Tjekliste til problemløsning](#page-115-0)
- [Rutediagram til problemløsning](#page-116-0)
- [Løsning af generelle udskrivningsproblemer](#page-121-0)
- [Meddelelsestyper på kontrolpanelet](#page-124-0)
- [Meddelelser på kontrolpanelet](#page-125-0)
- [Almindelige årsager til papirstop](#page-140-0)
- [Mulige placeringer af papirstop](#page-141-0)
- [Afhjælpning af papirstop](#page-142-0)
- [Løsning af problemer med udskriftskvaliteten](#page-150-0)
- [Løsning af problemer med udskrivning via netværk](#page-161-0)
- [Løsning af almindelige problemer med Windows](#page-162-0)
- [Løsning af almindelige problemer med Macintosh](#page-163-0)
- [Løsning af Linux-problemer](#page-166-0)
- [Løsning af almindelige PostScript-problemer](#page-167-0)

## <span id="page-115-0"></span>**Tjekliste til problemløsning**

Hvis der opstår problemer med enheden, kan du bruge følgende tjekliste til at identificere årsagen til problemet:

- Er enheden tilsluttet en strømkilde?
- Er enheden tændt?
- Er enheden i **klar**-tilstand?
- **•** Er alle nødvendige kabler forbundet?
- Vises der nogen meddelelser på kontrolpanelet?
- **•** Er der installeret ægte HP-forbrugsvarer?
- Er den nyligt udskiftede tonerkassette sat rigtigt i, og er træktappen på kassetten fjernet?

Yderligere oplysninger om installation og opsætning finder du i opsætningsvejledningen.

Hvis du ikke kan finde løsninger til problemerne med enheden i denne vejledning, kan du gå til [www.hp.com/support/LJP3005.](http://www.hp.com/support/LJP3005)

### **Faktorer, der påvirker enhedens ydeevne**

Adskillige faktorer påvirker den tid, det tager at udskrive et job:

- Enhedens maksimale hastighed målt i sider pr. minut (ppm)
- Brug af specialpapir (f.eks. transparenter, kraftigt papir og papir i specialstørrelse)
- Enhedens behandlings- og overførselstid
- Grafikkens kompleksitet og størrelse
- **•** Hastigheden på den computer, du benytter
- USB-forbindelsen
- Enhedens I/O-konfiguration
- Mængden af installeret hukommelse i enheden
- Netværksoperativsystemet og konfigurationen (hvis dette er relevant)
- Enhedens sprog (PCL eller PS)

**Bemærk!** Selvom det kan løse problemer med hukommelsen, forbedre enhedens håndtering af kompleks grafik og forbedre overførselstiden at tilføje ekstra hukommelse, kan det ikke øge enhedens maksimale hastighed (ppm).

## <span id="page-116-0"></span>**Rutediagram til problemløsning**

Hvis enheden ikke reagerer korrekt, kan du bruge rutediagrammet til at vurdere, hvilket problem der er tale om. Hvis der viser sig en fejl i enheden ved et af trinene, skal du følge de tilhørende forslag for at udbedre fejlen.

Kontakt en HP-autoriseret service- eller supportudbyder, hvis du har fulgt forslagene i denne vejledning, og problemet fortsætter.

13

**Bemærk! Macintosh-brugere**: Se [Løsning af almindelige problemer med Macintosh](#page-163-0) for at få yderligere problemløsningsoplysninger.

### **Trin 1: Står der KLAR på kontrolpanelets display?**

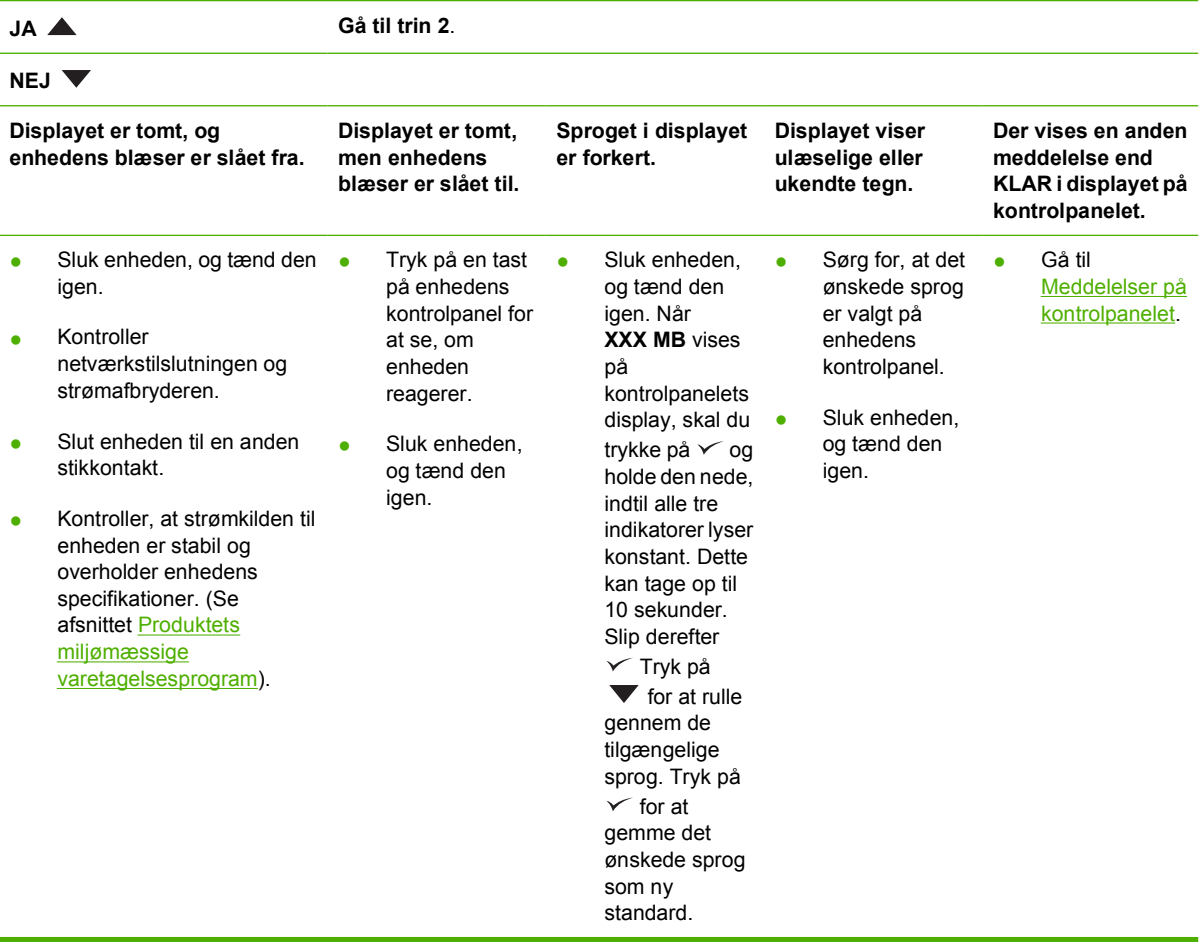

### **Trin 2: Kan du udskrive en konfigurationsside?**

(Se afsnittet [Brug af oplysningssider](#page-95-0)).

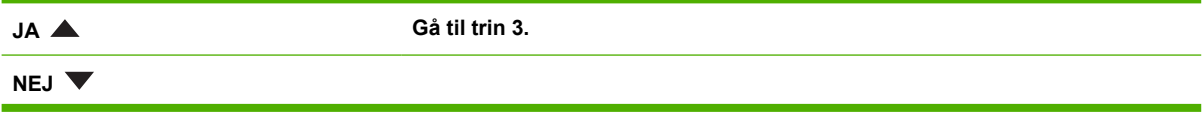

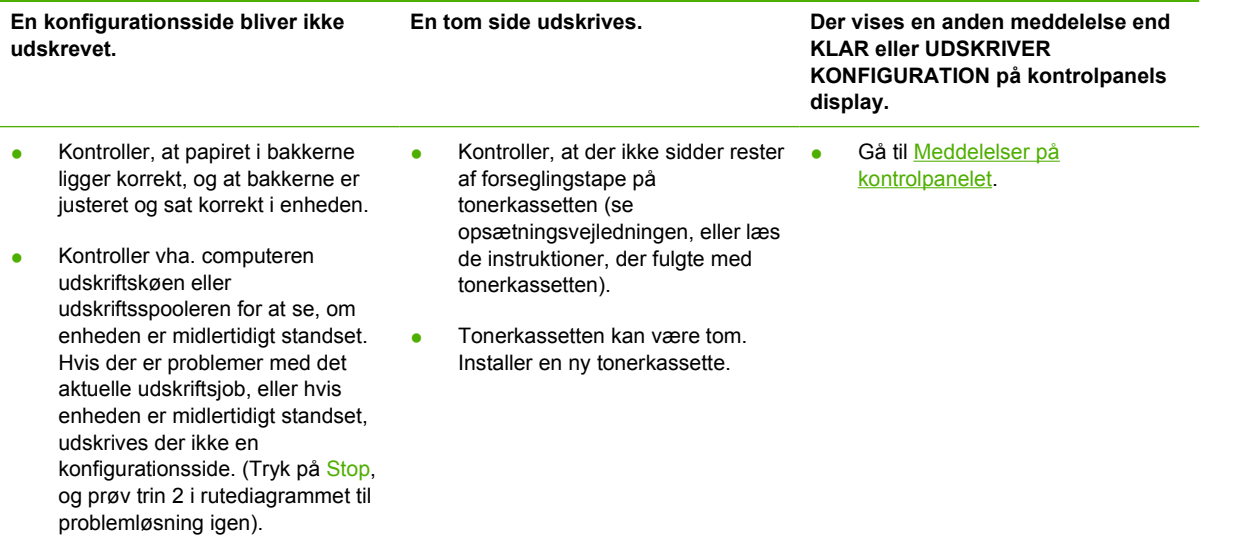

### **Trin 3: Kan du udskrive fra et program?**

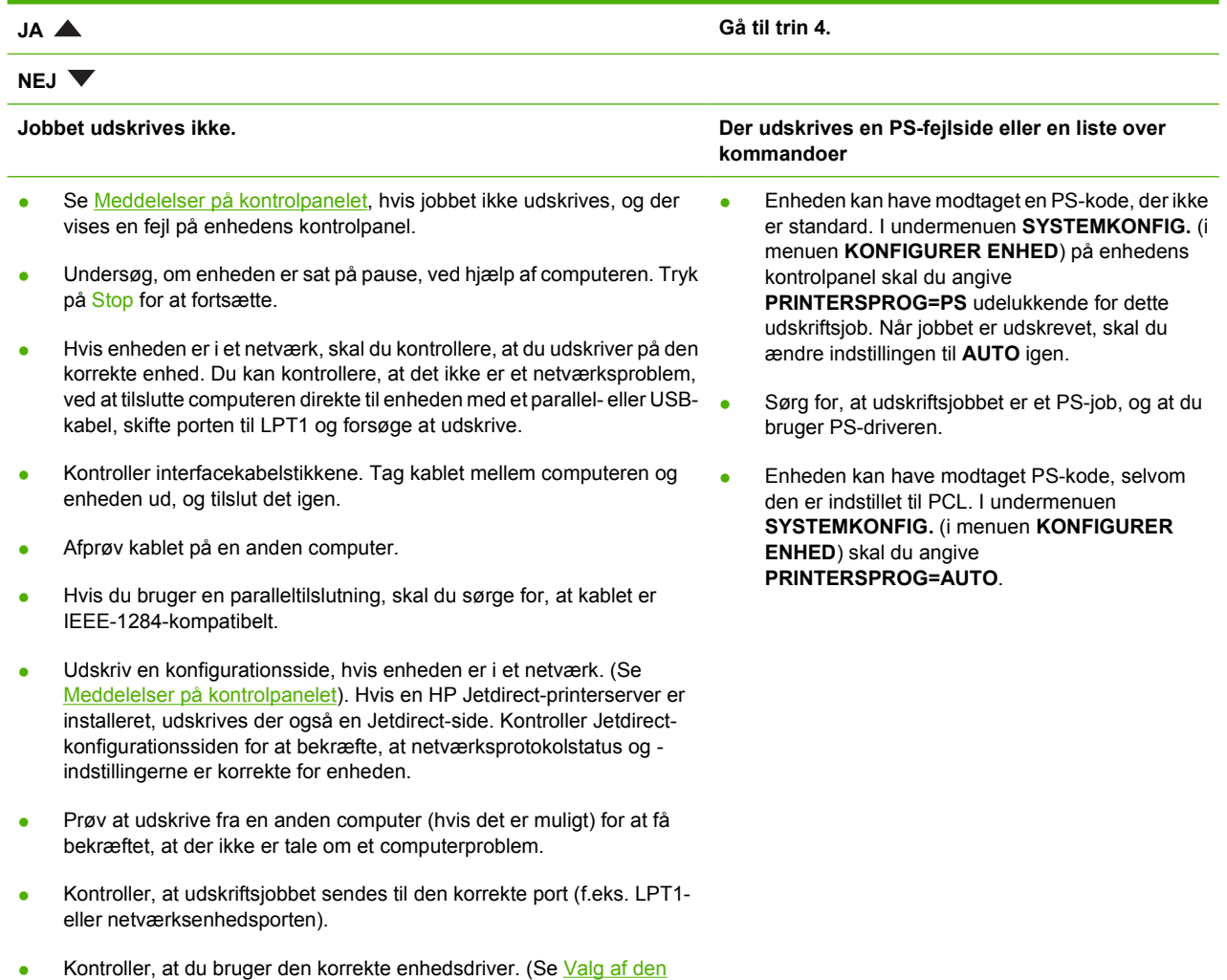

[korrekte printerdriver\)](#page-18-0).

- Geninstaller enhedsdriveren. (Se opsætningsvejledningen).
- Kontroller, om computerens port er konfigureret og fungerer korrekt (Prøv at tilslutte en anden printer til den pågældende port, og udskriv).
- Hvis du udskriver med PS-driveren, skal du i undermenuen **UDSKRIVNING** (i menuen **KONFIGURER ENHED**) på enhedens kontrolpanel angive **UDSKRIV PS-FEJL=TIL** og derefter udskrive jobbet igen. Hvis der udskrives en fejlside, skal du se vejledningen i næste kolonne.
- Kontroller i undermenuen **SYSTEMKONFIG.** (i menuen **KONFIGURER ENHED**) på enhedens kontrolpanel, at **PRINTERSPROG=AUTO**.
- Du mangler måske en enhedsmeddelelse, der kan hjælpe dig med at løse problemet. I undermenuen **SYSTEMKONFIG.** (i menuen **KONFIGURER ENHED**) på enhedens kontrolpanel skal du midlertidigt slå indstillingerne for **SLETBARE ADVARSLER** og **FORTSÆT AUTOMATISK** fra. Udskriv derefter jobbet igen.

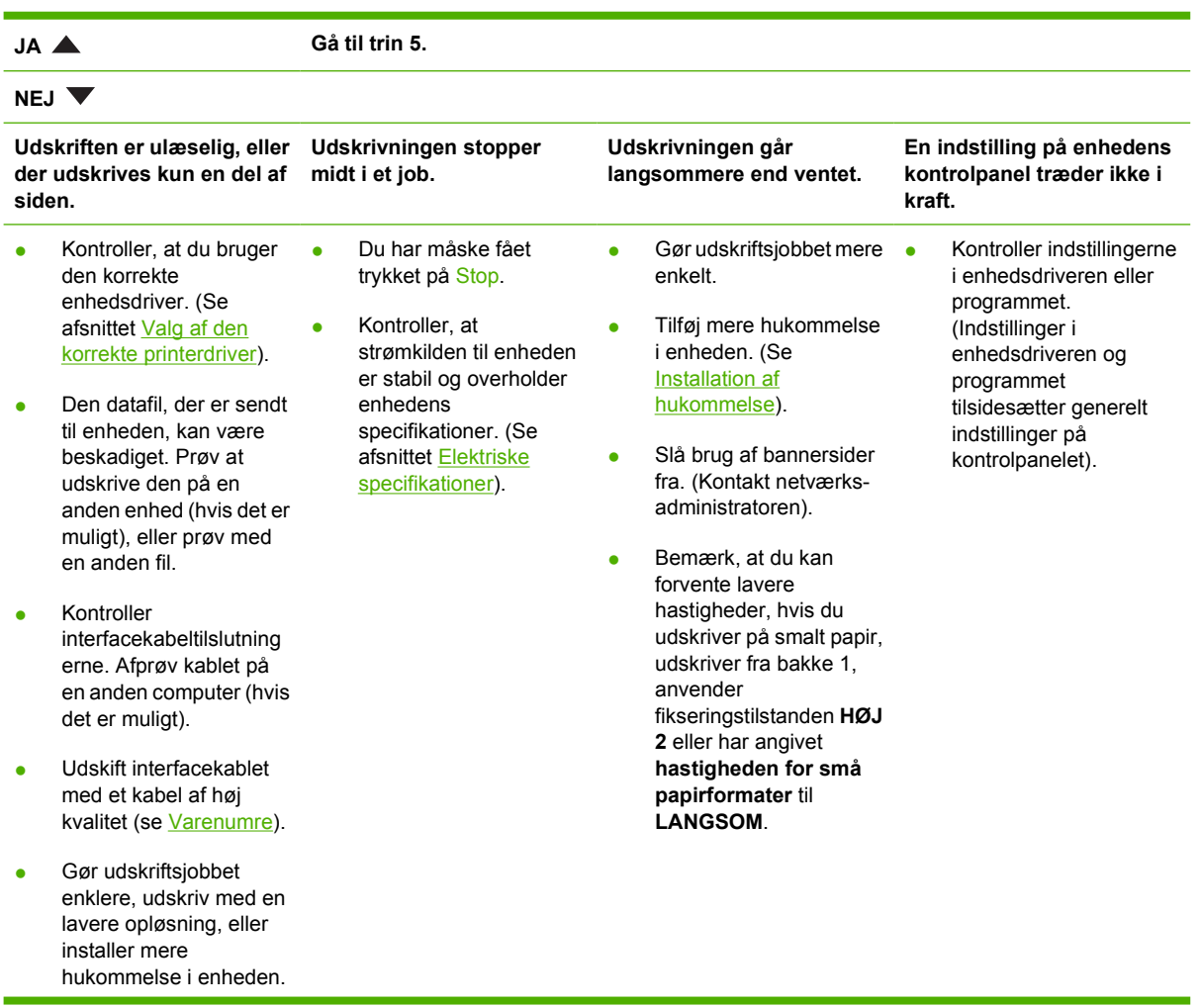

### **Trin 4: Udskrives jobbet som ventet?**

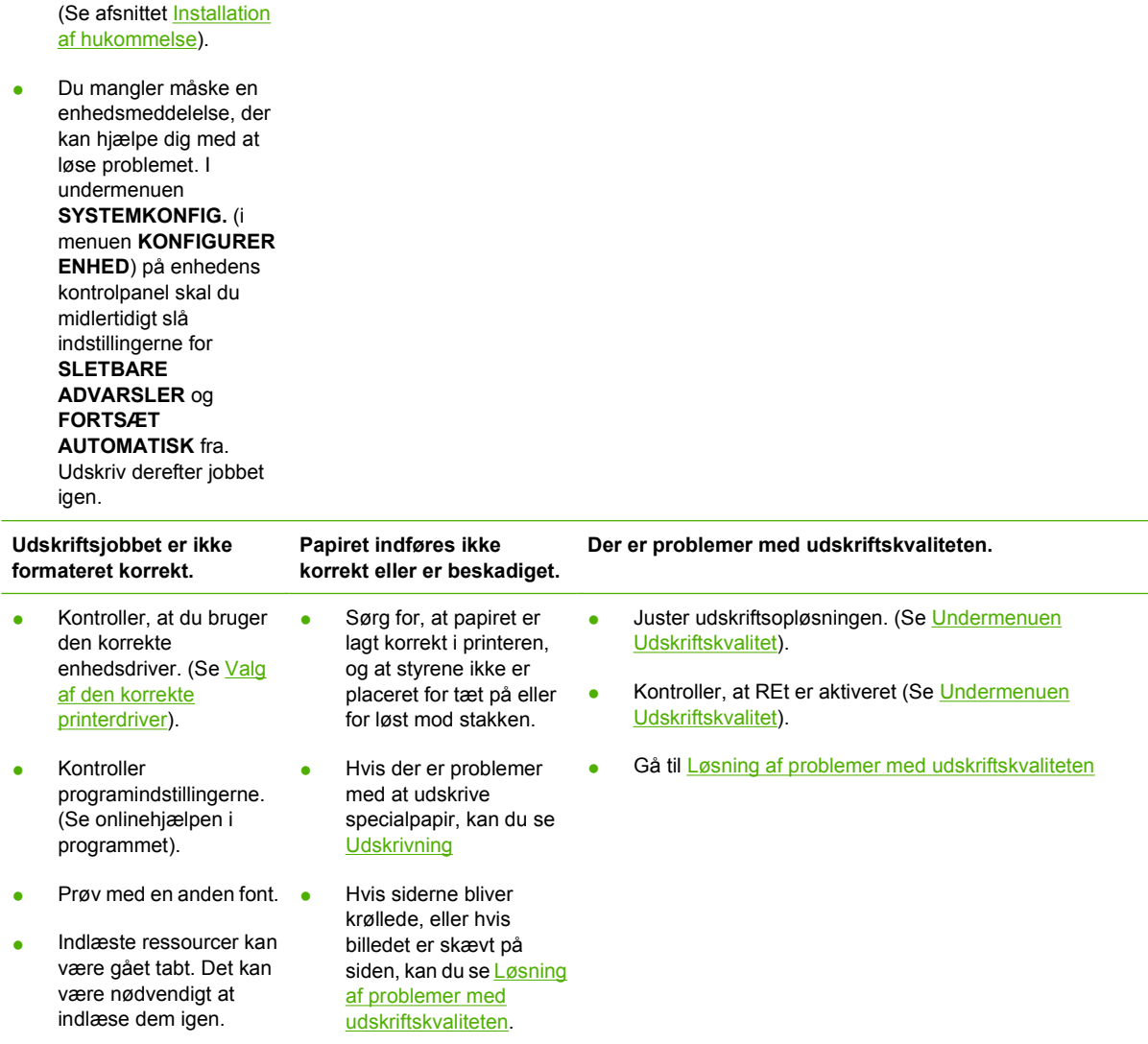

## **Trin 5: Vælger printeren de rigtige bakker?**

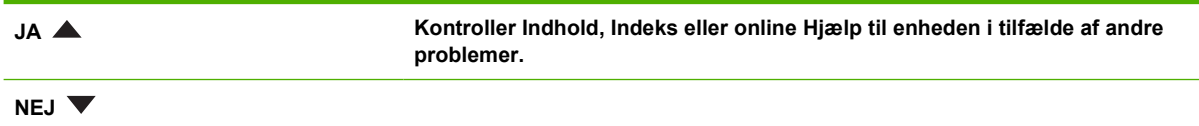

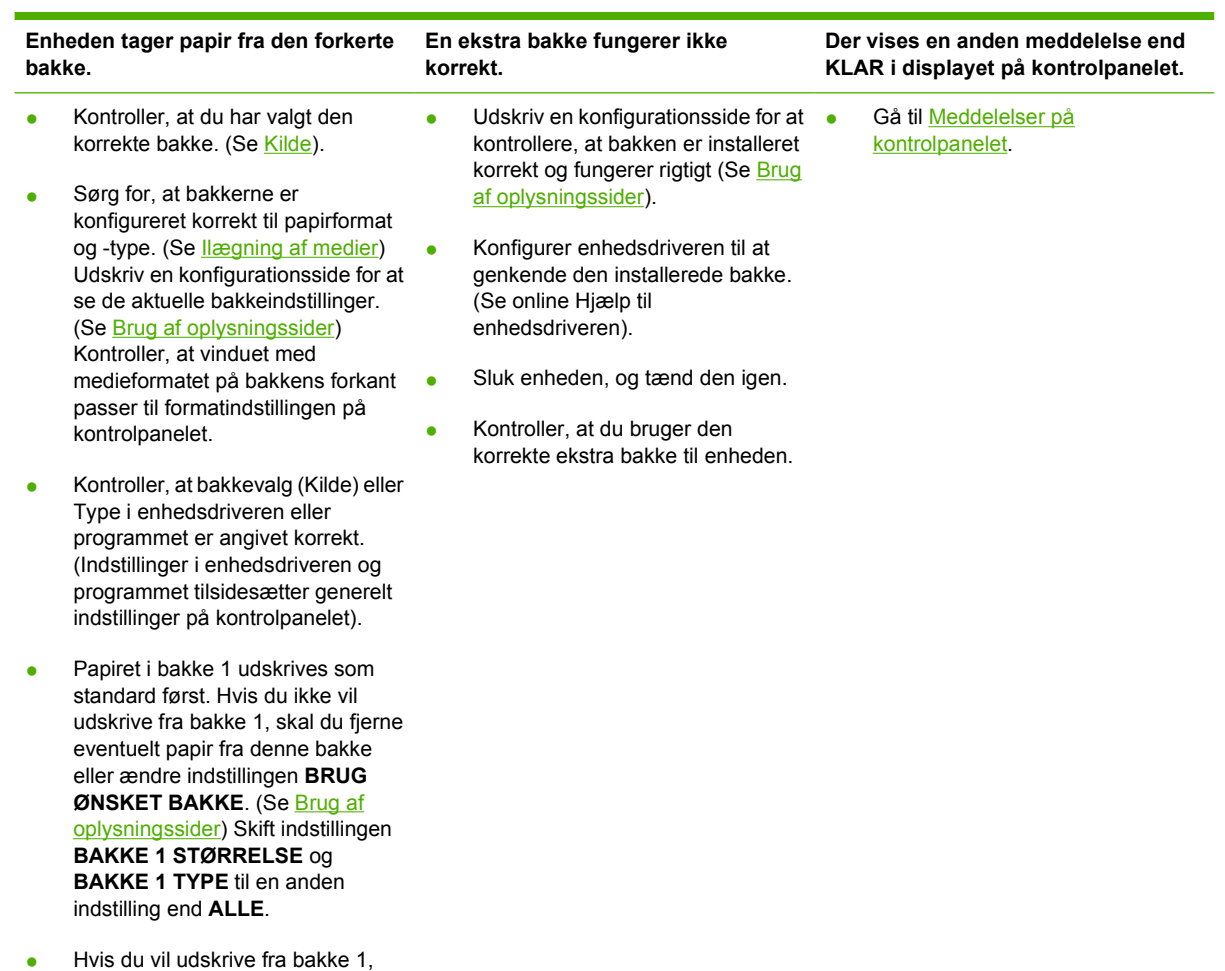

men ikke kan vælge bakken i programmet, kan du se [Tilpasning](#page-74-0) [af funktionen for bakke 1](#page-74-0)

## <span id="page-121-0"></span>**Løsning af generelle udskrivningsproblemer**

**Enheden vælger medie fra den forkerte bakke.**

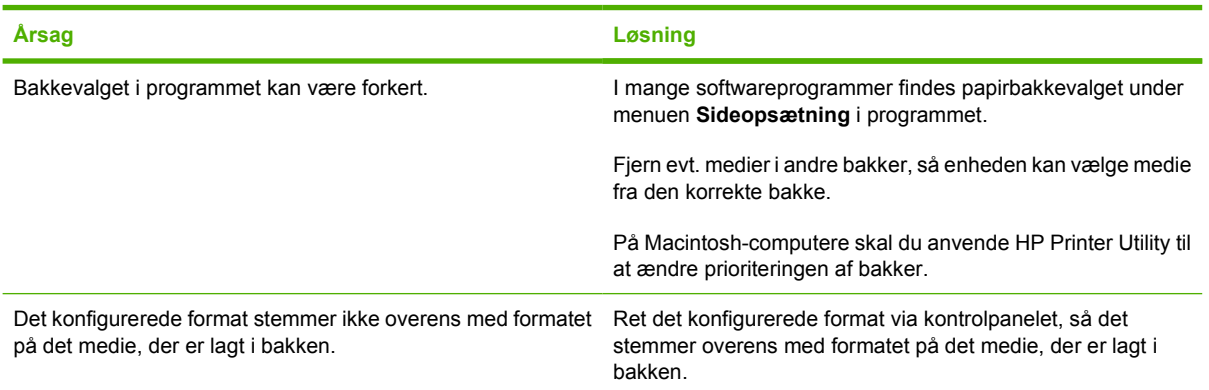

#### **Enheden henter ikke medier fra denne bakke.**

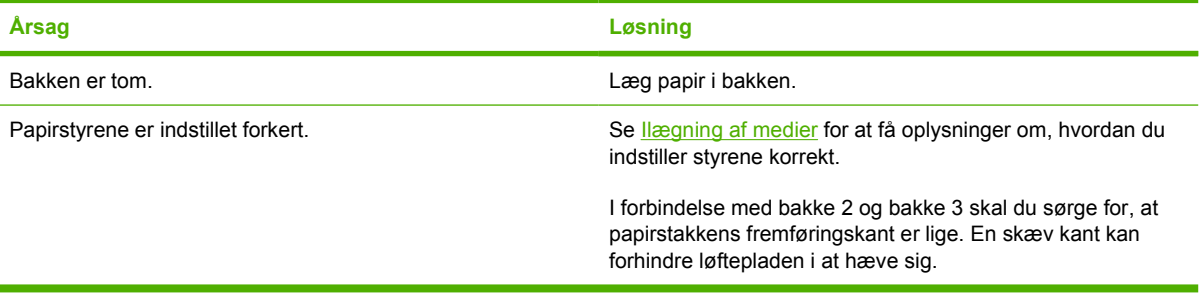

#### **Papiret krøller, når det kommer ud af enheden.**

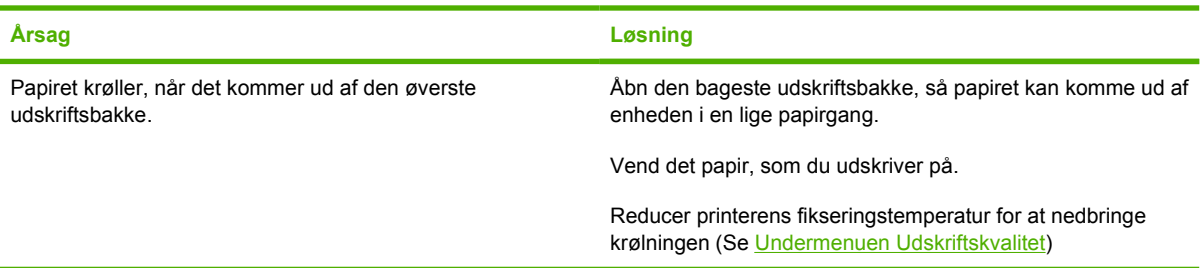

#### **Udskriftsjobbet er meget langsomt.**

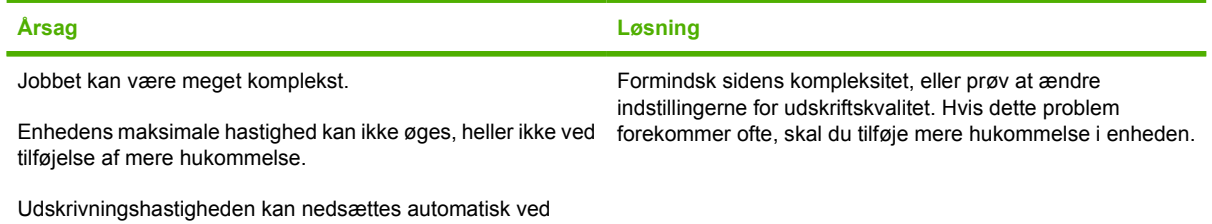

udskrivning på medier i specialformat.

#### **Udskriftsjobbet er meget langsomt.**

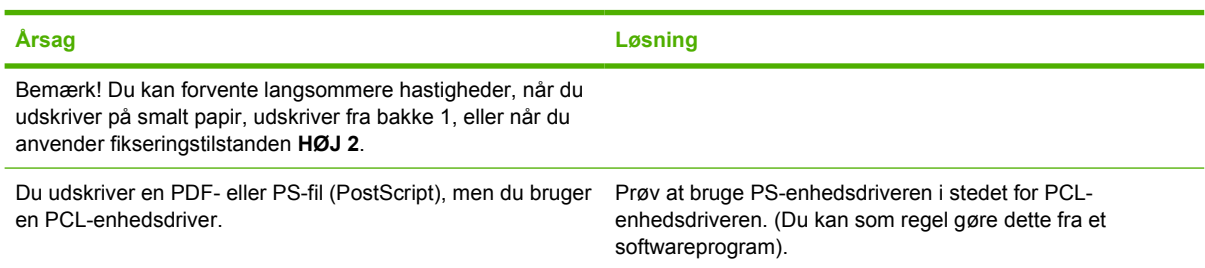

#### **Jobbet udskrives på begge sider af papiret.**

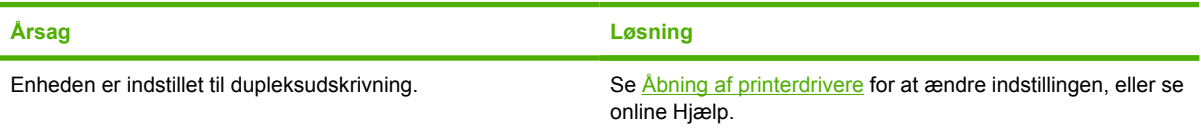

#### **Udskriftsjobbet omfatter kun én side, men enheden behandler også bagsiden (siden kommer delvist ud og føres derefter ind i enheden igen).**

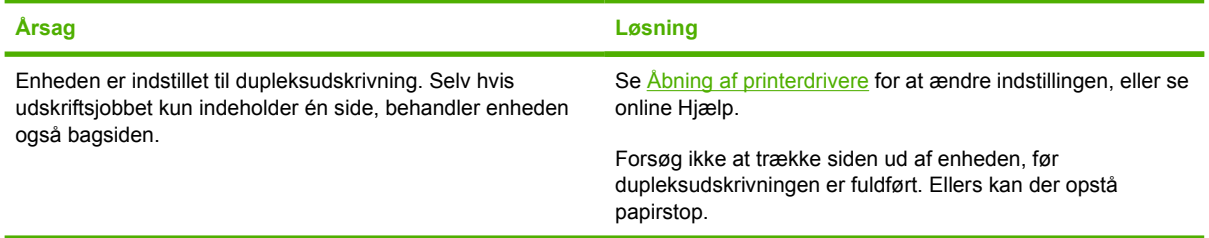

#### **Sider udskrives, men de er helt blanke.**

j,

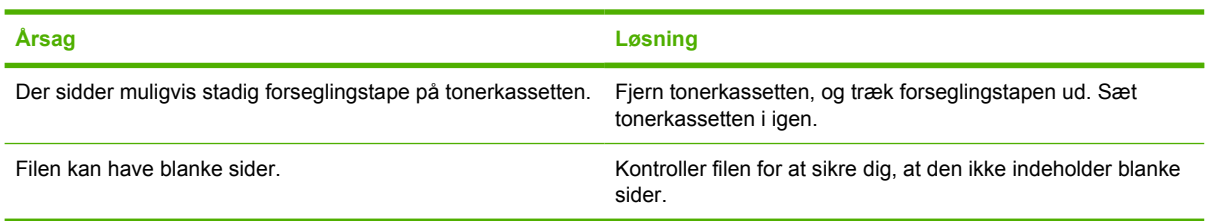

#### **Der udskrives på enheden, men teksten er forkert, ulæselig eller ufuldstændig.**

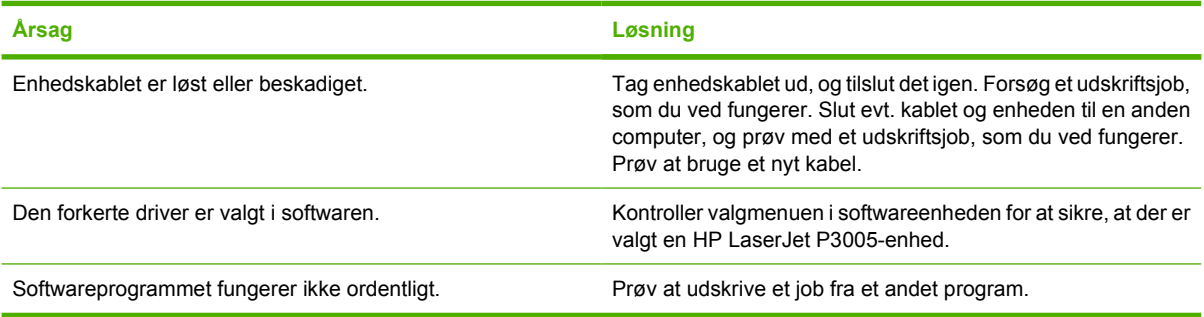

**Enheden svarer ikke, når du vælger Udskriv i softwaren.** 

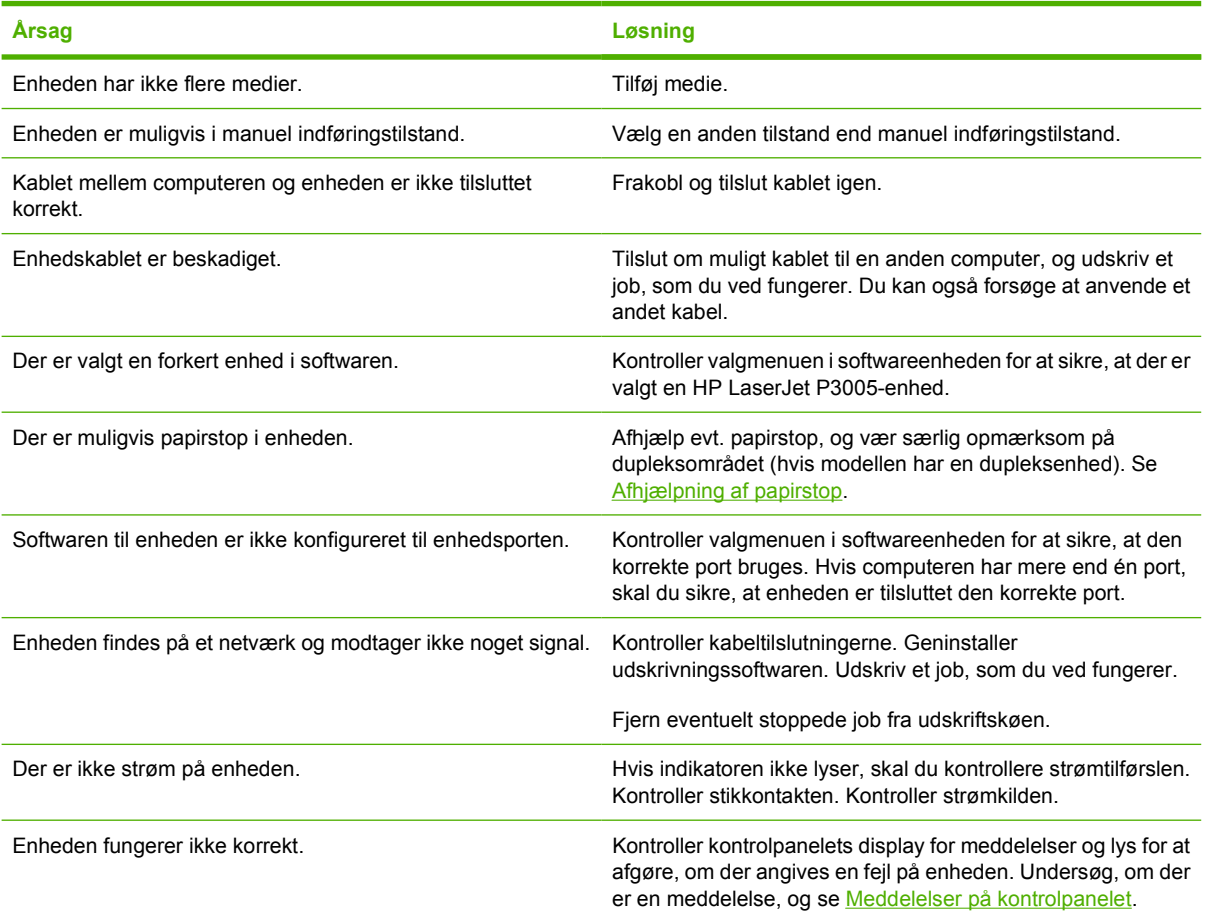

## <span id="page-124-0"></span>**Meddelelsestyper på kontrolpanelet**

Fire typer meddelelser på kontrolpanelet kan angive status for eller problemer med enheden.

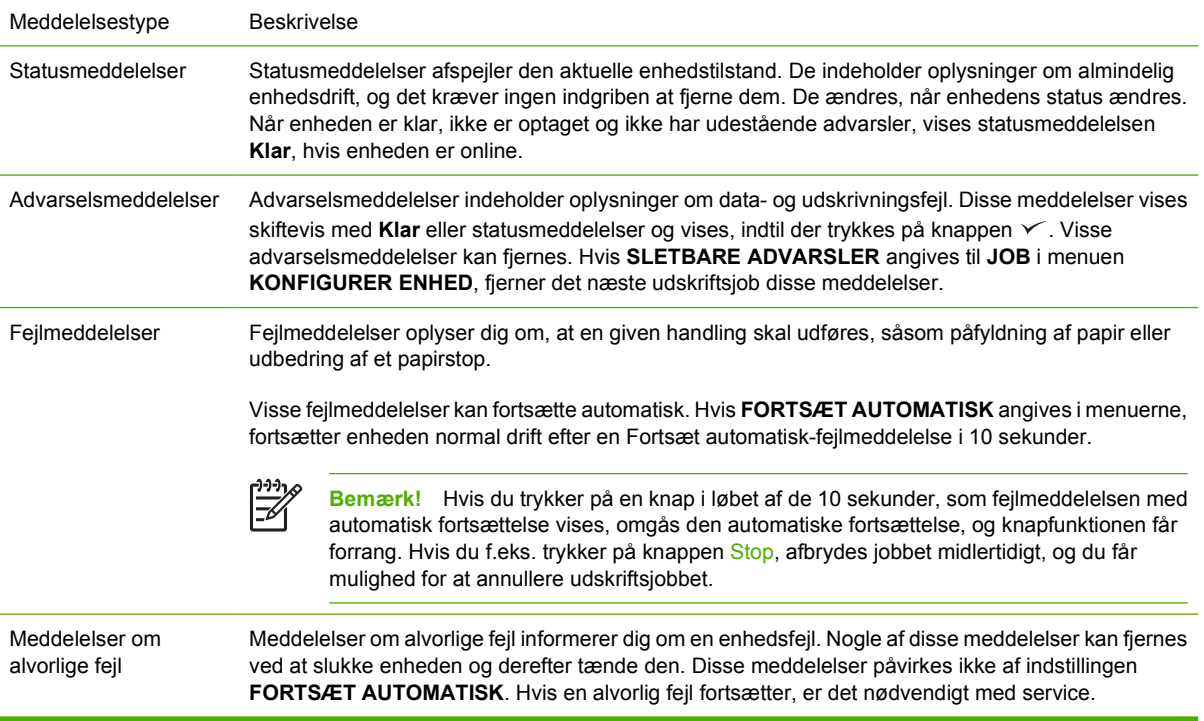

## <span id="page-125-0"></span>**Meddelelser på kontrolpanelet**

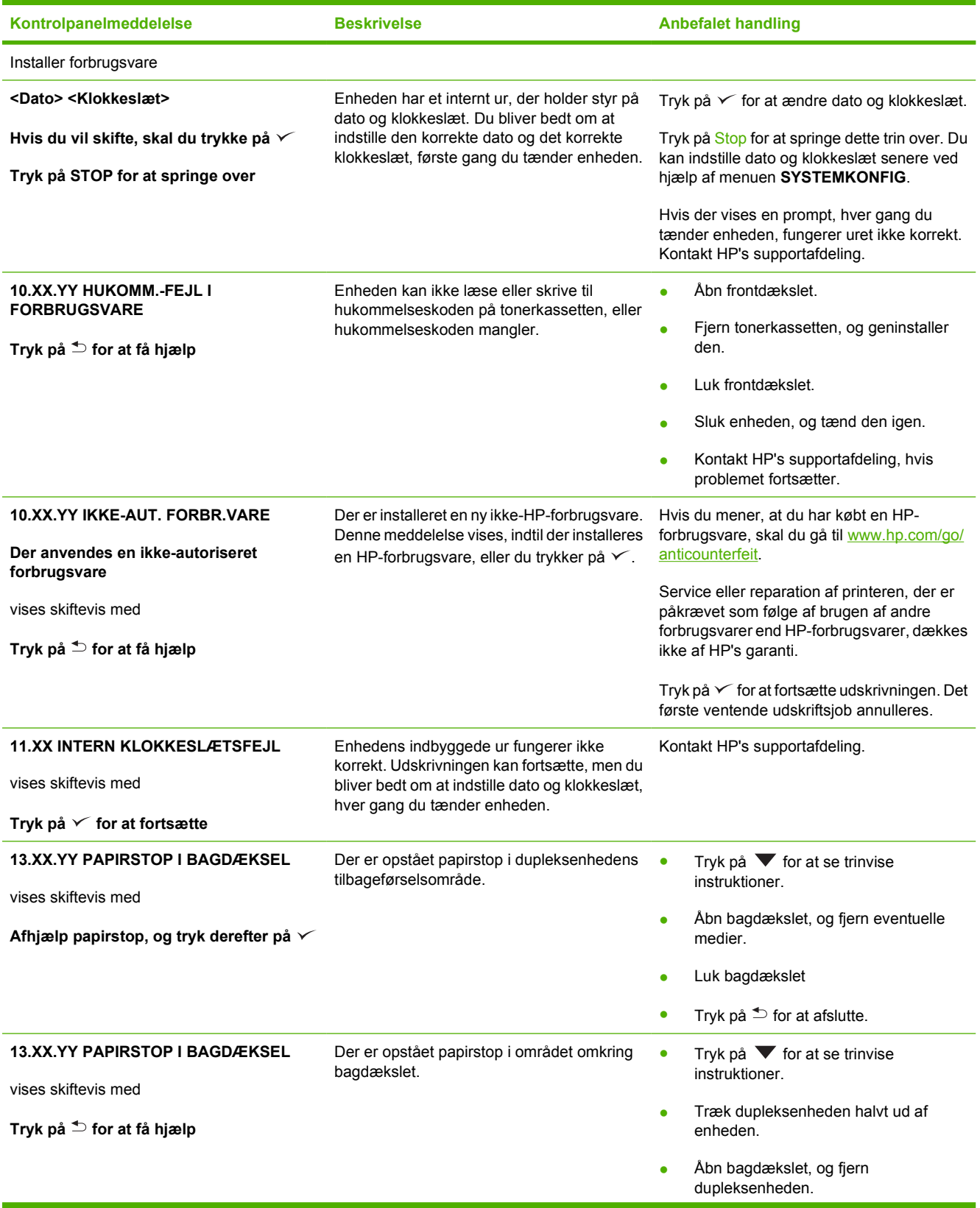

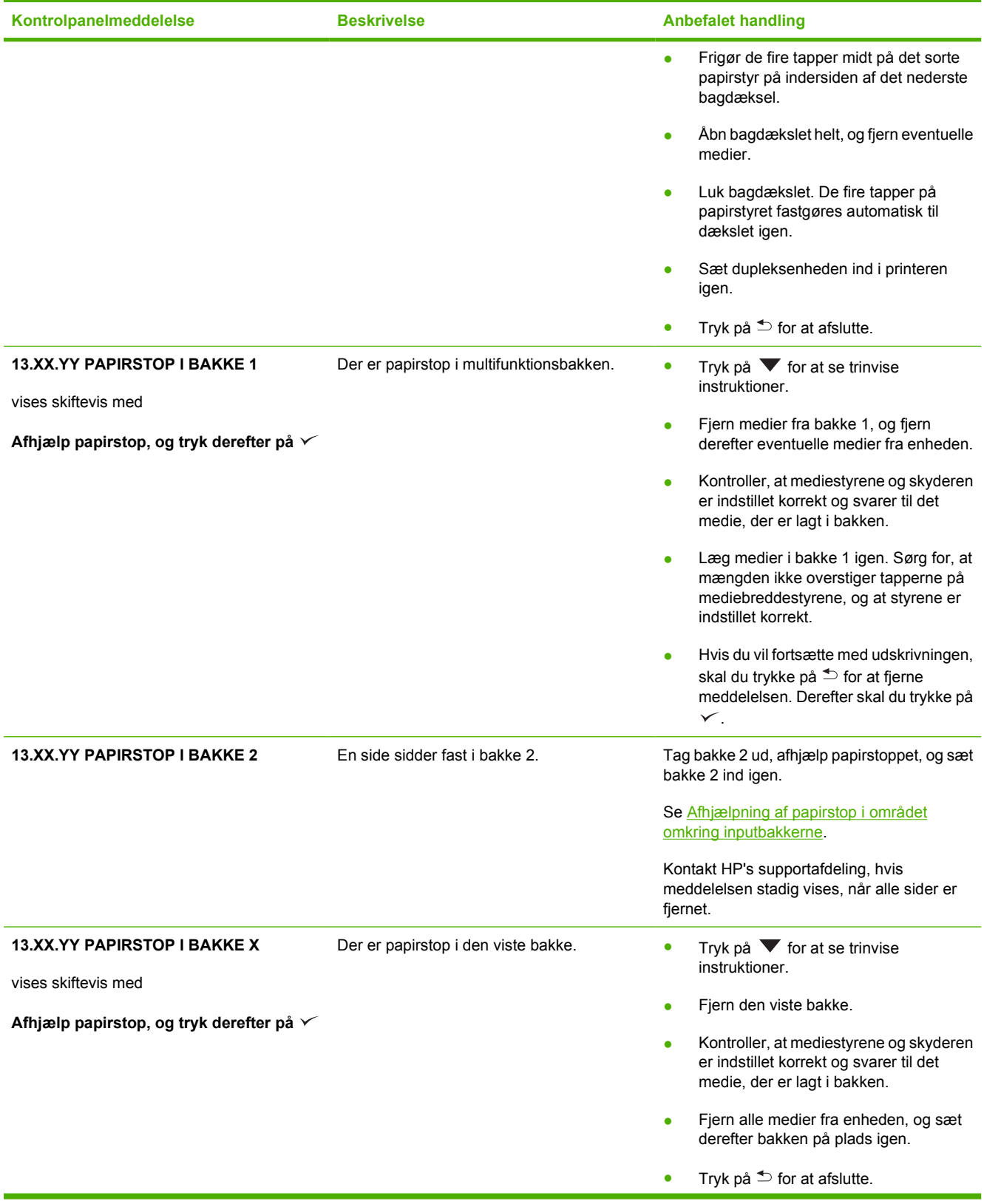

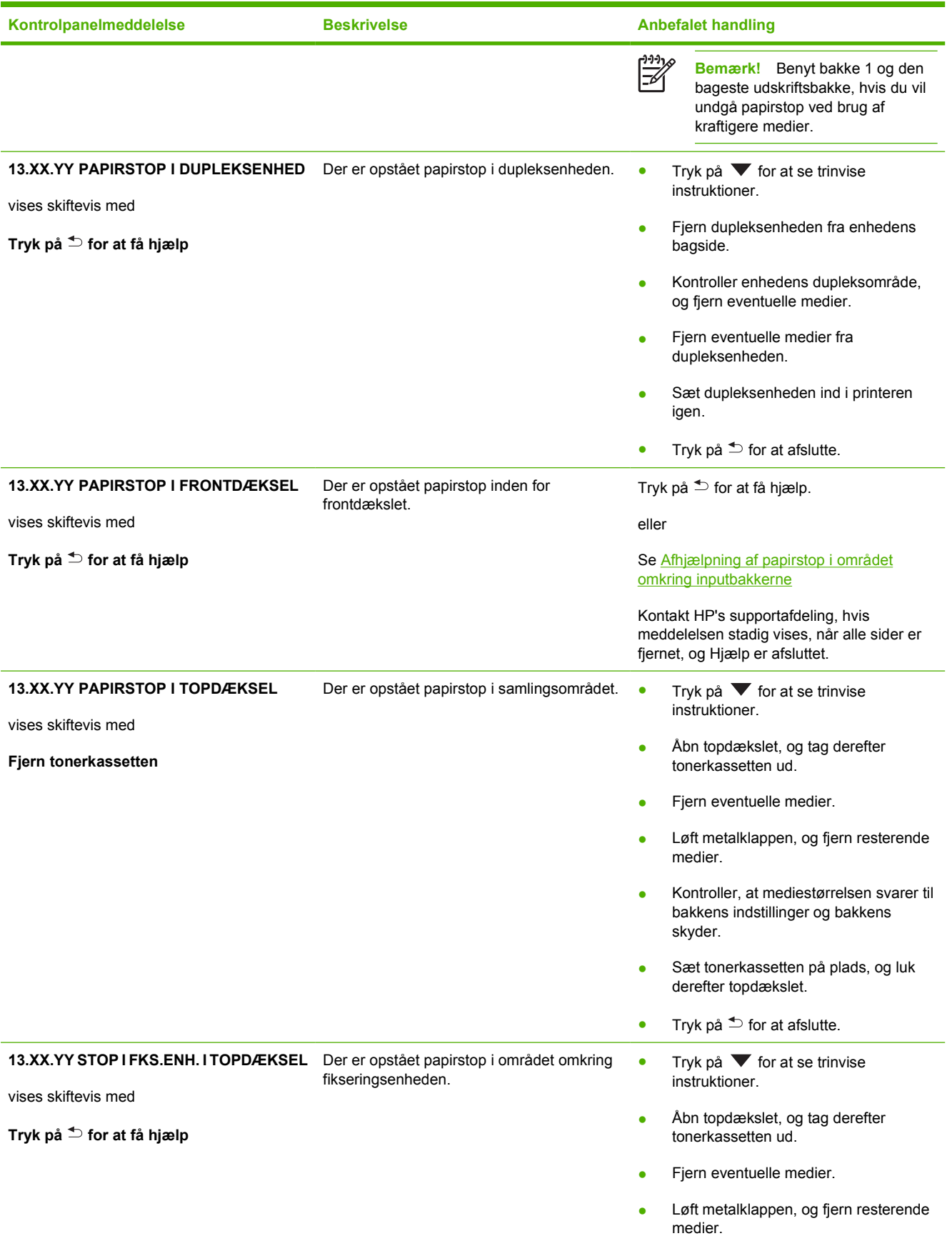

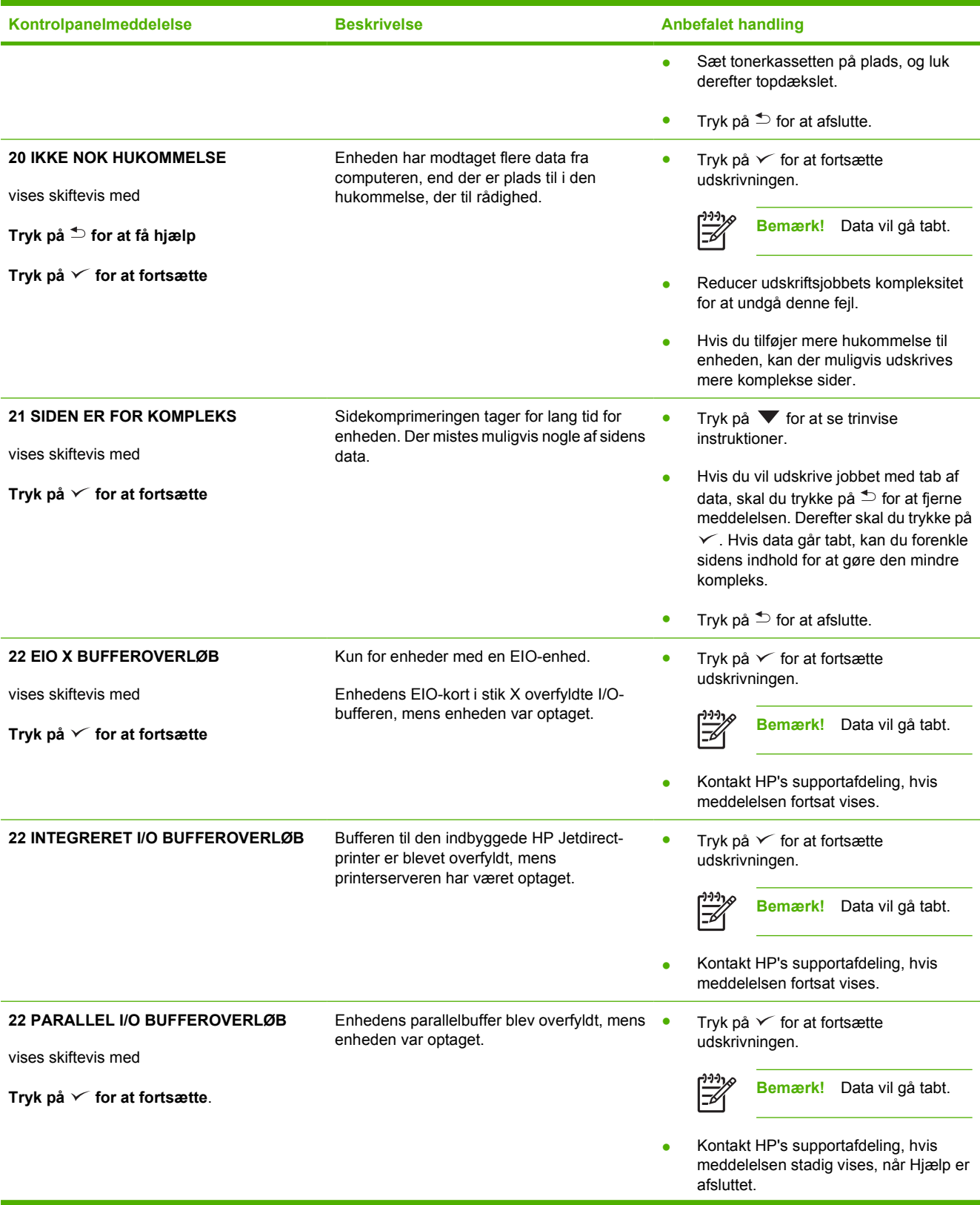

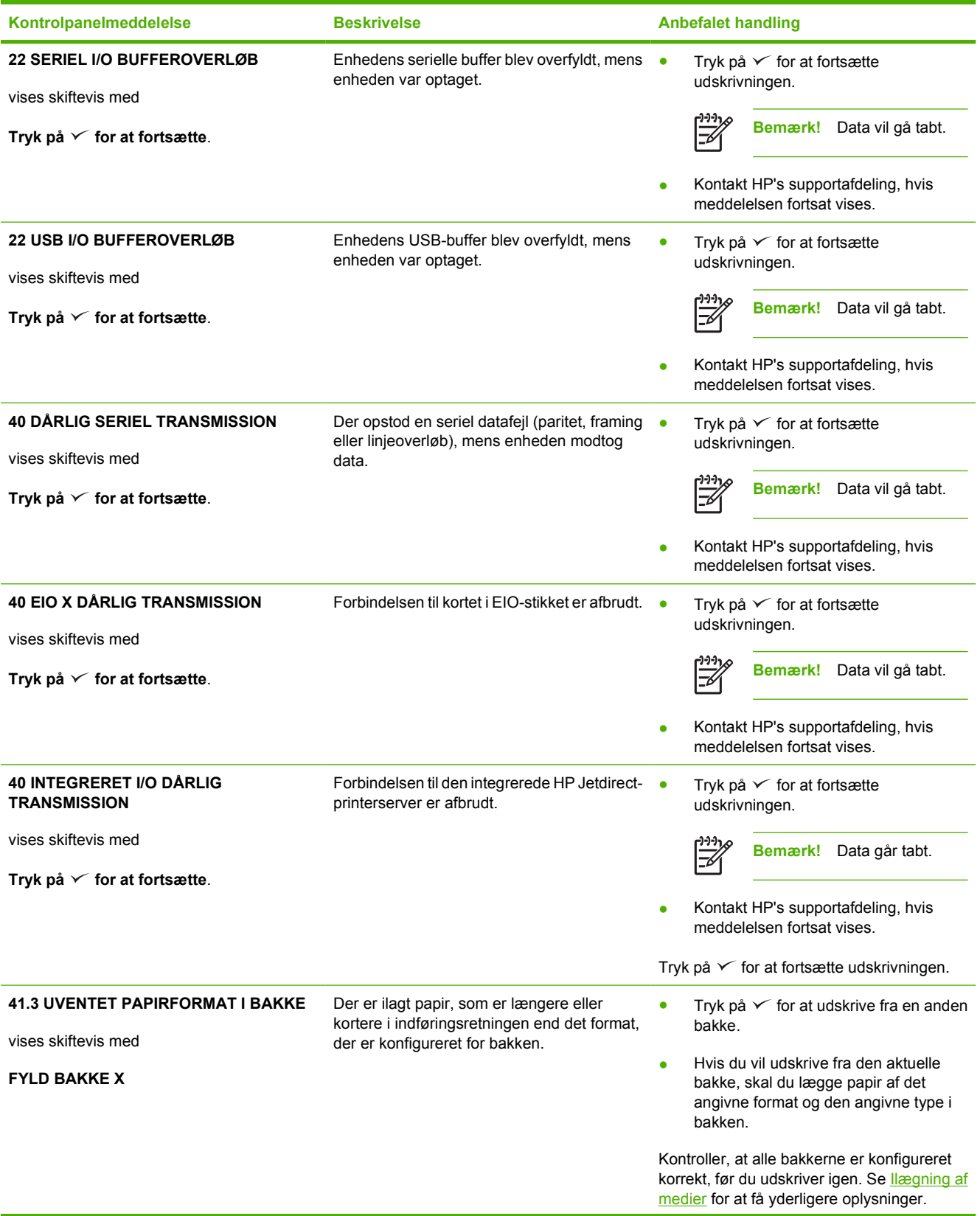

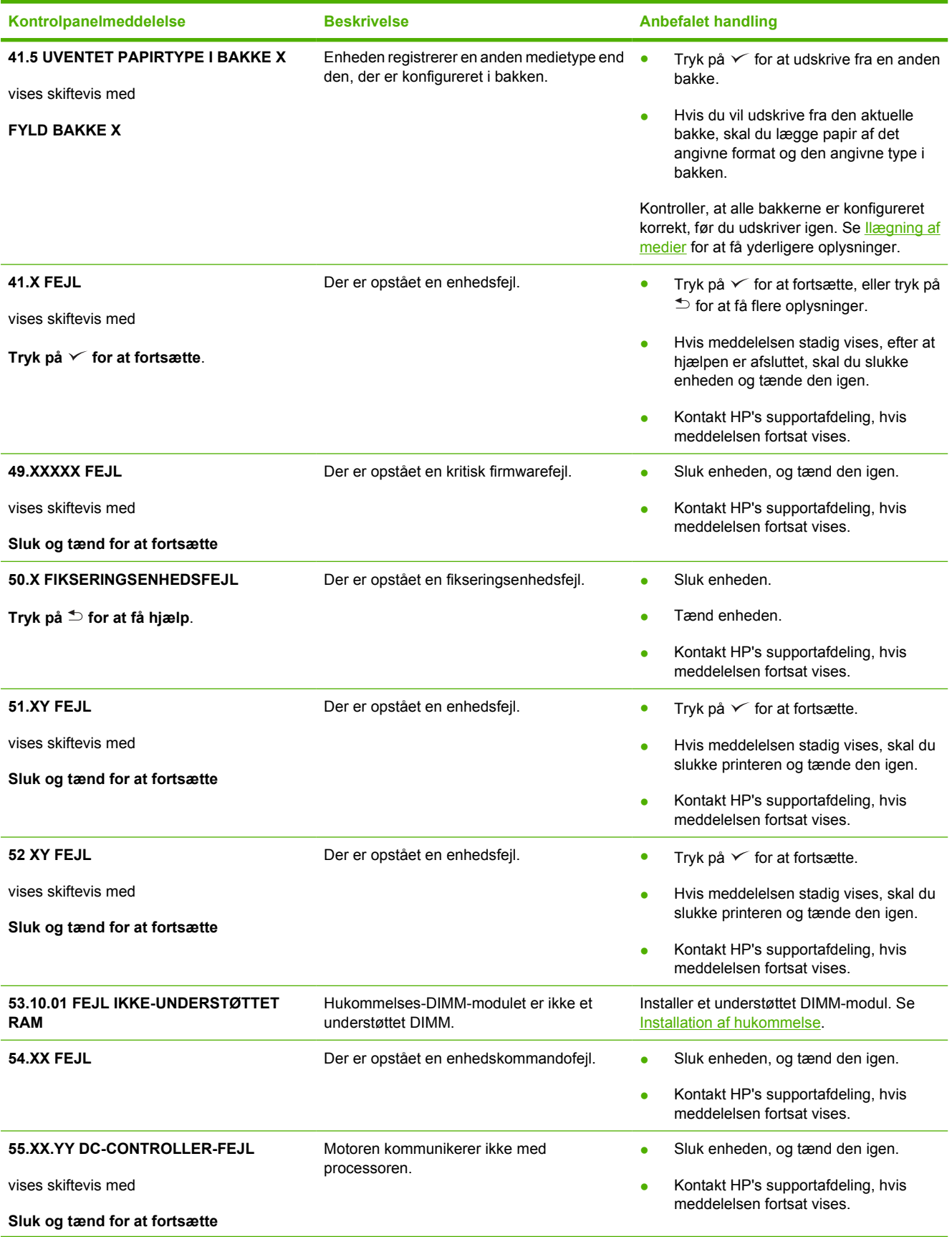

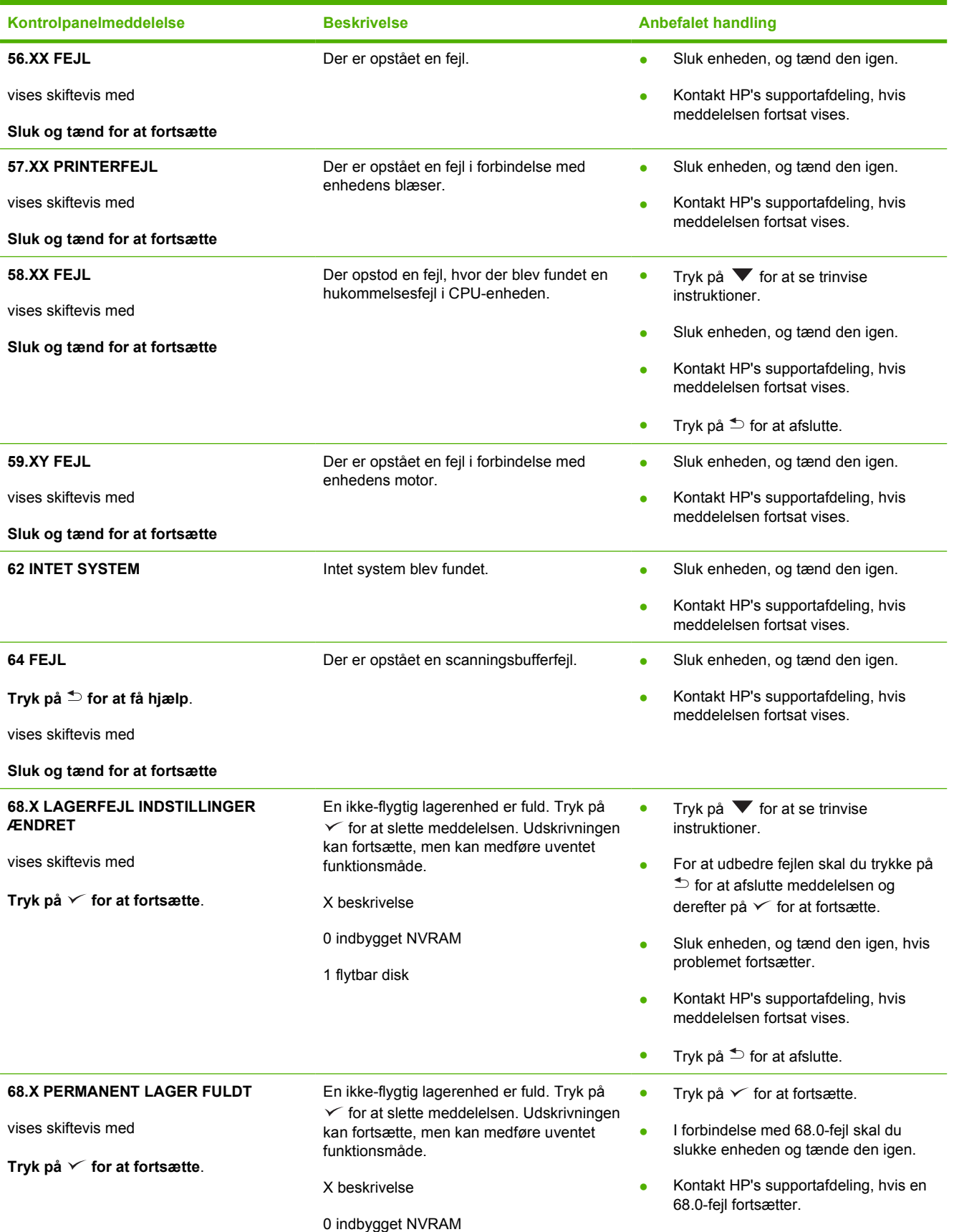

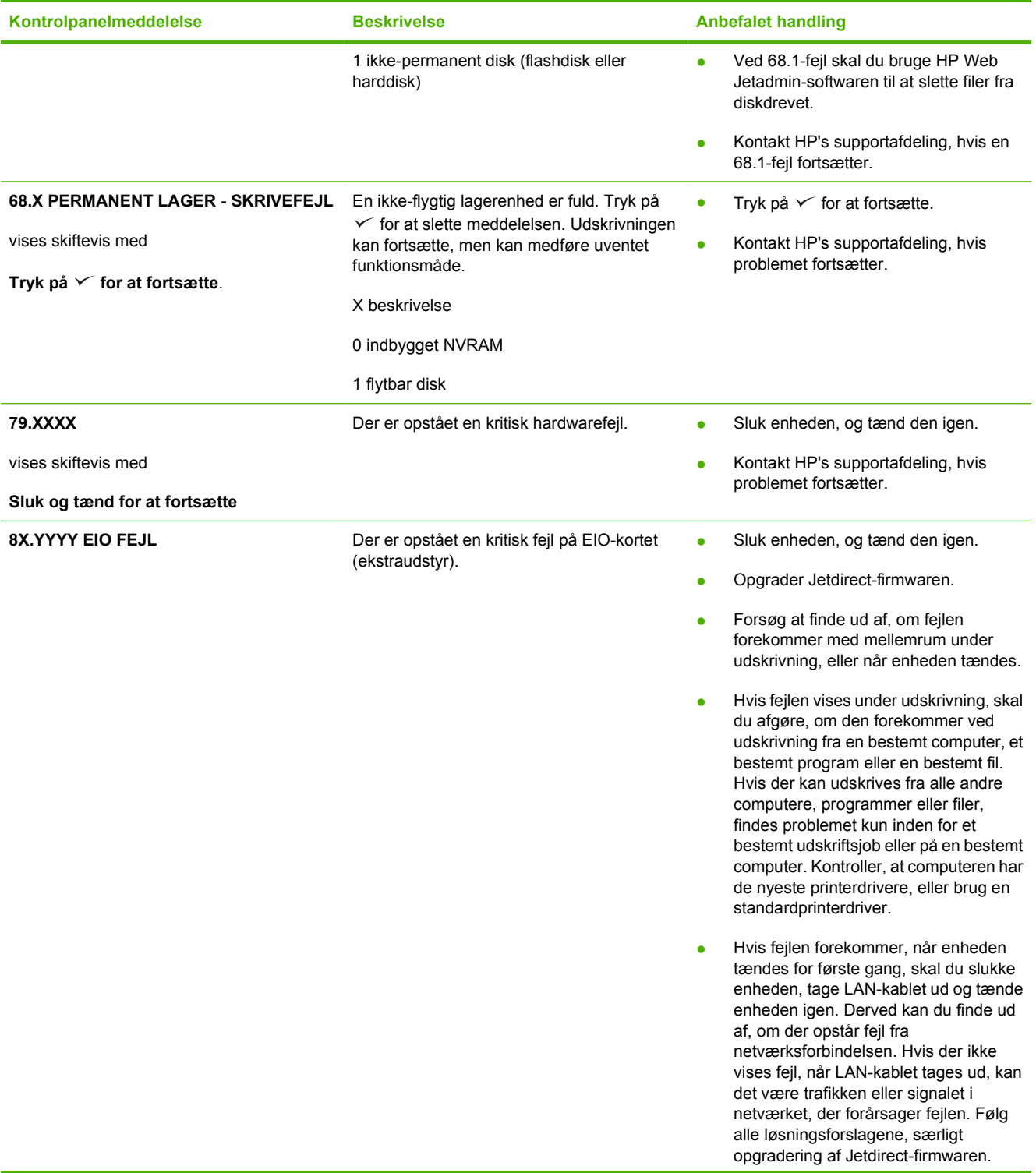

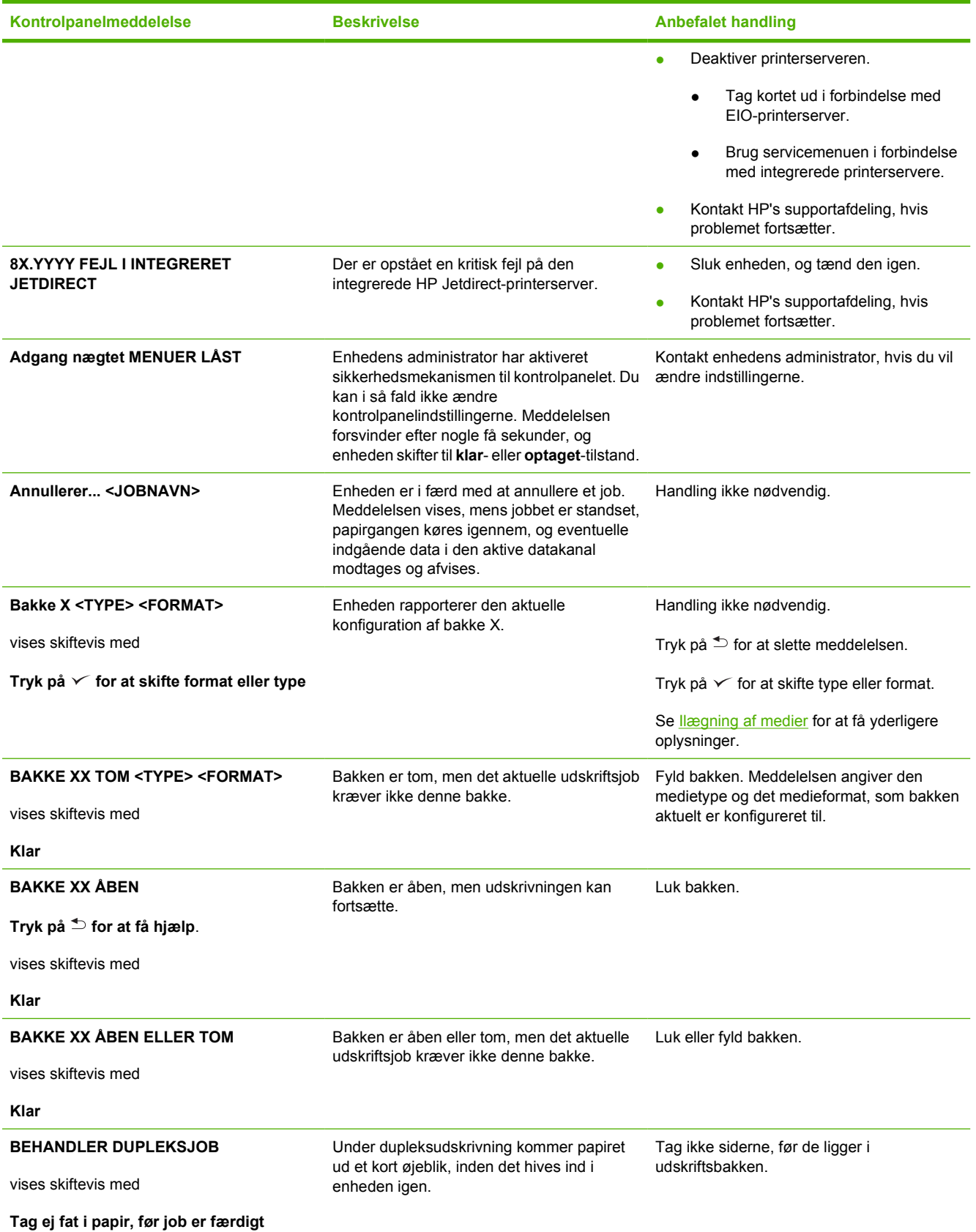

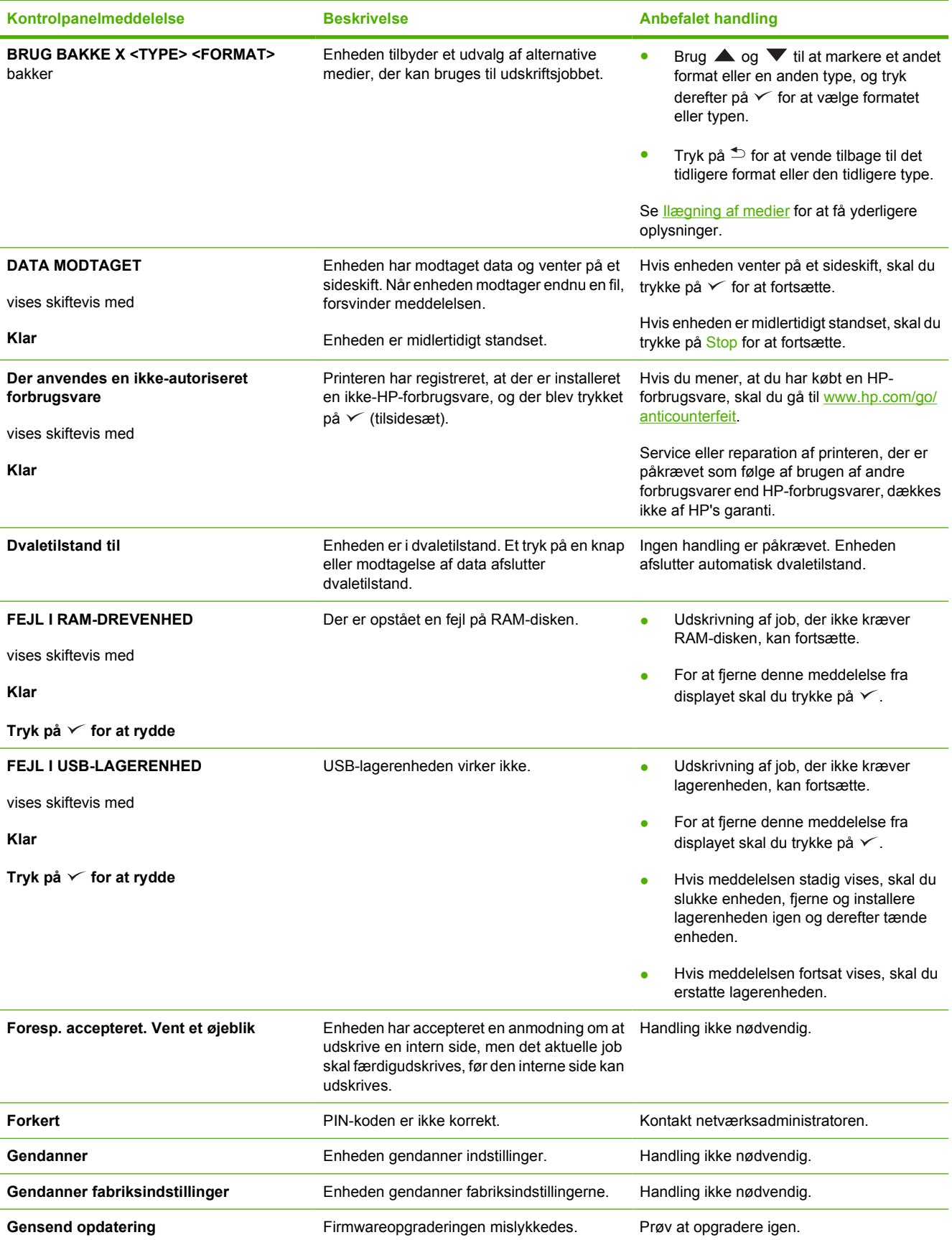

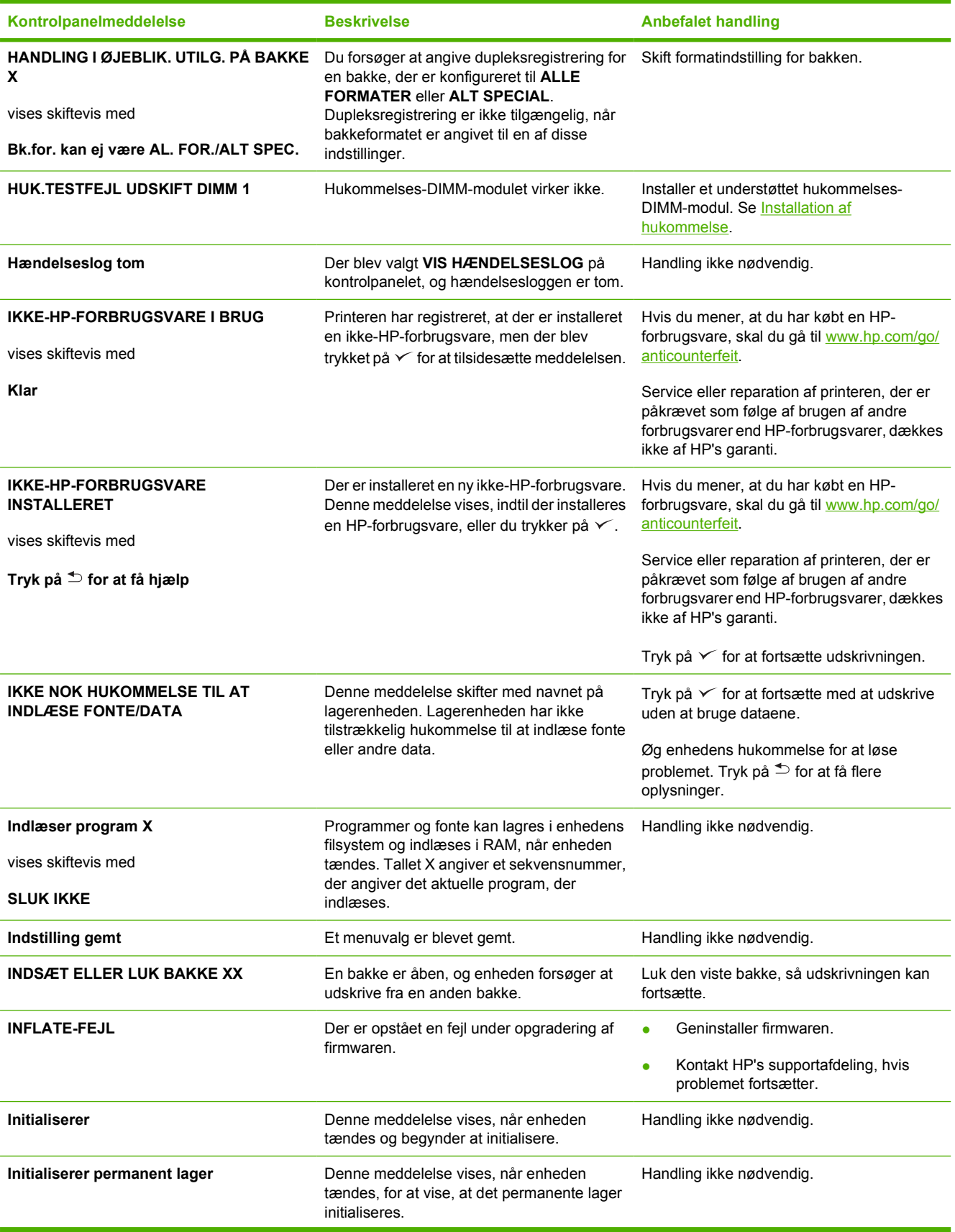

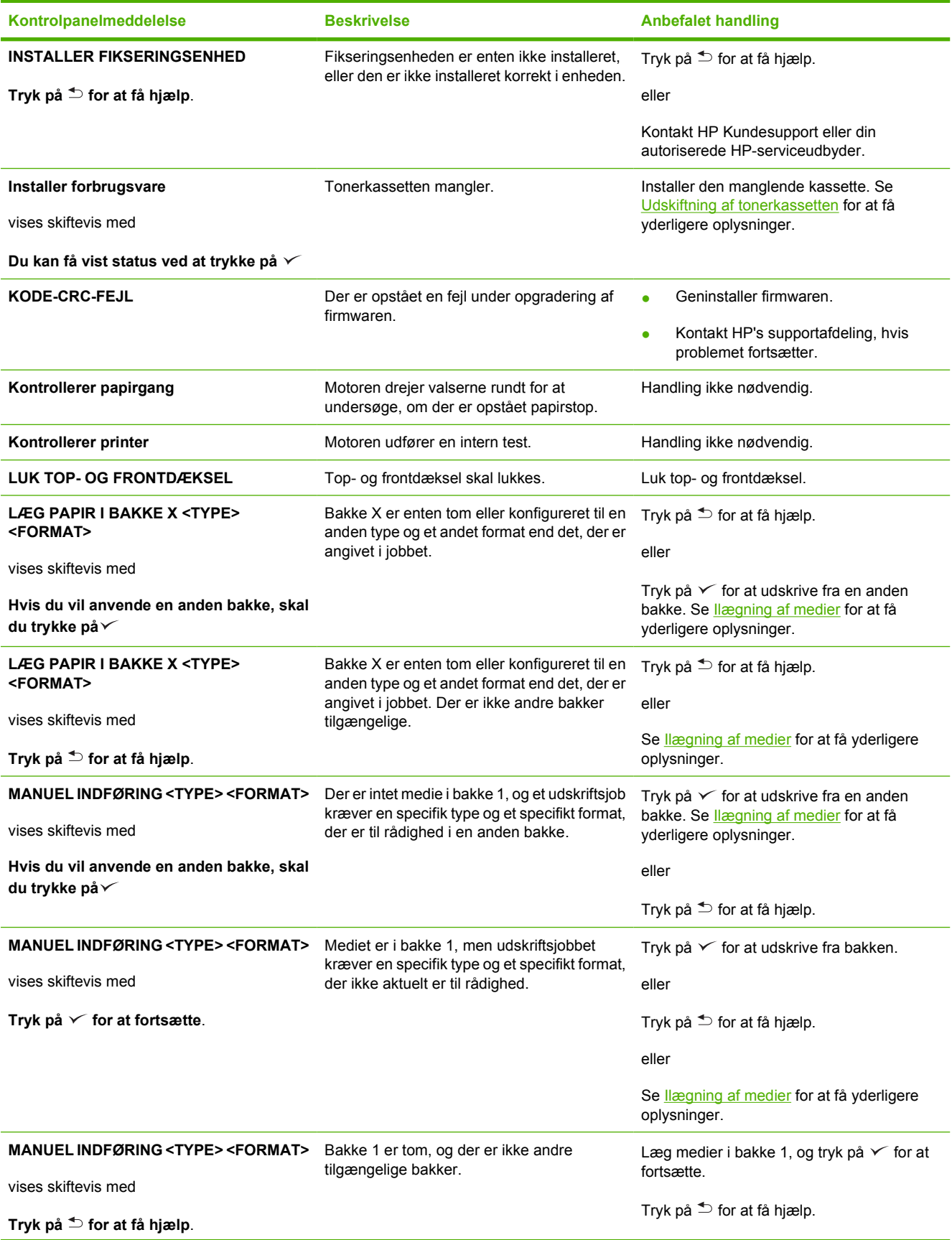

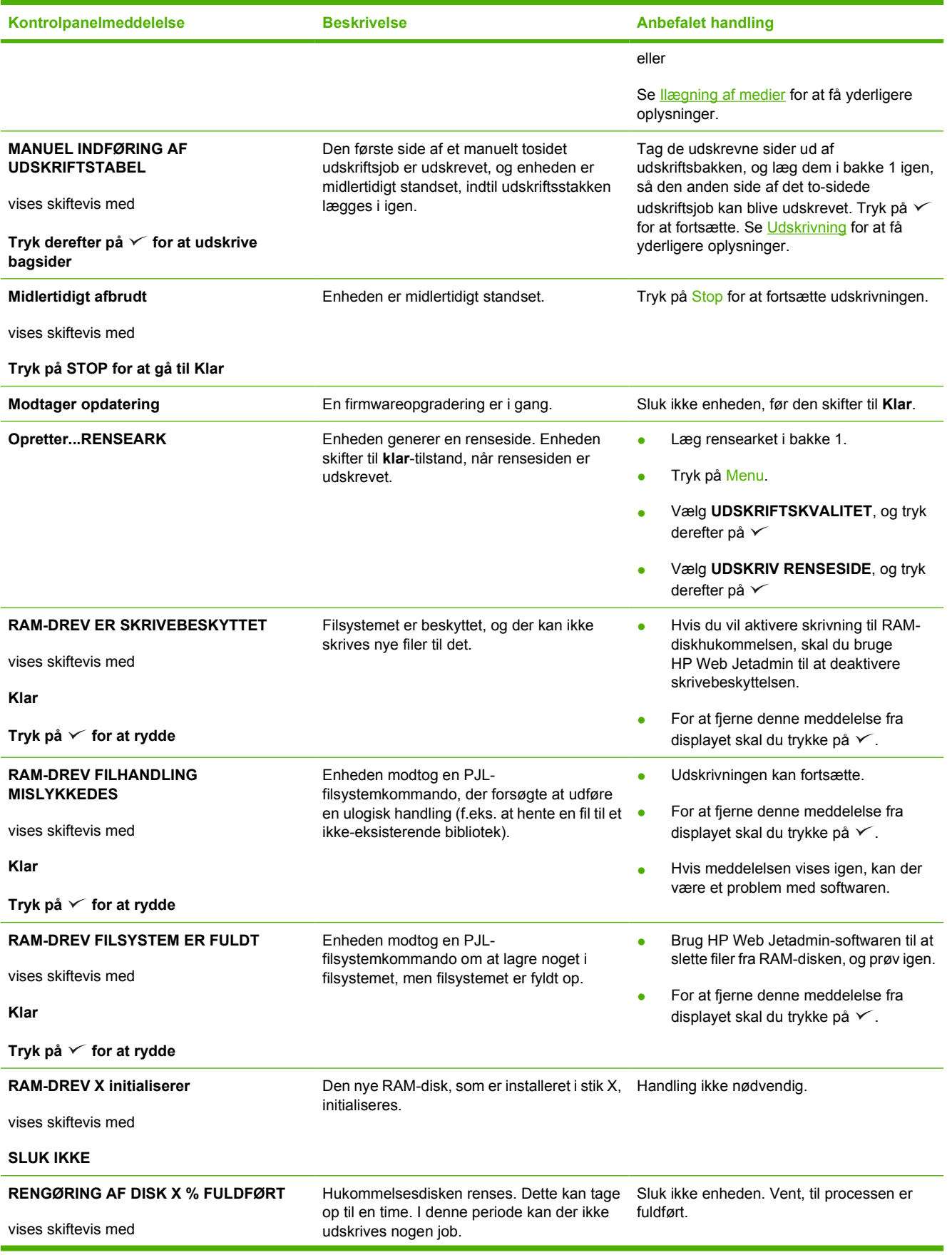

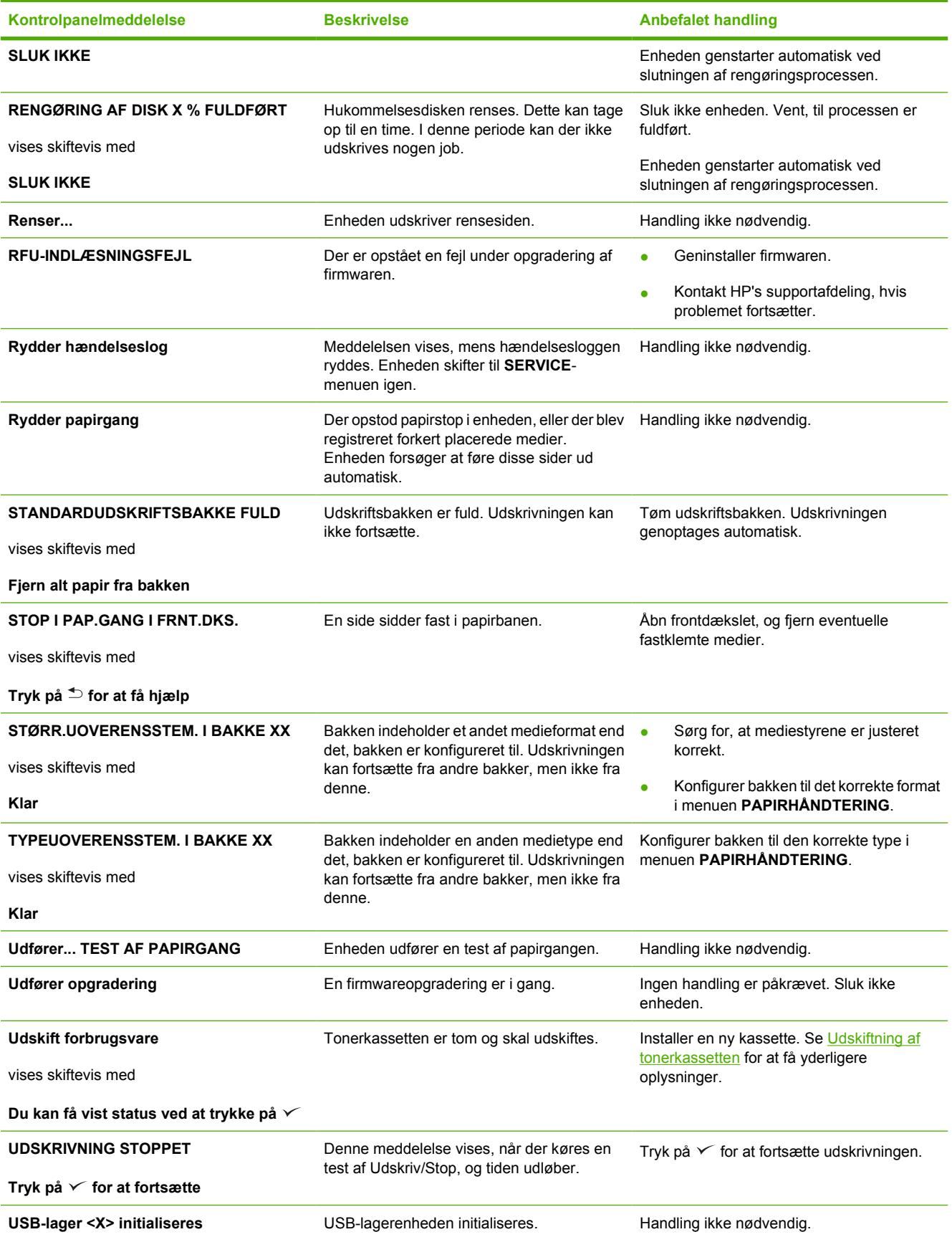

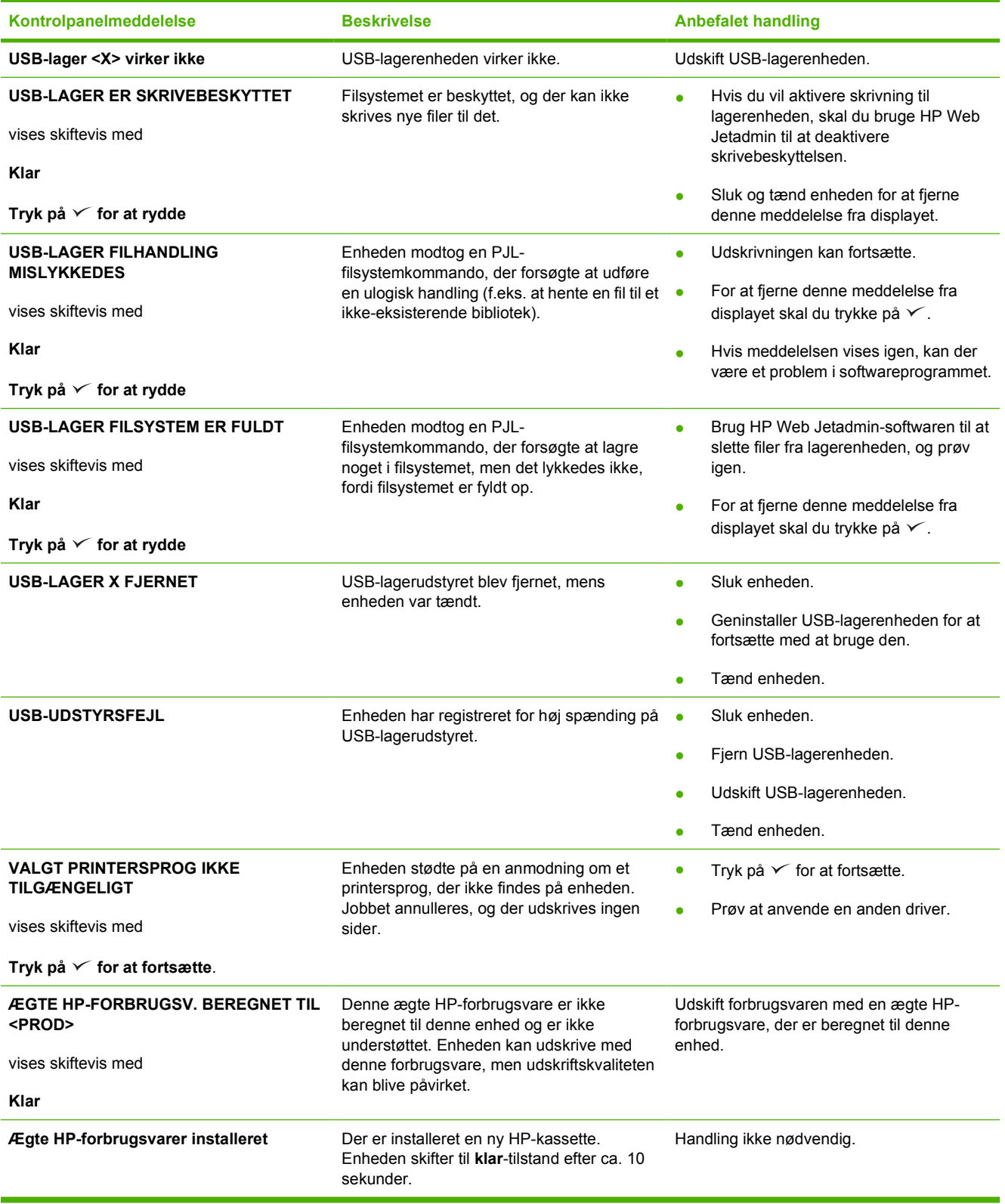

## <span id="page-140-0"></span>**Almindelige årsager til papirstop**

**Der er papirstop i enheden.1**

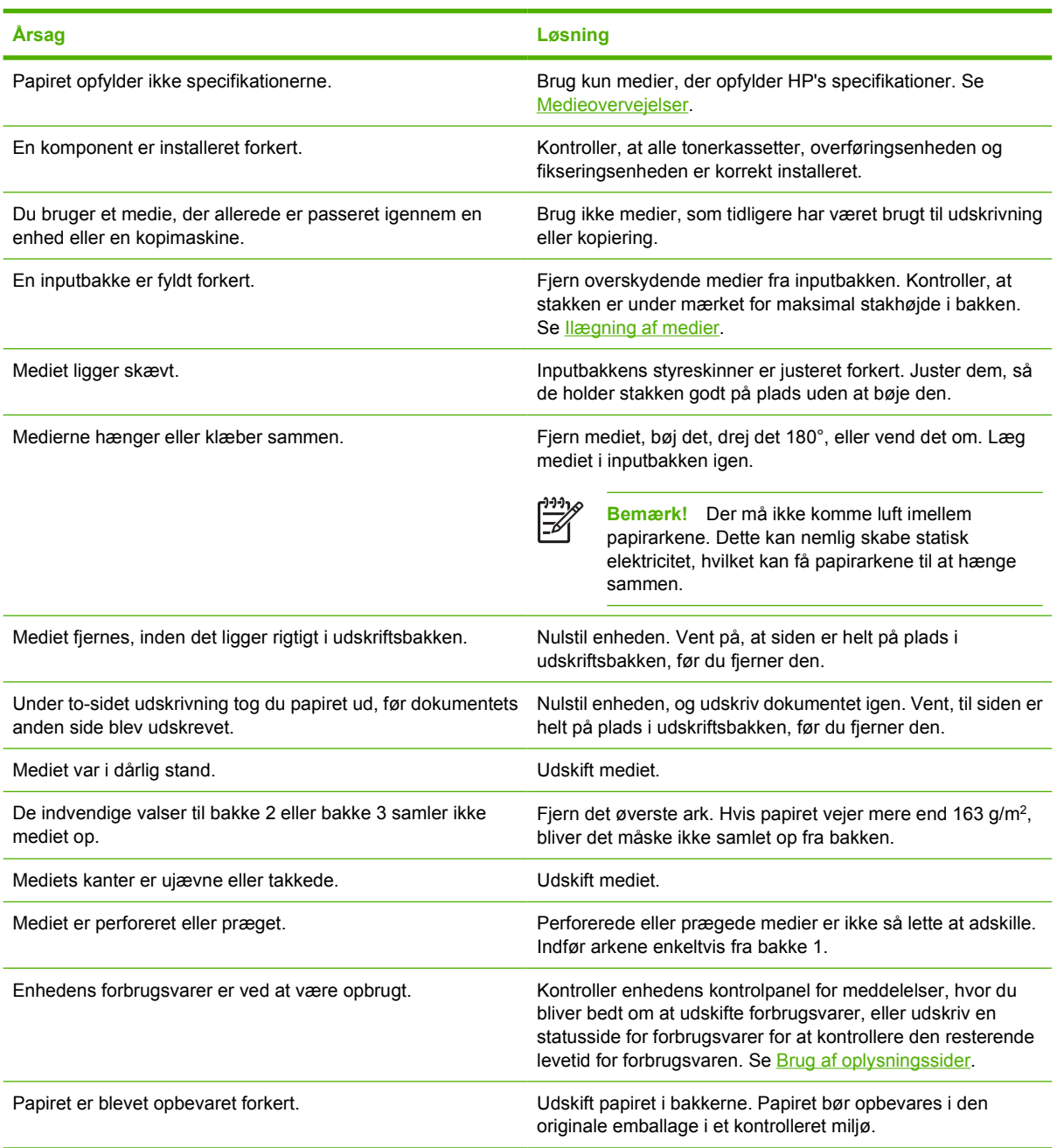

<sup>1</sup> Kontakt HP's kundesupport eller en autoriseret HP-serviceudbyder, hvis der fortsat opstår papirstop i enheden.

## <span id="page-141-0"></span>**Mulige placeringer af papirstop**

Brug denne illustration til at afhjælpe papirstop i enheden. Du finder oplysninger om afhjælpning af papirstop i [Afhjælpning af papirstop](#page-142-0)

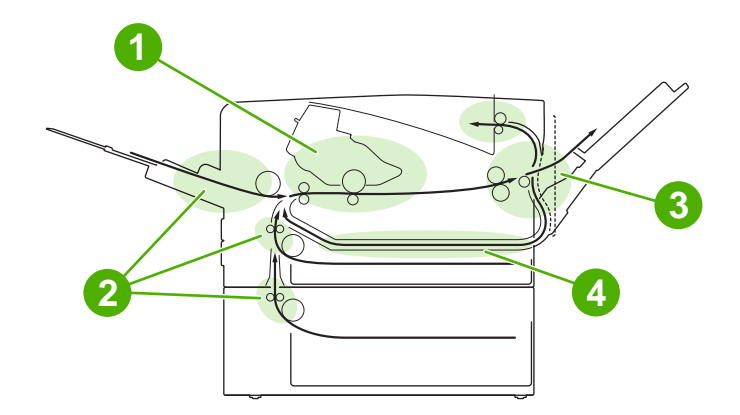

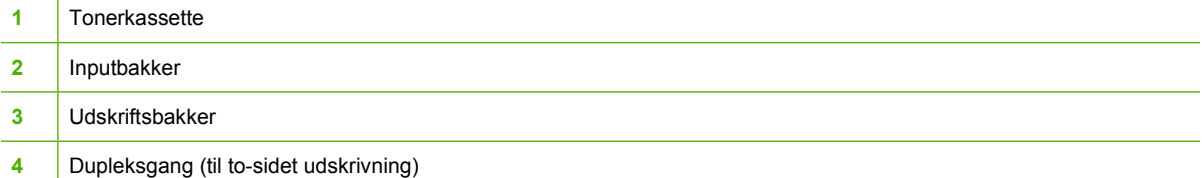

### **Udbedring af papirstop**

Denne enhed har automatisk afhjælpning af papirstop. Du kan bruge denne funktion til at angive, om enheden automatisk skal forsøge at udskrive sider, der sidder fast, igen.

- AUTO giver enheden besked på at forsøge at udskrive sider, der sidder fast, igen.
- **FRA** giver enheden besked om ikke at forsøge at udskrive sider, der sidder fast.

**Bemærk!** Under afhjælpningen udskriver enheden muligvis sider, der blev udskrevet før 17 papirstoppet, igen. Sørg for at fjerne evt. dublerede sider.

Udskrivningshastigheden kan forbedres, og hukommelsesressourcerne forøges ved at deaktivere afhjælpning af papirstop.

#### **Deaktivering af afhjælpning af papirstop**

- **1.** Tryk på Menu.
- **2.** Tryk på  $\blacktriangledown$  for at markere **KONFIGURER ENHED**, og tryk derefter på  $\blacktriangledown$ .
- **3.** Tryk på  $\blacktriangledown$  for at markere **SYSTEMKONFIG.**, og tryk derefter på  $\swarrow$ .
- **4.** Tryk på  $\blacktriangledown$  for at markere **AFHJÆLP PAPIRSTOP**, og tryk derefter på  $\blacktriangledown$ .
- **5.** Tryk på  $\blacktriangledown$  for at markere FRA, og tryk derefter på  $\blacktriangledown$ .
- **6.** Tryk på Menu for at vende tilbage til **klar**tilstand.

## <span id="page-142-0"></span>**Afhjælpning af papirstop**

Når du afhjælper papirstop, skal du passe på ikke at rive mediet i stykker. Hvis et lille stykke af mediet bliver siddende inde i enheden, kan det forårsage yderligere papirstop.

Kontrolpanelmenuen **VIS MIG HVORDAN** indeholder en side, der forklarer, hvordan du afhjælper papirstop. Se [Menuen Vis mig hvordan](#page-29-0).

### **Afhjælpning af papirstop i området omkring inputbakkerne**

**Bemærk!** Træk langsomt mediet ud af enheden for at fjerne det fra området omkring bakke 1. Ved papirstop i alle andre bakker skal du gøre følgende.

**1.** Træk bakken ud af enheden, og fjern eventuelt beskadiget papir fra bakken.

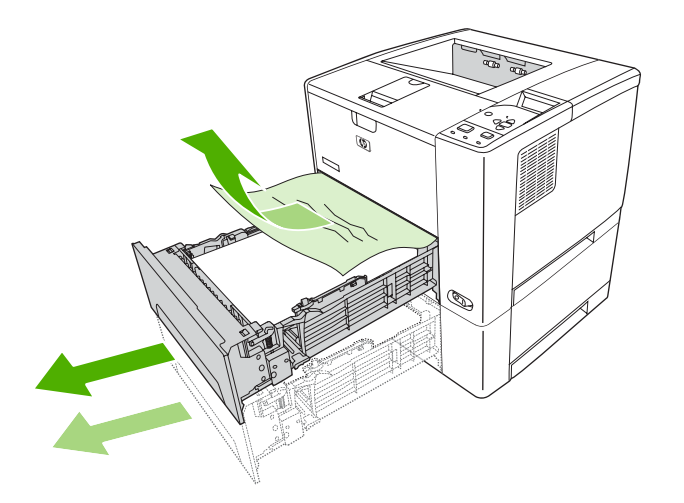

**2.** Hvis papirets kant kan ses i indføringsområdet, skal du langsomt trække papiret nedad og ud af enheden. Hvis du ikke kan se papiret, skal du kontrollere området omkring topdækslet

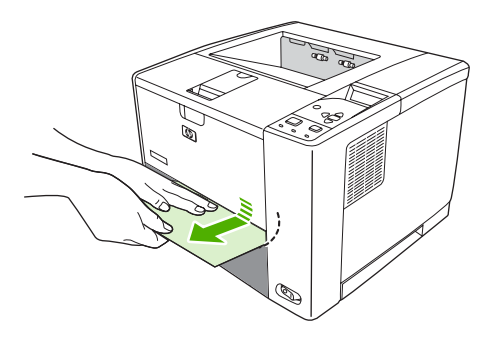

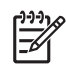

**Bemærk!** Lad være med at tvinge papiret, hvis det ikke let lader sig trække ud. Hvis papiret sidder fast i en bakke, skal du prøve at trække det ud gennem bakken ovenfor (hvis der er en sådan) eller gennem området ved topdækslet.

**3.** Sørg for, at papiret ligger fladt i alle bakkens hjørner, og at papiret ligger under styrenes tapper.

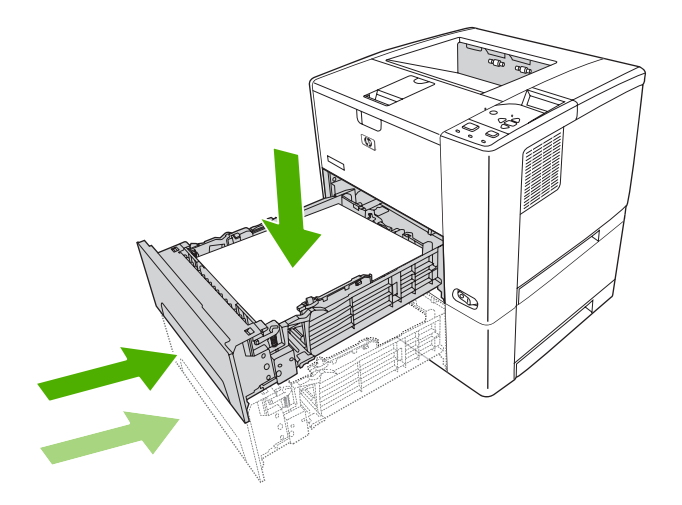

**4.** Åbn og luk topdækslet for at fjerne meddelelsen om papirstop.

Hvis en meddelelse om papirstop ikke forsvinder, sidder der stadig fastklemt medie i enheden. Se efter, om der sidder fastklemte medier andre steder i printeren.

### **Afhjælpning af papirstop i tonerkassetteområdet**

**1.** Åbn topdækslet, og tag tonerkassetten ud.

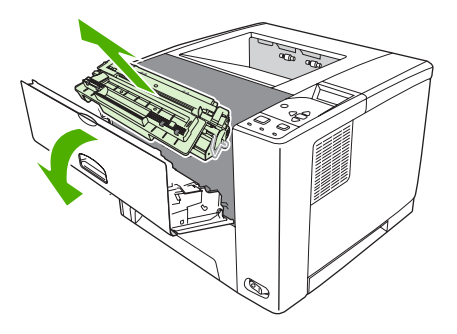

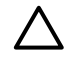

**FORSIGTIG!** Udsæt ikke tonerkassetten for lys mere end nogle få minutter for at forhindre, at den bliver beskadiget.
**2.** Træk langsomt mediet ud af enheden. Pas på ikke at rive mediet i stykker.

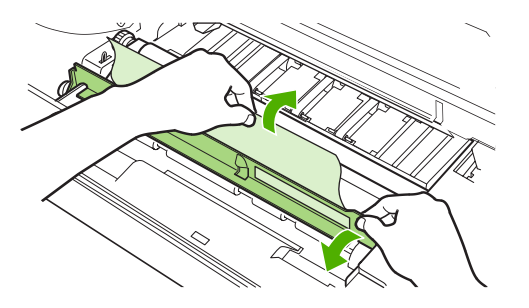

**FORSIGTIG!** Undgå at spilde løs toner. Brug en tør, fnugfri klud til at fjerne toner inde i enheden. Hvis der bliver spildt løs toner i enheden, kan dette fremkalde midlertidige problemer med udskriftskvaliteten. Løs toner bør forsvinde fra papirgangen efter udskrivning af nogle få sider. Hvis du får toner på tøjet, skal du tørre det af med en tør klud og vaske tøjet i koldt vand (varmt vand får toneren til at sætte sig fast i stoffet).

**3.** Sæt tonerkassetten på plads, og luk derefter topdækslet.

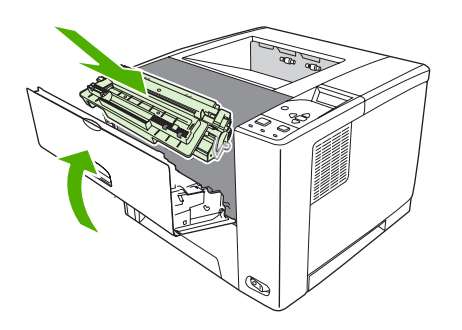

Hvis en meddelelse om papirstop ikke forsvinder, sidder der stadig fastklemt medie i enheden. Se efter, om der sidder fastklemte medier andre steder i printeren.

### **Afhjælpning af papirstop i udskriftsbakkeområderne**

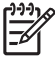

**Bemærk!** Hvis der sidder medier fast i det øverste udskriftsområde, men størstedelen af mediet stadig sidder fastklemt inde i enheden, er det bedst at fjerne mediet gennem bagdækslet.

**1.** Åbn bagdækslet.

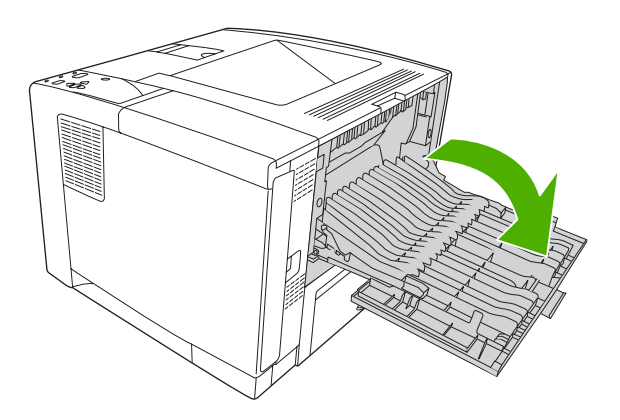

**2.** Løft bagdækslet en anelse. Løft derefter den midterste del af den sorte enhed på indersiden af dækslet for at frigøre klemmerne. Derefter kan bagdækslet åbnes helt.

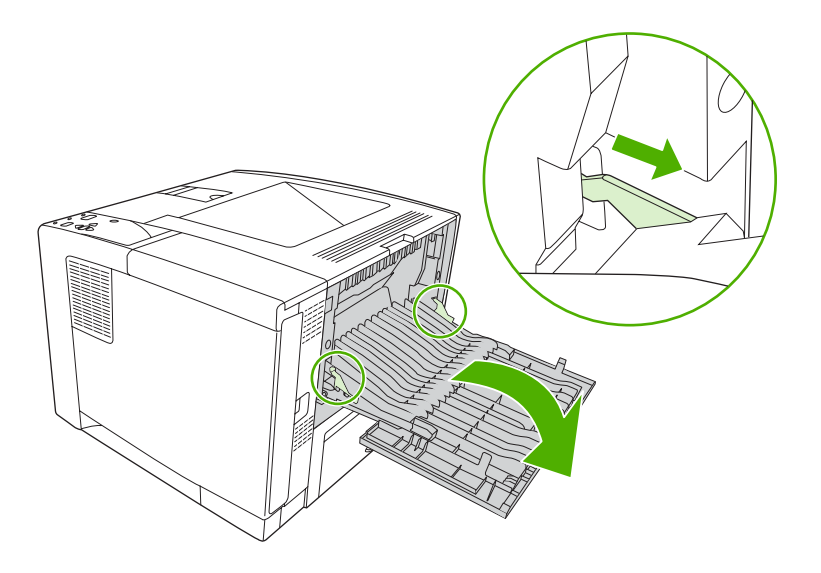

**3.** Tag fat i begge sider af mediet, og træk mediet langsomt ud af enheden (der kan være løs toner på mediet. Pas på ikke at spilde det ned over dig selv eller ned i enheden).

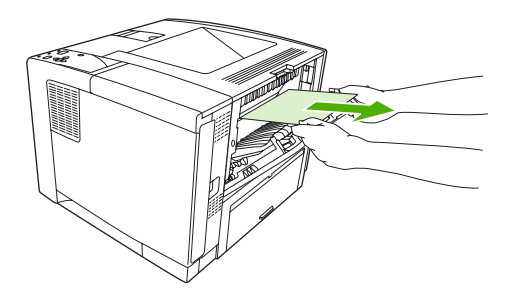

|∌

**Bemærk!** Du kan forsøge at åbne topdækslet og fjerne tonerkassetten for at mindske trykket på mediet, hvis det er svært at få ud af printeren.

**4.** Luk bagdækslet (klemmerne vender automatisk tilbage til deres oprindelige position, når bagdækslet lukkes).

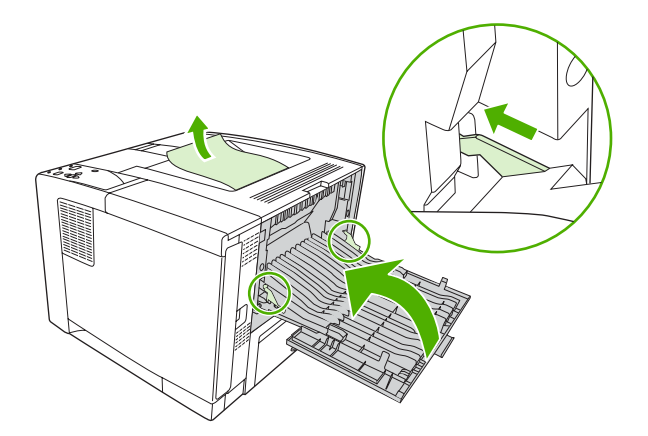

**5.** Åbn og luk topdækslet for at fjerne meddelelsen om papirstop.

Hvis en meddelelse om papirstop ikke forsvinder, sidder der stadig fastklemt medie i enheden. Se efter, om der sidder fastklemte medier andre steder i printeren.

### **Afhjælpning af papirstop i dupleksenheden (ekstraudstyr)**

**1.** Fjern bakke 2 fra enheden.

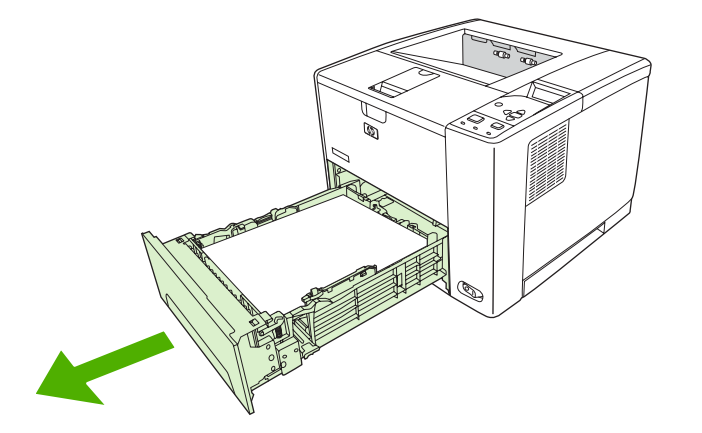

**2.** Tryk på den grønne knap øverst til højre foran på bakke 2, så du får adgang til dupleksenhedens papirgang.

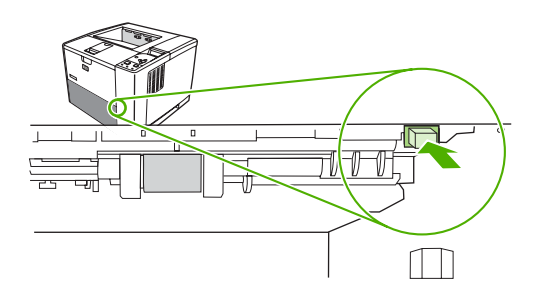

**3.** Ræk ind, og træk det fastklemte papir ud.

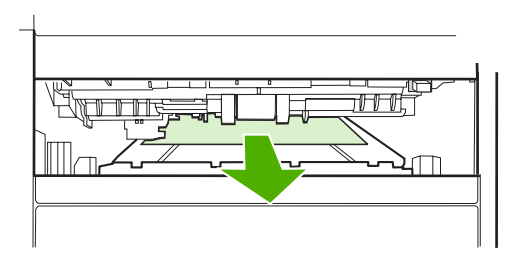

**4.** Tryk bunden af dupleksenhedens adgangsplade opad igen, indtil den klikker på plads i begge sider (begge sider skal sættes korrekt på plads).

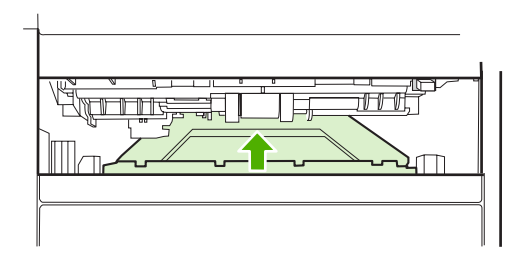

**5.** Sæt bakke 2 på plads.

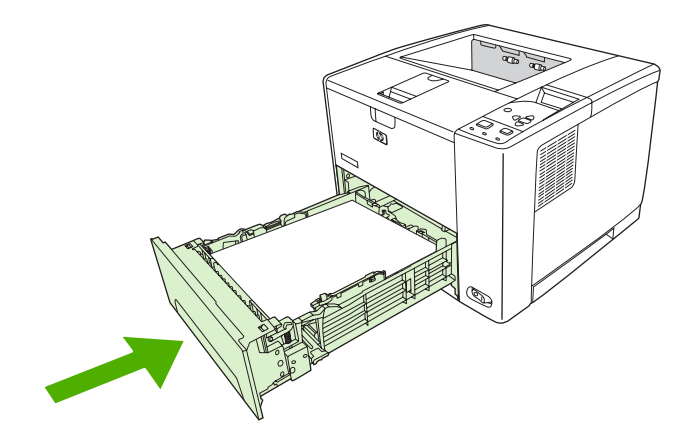

### **Afhjælpning af gentagne papirstop**

Prøv følgende, hvis der hyppigt opstår papirstop:

- Kontroller alle steder, hvor der kan opstå papirstop. Der sidder måske et stykke medie fast et sted i enheden.
- Kontroller, at medierne er placeret korrekt i bakkerne, at bakkerne er justeret korrekt i forhold til medieformaterne, og at bakkerne ikke er overfyldte.
- Kontroller, om alle bakker og alt papirhåndteringsudstyr er monteret korrekt i enheden (der kan opstå papirstop, hvis en bakke står åben under udskrivning).
- Kontroller, at alle dæksler og låger er lukkede (der kan opstå papirstop, hvis et dæksel eller en låge står åben under udskrivning).
- Prøv at udskrive til en anden udskriftsbakke.
- Arkene sidder måske sammen. Prøv at bukke stakken for at adskille de enkelte ark. Stakken må ikke viftes.
- Prøv at indføre færre ark ad gangen, hvis du udskriver fra bakke 1.
- Hvis du udskriver i små formater (f.eks. indekskort), skal du sørge for, at mediet er placeret i den rigtige retning i bakken.
- Vend mediestakken om. Prøv også at dreje papiret 180°.
- Prøv at dreje mediet, så det indføres i enheden i en anden retning.
- Kontroller mediets kvalitet. Anvend *ikke* medier, som er beskadigede eller ukurante.
- Brug kun medier, der opfylder HP's specifikationer. Se [Medieovervejelser.](#page-65-0)
- Brug ikke medier, som allerede er blevet brugt til udskrivning eller kopiering. Udskriv ikke på begge sider af konvolutter, transparenter, vellin eller etiketter.
- Brug ikke medier med hæfteklammer eller medier, hvor eventuelle hæfteklammer er blevet fjernet. Hæfteklammer kan beskadige enheden og gøre produktets garanti ugyldig.
- Kontroller, at strømkilden til enheden er stabil og opfylder enhedens specifikationer. Se [Specifikationer.](#page-182-0)
- **Rengør enheden. Se [Rengøring af enheden](#page-112-0).**
- Kontakt en HP-autoriseret service- eller supportudbyder, hvis der skal foretages rutinemæssig vedligeholdelse af enheden. Se den folder om support, der fulgte med enheden, eller se [www.hp.com/support/LJP3005.](http://www.hp.com/support/LJP3005)

## <span id="page-150-0"></span>**Løsning af problemer med udskriftskvaliteten**

I dette afsnit finder du oplysninger om problemer vedrørende udskriftskvaliteten og forslag til, hvordan de kan løses. Du kan ofte forbygge problemer med udskriftskvaliteten ved at sørge for, at printeren er vedligeholdt korrekt, og ved at bruge medier, der opfylder HP-specifikationerne, eller ved at køre en renseside.

### **Problemer med udskriftskvaliteten på grund af det anvendte medie**

Nogle problemer med udskriftskvaliteten opstår, fordi der anvendes forkerte medier.

- Brug medier, der opfylder HP's papirspecifikationer. Se [Medieovervejelser](#page-65-0).
- Papirets overflade er for glat. Brug medier, der opfylder HP's papirspecifikationer. Se [Medieovervejelser](#page-65-0).
- Papirets fugtindhold er ujævnt, for højt eller for lavt. Brug papir fra en anden kilde eller fra en uåbnet papirpakke.
- Visse områder af papiret afviser toneren. Brug papir fra en anden kilde eller fra en uåbnet papirpakke.
- Det brevhoved, du bruger, er udskrevet på et ujævnt medie. Brug et glattere kopieringsmedie. Hvis dette løser dit problem, skal du bede din leverandør af brevpapir om at bruge medier, der opfylder specifikationerne for denne enhed Se [Medieovervejelser.](#page-65-0)
- Mediet er meget ujævnt. Brug et glattere kopieringsmedie.
- Driverindstillingen er forkert. Oplysninger om, hvordan du skifter indstilling for medietype, finder du i [Styring af udskriftsjob.](#page-78-0)
- Det papir, du anvender, er for kraftigt til den valgte indstilling for medietype, og toneren fikserer ikke på mediet.

### **Problemer med udskriftskvaliteten i forbindelse med miljøet**

Hvis enheden er placeret i et meget fugtigt eller tørt miljø, skal du kontrollere, at udskrivningsmiljøet er inden for specifikationerne. Se opsætningsvejledningen til enheden vedrørende specifikationer for driftsmiljø.

### **Problemer med udskriftskvaliteten i forbindelse med papirstop**

Sørg for, at alle ark er fjernet fra papirgangen. Se [Udbedring af papirstop.](#page-141-0)

- Hvis der har været papirstop i enheden for nylig, skal du udskrive 2-3 sider for at rense enheden.
- Hvis papiret ikke føres gennem fikseringsenheden og forårsager billedfejl på efterfølgende dokumentudskrifter, skal du udskrive tre sider for at rense enheden. Hvis problemet varer ved, skal du udskrive en renseside. Se [Rengøring af enheden](#page-112-0).

### **Eksempler på defekte billeder**

Brug eksemplerne i denne tabel over defekte billeder til at afgøre, hvilket problem med udskriftskvalitet der er opstået, og se derefter de tilsvarende referencesider for at foretage fejlfinding. Disse eksempler identificerer de mest almindelige problemer med udskriftskvalitet. Kontakt HP's kundesupport, hvis der forsat er problemer, efter at du har fulgt de foreslåede løsningsforslag.

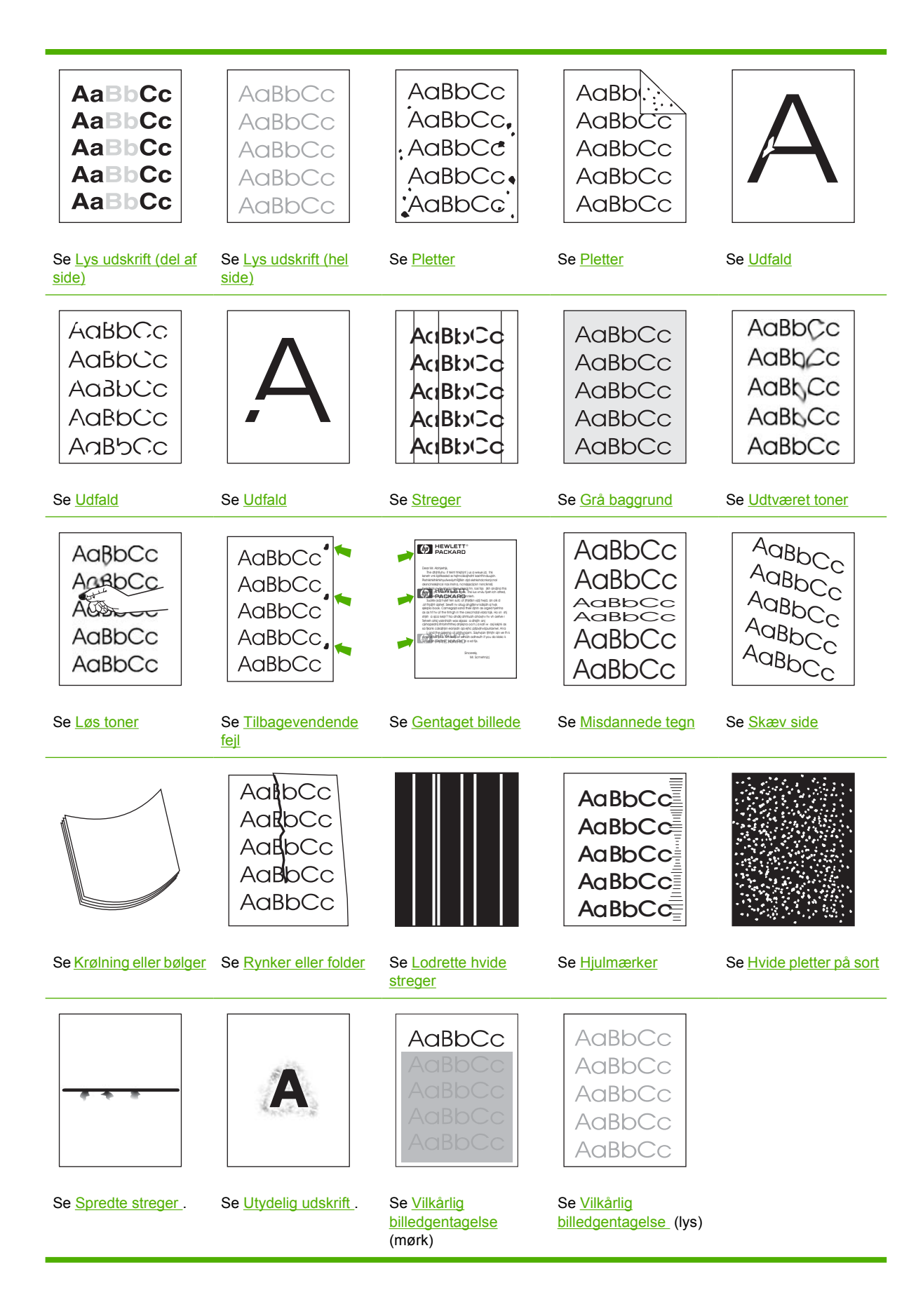

<span id="page-152-0"></span>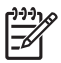

**Bemærk!** I disse eksempler vises et medie i Letter-format, der er ført gennem enheden.

### **Lys udskrift (del af side)**

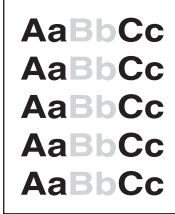

- **1.** Sørg for, at tonerkassetten er sat helt på plads.
- **2.** Tonerstanden i tonerkassetten er muligvis lav. Udskift tonerkassetten.
- **3.** Mediet opfylder muligvis ikke HP's specifikationer (mediet er f.eks. for fugtigt eller for groft). Se [Medieovervejelser](#page-65-0).

### **Lys udskrift (hel side)**

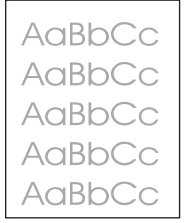

- **1.** Sørg for, at tonerkassetten er sat helt på plads.
- **2.** Sørg for, at indstillingen **ECONOMODE** er slået fra på kontrolpanelet og i enhedsdriveren.
- **3.** Åbn menuen på enhedens kontrolpanel. Åbn undermenuen **UDSKRIFTSKVALITET**, og øg indstillingen for **TONERTÆTHED**. Se [Undermenuen Udskriftskvalitet.](#page-36-0)
- **4.** Prøv en anden medietype.
- **5.** Tonerkassetten er næsten tom. Udskift tonerkassetten.

### **Pletter**

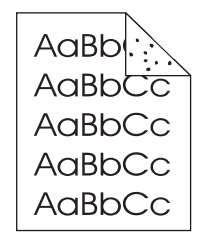

<span id="page-153-0"></span>Der kan være pletter på en side efter afhjælpning af et papirstop.

- **1.** Udskriv et par sider for at se, om problemet løser sig selv.
- **2.** Rengør enheden indvendigt, og kør en renseside for at rense fikseringsenheden. (Se afsnittet [Rensning af papirgangen\)](#page-112-0).
- **3.** Prøv en anden medietype.
- **4.** Kontroller, om der er hul på tonerkassetten. Udskift tonerkassetten, hvis der er hul.

### **Udfald**

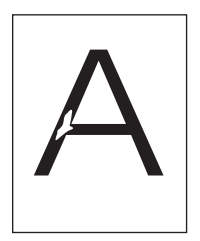

- **1.** Kontroller, at miljøspecifikationerne for enheden er overholdt. (Se afsnittet [Driftsmiljø](#page-186-0)).
- **2.** Hvis mediet er ujævnt, og hvis toneren smitter af, skal du åbne menuen **KONFIGURER ENHED** på enhedens kontrolpanel. Åbn undermenuen **UDSKRIFTSKVALITET**, vælg **FIKSERINGSTILSTANDE**, og vælg derefter det medie, du bruger. Skift indstilling til **HØJ1** eller **HØJ2**, hvilket giver en mere ensartet fiksering af toneren på mediet (Se afsnittet [Undermenuen](#page-36-0) [Udskriftskvalitet\)](#page-36-0).
- **3.** Prøv et glattere medie.

### **Streger**

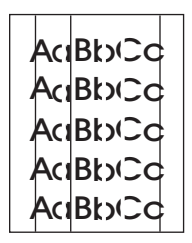

- **1.** Udskriv et par sider for at se, om problemet løser sig selv.
- **2.** Rengør enheden indvendigt, og kør en renseside for at rense fikseringsenheden. (Se afsnittet [Rengøring af enheden\)](#page-112-0).
- **3.** Udskift tonerkassetten.

### <span id="page-154-0"></span>**Grå baggrund**

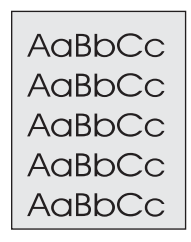

- **1.** Brug ikke medier, der allerede har været igennem enheden.
- **2.** Prøv en anden medietype.
- **3.** Udskriv et par sider for at se, om problemet løser sig selv.
- **4.** Vend mediet om i bakken. Prøv også at dreje mediet 180°.
- **5.** Åbn menuen **KONFIGURER ENHED** på enhedens kontrolpanel. Øg indstillingen **TONERTÆTHED** i undermenuen **UDSKRIFTSKVALITET**. Se [Undermenuen Udskriftskvalitet](#page-36-0).
- **6.** Kontroller, at miljøspecifikationerne for enheden er overholdt. (Se afsnittet [Driftsmiljø](#page-186-0)).
- **7.** Udskift tonerkassetten.

### **Udtværet toner**

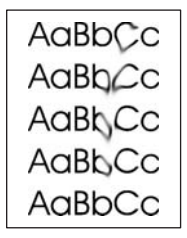

- **1.** Udskriv et par sider for at se, om problemet løser sig selv.
- **2.** Prøv en anden medietype.
- **3.** Kontroller, at miljøspecifikationerne for enheden er overholdt. (Se afsnittet [Driftsmiljø](#page-186-0)).
- **4.** Rengør enheden indvendigt, og kør en renseside for at rense fikseringsenheden. (Se afsnittet [Rengøring af enheden\)](#page-112-0).
- **5.** Udskift tonerkassetten.

Se også Løs toner.

### <span id="page-155-0"></span>**Løs toner**

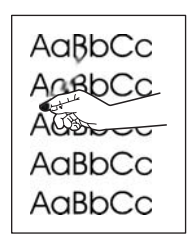

Løs toner er i denne sammenhæng toner, der kan smitte af på siden.

- **1.** Hvis mediet er kraftigt eller ujævnt, skal du åbne menuen **KONFIGURER ENHED** på enhedens kontrolpanel. Vælg **FIKSERINGSTILSTANDE** i undermenuen **UDSKRIFTSKVALITET**, og vælg derefter den medietype, du bruger. Skift indstilling til **HØJ1** eller **HØJ2**, hvilket giver en mere ensartet fiksering af toneren på mediet (Se [Undermenuen Udskriftskvalitet\)](#page-36-0). Du skal også angive medietypen for den bakke, du bruger (Se afsnittet [Styring af udskriftsjob\)](#page-78-0).
- **2.** Hvis mediet har en grovere struktur på den ene side, skal du prøve at udskrive på den glatteste side.
- **3.** Kontroller, at miljøspecifikationerne for enheden er overholdt. (Se afsnittet [Driftsmiljø](#page-186-0)).
- **4.** Sørg for, at medietype og -kvalitet opfylder HP's specifikationer. (Se afsnittet [Medieovervejelser](#page-65-0)).

### **Tilbagevendende fejl**

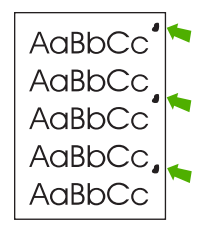

- **1.** Udskriv et par sider for at se, om problemet løser sig selv.
- **2.** Hvis afstanden mellem fejlene er 47 mm, 62 mm eller 96 mm, skal tonerkassetten muligvis udskiftes.
- **3.** Rengør enheden indvendigt, og kør en renseside for at rense fikseringsenheden. (Se afsnittet [Rengøring af enheden\)](#page-112-0).

Se også Gentaget billede .

### **Gentaget billede**

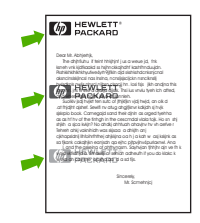

<span id="page-156-0"></span>Denne type fejl kan opstå, når der bruges fortrykte formularer eller større mængder smalle medier.

- **1.** Udskriv et par sider for at se, om problemet løser sig selv.
- **2.** Sørg for, at medietype og -kvalitet opfylder HP's specifikationer. (Se afsnittet [Medieovervejelser\)](#page-65-0).
- **3.** Hvis afstanden mellem fejlene er 47 mm, 62 mm eller 96 mm, skal tonerkassetten muligvis udskiftes.

### **Misdannede tegn**

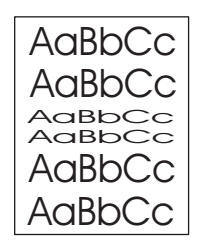

- **1.** Udskriv et par sider for at se, om problemet løser sig selv.
- **2.** Kontroller, at miljøspecifikationerne for enheden er overholdt. (Se afsnittet [Driftsmiljø](#page-186-0)).

### **Skæv side**

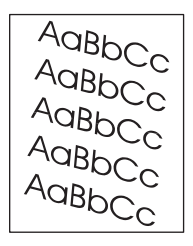

- **1.** Udskriv et par sider for at se, om problemet løser sig selv.
- **2.** Kontroller, at der ikke er iturevne medier inde i enheden.
- **3.** Sørg for, at mediet er lagt korrekt i printeren, og at alle indstillinger er foretaget. (Se [Ilægning af](#page-72-0) [medier\)](#page-72-0). Sørg for, at styrene i bakken ikke placeres for tæt på eller for langt fra mediet.
- **4.** Vend mediet om i bakken. Prøv også at dreje mediet 180°.
- **5.** Sørg for, at medietype og -kvalitet overholder HP's specifikationer. (Se afsnittet [Medieovervejelser](#page-65-0)).
- **6.** Kontroller, at miljøspecifikationerne for enheden er overholdt. (Se afsnittet [Driftsmiljø](#page-186-0)).

### <span id="page-157-0"></span>**Krølning eller bølger**

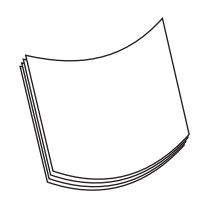

- **1.** Vend mediet om i bakken. Prøv også at dreje mediet 180°.
- **2.** Sørg for, at medietype og -kvalitet overholder HP's specifikationer. (Se afsnittet [Medieovervejelser](#page-65-0)).
- **3.** Kontroller, at miljøspecifikationerne for enheden er overholdt. (Se afsnittet [Driftsmiljø](#page-186-0)).
- **4.** Prøv at udskrive til en anden udskriftsbakke.
- **5.** Hvis mediet er let og glat, skal du åbne menuen **KONFIGURER ENHED** på enhedens kontrolpanel. Vælg **FIKSERINGSTILSTANDE** i undermenuen **UDSKRIFTSKVALITET**, og vælg derefter den medietype, du bruger. Indstillingen kan ændres til **LAV**, der reducerer varmen under fikseringsprocessen (Se [Undermenuen Udskriftskvalitet](#page-36-0)). Du skal også angive medietypen for den bakke, du bruger (Se afsnittet [Styring af udskriftsjob\)](#page-78-0).

### **Rynker eller folder**

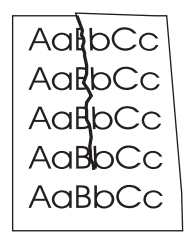

- **1.** Udskriv et par sider for at se, om problemet løser sig selv.
- **2.** Kontroller, at miljøspecifikationerne for enheden er overholdt. (Se afsnittet [Driftsmiljø](#page-186-0)).
- **3.** Vend mediet om i bakken. Prøv også at dreje mediet 180°.
- **4.** Sørg for, at mediet er lagt korrekt i printeren, og at alle indstillinger er foretaget. (Se afsnittet [Ilægning af medier\)](#page-72-0).
- **5.** Sørg for, at medietype og -kvalitet overholder HP's specifikationer. (Se afsnittet [Medieovervejelser](#page-65-0)).
- **6.** Hvis konvolutter bliver foldet, skal du prøve at opbevare dem, så de ligger fladt.

Prøv at skifte fikseringstilstand fra **NORMAL** til **LAV1**, hvis ovennævnte ikke løser problemet.

- **1.** Tryk på Menu på kontrolpanelet.
- **2.** Brug  $\blacktriangledown$  til at markere **KONFIGURER ENHED**, og tryk derefter på  $\blacktriangledown$ .
- **3.** Brug  $\blacktriangledown$  til at markere **UDSKRIFTSKVALITET**, og tryk derefter på  $\blacktriangledown$ .
- <span id="page-158-0"></span>**4.** Brug  $\blacktriangledown$  til at markere **FIKSERINGSTILSTANDE**, og tryk derefter på  $\blacktriangledown$ .
- **5.** Brug  $\blacktriangledown$  til at markere LAV1, og tryk derefter på  $\blacktriangledown$ .

### **Lodrette hvide streger**

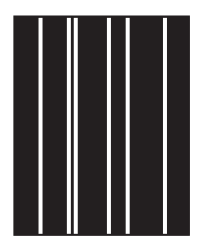

- **1.** Udskriv et par sider for at se, om problemet løser sig selv.
- **2.** Sørg for, at medietype og -kvalitet overholder HP's specifikationer. (Se afsnittet [Medieovervejelser](#page-65-0)).
- **3.** Udskift tonerkassetten.

### **Hjulmærker**

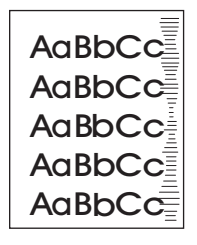

Denne fejl opstår typisk, når tonerkassetten langt har overskredet den forventede levetid. For eksempel hvis du udskriver et meget stort antal sider med en meget lav tonerdækning.

- **1.** Udskift tonerkassetten.
- **2.** Reducer antallet af sider, du udskriver med meget lav tonerdækning.

### **Hvide pletter på sort**

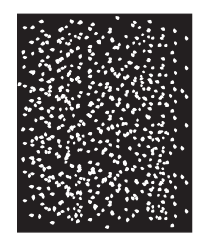

- **1.** Udskriv et par sider for at se, om problemet løser sig selv.
- **2.** Sørg for, at medietype og -kvalitet overholder HP's specifikationer. (Se afsnittet [Medieovervejelser](#page-65-0)).
- <span id="page-159-0"></span>**3.** Kontroller, at miljøspecifikationerne for enheden er overholdt. (Se afsnittet [Driftsmiljø](#page-186-0)).
- **4.** Udskift tonerkassetten.

### **Spredte streger**

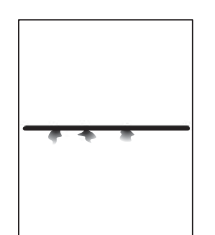

- **1.** Sørg for, at medietype og -kvalitet overholder HP's specifikationer. (Se afsnittet [Medieovervejelser](#page-65-0)).
- **2.** Kontroller, at miljøspecifikationerne for enheden er overholdt. (Se afsnittet [Driftsmiljø](#page-186-0)).
- **3.** Vend mediet om i bakken. Prøv også at dreje mediet 180°.
- **4.** Åbn menuen **KONFIGURER ENHED** på enhedens kontrolpanel. Åbn undermenuen **UDSKRIFTSKVALITET**, og rediger indstillingen **TONERTÆTHED**. (Se afsnittet [Undermenuen](#page-36-0) [Udskriftskvalitet\)](#page-36-0).
- **5.** Åbn menuen **KONFIGURER ENHED** på enhedens kontrolpanel. I undermenuen **UDSKRIFTSKVALITET** skal du åbne **OPTIMER** og angive **STREGDETALJE=TIL**.

### **Utydelig udskrift**

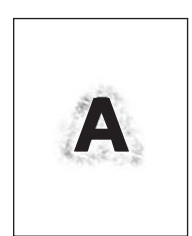

- **1.** Sørg for, at medietype og -kvalitet overholder HP's specifikationer. (Se afsnittet [Medieovervejelser](#page-65-0)).
- **2.** Kontroller, at miljøspecifikationerne for enheden er overholdt. (Se afsnittet [Driftsmiljø](#page-186-0)).
- **3.** Vend mediet om i bakken. Prøv også at dreje mediet 180°.
- **4.** Brug ikke medier, der allerede har været igennem enheden.
- **5.** Reducer tonertætheden. Åbn menuen **KONFIGURER ENHED** på enhedens kontrolpanel. Åbn undermenuen **UDSKRIFTSKVALITET**, og rediger indstillingen **TONERTÆTHED**. (Se afsnittet [Undermenuen Udskriftskvalitet](#page-36-0)).
- **6.** Åbn menuen **KONFIGURER ENHED** på enhedens kontrolpanel. I undermenuen **UDSKRIFTSKVALITET** skal du åbne **OPTIMER** og angive **HØJ OVERFØRSEL=TIL**. (Se afsnittet [Undermenuen Udskriftskvalitet\)](#page-36-0).

### <span id="page-160-0"></span>**Vilkårlig billedgentagelse**

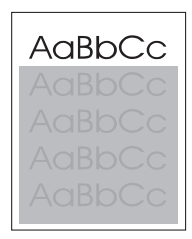

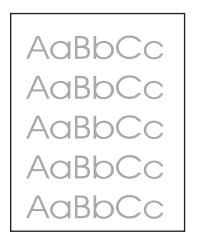

Hvis et billede øverst på siden (udelukkende i sort) gentages længere nede af siden (i et gråt felt), er toneren muligvis ikke helt slettet fra sidste job. (Det gentagne billede kan være lysere eller mørkere, end det felt det vises i).

- Skift nuancen i det felt, som det gentagne billede vises i.
- Skift den rækkefølge, som billederne udskrives i. Anbring f.eks. det lysere billede øverst på siden, og det mørkere billede længere nede på siden.
- Drej hele siden 180° fra softwareprogrammet for at udskrive det lyseste billede først.
- Hvis fejlen opstår senere i et udskriftsjob, skal du slukke enheden i ti minutter og derefter tænde den igen for at genstarte udskriftsjobbet.

## **Løsning af problemer med udskrivning via netværk**

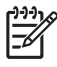

**Bemærk!** HP anbefaler, at du bruger cd'en til enheden til at installere og konfigurere enheden i et netværk.

- Udskriv en konfigurationsside (se [Brug af oplysningssider](#page-95-0)). Hvis der er installeret en HP Jetdirectprinterserver, udskrives en anden side ved udskrivning af en konfigurationsside, hvor du får vist netværksindstillingerne og -status.
- Se *HP Jetdirect Embedded Print Server Administrator's Guide* på cd'en til enheden for at få hjælp og yderligere oplysninger om Jetdirect-konfigurationssiden. Hvis du vil åbne vejledningen, skal du køre cd'en, klikke på **Printerdokumentation**, klikke på **HP Jetdirect-vejledning** og derefter klikke på **Fejlfinding i forbindelse med HP Jetdirect-printerserveren**.
- Prøv at udskrive jobbet fra en anden computer.
- Du kan bekræfte, at en enhed fungerer sammen med en computer, ved at bruge et parallel- eller USB-kabel til at tilslutte den direkte til en computer. Du skal installere printersoftwaren igen. Udskriv et dokument fra et program, der tidligere har udskrevet korrekt. Hvis dette fungerer, kan der være et problem med netværket.
- Kontakt netværksadministratoren for at få hjælp.

## **Løsning af almindelige problemer med Windows**

#### **Fejlmeddelelse:**

**"Fejl ved udskrivning til LPT***x***" under Windows 9***x***.**

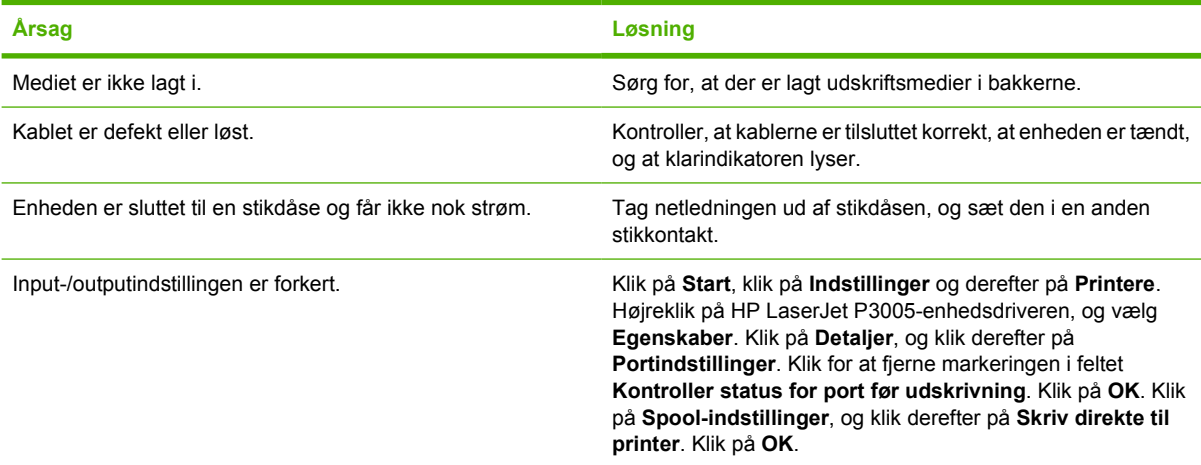

#### **Fejlmeddelelse:**

**"Generel beskyttelsesfejl – undtagelses-OE"**

**"Spool32"**

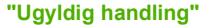

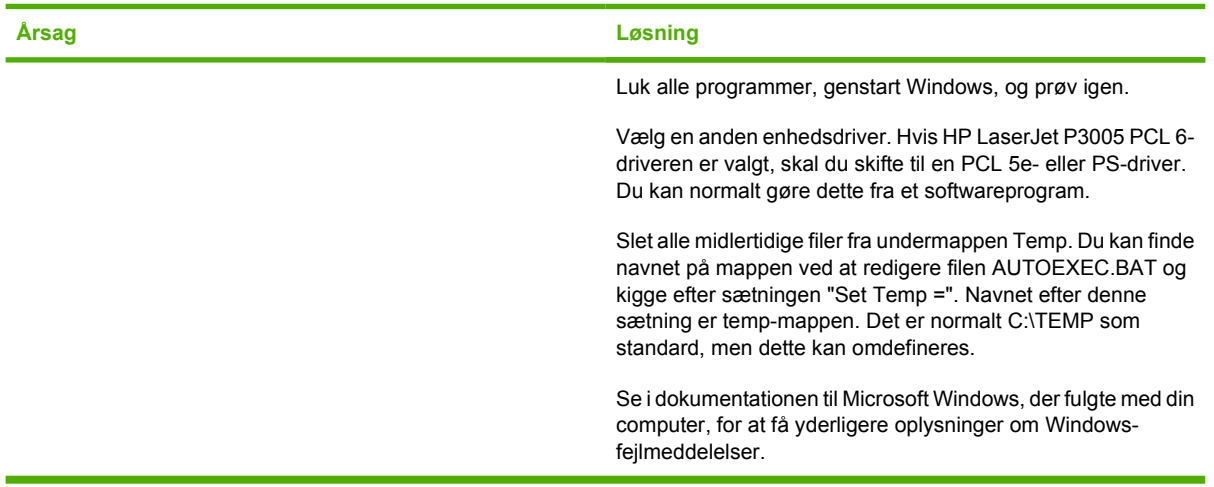

## **Løsning af almindelige problemer med Macintosh**

Ud over de problemer, som beskrives i *Løsning af problemer med udskriftskvaliteten*, giver dette afsnit et overblik over problemer, der kan opstå ved brug af en Mac-computer.

**Bemærk!** Opsætning af USB- og IP-udskrivning udføres i Desktop Printer Utility. Enheden vises *ikke* i Vælger.

#### **Enhedsdriveren vises ikke i Printercentral.**

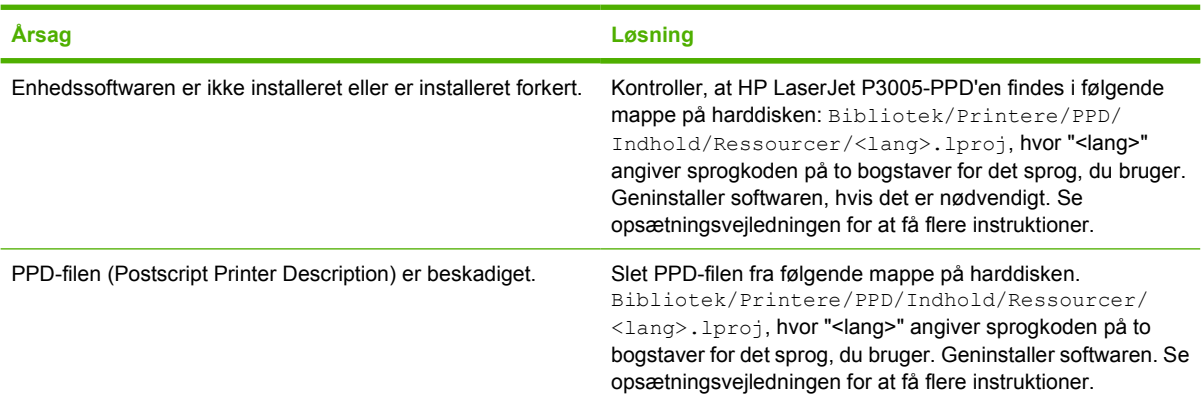

#### **Enhedsnavnet, IP-adressen eller Rendezvous-værtsnavnet vises ikke på enhedslisten i Printercentral.**

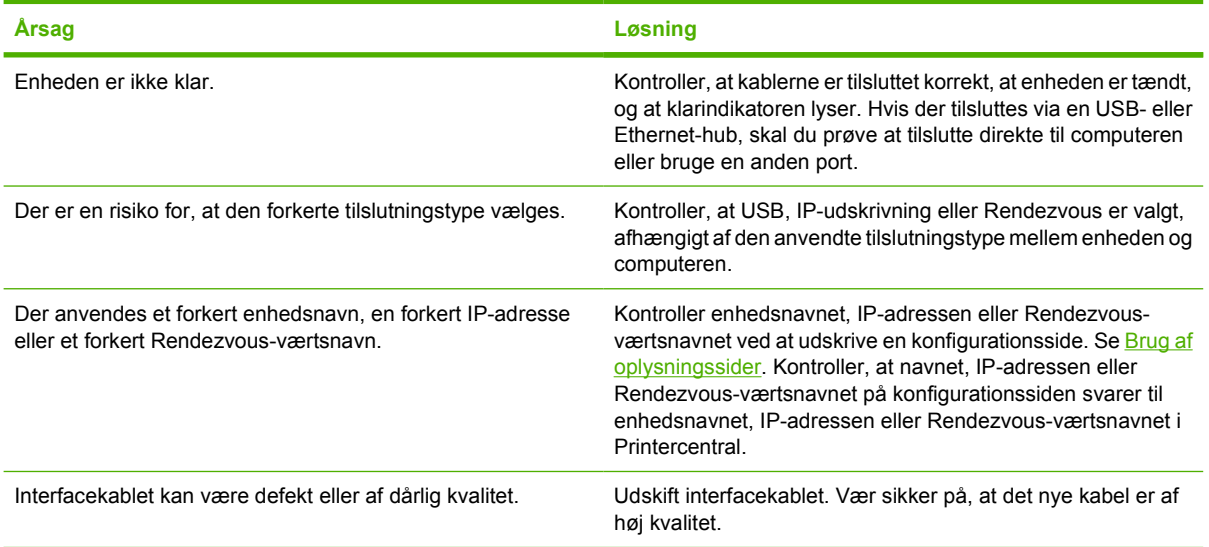

#### **Enhedsdriveren konfigurerer ikke automatisk den enhed, der vælges i Printercentral.**

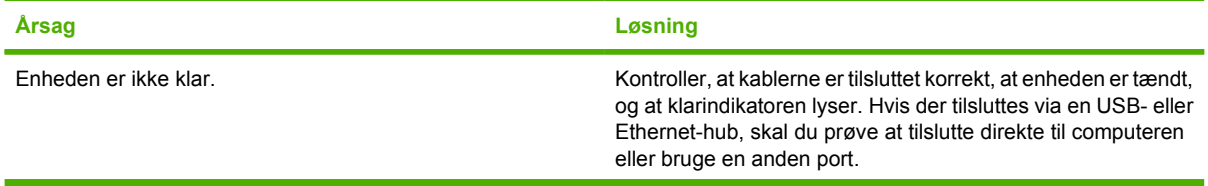

IZ

**Enhedsdriveren konfigurerer ikke automatisk den enhed, der vælges i Printercentral.**

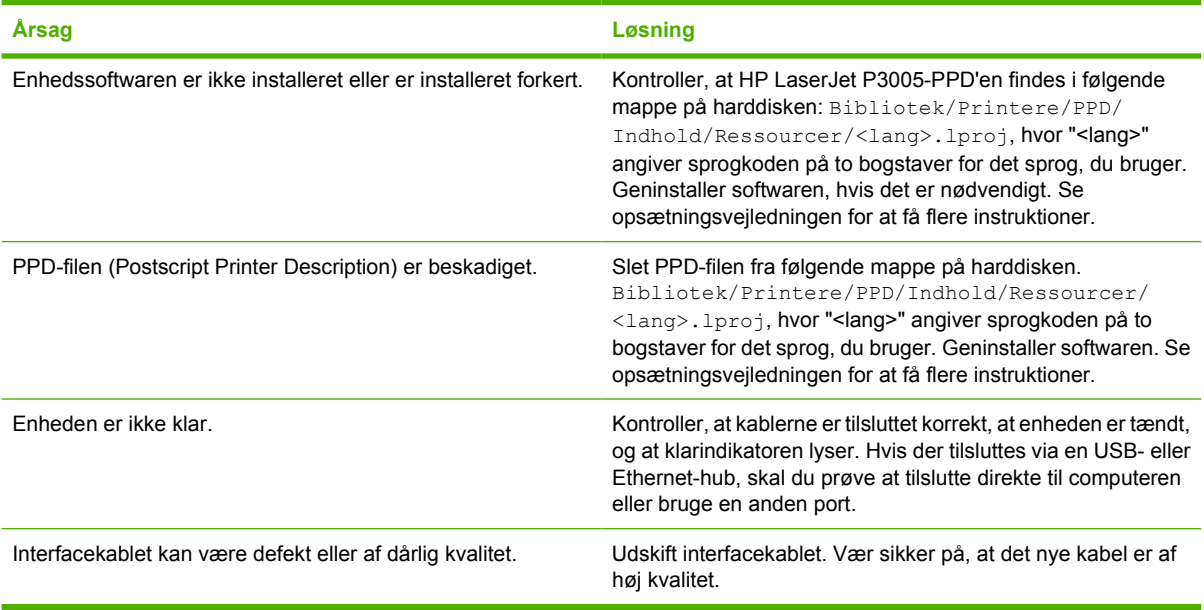

#### **Et udskriftsjob blev ikke sendt til den ønskede enhed.**

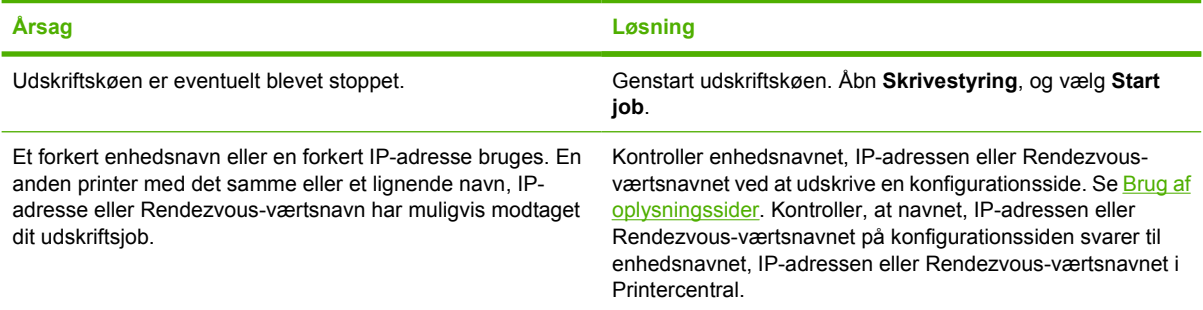

#### **En ESP-fil (Encapsulated PostScript) udskrives ikke med de korrekte fonte.**

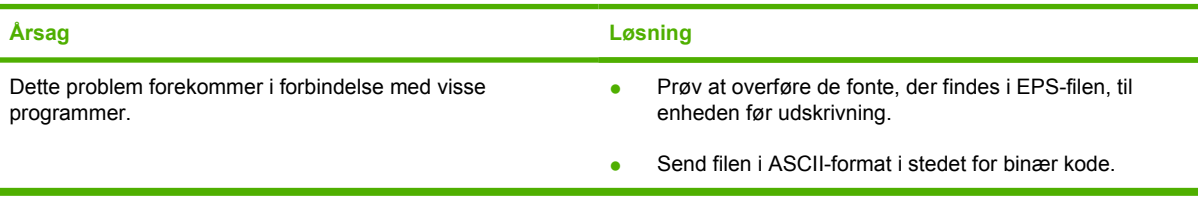

#### **Du kan ikke udskrive fra et USB-kort fra tredjepart.**

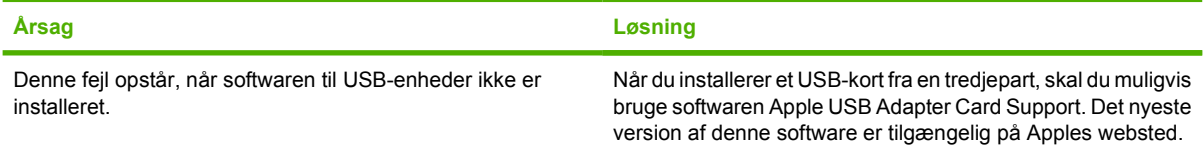

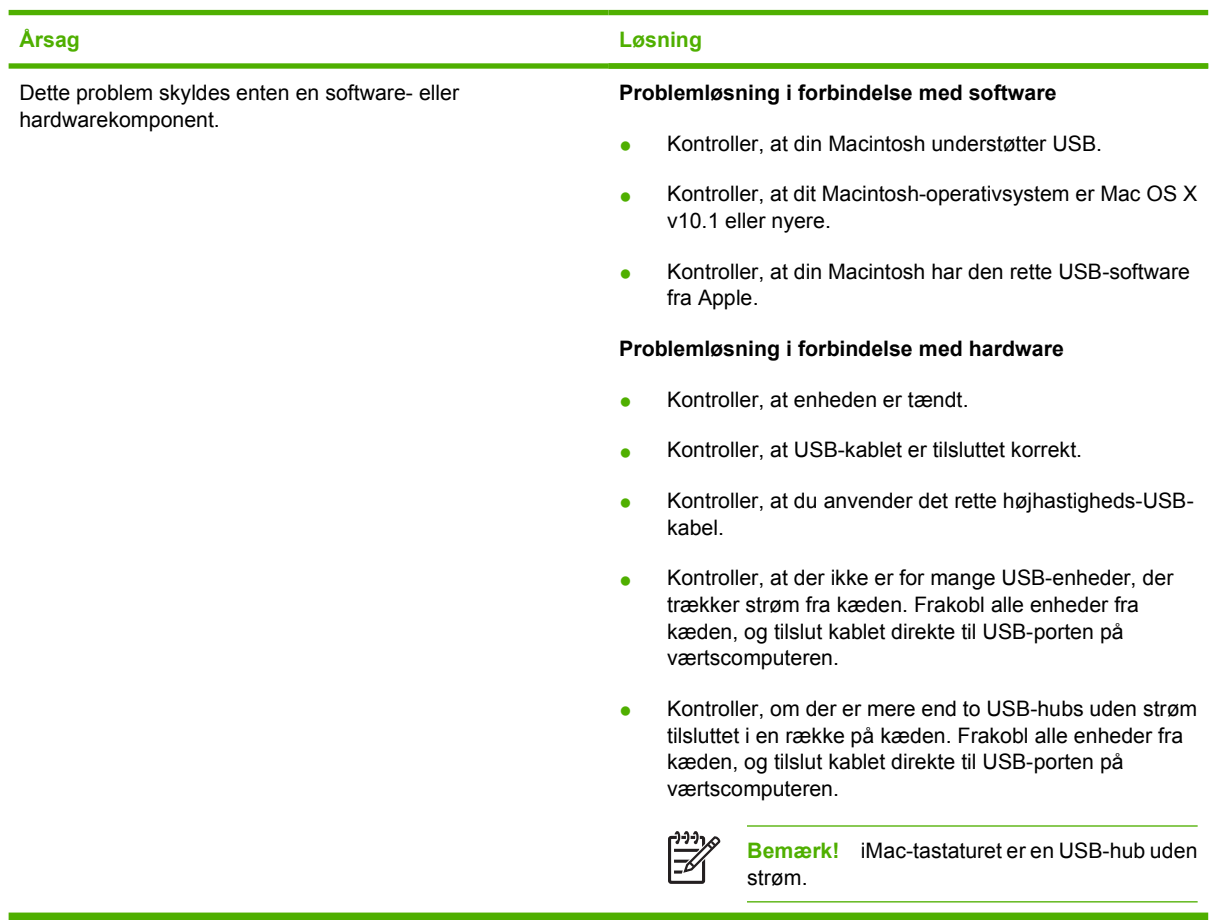

#### **Ved tilslutning med et USB-kabel vises enheden ikke i Macintosh Printercentral, når driveren er valgt.**

## **Løsning af Linux-problemer**

Du kan få flere oplysninger om problemløsning i Linux på HP's Linux-supportwebsted: [hp.sourceforge.net/](http://hp.sourceforge.net/).

## **Løsning af almindelige PostScript-problemer**

Følgende situationer er specifikke for PS-sproget (PostScript) og kan forekomme, når der bruges flere sprog. Se efter meddelelser på kontrolpanelet, der kan hjælpe med at løse problemer.

**Bemærk!** Hvis du vil modtage en udskrevet meddelelse eller en meddelelse på skærmen, når der opstår PS-fejl, skal du åbne dialogboksen **Printervalg** og klikke på det ønskede valg ved siden af afsnittet PS-fejl.

### **Generelle problemer**

**Jobbet udskrives med Courier (enhedens standardfont) i stedet for det skriftsnit, du har bedt om.**

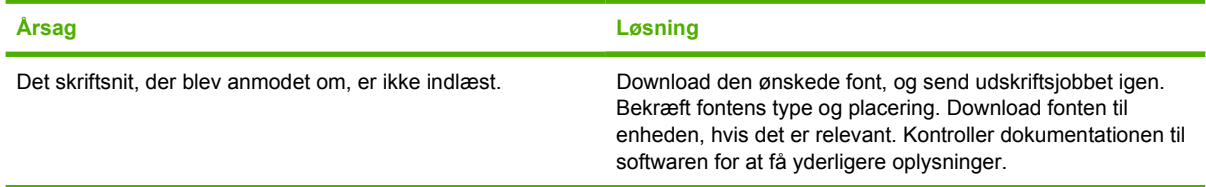

#### **Der udskrives en legal-side med beskårne margener.**

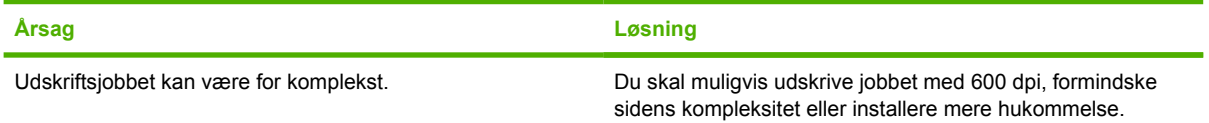

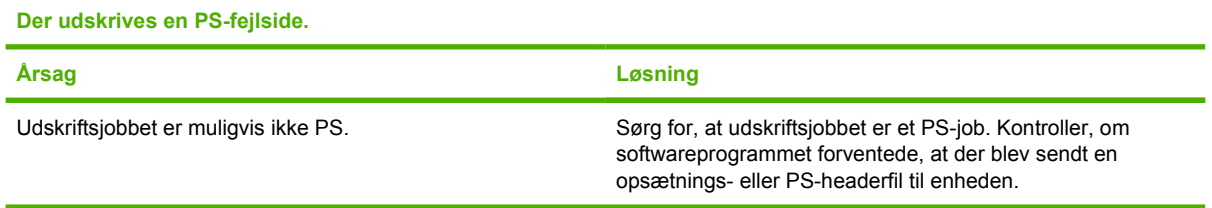

E

# **A Forbrugsvarer og ekstraudstyr**

Dette afsnit indeholder oplysninger om bestilling af dele, forbrugsvarer og ekstraudstyr. Brug kun dele og ekstraudstyr, der er specielt beregnet til denne enhed.

- [Bestil dele, ekstraudstyr og forbrugsvarer](#page-169-0)
- [Varenumre](#page-170-0)

## <span id="page-169-0"></span>**Bestil dele, ekstraudstyr og forbrugsvarer**

Du kan bestille reservedele, forbrugsvarer og ekstraudstyr på flere forskellige måder:

### **Bestil direkte fra HP**

Du kan anskaffe følgende direkte fra HP:

- **Udskiftning af dele** Se [www.hp.com/go/hpparts/,](http://www.hp.com/go/hpparts/) hvis du vil bestille dele til udskiftning i USA. Uden for USA kan du bestille dele ved at kontakte dit lokale autoriserede HP-servicecenter.
- **Forbrugsvarer og ekstraudstyr** Se [www.hp.com/go/ljsupplies](http://www.hp.com/go/ljsupplies), hvis du vil bestille forbrugsvarer i USA. Se [www.hp.com/ghp/buyonline.html](http://www.hp.com/ghp/buyonline.html), hvis du vil bestille forbrugsvarer i andre dele af verden. Se [www.hp.com/support/LJP3005,](http://www.hp.com/support/LJP3005) hvis du vil bestille ekstraudstyr.

### **Bestil gennem service- eller supportudbydere**

Kontakt en HP-autoriseret service- eller supportudbyder for at bestille dele eller ekstraudstyr. Se [HP Kundeservice](#page-177-0).

### **Bestil direkte via den integrerede webserver (gælder for enheder, der et tilsluttet et netværk)**

Benyt følgende fremgangsmåde for at bestille forbrugsvarer til printeren direkte via den integrerede webserver. Se [Brug af den integrerede webserver](#page-100-0) for at få en forklaring på denne funktion.

#### **Bestil via den integrerede webserver**

- **1.** Skriv IP-adressen på enheden i webbrowseren på computeren. Der vises et vindue med enhedens status.
- **2.** Vælg fanen **Indstillinger** øverst i vinduet.
- **3.** Indtast adgangskoden, hvis du bliver bedt om det.
- **4.** Dobbeltklik på **Bestil forbrugsvarer** i venstre side af vinduet til konfiguration af enheden. Så vises en URL-adresse, hvorfra der kan købes forbrugsvarer. Der gives oplysninger om forbrugsvarer med varenumre og enhedsoplysninger.
- **5.** Vælg de varenumre, du vil bestille, og følg anvisningerne på skærmen.

### **Bestil direkte via Software til HP Nem printervedligeholdelse (for enheder, der er sluttet direkte til en computer)**

Brug Software til HP Nem printervedligeholdelse til at bestille forbrugsvarer og ekstraudstyr direkte fra computeren. Klik på **Bestilling af forbrugsvarer** og derefter på **Bestil forbrugsvarer online**.

## <span id="page-170-0"></span>**Varenumre**

Følgende liste over ekstraudstyr var opdateret på trykketidspunktet. Bestillingsoplysninger og udvalget af ekstraudstyr kan ændre sig i enhedens levetid.

## **Ekstraudstyr til papirhåndtering**

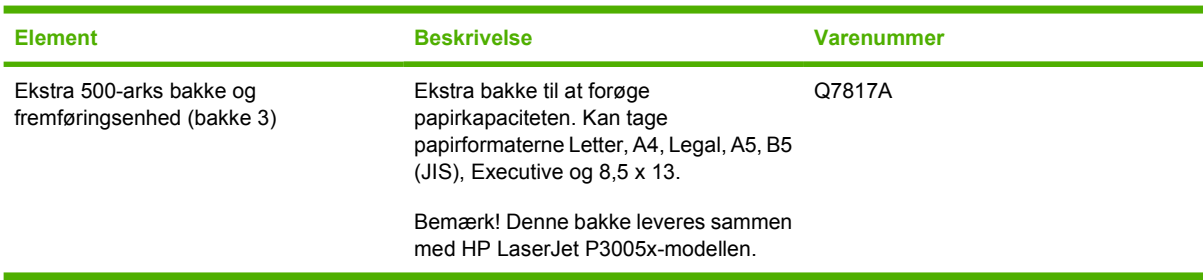

### **Tonerkassette**

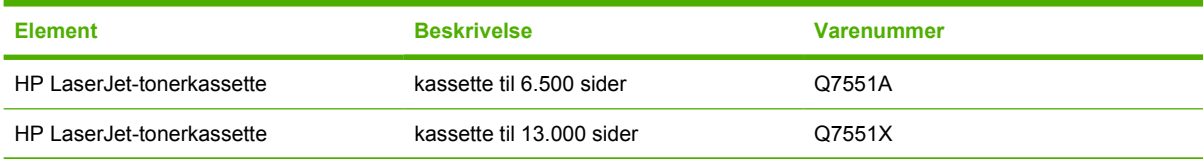

### **Hukommelse**

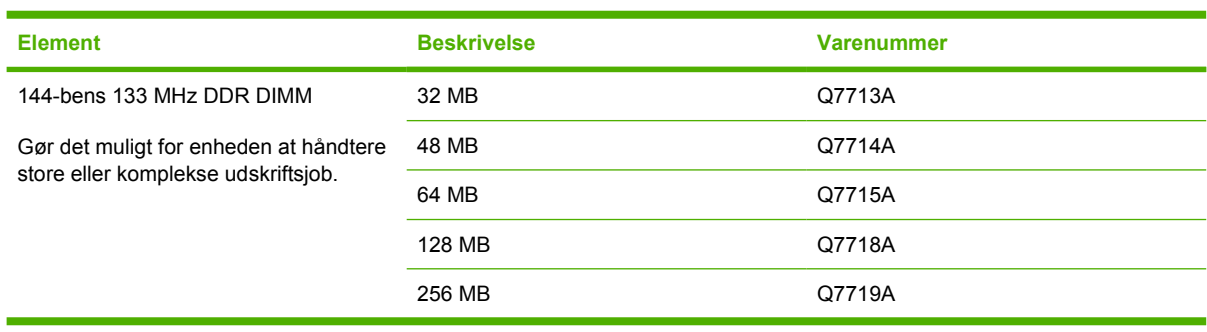

### **Kabler og interfaces**

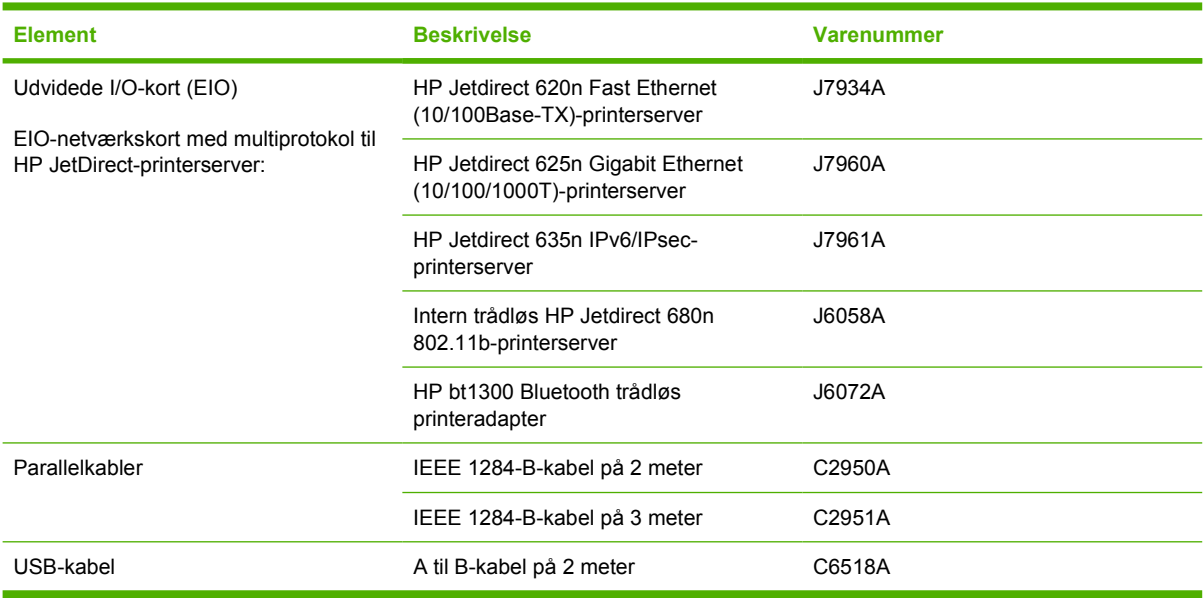

### **Udskriftsmedier**

Yderligere oplysninger om medier finder du på adressen <http://www.hp.com/go/ljsupplies>

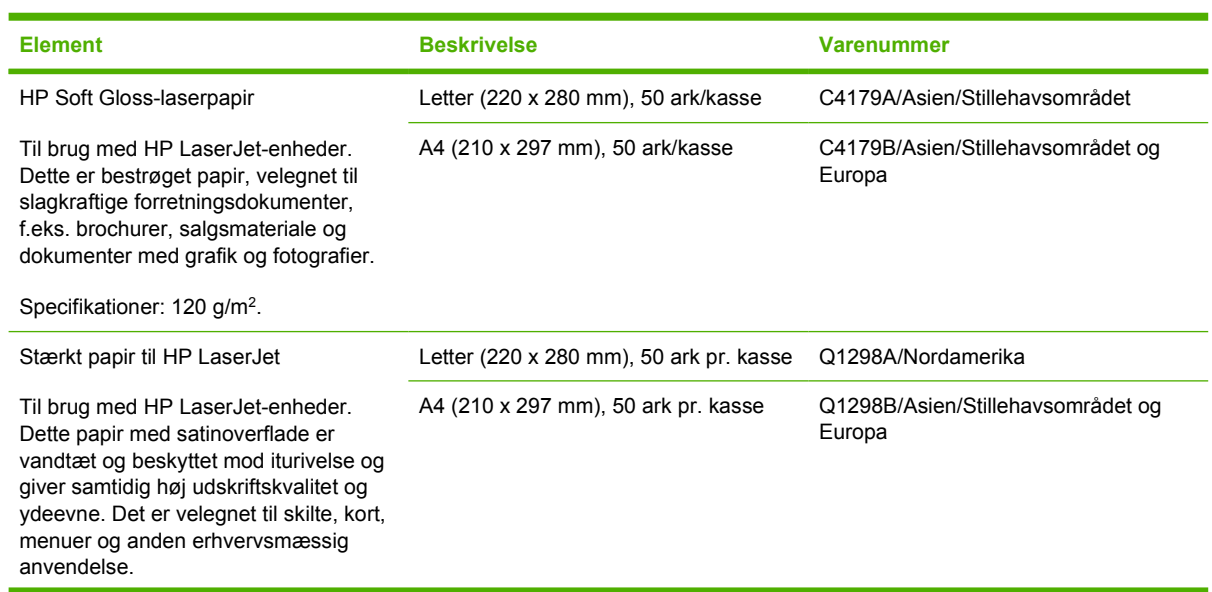

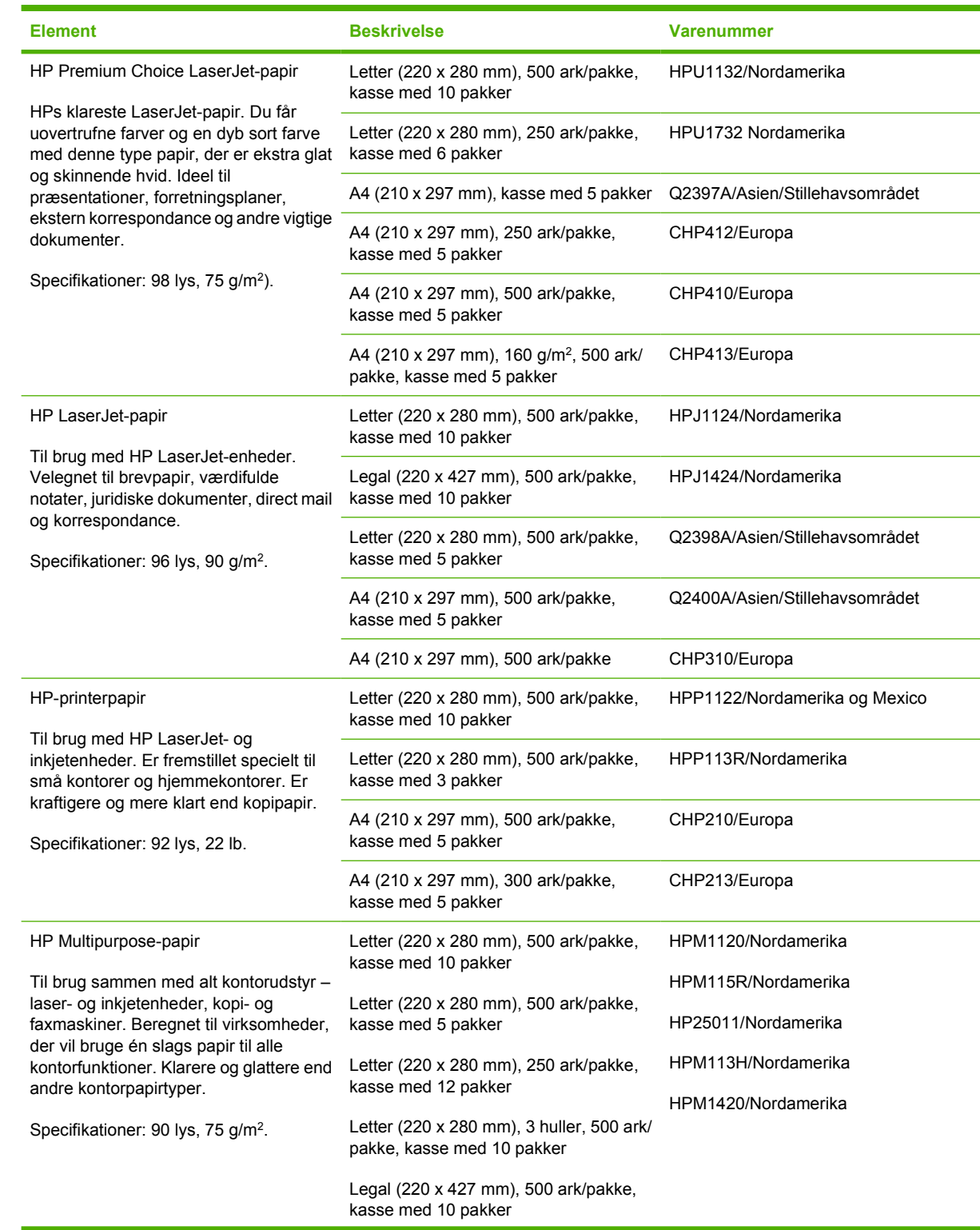

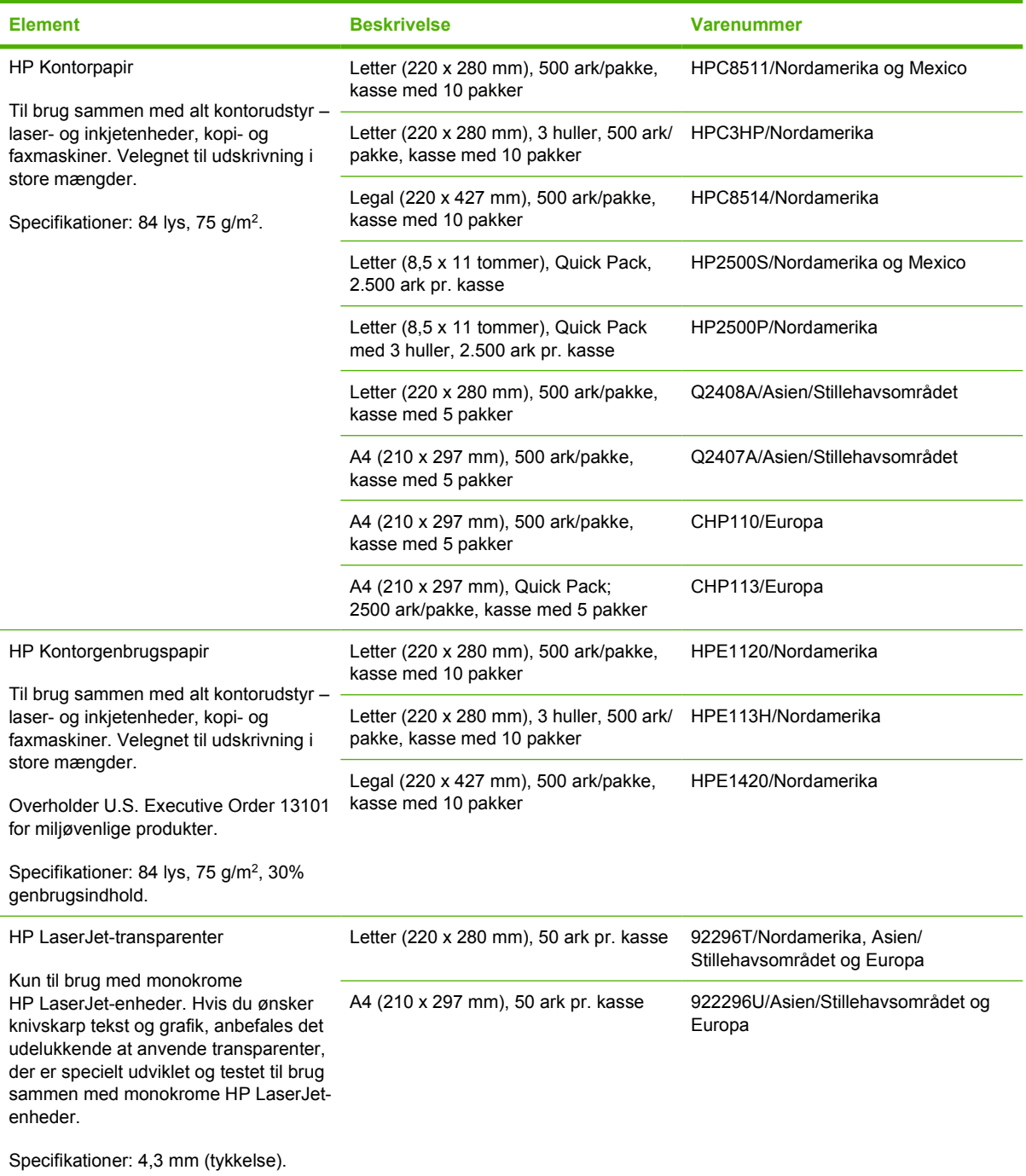

# **B Service og support**

## **Hewlett-Packard erklæring om begrænset garanti**

HP-PRODUKT DEN BEGRÆNSEDE GARANTIS VARIGHED

Printerne HP LaserJet P3005, P3005d, P3005n, P3005dn og P3005x Et års begrænset garanti

HP garanterer over for dig, slutbrugeren, at HP-hardware og ekstraudstyr vil være fri for fejl i materialer og fabrikationsfejl efter købsdatoen i ovennævnte periode. Hvis HP modtager meddelelser om sådanne fejl i garantiperioden, vil HP efter eget valg enten reparere eller udskifte produkter, som viser sig at være defekte. Erstatningsprodukter kan enten være nye eller have samme ydeevne som et nyt produkt.

HP garanterer, at der efter købsdatoen, i ovennævnte periode, ikke opstår fejl i HP-softwaren i forbindelse med udførelse af programinstruktionerne på grund af materiale- og håndværksmæssige fejl, når softwaren installeres og bruges korrekt. Hvis HP modtager besked om sådanne fejl i garantiperioden, erstatter HP software, der ikke udfører programinstruktionerne på grund af sådanne fejl.

HP indestår ikke for, at driften af HP-produkter vil være uafbrudt eller fejlfri. Hvis HP ikke kan reparere eller udskifte et produkt inden for en rimelig periode som garanteret, har du ret til at få købsprisen tilbage mod straks at returnere produktet.

HP-produkter kan indeholde genfremstillede dele, der driftsmæssigt svarer til nye, eller som har været udsat for lejlighedsvis brug.

Garantien dækker ikke fejl eller skader, der er fremkommet ved (a) forkert eller utilstrækkelig vedligeholdelse eller kalibrering, (b) software, interface, dele eller forbrugsvarer, der ikke er leveret af HP, (c) uautoriserede ændringer eller forkert brug, (d) drift på steder, der ligger uden for de angivne miljøspecifikationer for produktet, eller (e) forkert placering og vedligeholdelse.

I DET OMFANG DET TILLADES AF LOKAL LOVGIVNING, ER OVENSTÅENDE GARANTI EKSKLUSIV, OG INGEN ANDEN MUNDTLIG ELLER SKRIFTLIG GARANTI ELLER BETINGELSE ER UDTRYKKELIG ELLER UNDERFORSTÅET, OG HP FRASKRIVER SIG UDTRYKKELIGT ETHVERT ANSVAR FOR UNDERFORSTÅEDE GARANTIER ELLER BETINGELSER FOR SALGBARHED, TILFREDSSTILLENDE KVALITET OG EGNETHED TIL BESTEMTE FORMÅL. I nogle lande/områder, stater eller provinser er begrænsninger af varigheden af en underforstået garanti ikke tilladt, hvorfor ovennævnte begrænsning eller fraskrivelse måske ikke omfatter dig. Denne garanti giver dig specifikke juridiske rettigheder, men du kan også have andre rettigheder, der varierer fra land/område til land/område, fra stat til stat eller fra provins til provins. HP's begrænsede garanti er gyldig i alle lande/områder og alle steder, hvor HP yder support på nærværende produkt, og hvor HP har markedsført produktet. Omfanget af den garantiservice, du modtager, kan variere afhængigt af de lokale standarder. HP ændrer ikke produktets form, udseende eller funktionalitet for at få det til at fungere i et land/ område, hvor det ikke oprindeligt skulle fungere af juridiske eller lovgivningsmæssige årsager.

I DET OMFANG DET TILLADES AF LOKAL LOVGIVNING, ER BEFØJELSERNE I DENNE GARANTIERKLÆRING DINE ENESTE OG EKSLUSIVE RETSBEFØJELSER. UNDTAGEN SOM ANGIVET

OVENFOR, ER HP ELLER HP'S LEVERANDØRER PÅ INTET TIDSPUNKT ANSVARLIGE FOR TAB AF DATA ELLER FOR DIREKTE, SPECIELLE, TILFÆLDIGE, FØLGESKADER (HERUNDER TAB AF PROFIT ELLER DATA) ELLER ANDRE SKADER, HVAD ENTEN DE ER BASERET PÅ KONTRAKT, SKADEVOLDENDE HANDLING ELLER ANDET. I nogle lande/områder, stater eller provinser er fraskrivelse eller begrænsning af tilfældige skader eller følgeskader ikke tilladt, hvorfor ovennævnte begrænsning eller fraskrivelse måske ikke omfatter dig.

GARANTIBETINGELSERNE I DENNE ERKLÆRING, UNDTAGEN I DET OMFANG LOVGIVNINGEN TILLADER DET, UDELUKKER, BEGRÆNSER ELLER MODIFICERER IKKE OG ER I TILLÆG TIL DE OBLIGATORISKE LOVBEFALEDE RETTIGHEDER, SOM GÆLDER FOR SALGET AF DETTE PRODUKT TIL DIG.

## **Erklæring om begrænset garanti for tonerkassette**

Dette HP-produkt garanteres at være fri for fejl i materialer og udførelse.

Denne garanti gælder ikke for produkter, der (a) er blevet genopfyldt, repareret, genfremstillet eller ændret på nogen måde, (b) har problemer forårsaget af forkert brug, forkert opbevaring eller brug uden for de angivne omgivelser for enhedsproduktet eller (c) er slidt efter almindelig brug.

Hvis du vil benytte garantitjenesten, skal du returnere produktet til købsstedet (med en skriftlig beskrivelse af problemet og udskriftsprøver) eller kontakte HP's kundesupport. Efter eget valg udskifter HP de produkter, der viser sig at være defekte, eller refunderer købsprisen.

I DET OMFANG DET TILLADES AF LOKAL LOVGIVNING, ER OVENNÆVNTE GARANTI EKSKLUSIV OG INGEN ANDEN GARANTI ELLER BETINGELSE, HVAD ENTEN DEN ER SKRIFTLIG ELLER MUNDTLIG, GÆLDER UDTRYKKELIGT ELLER UNDERFORSTÅET, OG HP FRALÆGGER SIG SPECIFIKT ENHVER UNDERFORSTÅET GARANTI ELLER BETINGELSE FOR SALGSBARHED, TILFREDSSTILLENDE KVALITET OG EGNETHED TIL BESTEMTE FORMÅL.

I DET OMFANG DET TILLADES AF LOKAL LOVGIVNING, ER HP ELLER DETS LEVERANDØRER UNDER INGEN OMSTÆNDIGHEDER ANSVARLIGE FOR DIREKTE, SÆRLIGE ELLER HÆNDELIGE SKADER, FØLGESKADER (HERUNDER TABT FORTJENESTE ELLER MISTEDE DATA) ELLER ANDRE SKADER, HVAD ENTEN DER ER TALE OM KONTRAKTBRUD, ERSTATNINGSFORPLIGTENDE RETSBRUD ELLER ANDRE FORHOLD.

GARANTIBETINGELSERNE I DENNE ERKLÆRING, UNDTAGEN I DET OMFANG LOVGIVNINGEN TILLADER DET, UDELUKKER, BEGRÆNSER ELLER MODIFICERER IKKE OG ER I TILLÆG TIL DE OBLIGATORISKE LOVBEFALEDE RETTIGHEDER, SOM GÆLDER FOR SALGET AF DETTE PRODUKT TIL DIG.

## <span id="page-177-0"></span>**HP Kundeservice**

### **Onlinetjenester**

For at få adgang til opdateret HP-enhedsspecifik software, produktoplysninger og support døgnet rundt via en internetforbindelse skal du besøge webstedet: [www.hp.com/support/LJP3005.](http://www.hp.com/support/LJP3005)

Gå til www.hp.com/support/net printing for at få oplysninger om den eksterne HP Jetdirectprinterserver.

HP Instant Support Professional Edition (ISPE) er en softwarepakke med webbaserede fejlfindingsværktøjer til desktopcomputere og udskrivningsprodukter. Gå til [instantsupport.hp.com](http://instantsupport.hp.com).

### **Telefonisk support**

HP tilbyder gratis telefonsupport i garantiperioden. Du kan finde det telefonnummer, du skal ringe på i dit land/område, i den folder, der blev leveret sammen med enheden. Du kan også besøge www.hp.com/ support/. Hav følgende oplysninger parat, når du ringer til HP: produktnavnet og serienummeret, købsdatoen og en beskrivelse af problemet.

### **Softwaretilbehør, drivere og elektroniske oplysninger**

#### [www.hp.com/go/LJP3005\\_software](http://www.hp.com/go/LJP3005_software)

Websiden for driverne er på engelsk, men du kan hente selve driverne på flere forskellige sprog.

### **Direkte bestilling af HP-ekstraudstyr eller -forbrugsvarer**

- USA: [www.hp.com/sbso/product/supplies.](http://www.hp.com/sbso/product/supplies)
- Canada: [www.hp.ca/catalog/supplies](http://www.hp.ca/catalog/supplies)
- Europa: [www.hp.com/supplies](http://www.hp.com/supplies)
- Asien-Stillehavsområdet: [www.hp.com/paper/](http://www.hp.com/paper/)

Hvis du vil bestille ægte HP-ekstraudstyr og -tilbehør, skal du gå til HP Parts Store på adressen [www.hp.com/buy/parts](http://www.hp.com/buy/parts) (gælder kun i USA og Canada) eller ringe på 1-800-538-8787 (USA) eller 1-800-387-3154 (Canada).

### **Oplysninger om HP-service**

Ring på 1-800-243-9816 (USA) eller 1-800-387-3867 (Canada) for at få oplysninger om HP-autoriserede forhandlere.

Hvis du bor uden for USA og Canada, skal du ringe til nummeret til kundesupport for dit land/område. Se den folder, der fulgte med i kassen med enheden.

### **HP-serviceaftaler**

Ring til 1-800-HPINVENT (1-800-474-6836 (USA)) eller 1-800-268-1221 (Canada). Eller besøg webstedet for HP SupportPack og Carepaq<sup>™</sup> Services på adressen [www.hpexpress-services.com/](http://www.hpexpress-services.com/10467a) [10467a](http://www.hpexpress-services.com/10467a).

Hvis du vil have udvidet service, skal du ringe til 1-800-446-0522.

### **Software til HP Nem printervedligeholdelse**

Brug Software til HP Nem printervedligeholdelse til at kontrollere enhedens status og indstillinger og til at få vist oplysninger om fejlfinding samt onlinedokumentation. Du skal have udført en komplet softwareinstallation for at kunne bruge Software til HP Nem printervedligeholdelse. Se [Brug af den](#page-100-0) [integrerede webserver.](#page-100-0)

### **HP-support og -oplysninger til Macintosh-computere**

Gå til [www.hp.com/go/macosx](http://www.hp.com/go/macosx) for at få oplysninger om Macintosh OS X-support og HPabonnementsservice til driveropdateringer.

Gå til [www.hp.com/go/mac-connect](http://www.hp.com/go/mac-connect) for at se, hvilke produkter der specielt er udviklet til Macintoshbrugere.

## **HP-vedligeholdelsesaftaler**

HP har flere typer vedligeholdelsesaftaler, der opfylder en lang række supportbehov. Vedligeholdelsesaftaler er ikke en del af standardgarantien. Supportservice kan variere efter område. Spørg din lokale HP-forhandler om, hvilke serviceydelser du har mulighed for at få.

### **Aftaler om service på stedet**

HP har aftaler om service på stedet med forskellige svartider for at give dig det niveau af support, der passer bedst til dine behov.

#### **Service på stedet næste dag**

Denne aftale giver support den næste arbejdsdag efter en serviceanmodning. Der er mulighed for udvidede dækningstidspunkter og rejse ud over HP's angivne servicezoner i de fleste aftaler om service på stedet (mod ekstratillæg).

#### **Ugentlig (mængde) service på stedet**

Som en del af denne aftale aflægges der ugentlige besøg på stedet for organisationer med mange HPprodukter. Aftalen er forbeholdt steder med 25 eller flere arbejdsstationprodukter, herunder enheder, plottere, computere og diskdrev.

### **Indpakning af enheden**

Hvis HP Kundeservice vurderer, at din enhed skal returneres til HP til reparation, skal du følge trinnene til indpakning af enheden nedenfor, før den afsendes.

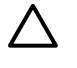

**FORSIGTIG!** Transportskader, som opstår på grund af utilstrækkelig emballering, er kundens ansvar.

#### **Sådan indpakkes enheden**

**1.** Fjern og gem de DIMM-kort, som du har købt og sat i enheden. Fjern ikke det DIMM-modul, der blev leveret sammen med enheden.

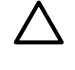

**FORSIGTIG!** Statisk elektricitet kan beskadige DIMM-moduler. Når du håndterer DIMMmoduler, skal du enten bære et antistatisk håndledsbånd eller regelmæssigt røre ved overfladen af den antistatiske DIMM-pakning og derefter røre ved udækket metal på enheden. Se [Installation af hukommelse](#page-200-0) vedr. udskiftning af DIMM-moduler.

**2.** Fjern og gem tonerkassetten.

**FORSIGTIG!** Det er *meget vigtigt* at fjerne tonerkassetten, før du sender enheden. En tonerkassette, som sidder i enheden under forsendelsen, vil lække og helt dække enhedens motor og andre dele med toner.

For ikke at beskadige tonerkassetten skal du undgå at berøre valsen på den og opbevare den i originalemballagen eller således, at den ikke udsættes for lys.

**3.** Fjern og gem strømkablet, interfacekablet og ekstraudstyr.
- <span id="page-180-0"></span>**4.** Hvis du har mulighed for det, skal du medsende eksempler på udskrifter og 50 til 100 ark papir eller andre medier, der ikke er udskrevet korrekt.
- **5.** I USA skal du ringe til HP Customer Care for at få tilsendt ny emballage. I andre lande/områder skal du om muligt benytte originalemballagen. Hewlett-Packard anbefaler, at du forsikrer udstyret i forbindelse med forsendelsen.

## **Udvidet garanti**

HP Support yder dækning på HP-hardwareproduktet og alle interne komponenter, der er leveret af HP. Hardwarevedligeholdelsen gælder for en periode på 1 til 3 år fra HP-produktets købsdato. Kunden skal købe HP Support inden for den fastsatte fabriksgaranti. Kontakt HP Kundeservice og supportgruppen for at få yderligere oplysninger.

# **C Specifikationer**

- [Fysiske specifikationer](#page-183-0)
- [Elektriske specifikationer](#page-184-0)
- [Akustiske specifikationer](#page-185-0)
- [Driftsmiljø](#page-186-0)

# <span id="page-183-0"></span>**Fysiske specifikationer**

#### **Tabel C-1** Enhedens mål

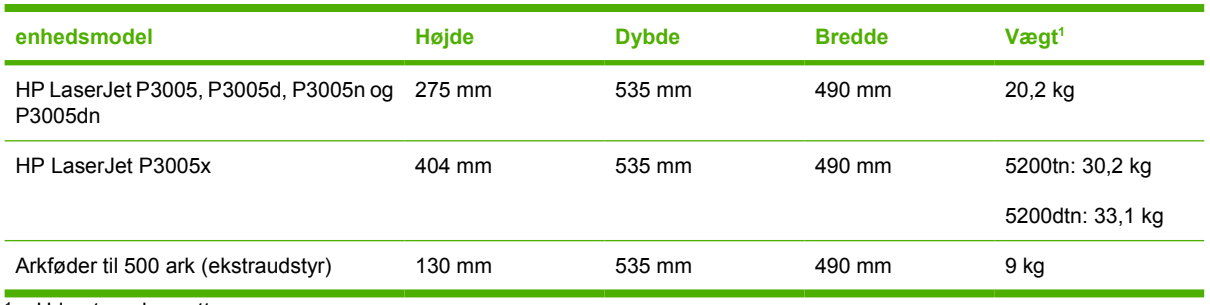

<sup>1</sup> Uden tonerkassette

#### **Tabel C-2** Enhedens mål med alle døre og bakker helt åbnet

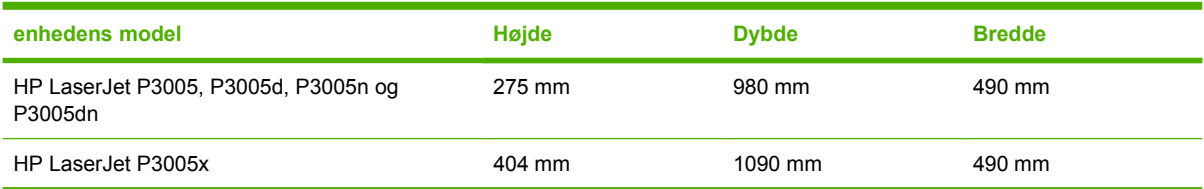

# <span id="page-184-0"></span>**Elektriske specifikationer**

ADVARSEL! Strømkravene er baseret på det land/område, hvor enheden sælges. Konverter aldrig driftsspændinger. Dette kan beskadige enheden og gøre produktets garanti ugyldig.

#### **Tabel C-3** Strømkrav

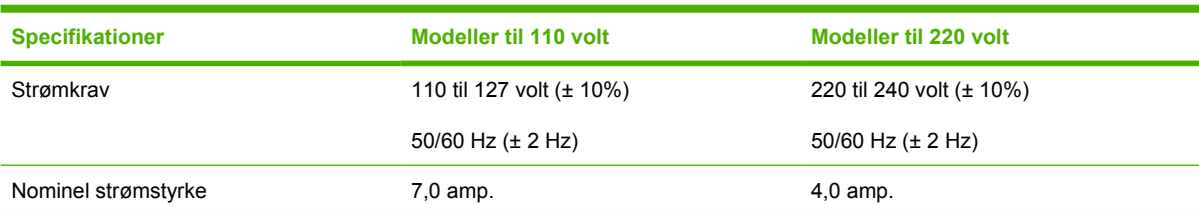

#### **Tabel C-4** Strømforbrug (gennemsnit, i watt)

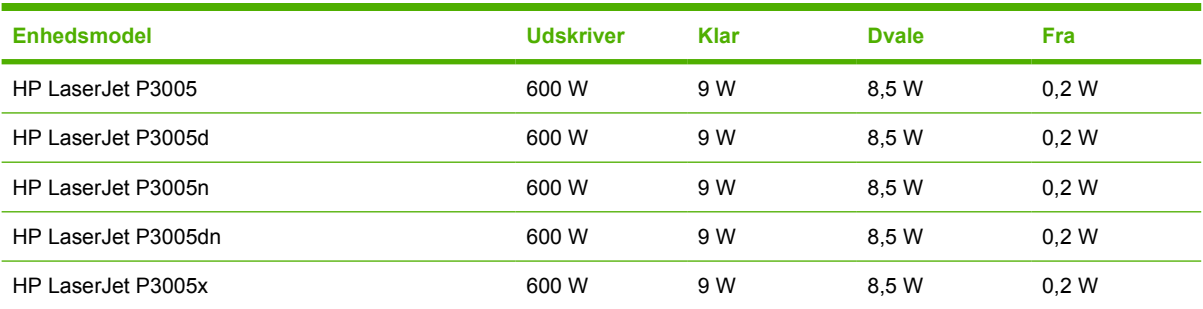

1 Værdier kan ændres uden varsel. Se [www.hp.com/support/LJP3005](http://www.hp.com/support/LJP3005) for at få opdaterede oplysninger.

<sup>2</sup> Tallene er de højeste værdier, der er målt med alle standardspændinger.

<sup>3</sup> Standardtid fra klar- til dvaletilstand = 30 minutter.

<sup>4</sup> Varmeafledning i klartilstand = 35 BTU/time.

<sup>5</sup> Tid fra dvale til start af udskrivning = mindre end 8,5 sekunder.

<sup>6</sup> Udskrivningshastigheden er 35 sider pr. minut.

# <span id="page-185-0"></span>**Akustiske specifikationer**

**Tabel C-5** Lydeffekt- og lydtrykniveau

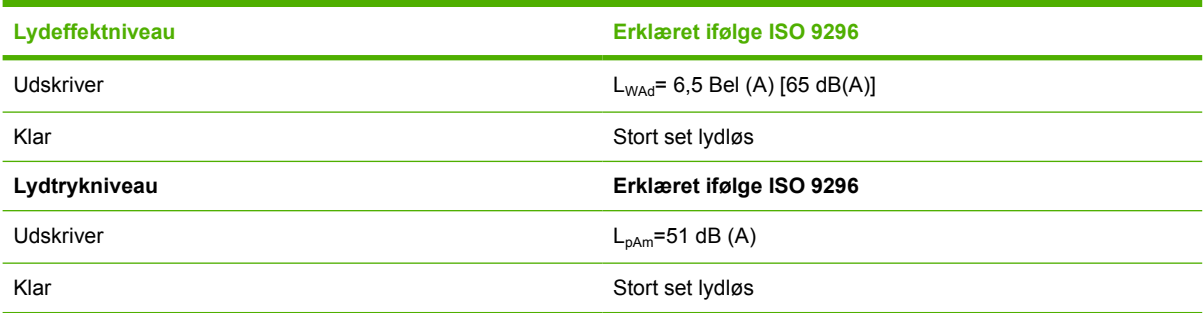

1 Værdier kan ændres uden varsel. Se [www.hp.com/support/LJP3005](http://www.hp.com/support/LJP3005) for at få opdaterede oplysninger.

<sup>2</sup> Konfiguration testet: basisenhed, simpleksudskrivning i A4-format.

<sup>3</sup> Udskrivningshastigheden er 35 sider pr. minut.

# <span id="page-186-0"></span>**Driftsmiljø**

**Tabel C-6** Påkrævede forhold

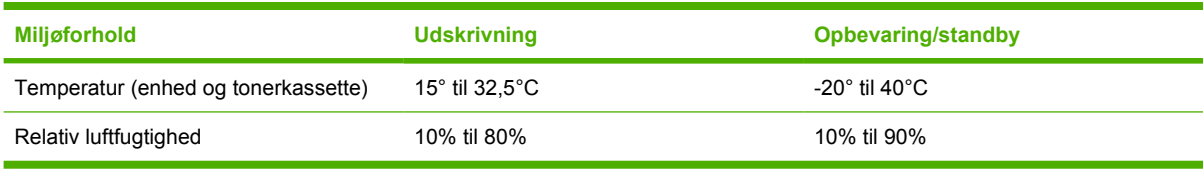

# **D Lovgivningsmæssige oplysninger**

Dette afsnit indeholder følgende lovgivningsmæssige oplysninger:

- [FCC-regulativer](#page-189-0)
- [Produktets miljømæssige varetagelsesprogram](#page-190-0)
- [Overensstemmelseserklæring](#page--1-0)
- [Sikkerhedserklæringer](#page-195-0)

# <span id="page-189-0"></span>**FCC-regulativer**

Dette udstyr er blevet afprøvet og fundet i overensstemmelse med kravene til en digital Klasse B-enhed i henhold til afsnit 15 i FCC-bestemmelserne. Disse begrænsninger er fastsat med henblik på at yde rimelig beskyttelse mod skadelige forstyrrelser i installationer i private boliger. Dette udstyr genererer, bruger og kan afgive radiofrekvensenergi. Hvis dette udstyr ikke installeres og anvendes i overensstemmelse med anvisningerne, kan det forårsage skadelige forstyrrelser i radiokommunikationsudstyr. Der er dog ingen garanti for, at der ikke vil forekomme forstyrrelser i en bestemt installation. Hvis dette udstyr forårsager skadelige forstyrrelser i radio- eller fjernsynsmodtagelse, hvilket kan fastslås ved at slukke og tænde for udstyret, opfordres brugeren til at forsøge at udbedre forstyrrelserne på en eller flere af følgende måder:

- Drej eller flyt den modtagende antenne.
- **Forøg afstanden mellem udstyret og modtageren.**
- Tilslut udstyret til en stikkontakt på et andet kredsløb end det, som modtageren er tilsluttet.
- Rådfør dig med forhandleren eller en erfaren radio-/tv-tekniker for at få hjælp.

**Bemærk!** Eventuelle ændringer eller modifikationer af printeren, som ikke udtrykkeligt er godkendt af HP, kan gøre brugerens ret til at anvende dette udstyr ugyldig.

Brug af et afskærmet printerkabel er påkrævet, for at Klasse B-begrænsningerne i afsnit 15 af FFC-bestemmelserne kan overholdes.

# <span id="page-190-0"></span>**Produktets miljømæssige varetagelsesprogram**

## **Beskyttelse af miljøet**

Hewlett-Packard Company er engageret i levering af kvalitetsprodukter på en miljømæssigt ansvarlig måde. Dette produkt er udviklet med adskillige egenskaber, der minimerer indvirkningen på miljøet.

## **Ozonproduktion**

Dette produkt genererer ingen nævneværdig ozongas  $(O_3)$ .

## **Strømforbrug**

Strømforbruget falder væsentligt i klar- og dvaletilstand, hvilket bevarer de naturlige ressourcer og sparer penge, uden at produktets høje ydeevne påvirkes. Dette produkt opfylder kriterierne for ENERGY STAR® (Version 3.0), som er et frivilligt program, der har til formål at fremme udviklingen af energieffektive kontorprodukter.

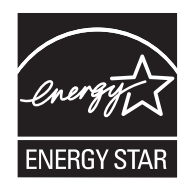

ENERGY STAR®- og ENERGY STAR-mærkerne er registreret i USA. Som ENERGY STAR®-partner har Hewlett-Packard Company fastslået, at dette produkt opfylder ENERGY STAR®-retningslinjerne for energieffektivitet. Yderligere oplysninger finder du på [www.energystar.gov](http://www.energystar.gov/).

## **Tonerforbrug**

Economode (sparetilstand) bruger markant mindre toner, hvilket kan forlænge tonerkassettens levetid.

## **Papirforbrug**

Dette produkts manuelle/valgfri automatiske dupleksfunktion (to-sidet udskrivning, se [Udskrivning på](#page-86-0) [begge sider af papiret](#page-86-0) (Windows) eller [Udskrivning på begge sider af papiret](#page-90-0) (Mac)) og funktionen Nup-udskrivning (funktionen til udskrivning af flere sider på én side) kan reducere papirforbruget og dermed belastningen af de naturlige ressourcer.

## **Plastik**

Plastikdele på mere end 25 g er mærket i henhold til internationale standarder, så det er muligt at identificere plastik og bortskaffe det korrekt til genbrugsformål, når produktet skal kasseres.

## **HP LaserJet-forbrugsvarer til udskrivning**

Det er nemt og gratis at returnere og genbruge de tomme HP LaserJet-tonerkassetter hos HP Planet Partners. HP er engageret i at levere nyudviklede produkter og tjenester af høj kvalitet på en miljømæssigt ansvarlig måde, lige fra design og fremstilling af produkter til distribution, behandling og genbrugsprocesser. Vi forsikrer dig, at returnerede HP LaserJet-tonerkassetter genbruges korrekt, idet de behandles, så værdifulde plastik- og metaldele kan anvendes i nye produkter, hvorved millioner af tons af affald undgår lossepladserne. Da denne tonerkassette genbruges med henblik på anvendelse

<span id="page-191-0"></span>i nye materialer, returneres den ikke til dig. De tomme HP LaserJet-tonerkassetter genbruges på en forsvarlig måde, når de deltager i HP Planet Partners-programmet. Tak, fordi du tænker på miljøet!

I mange lande/områder kan forbrugsvarer til dette produkt (f.eks. tonerkassetter) afleveres til HP via HP Printing Supplies Returns and Recycling Program (HP's returnerings- og genbrugsprogram). I mere end 35 lande/områder har brugerne adgang til et tilbagetagelsesprogram, som er nemt og gratis at benytte. Oplysninger og instruktioner på flere sprog om programmet er vedlagt hver ny HP LaserJettonerkassette og -forbrugsvarepakke.

### **Oplysninger om HP's returnerings- og genbrugsprogram for forbrugsvarer**

HP har siden 1992 tilbudt gratis returnering og genbrug af HP Laserjet-forbrugsvarer. I 2004 var HP Planet Partners for LaserJet Supplies tilgængelig på 85% af den del af verdensmarkedet, hvor HP LaserJet-forbrugsvarer sælges. Der findes frankerede og adresserede etiketter i instruktionsvejledningen i kassen til de fleste HP LaserJet-tonerkassetter. Du kan også få adgang til etiketter og masseforsendelseskasser via webstedet: [www.hp.com/recycle](http://www.hp.com/recycle).

Brug kun etiketten til at returnere tomme originale HP LaserJet-tonerkassetter. Brug ikke denne etiket til ikke-HP-kassetter, genpåfyldte eller genfremstillede kassetter eller returneringer, der er omfattet af garantien. Forbrugsvarer eller andre genstande, der utilsigtet sendes til HP Planet Partnersprogrammet, kan ikke returneres.

I 2004 blev mere end 10 millioner HP LaserJet-tonerkassetter genbrugt på verdensplan gennem HP Planet Partners-genbrugsprogrammet til forbrugsvarer. Disse rekordstore mængder repræsenterer 13 millioner kilo tonerkassettemateriale, som har undgået lossepladserne. På verdensplan genbruger HP gennemsnitligt 59% af tonerkassettens vægt, dvs. primært plastik- og metaldele. Plastik- og metaldelene anvendes til at fremstille nye produkter, f.eks. HP-produkter, -plastikbakker og -ruller. De resterende materialer bliver bortskaffet på en miljømæssigt ansvarlig måde.

- **Returnering i USA.** HP opfordrer til at sende flere enheder samtidigt med henblik på en mere miljømæssigt forsvarlig returnering af brugte kassetter og forbrugsvarer. Du skal blot pakke to eller flere kassetter sammen og bruge den frankerede, foradresserede amerikanske UPS-etiket, der følger med i pakken. Ring på nr. 1-800-340-2445 for at få flere oplysninger i USA, eller besøg HP's websted på [www.hp.com/recycle.](http://www.hp.com/recycle)
- **Returnering uden for USA.** Ikke-amerikanske kunder skal besøge webstedet [www.hp.com/](http://www.hp.com/recycle) [recycle](http://www.hp.com/recycle) for at få yderligere oplysninger om HP's returnerings- og genbrugsprogram for forbrugsvarer.

## **Papir**

Der kan anvendes genbrugspapir i dette produkt, hvis papiret opfylder de krav, der fremgår af *HP LaserJet Printer Family Print Media Guide*. Dette produkt er velegnet til brug af genbrugspapir i henhold til EN12281:2002.

## **Begrænsninger i materialet**

Dette HP-produkt indeholder ikke kviksølv.

Dette HP-produkt indeholder et batteri, der muligvis kræver særlig håndtering ved slutningen af batteriets levetid. De batterier, der findes i produktet, eller som leveres af Hewlett-Packard til dette produkt, omfatter følgende:

<span id="page-192-0"></span>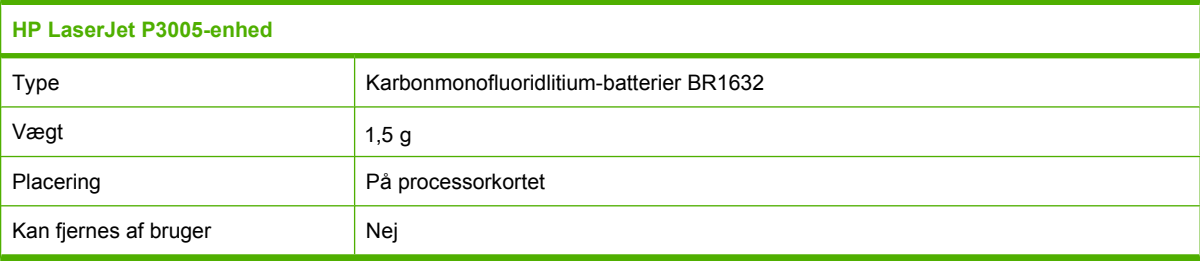

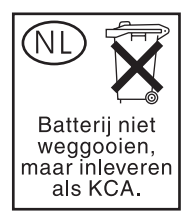

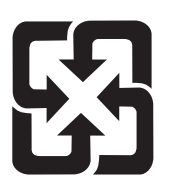

## 廢電池請回收

Hvis du ønsker oplysninger om genbrug, kan du besøge [www.hp.com/recycle](http://www.hp.com/recycle) eller kontakte de lokale myndigheder. Du kan også kontakte Electronics Industries Alliance: [www.eiae.org.](http://www.eiae.org)

## **Bortskaffelse af produktaffald i private husholdninger i EU**

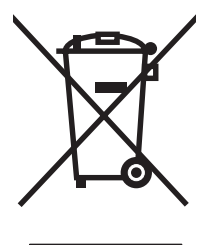

Dette symbol på produktet eller emballagen angiver, at produktet ikke må bortskaffes sammen med dit øvrige husholdningsaffald. Det er derimod dit ansvar at bortskaffe produktaffaldet ved at aflevere det på et angivet indsamlingssted for genbrug af elektronisk affald og elektronisk udstyr. Separat indsamling og genbrug af produktaffaldet i forbindelse med bortskaffelsen er medvirkende til at bevare naturens ressourcer og sikrer, at affaldet bliver genbrugt på en sundheds- og miljømæssigt korrekt måde. For at få yderligere oplysninger om, hvor du kan aflevere produktaffald til genbrug, skal du kontakte kommunen, dit renovationsfirma eller den butik, hvor du købte produktet.

## **Dataark vedrørende materialesikkerhed (MSDS)**

MSDS (Material Safety Data Sheets) for forbrugsvarer, der indeholder kemiske stoffer (f.eks. toner), kan rekvireres på HP's websted på [www.hp.com/go/msds](http://www.hp.com/go/msds) eller [www.hp.com/hpinfo/community/](http://www.hp.com/hpinfo/community/environment/productinfo/safety) [environment/productinfo/safety.](http://www.hp.com/hpinfo/community/environment/productinfo/safety)

## **Kilder med yderligere oplysninger**

Sådan får du oplysninger om disse miljømæssige emner:

- Profilark for produktmiljøbeskyttelse for dette og mange relaterede HP-produkter
- HP's engagement i forhold til miljøet
- HP's miljøstyringssystem
- HP's tilbageleverings- og genbrugsprogram ved slutningen af produkternes levetid
- Dataark vedrørende materialesikkerhed

Besøg <http://www.hp.com/go/environment>eller [http://www.hp.com/hpinfo/community/environment/](http://www.hp.com/hpinfo/community/environment/productinfo/safety) [productinfo/safety.](http://www.hp.com/hpinfo/community/environment/productinfo/safety)

## **Overensstemmelseserklæring**

### **Overensstemmelseserklæring**

#### **Overensstemmelseserklæring**

i henhold til ISO/IEC 17050-1 og EN 17050-1

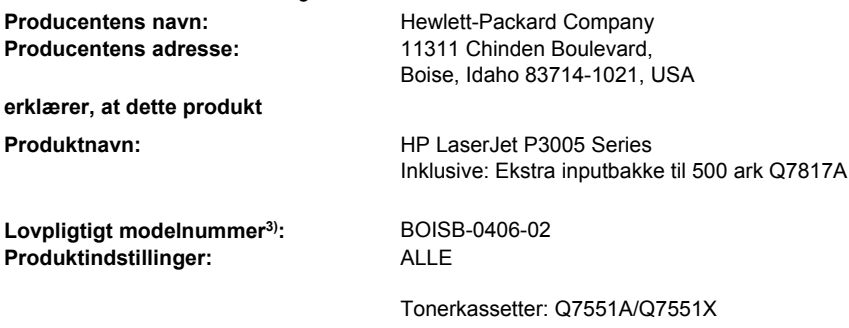

#### **er i overensstemmelse med følgende produktspecifikationer:**

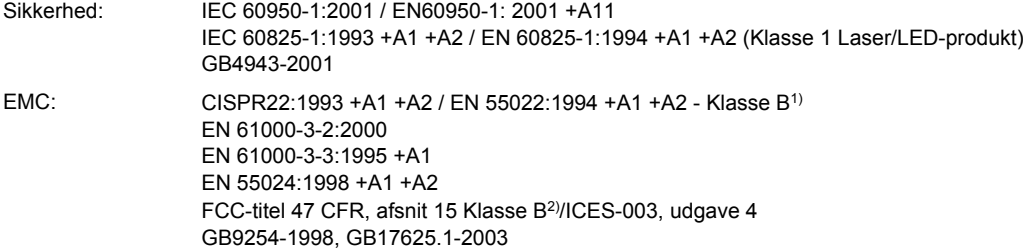

#### **Supplerende oplysninger:**

Produktet er således i overensstemmelse med kravene i EMC-direktiv 89/336/EØF og Lavspændingsdirektiv 73/23/EØF og bærer CEmærket i overensstemmelse hermed.

1) Produktet er testet i en typisk konfiguration med Hewlett-Packard Personal Computer Systems.

2) Dette apparat er i overensstemmelse med afsnit 15 af FCC-bestemmelserne. Drift er underlagt følgende to betingelser: (1) dette produkt må ikke forårsage skadelig interferens, og (2) dette apparat skal acceptere al modtagen skadelig interferens, herunder interferens, der kan medføre uønsket drift.

4) Dette produkt er af lovgivningsmæssige årsager tildelt et lovpligtigt modelnummer. Dette nummer må ikke forveksles med markedsføringsnavnet eller produktnummeret (produktnumrene).

Boise, Idaho , USA

#### **7. juni 2006**

#### **Kun vedr. regulative emner:**

Kontakt i Australien: Product Regulations Manager, Hewlett-Packard Australia Ltd.,, 31-41 Joseph Street, Blackburn, Victoria 3130, Australien

- Kontakt i Europa: Dit lokale Hewlett-Parckard-salgs- eller servicekontor eller Hewlett-Packard GmbH, Department HQ-TRE / Standards Europe,, Herrenberger Strasse 140, , D-71034, Böblingen, (FAX: +49-7031-14-3143)
- Kontakt i USA: Product Regulations Manager, Hewlett-Packard Company,, PO Box 15, Mail Stop 160, Boise, ID 83707-0015, , (Tlf.: 208-396-6000)

# <span id="page-195-0"></span>**Sikkerhedserklæringer**

## **Lasersikkerhed**

Center for Devices and Radiological Health (CDRH) i den amerikanske Food and Drug Administration har indført en række bestemmelser for laserprdoukter, der er fremstillet siden d. 1. august 1976. Produkter på det amerikanske marked skal overholde disse bestemmelser. Enheden er klassificeret som et "Klasse 1"-laserprodukt under Radiation Performance Standard i henhold til Radiation Control for Health and Safety Act fra 1968 på foranledning af det amerikanske Department of Health and Human Services (DHHS). Da den stråling, der udsendes inden i enheden, er fuldstændig begrænset og omgivet af beskyttelseslag og udvendig afdækning, kan laserstrålen ikke nå ud ved almindelig brugerbetjening.

**ADVARSEL!** Brug af kontroller, justeringsændringer eller udførelse af procedurer ud over dem, /N der er specificeret i denne brugervejledning, giver risiko for farlig stråling.

## **Canadiske DOC-regulativer**

Complies with Canadian EMC Class B requirements.

« Conforme à la classe B des normes canadiennes de compatibilité électromagnétiques. « CEM ». »

## **VCCI-erklæring (Japan)**

```
この装置は、情報処理装置等電波障害自主規制協議会(VCCI)の基準
に基づくクラスB情報技術装置です。この装置は、家庭環境で使用すること
を目的としていますが、この装置がラジオやテレビジョン受信機に近接して
使用されると、受信障害を引き起こすことがあります。
 取扱説明書に従って正しい取り扱いをして下さい。
```
## **Erklæring vedrørende strømkabel (Japan)**

製品には、同梱された電源コードをお使い下さい。 同梱された電源コードは、他の製品では使用出来ません。

## **EMI-erklæring (Korea)**

B급 기기 (가정용 정보통신기기)

이 기기는 가정용으로 전자파적합등록을 한 기기로서 주거지역에서는 물론 모든지역에서 사용할 수 있습니다.

## **Erklæring om lasersikkerhed gældende for Finland**

#### **Luokan 1 laserlaite**

Klass 1 Laser Apparat

HP LaserJet P3005, P3005d, P3005n, P3005dn, P3005x, laserkirjoitin on käyttäjän kannalta turvallinen luokan 1 laserlaite. Normaalissa käytössä kirjoittimen suojakotelointi estää lasersäteen pääsyn laitteen ulkopuolelle. Laitteen turvallisuusluokka on määritetty standardin EN 60825-1 (1994) mukaisesti.

#### **VAROITUS !**

Laitteen käyttäminen muulla kuin käyttöohjeessa mainitulla tavalla saattaa altistaa käyttäjän turvallisuusluokan 1 ylittävälle näkymättömälle lasersäteilylle.

#### **VARNING !**

Om apparaten används på annat sätt än i bruksanvisning specificerats, kan användaren utsättas för osynlig laserstrålning, som överskrider gränsen för laserklass 1.

#### **HUOLTO**

HP LaserJet P3005, P3005d, P3005n, P3005dn, P3005x - kirjoittimen sisällä ei ole käyttäjän huollettavissa olevia kohteita. Laitteen saa avata ja huoltaa ainoastaan sen huoltamiseen koulutettu henkilö. Tällaiseksi huoltotoimenpiteeksi ei katsota väriainekasetin vaihtamista, paperiradan puhdistusta tai muita käyttäjän käsikirjassa lueteltuja, käyttäjän tehtäväksi tarkoitettuja ylläpitotoimia, jotka voidaan suorittaa ilman erikoistyökaluja.

#### **VARO !**

Mikäli kirjoittimen suojakotelo avataan, olet alttiina näkymättömällelasersäteilylle laitteen ollessa toiminnassa. Älä katso säteeseen.

#### **VARNING !**

Om laserprinterns skyddshölje öppnas då apparaten är i funktion, utsättas användaren för osynlig laserstrålning. Betrakta ej strålen. Tiedot laitteessa käytettävän laserdiodin säteilyominaisuuksista: Aallonpituus 775-795 nm Teho 5 m W Luokan 3B laser.

# **E Arbejde med hukommelses- og printerserverkort**

Dette afsnit indeholder beskrivelser af hukommelsesfunktionerne for enheden samt udvidelsesvejledning.

- [Oversigt](#page-199-0)
- [Installation af hukommelse](#page-200-0)
- [Kontrol af DIMM-installation](#page-204-0)
- [Lagring af ressourcer \(permanente ressourcer\)](#page-205-0)
- [Aktivering af hukommelse for Windows](#page-206-0)
- [Anvendelse af HP Jetdirect-printerserverkort](#page-207-0)

# <span id="page-199-0"></span>**Oversigt**

Et DIMM-stik kan benyttes til at opgradere enheden med følgende enheder:

- Mere enhedshukommelse, DIMM-moduler, kan fås med 32, 48, 64, 128 og 256 MB.
- Andre DIMM-baserede enhedssprog og ekstraudstyr til enheden.

Se [Bestil dele, ekstraudstyr og forbrugsvarer](#page-169-0) for at få oplysninger om bestilling.

 $\mathbb{R}^2$ **Bemærk!** SIMM-moduler (Single inline memory), der bruges i tidligere HP LaserJet-enheder, er ikke kompatible med enheden.

Enheden har også et EIO-stik til at udvide enhedens netværksmuligheder. EIO-stikket kan bruges til at opgradere enheden med en ekstra netværkstilslutning, f.eks. en trådløs printerserver, et netværkskort eller et tilslutningskort til en seriel forbindelse eller en AppleTalk-forbindelse.

₽

**Bemærk!** Nogle HP LaserJet P3005 series-enheder leveres med en netværksenhed, der allerede er installeret. EIO-stikket kan bruges til at udvide med netværksfunktioner ud over dem, der allerede er indbygget i enheden.

Udskriv en konfigurationsside for at finde ud af, hvor meget hukommelse der er installeret i enheden, eller for at finde ud af, hvad der er installeret i EIO-stikkene. Se [Brug af oplysningssider](#page-95-0).

# <span id="page-200-0"></span>**Installation af hukommelse**

Du kan føje mere hukommelse til enheden, hvis du ofte udskriver kompleks grafik, udskriver PSdokumenter (PostScript) eller bruger mange downloadede fonte. Ekstra hukommelse giver dig også mere fleksibilitet i forhold til understøttelse af joblagringsfunktioner, f.eks. hurtig kopiering.

## **Installation af enhedshukommelse**

**FORSIGTIG!** Statisk elektricitet kan beskadige DIMM-moduler. Ved håndtering af DIMMmoduler skal du enten bære et antistatisk armbånd eller hyppigt berøre overfladen på den antistatiske DIMM-pakke og derefter berøre et område udelukkende af metal på enheden.

HP LaserJet P3005-enhederne leveres med ét DIMM-stik. Du kan eventuelt udskifte DIMM-modulet i stikket med et DIMM-modul med større hukommelse.

Hvis du ikke allerede har gjort det, skal du udskrive en konfigurationsside for at finde ud af, hvor meget hukommelse der er installeret i enheden, før du tilføjer mere hukommelse. Se [Brug af](#page-95-0) [oplysningssider.](#page-95-0)

**1.** Når konfigurationssiden er udskrevet, skal du slukke enheden og tage netledningen ud.

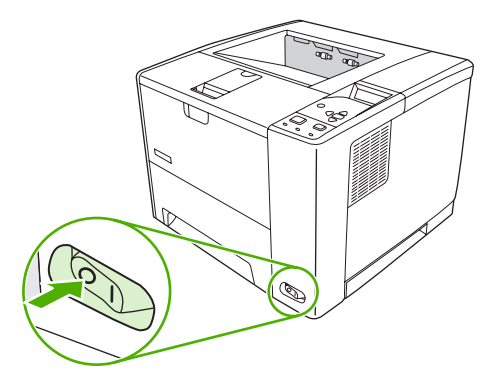

**2.** Tag alle interfacekabler ud.

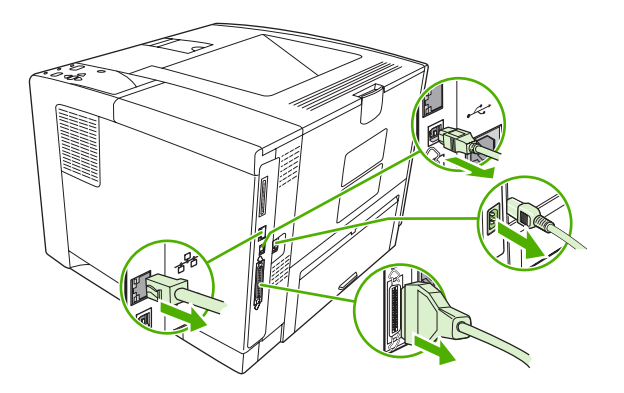

**3.** Fjern panelet i højre side ved at skubbe det mod enhedens bagside, indtil det glider fri af enheden.

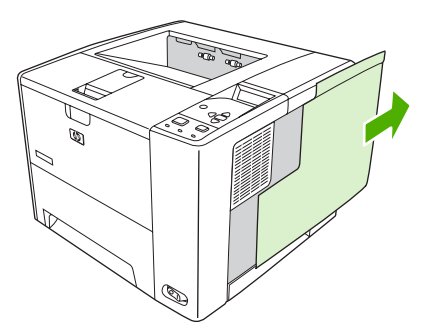

**4.** Åbn adgangslågen ved at trække i metaltappen.

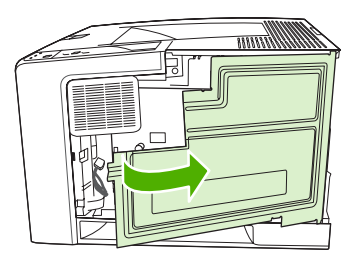

**5.** Tag DIMM-modulet ud af den antistatiske emballage.

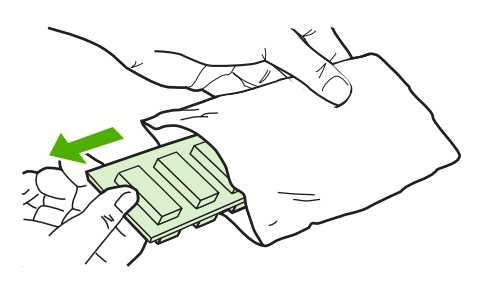

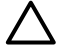

**FORSIGTIG!** Hvis du vil mindske risikoen for skader som følge af statisk elektricitet, skal du altid tage armbåndet til elektrostatisk afladning på eller røre ved overfladen på den antistatiske emballage, før du håndterer DIMM-moduler.

**6.** Hold DIMM-modulet i kanterne, og sørg for, at hakkene på DIMM-modulet flugter med DIMM-stikket (sørg for, at låsene på hver side af DIMM-stikket er åbne).

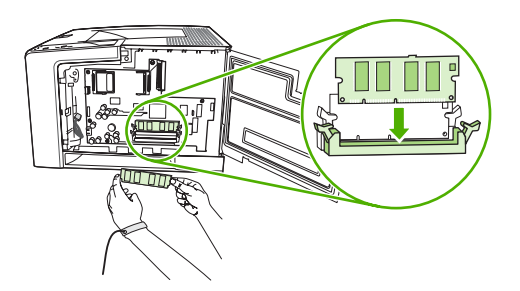

**7.** Tryk DIMM-modulet lige ind i stikket, og tryk hårdt. Sørg for, at låsene på hver side af DIMM-modulet klikker på plads.

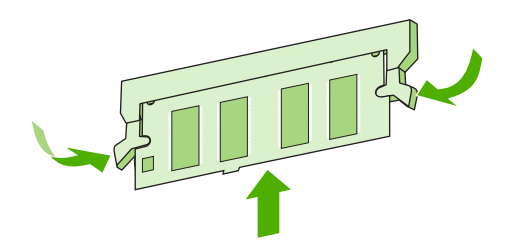

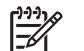

**Bemærk!** Et DIMM-modul fjernes ved først at åbne låsene.

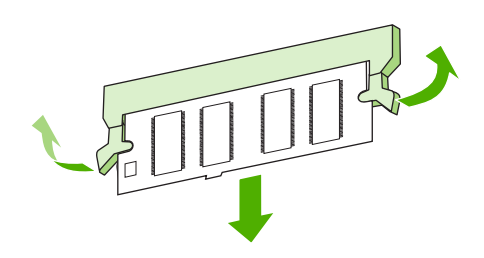

**8.** Luk adgangslågen, og tryk, indtil den klikker på plads.

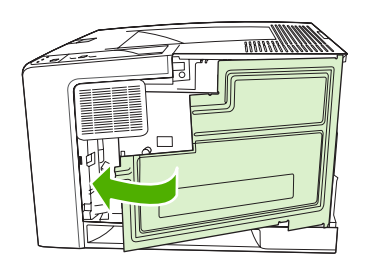

**9.** Sæt det højre sidepanel på plads ved at lade justeringspilene flugte og skubbe panelet fremad, indtil det klikker på plads.

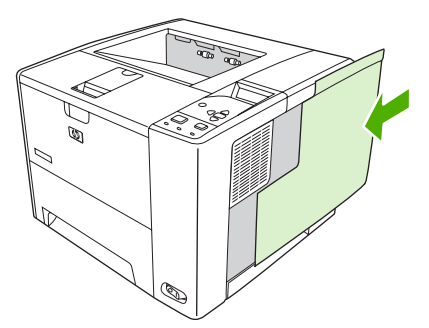

**10.** Tilslut interfacekablet eller -kablerne og netledningen igen.

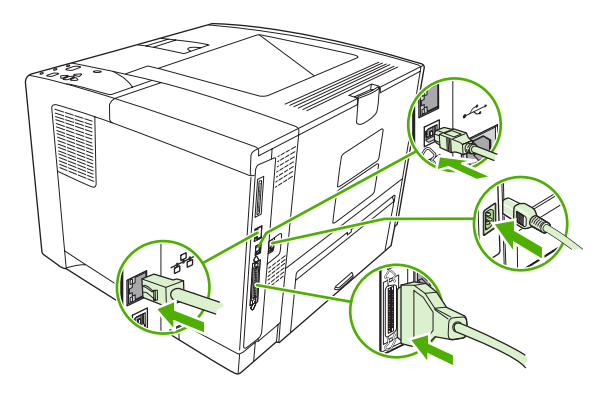

**11.** Tænd enheden.

## <span id="page-204-0"></span>**Kontrol af DIMM-installation**

Når du har installeret DIMM-modulet, skal du kontrollere, at installationen blev fuldført.

#### **Kontroller, at DIMM-modulet er installeret korrekt**

- **1.** Tænd enheden. Kontroller, at klarindikatoren er tændt, når enheden er færdig med startproceduren. Hvis der vises en fejlmeddelelse, er et DIMM-modul muligvis ikke installeret korrekt. Se [Meddelelser på kontrolpanelet](#page-125-0).
- **2.** Udskriv en konfigurationsside (se [Brug af oplysningssider](#page-95-0)).
- **3.** Kontroller hukommelsesafsnittet på konfigurationssiden, og sammenlign det med den konfigurationsside, der blev udskrevet før hukommelsesinstallationen. Hvis mængden af hukommelse ikke er forøget, er DIMM-modulet muligvis ikke installeret korrekt, eller det er beskadiget. Gentag installationsproceduren. Installer evt. et andet DIMM-modul.

₽

**Bemærk!** Hvis du har installeret et enhedssprog (printersprog), skal du se afsnittet "Installerede printersprog og indstillinger" på konfigurationssiden. I dette område angives det nye enhedssprog.

# <span id="page-205-0"></span>**Lagring af ressourcer (permanente ressourcer)**

Hjælpeprogrammer eller job, du downloader til enheden, omfatter somme tider ressourcer (f.eks. fonte, makroer eller mønstre). Ressourcer, der internt er markeret som permanente, bevares i enheden, indtil du slukker den.

Følg nedenstående retningslinjer, hvis du bruger PDL-funktionen (Page Description Language – sidebeskrivelsessprog) til at markere ressourcer som permanente. Tekniske data findes i den relevante PDL-reference til PCL eller PS.

- Marker kun ressourcer som permanente, når det er absolut nødvendigt, at de bevares i hukommelsen, mens enheden er tændt.
- Permanente ressourcer bør kun sendes til enheden i begyndelsen af et udskriftsjob, og ikke mens enheden udskriver.

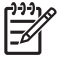

**Bemærk!** Misbrug af permanente ressourcer eller download af dem, mens enheden udskriver, kan påvirke enhedens ydeevne eller evne til at udskrive komplekse sider.

## <span id="page-206-0"></span>**Aktivering af hukommelse for Windows**

- **1.** Vælg **Indstillinger** og **Printere** eller **Printere og faxenheder** i menuen **Start**.
- **2.** Marker denne enhed, og vælg **Egenskaber**.
- **3.** Klik på **Flere** under fanen **Konfigurer**.
- **4.** Skriv eller vælg den samlede mængde hukommelse, som nu er installeret, i feltet **Samlet hukommelse**.
- **5.** Klik på **OK**.
- **6.** Gå til [Kontrol af DIMM-installation.](#page-204-0)

# <span id="page-207-0"></span>**Anvendelse af HP Jetdirect-printerserverkort**

Gør følgende, hvis du vil installere eller fjerne et EIO-kort

## **Installation af et HP Jetdirect-printerserverkort**

- **1.** Sluk enheden.
- **2.** Fjern de to skruer og dækpladen fra EIO-stikket bag på enheden.

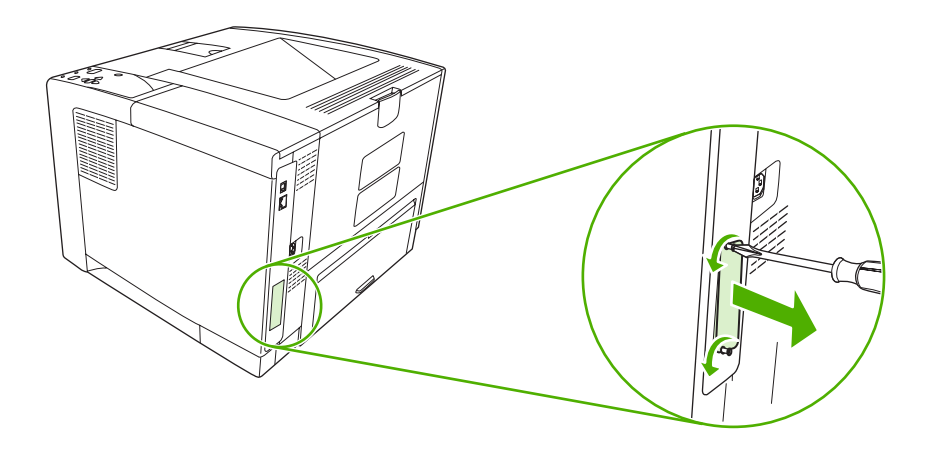

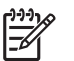

**Bemærk!** Smid ikke skruerne eller dækpladen væk. Gem dem til senere, hvis du fjerner EIO-kortet.

**3.** Sæt EIO-kortet i EIO-stikket, og spænd skruerne.

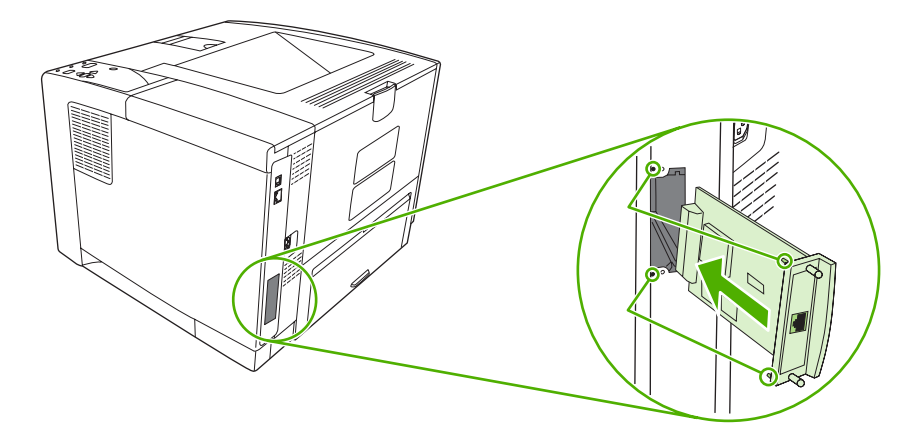

<span id="page-208-0"></span>**4.** Tilslut det korrekte netværkskabel til EIO-kortet.

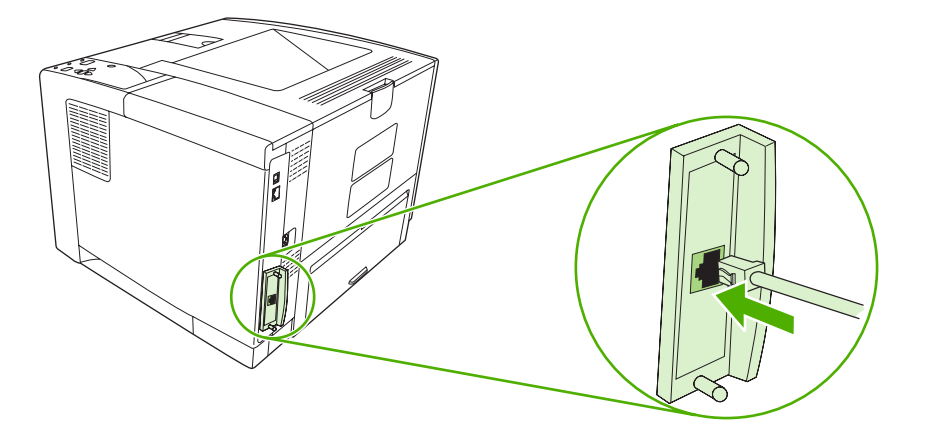

**5.** Tænd enheden, og udskriv en konfigurationsside, så du er sikker på, at den nye EIO-enhed genkendes. Se [Brug af oplysningssider](#page-95-0).

**Bemærk!** Når du udskriver en konfigurationsside, udskrives der også en HP JetDirectkonfigurationsside, der indeholder oplysninger om netværkskonfiguration og status.

## **Fjernelse af et HP Jetdirect-printerserverkort**

**1.** Sluk enheden.

 $\overline{\mathscr{U}}$ 

- **2.** Afbryd netværkskablets forbindelse til EIO-kortet.
- **3.** Løsn de to skruer i EIO-kortet, og tag derefter EIO-kortet ud af EIO-stikket.
- **4.** Sæt dækpladen fra EIO-stikket bag på enheden. Isæt de to skruer, og spænd dem.
- **5.** Tænd enheden.

# **Ordliste**

**bakke** Den beholder, der indeholder blanke medier.

**BOOTP** Forkortelse for "Bootstrap Protocol", en internetprotokol, som giver en computer mulighed for at finde sin egen IP-adresse.

**DHCP** Forkortelse for "dynamic host configuration protocol". Individuelle computere eller ydre enheder, der er tilsluttet til et netværk, bruger DHCP til at finde deres egne konfigurationsoplysninger, herunder IP-adressen.

**DIMM** Forkortelse for "dual inline memory module". Et lille kredsløbskort, der rummer hukommelseschips.

**dupleks** En funktion, som giver mulighed for udskrivning på begge sider af et ark papir. Kaldes også "to-sidet udskrivning".

**EIO** Forkortelse for "enhanced input/output". Et hardwareinterface, der bruges til at tilføje en printerserver, netværksadapter, harddisk eller andre dele, der kan tilsluttes HP-enheder.

**Emuleret PostScript** Software, der emulerer Adobe PostScript, et programmeringssprog, som beskriver udseendet af den udskrevne side. Enhedssproget vises som "PS" i mange menuer.

**enhedsdriver** Et softwareprogram, som en computer bruger til at få adgang til enhedsfunktioner.

**fikseringsenhed** Den anordning, som bruger varme til at fiksere toneren på papiret eller andet medie.

**firmware** Programinstrukser, der gemmes i en skrivebeskyttet hukommelsesenhed inden i enheden.

**forbrugsvarer** Materialer, som enheden bruger, og som skal udskiftes. Tonerkassetten udgør forbrugsvaren til denne enhed.

**gengivelse** Den proces, der foregår ved udskrivning af tekst eller grafik.

**gråtone** Diverse grå nuancer.

**halvtonemønster** Et halvtonemønster anvender forskellige størrelser blækprikker til at frembringe et tone-eftertone-billede, f.eks. et fotografi.

**HP Jetdirect** HP-produkt til netværksudskrivning.

**HP Web Jetadmin** En HP-varemærkeregistreret webbaseret software til enhedskontrol, som du kan bruge på en computer til at styre eksterne enheder, der er tilsluttet en HP Jetdirect-printerserver.

**hukommelseskode** En hukommelsespartition med en specifik adresse.

**I/O** Forkortelse for "input/output", der henviser til computerportindstillinger.

**IP-adresse** Det entydige nummer, der er tildelt en computerenhed, som er tilsluttet et netværk.

**IPX/SPX** Forkortelse for "internetwork packet exchange/sequenced packet exchange".

**kalibrering** Den proces, hvor enheden foretager interne justeringer for at opnå den bedst mulige udskriftskvalitet.

**kontrolpanel** Det område på enheden, der indeholder knapper og et display. Brug kontrolpanelet til at angive indstillinger for enheden og til at få oplysninger om status for enheden.

**medier** Papiret, etiketterne, transparenterne eller andet materiale, som enheden udskriver billedet på.

**monokrom** Sort og hvid. Uden farver.

**netværk** Et system med computere, som er tilsluttet til hinanden via telefonkabler eller andet med henblik på informationsdeling.

**netværksadministrator** En person, der administrerer et netværk.

**overføringsenhed** Det sorte plastbånd, der transporterer medier i enheden og overfører toner fra tonerkassetten til medierne.

**PCL** Forkortelse for "Printer Control Language".

**pixel** Forkortelse for "picture element", der er den mindste områdeenhed i et billede, som vises på en skærm.

**PJL** Forkortelse for "device job language".

**PostScript** Et sidebeskrivelsessprog (varemærke).

**PPD** Forkortelse for "PostScript device description".

**printersprog** Særlige funktioner eller karakteristika for en enhed eller et enhedssprog.

**RAM** Forkortelse for "random access memory", en type computerhukommelse, der gemmer data, som kan ændres.

**rasterbillede** Et billede, der består af prikker

**ROM** Forkortelse for "read-only memory", en type computerhukommelse, der gemmer data, som ikke skal ændres.

**sidebuffer** Midlertidig enhedshukommelse til at opbevare sidedata på, mens enheden opretter et billede af siden.

**skrifttype** Et komplet sæt bogstaver, tal og symboler i et skriftsnit.

**Software til HP Easy Printer Care (HP Nem printervedligeholdelse)** Software, der gør det muligt at spore og vedligeholde enheder fra din computer.

**standard** Den almindelige indstilling for hardware eller software.

**TCP/IP** En internetprotokol, der er blevet global standard for kommunikation.

**toner** Det fine sorte eller farvede pulver, som danner billedet på det udskrevne medie.

**tovejskommunikation** Tovejs dataoverførsel

**udskriftsbakke** En beholder til udskrevne sider.

**Vælger** Funktion på Macintosh, som giver dig mulighed for at vælge en enhed.

**ydre enhed** En hjælpeenhed, som f.eks. en enhed, et modem eller et lagersystem, der fungerer sammen med en computer.

# **Indeks**

#### **Symboler/tal**

500 arks bakke. *Se* bakke 2 500 arks-bakke. *Se* bakke 3

#### **A**

A4 understøttede formater [58](#page-69-0) A4-papir, indstillinger [23](#page-34-0), [24](#page-35-0) A5 understøttede formater [58](#page-69-0) adgang nægtet [122](#page-133-0) advarsler, angive [30](#page-41-0) advarsler, e-mail [86](#page-97-0), [94](#page-105-0) afbryder, finde [5](#page-16-0) afhjælpning, papirstop [31](#page-42-0) afinstallere Macintoshsoftware [10](#page-21-0) afsende enhed [168](#page-179-0) aftaler om service på stedet [168](#page-179-0) akustik, specifikationer [174](#page-185-0) antal kopier, indstille standard [23](#page-34-0) AppleTalk, indstille [32,](#page-43-0) [48](#page-59-0) auto-fortsæt, indstilling [30](#page-41-0) automatisk konfiguration, drivere [8](#page-19-0) autoriserede forhandlere [166](#page-177-0)

#### **B** R<sub>5</sub>

understøttede formater [58](#page-69-0) bageste udskriftsbakke finde [5](#page-16-0) udskrive til [70](#page-81-0) bakke 1 finde [5](#page-16-0) indstillinger [21](#page-32-0) manuel indføring, indstillinger [24](#page-35-0) opfylde [61](#page-72-0) papirstop, afhjælpe [131](#page-142-0)

problemløsning [109](#page-120-0), [110](#page-121-0) specialformat, indstillinger [23](#page-34-0) udskrive fra [29,](#page-40-0) [37](#page-48-0), [63,](#page-74-0) [67](#page-78-0) bakke 2 finde [5](#page-16-0) indstillinger [21](#page-32-0) opfylde [63](#page-74-0) papirstop, afhjælpe [131](#page-142-0) problemløsning [109](#page-120-0), [110](#page-121-0) udskrive fra [29,](#page-40-0) [37](#page-48-0), [67](#page-78-0) bakke 3 fysiske specifikationer [172](#page-183-0) indstillinger [21](#page-32-0) papirstop, afhjælpe [131](#page-142-0) problemløsning [109](#page-120-0), [110](#page-121-0) udskrive fra [29,](#page-40-0) [37](#page-48-0), [67](#page-78-0) varenummer [159](#page-170-0) bakker bruge, fejl [123](#page-134-0) dobbeltsidet udskrivning [76](#page-87-0), [80](#page-91-0) finde [5](#page-16-0) formatfejl [127](#page-138-0) formatfejl, meddelelse [127](#page-138-0) fylde, meddelelse [125](#page-136-0) handling ikke tilgængelig, fejl [124](#page-135-0) ilægge papir [61](#page-72-0) indstillinger [21](#page-32-0) indstillinger for manuel indføring [24](#page-35-0) indsætte eller lukke, meddelelse [124](#page-135-0) inkluderede [2](#page-13-0) Macintosh-indstillinger [93](#page-104-0) papirstop, afhjælpe [131](#page-142-0) papirtyper (understøttede) [59](#page-70-0) problemløsning [109](#page-120-0), [110](#page-121-0) registreringsindstillinger [25](#page-36-0) specialformat, indstillinger [23](#page-34-0)

status, vise med HP Værktøjskasse [87](#page-98-0) test af papirgang [34](#page-45-0) tomme [122](#page-133-0) type- og formatmeddelelse [122](#page-133-0) understøttede papirformater [58](#page-69-0) uventede format- eller typefejl [118](#page-129-0) Vis mig hvordan, menu [18](#page-29-0) vælge [29](#page-40-0), [37,](#page-48-0) [67](#page-78-0) åbne [122](#page-133-0) bakker, udskrift test af papirgang [34](#page-45-0) bakker, udskrifts krøllet papir, problemløsning [110](#page-121-0) bakker, udskriftsfinde [5](#page-16-0) fuld, meddelelse [127](#page-138-0) papirstop, afhjælpe [134](#page-145-0) vælge [69](#page-80-0) batterier medfølger [180](#page-191-0) bedragerihotline [96](#page-107-0) begge sider, udskrive på forbrugsside [20](#page-31-0) ilægge papir [79](#page-90-0) indstillinger for indbindingskant [23](#page-34-0) Macintosh-indstillinger [93](#page-104-0) problemløsning [111](#page-122-0) Vis mig hvordan, menu [18](#page-29-0) begge sider, udskrivning på instruktioner til [75](#page-86-0) begrænsninger i materialet [180](#page-191-0) bekæmpelse af forfalskede forbrugsvarer [96](#page-107-0)

bestille forbrugsvarer gennem den integrerede webserver [91](#page-102-0) forbrugsvarer med HP Værktøjskasse [88](#page-99-0) medier, HP [160](#page-171-0) bestilling varenumre til [159](#page-170-0) billedgentagelse, problemløsning [149](#page-160-0) blanke sider problemløsning [111](#page-122-0) udskrive [74](#page-85-0) udskriv ikke [25](#page-36-0) blankt papir ilægge [65](#page-76-0) typer (understøttede) [59](#page-70-0) Bonjour-indstillinger [94](#page-105-0) bortskaffelse, slutningen af produktets levetid [180](#page-191-0) bortskaffelse ved slutningen af produktets levetid [180](#page-191-0) Bred A4, indstillinger [24](#page-35-0) brevpapir fikseringstilstande [26](#page-37-0) ilægge [65](#page-76-0) bruge forskellige papirtyper/ omslag [74](#page-85-0) bufferoverløbsfejl [117](#page-128-0) bøjede sider [145](#page-156-0) bølget papir, problemløsning [110](#page-121-0), [146](#page-157-0)

#### **C**

Canadiske DOC-regulativer [184](#page-195-0) Courier-font, indstillinger [24](#page-35-0)

#### **D**

Data, indikator [15](#page-26-0) datatransmission, indstillinger [32](#page-43-0) dato, indstille [28](#page-39-0), [114](#page-125-0) Dataark vedrørende materialesikkerhed (MSDS) [181](#page-192-0) DC-controller-fejl [119](#page-130-0) deaktivere AppleTalk [48](#page-59-0) DLC/LLC [48](#page-59-0) IPX/SPX [48](#page-59-0) netværksprotokoller [47](#page-58-0)

defekte billeder, problemløsning [139](#page-150-0) dele, bestille [158](#page-169-0) Diagnosticering, menu [34](#page-45-0) DIMM-moduler få adgang til [5](#page-16-0) ikke-understøttede, fejl [119](#page-130-0) installere [189](#page-200-0) kontrollere installation [193](#page-204-0) tilgængelige typer [188](#page-199-0) varenumre [159](#page-170-0) disk EIO-stik [188](#page-199-0) filoversigt, udskrive [20](#page-31-0) fjerne [197](#page-208-0) installere [196](#page-207-0) DLC/LLC, indstille [32,](#page-43-0) [48](#page-59-0) dobbeltsidet udskrivning forbrugsside [20](#page-31-0) ilægge papir [79](#page-90-0) indstillinger for indbindingskant [23](#page-34-0) instruktioner til [75](#page-86-0) Macintosh-indstillinger [93](#page-104-0) problemløsning [111](#page-122-0) Vis mig hvordan, menu [18](#page-29-0) downloade software [7](#page-18-0) dpi, indstillinger [27](#page-38-0), [93](#page-104-0) driftsmiljø specifikationer [175](#page-186-0) drivere forudindstillinger (Macintosh) [78](#page-89-0) forudkonfiguration [8](#page-19-0) indstillinger [8,](#page-19-0) [9,](#page-20-0) [36](#page-47-0) inkluderede [3](#page-14-0) lynindstillinger (Windows) [72](#page-83-0) Macintosh, problemløsning [152](#page-163-0) Macintosh-indstillinger [78](#page-89-0) Opdater nu [8](#page-19-0) operativsystemer, understøttede [7](#page-18-0) Service, fane [77](#page-88-0) understøttede [7](#page-18-0) Windows-indstillinger [72](#page-83-0) dupleksenhed bruge [75](#page-86-0) forbrugsside [20](#page-31-0) indstillinger [23](#page-34-0)

Macintosh-indstillinger [93](#page-104-0) papirstop, afhjælpe [136](#page-147-0) problemløsning [111](#page-122-0) test af papirgang [34](#page-45-0) udskrive med [79](#page-90-0) Vis mig hvordan, menu [18](#page-29-0) dupleksudskrivning [58](#page-69-0) dvaletilstand forsinkelse, indstille [29,](#page-40-0) [37](#page-48-0) slå til eller fra [38](#page-49-0) specifikationer for strøm [173](#page-184-0) **Dvaletilstand** slå til eller fra [33](#page-44-0) dårlig transmission, fejl [118](#page-129-0)

### **E**

EconoMode, indstille [27](#page-38-0), [95](#page-106-0) Eftersyn, indikator [15](#page-26-0) EIO-kort bufferoverløbsfejl [117](#page-128-0) dårlig transmission, fejl [118](#page-129-0) fjerne [197](#page-208-0) indstillinger [31](#page-42-0) installere [196](#page-207-0) stik [188](#page-199-0) varenumre [160](#page-171-0) ekstraudstyr bestille [158](#page-169-0) varenumre [159](#page-170-0) elektriske specifikationer [173](#page-184-0) e-mail-advarsler [86,](#page-97-0) [94](#page-105-0) Enhedsliste, HP Værktøjskasse [87](#page-98-0) enhedssprog automatisk skifte [38](#page-49-0) fejl [128](#page-139-0) indstillinger [30](#page-41-0) Enhedsstatus, HP Værktøjskasse [88](#page-99-0) EPS-filer, problemløsning [153](#page-164-0) erstat A4/letter [23](#page-34-0) ethernet-kort, varenumre [160](#page-171-0) etiketter fikseringstilstande [26](#page-37-0) ilægge [65](#page-76-0) specifikationer [55](#page-66-0) typer (understøttede) [59](#page-70-0) Europæiske Union, bortskaffelse [181](#page-192-0)

executive understøttede formater [58](#page-69-0)

#### **F**

fabriksindstillinger, gendanne [32](#page-43-0) FastRes [3,](#page-14-0) [27](#page-38-0) fejlfinding Indstillinger for advarsler, vindue, HP Værktøjskasse [88](#page-99-0) feilmeddelelser alfabetisk liste [122](#page-133-0) e-mail-advarsler [86,](#page-97-0) [94](#page-105-0) hændelseslog [34](#page-45-0) indikatorer, kontrolpanel [15](#page-26-0) indstillinger [30](#page-41-0), [39](#page-50-0) Indstillinger for advarsler, HP Værktøjskasse [88](#page-99-0) numerisk liste [114](#page-125-0) typer [113](#page-124-0) Windows [151](#page-162-0) fiksering tilstande [26](#page-37-0) fikseringsenhed fejl [119](#page-130-0) garanti [165](#page-176-0) installere, meddelelse [125](#page-136-0) filbibliotek, udskrive [85](#page-96-0) Filoverførsel, Macintosh [93](#page-104-0) filoversigt, udskrive [20](#page-31-0) Finsk erklæring om lasersikkerhed [184](#page-195-0) Firmwareopdatering, Macintosh [93](#page-104-0) firmwareopgraderingsfejl [124](#page-135-0), [125,](#page-136-0) [127](#page-138-0) fjerne Macintosh-software [10](#page-21-0) flere sider pr. ark [74](#page-85-0), [79](#page-90-0) foldet papir, problemløsning [146](#page-157-0) fonte Courier [24](#page-35-0) EPS-filer, problemløsning [153](#page-164-0) indstillinger [25](#page-36-0) inkluderede [3](#page-14-0) liste, udskrive [20,](#page-31-0) [85](#page-96-0) overførsel til Macintosh [93](#page-104-0) permanente ressourcer [194](#page-205-0) problemløsning [156](#page-167-0) forbrugsside [20](#page-31-0) forbrugsside, udskrive [84](#page-95-0)

forbrugsvarer bestille [158](#page-169-0) bestille med HP Værktøjskasse [88](#page-99-0) bestille via den integrerede webserver [91](#page-102-0) e-mail-advarsler [86](#page-97-0) forfalskning [96](#page-107-0) fra andre producenter end HP [95](#page-106-0), [114](#page-125-0), [124](#page-135-0) genbruge [179](#page-190-0) godkendelse [96](#page-107-0) hukommelsesfejl [114](#page-125-0) status, få vist med HP Printer Utility [93](#page-104-0) status, få vist med integreret webserver [89](#page-100-0) status, vise med HP Værktøjskasse [87](#page-98-0) statusside, udskrive [20](#page-31-0), [84](#page-95-0) udskifte tonerkassetter [98](#page-109-0) udskiftningsintervaller [95](#page-106-0) forbrugsvarer, status kontrolpanel, meddelelser [15](#page-26-0) forbrugsvarer fra andre producenter end HP [95](#page-106-0), [114,](#page-125-0) [124](#page-135-0) forfalskede forbrugsvarer [96](#page-107-0) forhullet papir fikseringstilstande [26](#page-37-0) formatfejl [127](#page-138-0) formatfejl, meddelelse [127](#page-138-0) forstørre dokumenter [73](#page-84-0) fortrykt papir fikseringstilstande [26](#page-37-0) fortsæt automatisk, indstilling [39](#page-50-0) forudindstillinger (Macintosh) [78](#page-89-0) forudkonfiguration, driver [8](#page-19-0) fugtighed problemløsning [139](#page-150-0) funktioner [2,](#page-13-0) [3](#page-14-0) fylde bakke, meddelelse [125](#page-136-0) fysiske specifikationer [172](#page-183-0) følgebreve [78](#page-89-0) første side blank [74](#page-85-0) bruge andet papir [74,](#page-85-0) [78](#page-89-0)

#### **G**

garanti overføringsenhed og fikseringsenhed [165](#page-176-0) produkt [163](#page-174-0) tonerkassette [165](#page-176-0) udvidet [169](#page-180-0) gateway, angive standard [47](#page-58-0) gemme ressourcer, hukommelse [194](#page-205-0) gemt job slette [82](#page-93-0) udskrive [82](#page-93-0) genbruge [179](#page-190-0) gendanne standardindstillinger [32](#page-43-0) Generel beskyttelsesfejl – undtagelses-OE [151](#page-162-0) grå baggrund, problemløsning [143](#page-154-0)

#### **H**

hastighed datatransmission, indstillinger [32](#page-43-0) opløsning, indstillinger [27](#page-38-0) problemløsning [104](#page-115-0), [107](#page-118-0), [110](#page-121-0) sider pr. minut [2](#page-13-0) Hent job, menu [19](#page-30-0) hjulmærker, problemløsning [147](#page-158-0) Hjælp, knap, kontrolpanel [15](#page-26-0) hjælp, Vis mig hvordan, menu [18](#page-29-0) Hjælp til handicappedefunktioner [4](#page-15-0) HP's hotline for bedrageri [96](#page-107-0) HP-autoriserede forhandlere [166](#page-177-0) HP Driverforudkonfiguration [8](#page-19-0) HP Instant Support Professional Edition (ISPE) [166](#page-177-0) HP Jetdirect-printerserver fejl [122](#page-133-0) fjerne [197](#page-208-0) indstillinger [32](#page-43-0) installere [196](#page-207-0) konfigurere [49](#page-60-0) modeller med [2](#page-13-0) varenumre [160](#page-171-0) HP Kundeservice [166](#page-177-0) HP-medier, bestille [160](#page-171-0)

HP Printer Utility [93](#page-104-0) HP Printer Utility, Macintosh [10,](#page-21-0) [93](#page-104-0) HP SupportPack [169](#page-180-0) HP Web Jetadmin [10,](#page-21-0) [92](#page-103-0) HP Værktøjskasse indstillinger [87](#page-98-0) understøttede browsere [11](#page-22-0) åbne [87](#page-98-0) hukommelse automatisk konfiguration [8](#page-19-0) forbrugsvarefejl [114](#page-125-0) ikke-understøttet RAM, fejl [119](#page-130-0) inkluderet [2,](#page-13-0) [9](#page-20-0) installere DIMM-moduler [189](#page-200-0) kontrollere installation [193](#page-204-0) opgradere [188](#page-199-0) permanente ressourcer [194](#page-205-0) RAM-disk,fejl [123](#page-134-0) RAM-disk, indstillinger [31](#page-42-0), [41](#page-52-0) rengøring af disk [127](#page-138-0) utilstrækkelig [117,](#page-128-0) [124](#page-135-0) varenumre [159](#page-170-0) hullet papir fikseringstilstande [26](#page-37-0) hurtige kopijob [28](#page-39-0) hvide streger eller pletter, problemløsning [147](#page-158-0) hændelseslog [34](#page-45-0) højre sidepanel, finde [5](#page-16-0)

#### **I**

I/O bufferoverløbsfejl [117](#page-128-0) I/O-menu [31](#page-42-0) ilægge Vis mig hvordan, menu [18](#page-29-0) ilægge medier special [65](#page-76-0) indikatorer, kontrolpanel [15](#page-26-0) indpakke enheden [168](#page-179-0) indstillinger drivere [9](#page-20-0) forudindstillinger til driver (Macintosh) [78](#page-89-0) gendanne standarder [32](#page-43-0) kontrolpanel [14,](#page-25-0) [36](#page-47-0) lynindstillinger (Windows) [72](#page-83-0) prioritet [8](#page-19-0)

Indstillinger, fane, integreret webserver [90](#page-101-0) Indstillinger for advarsler, vindue, HP Værktøjskasse [88](#page-99-0) indstillinger for indbindingskant [23](#page-34-0) indsæt eller luk bakke, meddelelse [124](#page-135-0) inflate-fejl [124](#page-135-0) inputbakker. *Se* bakker installationsprogrammer, Windows [11](#page-22-0) installere EIO-kort [196](#page-207-0) hukommelse (DIMMmoduler) [189](#page-200-0) Instant Support Professional Edition (ISPE) [166](#page-177-0) integreret I/O bufferoverløbsfejl [117](#page-128-0) integreret I/O transmissionsfejl [118](#page-129-0) integreret webserver [10](#page-21-0), [89](#page-100-0) intern klokkeslætsfejl [114](#page-125-0) Intet system, fejl [120](#page-131-0) IP-adresse Macintosh, problemløsning [152](#page-163-0) vise [28,](#page-39-0) [36](#page-47-0) IPX/SPX-indstilling [32,](#page-43-0) [48](#page-59-0)

#### **J**

Japansk VCCI-erklæring [184](#page-195-0) Jetadmin, HP Web [10,](#page-21-0) [92](#page-103-0) Jetdirect-printerserver fejl [122](#page-133-0) fjerne [197](#page-208-0) indstillinger [32](#page-43-0) installere [196](#page-207-0) konfigurere [49](#page-60-0) modeller med [2](#page-13-0) varenumre [160](#page-171-0) job Hent job, menu [19](#page-30-0) ikke formateret korrekt [108](#page-119-0) Macintosh-indstillinger [93](#page-104-0) slette gemte [82](#page-93-0) standset, problemløsning [107](#page-118-0) udskrive gemte [82](#page-93-0) udskrives ikke, problemløsning [106](#page-117-0)

### **K**

kabler parallel, tilslutte [44](#page-55-0) USB, tilslutte [45](#page-56-0) varenumre [160](#page-171-0) karton fikseringstilstande [26](#page-37-0) formater (understøttede) [59](#page-70-0) ilægge [65](#page-76-0) retningslinjer for brug [56](#page-67-0) kassetter bestille via den integrerede webserver [91](#page-102-0) EconoMode [27,](#page-38-0) [95](#page-106-0) fra andre producenter end HP [95](#page-106-0) funktioner [4](#page-15-0) garanti [165](#page-176-0) genbruge [179](#page-190-0) godkendelse [96](#page-107-0) lav [30,](#page-41-0) [39](#page-50-0) opbevaring [95](#page-106-0) originale HP [95](#page-106-0) papirstop, afhjælpe [132](#page-143-0) status, vise med HP Værktøjskasse [87](#page-98-0) statusmeddelelser [15](#page-26-0) tomme [30,](#page-41-0) [40](#page-51-0) tæthed, indstillinger [28](#page-39-0) udskifte [98](#page-109-0) udskiftningsintervaller [95](#page-106-0) varenumre [159](#page-170-0) Klar, indikator [15](#page-26-0) klokkeslæt, indstille [28](#page-39-0), [114](#page-125-0) klokkeslætsfejl [114](#page-125-0) klæbende etiketter. *Se* etiketter knapper, kontrolpanel [15](#page-26-0) kode-CRC-fejl [125](#page-136-0) kommunikation, indstillinger [32](#page-43-0) konfigurationsside Macintosh [93](#page-104-0) problemløsning [105](#page-116-0) udskrive [84](#page-95-0) kontrolpanel adgang nægtet [122](#page-133-0)
dato/klokkeslæt, indstillinger [28](#page-39-0) Diagnosticering, menu [34](#page-45-0) display [15](#page-26-0) finde [5](#page-16-0) Hent job, menu [19](#page-30-0) I/O-menu [31](#page-42-0) indikatorer [15](#page-26-0) indstillinger [8,](#page-19-0) [14](#page-25-0), [36](#page-47-0) knapper [15](#page-26-0) Konfigurer enhed, menu [23](#page-34-0) meddelelser, alfabetisk liste [122](#page-133-0) meddelelser, numerisk liste [114](#page-125-0) meddelelsestyper [113](#page-124-0) menuer [17](#page-28-0) Nulstilling, menu [32](#page-43-0) Oplysninger, menu [20](#page-31-0) Papirhåndtering, menu [21](#page-32-0) problemløsning [105](#page-116-0) renseside, udskrive [101](#page-112-0) sletbar advarsel, indstillinger [30](#page-41-0) sprog, vælge [31,](#page-42-0) [41](#page-52-0) Systemkonfig., menu [28](#page-39-0) Udskriftskvalitet, menu [25](#page-36-0) Udskriv, menu [23](#page-34-0) Vis mig hvordan, menu [18](#page-29-0) konvolut understøttede formater [58](#page-69-0) konvolutter ilægge [65](#page-76-0) krøllede, problemløsning [146](#page-157-0) margener [55](#page-66-0) opbevare [55,](#page-66-0) [60](#page-71-0) specifikationer [54](#page-65-0) standardformat, indstille [23](#page-34-0) typer (understøttede) [59](#page-70-0) kopier, standardantal af [23](#page-34-0) Koreansk EMI-erklæring [184](#page-195-0) kraftigt papir fikseringstilstande [26](#page-37-0) ilægge [65](#page-76-0) retningslinjer for brug [56](#page-67-0) typer (understøttede) [59](#page-70-0) krøllet papir, problemløsning [110,](#page-121-0) [146](#page-157-0) kundesupport HP Printer Utility-sider [93](#page-104-0)

indpakke enheden [168](#page-179-0) integreret webserver [91](#page-102-0) Linux [155](#page-166-0) online [166](#page-177-0) kvalitet. *Se* udskriftskvalitet

#### **L**

lager, job Macintosh-indstillinger [93](#page-104-0) lagring, job Hent job, menu [19](#page-30-0) indstillinger [28](#page-39-0) langsom udskrivning, problemløsning [107](#page-118-0), [110](#page-121-0) lasersikkerhed, meddelelser [184](#page-195-0) legal understøttede formater [58](#page-69-0) legal-papir, beskårne margener [156](#page-167-0) letter understøttede formater [58](#page-69-0) Letter, erstatte A4-indstillinger [23](#page-34-0) lige papirgang [70](#page-81-0) liggende angive som standard [25](#page-36-0) linjeafstand, angive standard [25](#page-36-0) Linux-drivere [7](#page-18-0), [155](#page-166-0) lodret afstand, angive standard [25](#page-36-0) LPT-fejlmeddelelser [151](#page-162-0) **luftfugtighed** specifikationer [175](#page-186-0) lynindstillinger [72](#page-83-0) lys udskrift angive tonertæthed [28](#page-39-0) problemløsning [141](#page-152-0) løbe tør for toner [30,](#page-41-0) [40](#page-51-0) løs toner, problemløsning [144](#page-155-0) Låseressourcer, Macintosh [93](#page-104-0) låste menuer [122](#page-133-0)

### **M**

Macintosh AppleTalk [48](#page-59-0) AppleTalk-indstillinger [32](#page-43-0) drivere, problemløsning [152](#page-163-0) drivere, understøttede [7](#page-18-0) driverindstillinger [9,](#page-20-0) [78](#page-89-0) fjerne software [10](#page-21-0)

HP Printer Utility [93](#page-104-0) problemer, problemøsning [152](#page-163-0) software [9](#page-20-0) softwarekomponenter [11](#page-22-0) support [167](#page-178-0) understøttede operativsystemer [7](#page-18-0) USB-kort, problemløsning [153](#page-164-0) manuel indføring indstillinger [24](#page-35-0), [29](#page-40-0) meddelelser [126](#page-137-0) margener indstillinger [25](#page-36-0) konvolutter [55](#page-66-0) legal-papir, problemløsning [156](#page-167-0) meddelelser alfabetisk liste [122](#page-133-0) e-mail-advarsler [86,](#page-97-0) [94](#page-105-0) hændelseslog [34](#page-45-0) indikatorer, kontrolpanel [15](#page-26-0) indstillinger [30](#page-41-0), [39](#page-50-0) Indstillinger for advarsler, HP Værktøjskasse [88](#page-99-0) numerisk liste [114](#page-125-0) typer [113](#page-124-0) Windows [151](#page-162-0) medier A4, indstillinger [23](#page-34-0), [24](#page-35-0) bakke, indstillinger [21](#page-32-0) bakkevalg [29](#page-40-0), [37,](#page-48-0) [67](#page-78-0) dokumentformat, vælge [73](#page-84-0) forbrugsside [20](#page-31-0) formater, understøttede [58](#page-69-0) første side [74,](#page-85-0) [78](#page-89-0) HP, bestille [160](#page-171-0) krøllede [110](#page-121-0), [146](#page-157-0) lægge i bakke 1 [61](#page-72-0) lægge i bakke 2 [63](#page-74-0) opbevare [60](#page-71-0) problemløsning [139](#page-150-0) problemløsning for bakker [110](#page-121-0) sider pr. ark [74](#page-85-0), [79](#page-90-0) skæve [145](#page-156-0) special, ilægge [65](#page-76-0) specialformat [23,](#page-34-0) [73](#page-84-0) specifikationer [53](#page-64-0), [54,](#page-65-0) [58](#page-69-0) standardformat, indstille [23](#page-34-0)

tosidet udskrivning [58](#page-69-0) typer (understøttede) [59](#page-70-0) uventede format- eller typefejl [118](#page-129-0) Vis mig hvordan, menu [18](#page-29-0) vælge [52](#page-63-0) Menuen Konfigurer enhed [23](#page-34-0) menuer, kontrolpanel adgang [15,](#page-26-0) [17](#page-28-0) adgang nægtet [122](#page-133-0) Diagnosticering [34](#page-45-0) Hent job [19](#page-30-0)  $I/O$  [31](#page-42-0) Konfigurer enhed [23](#page-34-0) Nulstillinger [32](#page-43-0) Oplysninger [20](#page-31-0) Papirhåndtering [21](#page-32-0) Systemkonfig. [28](#page-39-0) Udskriftskvalitet [25](#page-36-0) Udskriv [23](#page-34-0) Vis mig hvordan [18](#page-29-0) menuoversigt [20](#page-31-0) menuoversigt, udskrive [84](#page-95-0) miljøbeskyttelsesprogram [179](#page-190-0) miljø for enhed problemløsning [139](#page-150-0) specifikationer [175](#page-186-0) misdannede tegn, problemløsning [145](#page-156-0) modeller, sammenligning af funktioner [2](#page-13-0) multifunktionsbakke. *Se* bakke 1 mørk, indstille [28](#page-39-0)

#### **N**

netværk AppleTalk [48](#page-59-0) deaktivere protokoller [47](#page-58-0) HP Jetdirect-printerservere, modeller med [2](#page-13-0) HP Web Jetadmin [92](#page-103-0) indstillinger [32](#page-43-0) IP-adresse [46](#page-57-0) konfigurere [46](#page-57-0) Macintosh-indstillinger [94](#page-105-0) port, finde [6](#page-17-0) problemløsning ved udskrivning [150](#page-161-0) standardgateway [47](#page-58-0) undernetmaske [46](#page-57-0)

Netværk, fane, integreret webserver [90](#page-101-0) Nulstilling, menu [32](#page-43-0) n-up-udskrivning [74](#page-85-0), [79](#page-90-0)

### **O**

omslagssider [74](#page-85-0) onlinesupport [166](#page-177-0) opbevare konvolutter [55](#page-66-0), [60](#page-71-0) papir [60](#page-71-0) tonerkassetter [95](#page-106-0) Opdater nu-funktionen, drivere [8](#page-19-0) opfylde bakke 1 [61](#page-72-0) bakke 2 [63](#page-74-0) opfyldning uventede format- eller typefejl [118](#page-129-0) opgradere hukommelse [188](#page-199-0) Oplysninger, fane, integreret webserver [89](#page-100-0) Oplysninger, menu [20](#page-31-0) oplysningssider [84](#page-95-0) opløsning funktioner [3](#page-14-0) indstillinger [27](#page-38-0), [93](#page-104-0) problemløsning vedr. kvalitet [139](#page-150-0) ordliste [199](#page-210-0) overensstemmelseserklærin g [183](#page--1-0) overføringsenhed, garanti [165](#page-176-0) Overholder Energy Starstandarden [3](#page-14-0)

# **P**

pakke enhed [168](#page-179-0) papir A4, indstillinger [23](#page-34-0), [24](#page-35-0) bakke, indstillinger [21](#page-32-0) bakkevalg [29](#page-40-0), [37,](#page-48-0) [67](#page-78-0) dokumentformat, vælge [73](#page-84-0) fikseringstilstande [26](#page-37-0) forbrugsside [20](#page-31-0) formater, understøttede [58](#page-69-0) første side [74,](#page-85-0) [78](#page-89-0) HP, bestille [160](#page-171-0) krøllet [110,](#page-121-0) [146](#page-157-0) lægge i bakke 1 [61](#page-72-0)

lægge i bakke 2 [63](#page-74-0) opbevare [60](#page-71-0) problemløsning [139](#page-150-0) problemløsning for bakker [110](#page-121-0) sider pr. ark [74,](#page-85-0) [79](#page-90-0) skævt [145](#page-156-0) specialformat [23,](#page-34-0) [73](#page-84-0) specialmedier, ilægge [65](#page-76-0) specifikationer [53](#page-64-0), [54,](#page-65-0) [58](#page-69-0) standardformat, indstille [23](#page-34-0) tosidet udskrivning [58](#page-69-0) typer (understøttede) [59](#page-70-0) uventede format- eller typefejl [118](#page-129-0) Vis mig hvordan, menu [18](#page-29-0) vælge [52](#page-63-0) Papirhåndtering, menu [21](#page-32-0) papir i specialformat driverindstillinger [73](#page-84-0) papirretning standard, indstille [25](#page-36-0) papirstop afhjælpningsindstilling [31](#page-42-0) almindelige årsager til [129](#page-140-0) bakker, afhjælpe [131](#page-142-0) dupleksenhed, afhjælpe [136](#page-147-0) e-mail-advarsler [86](#page-97-0) fejlmeddelelser [116](#page-127-0) hyppige [137](#page-148-0) placeringer [130](#page-141-0) tonerkassetteområde, afhjælpe [132](#page-143-0) udbedring [130](#page-141-0) udbedringsindstilling [40](#page-51-0) udskriftsbakke, afhjælpe [134](#page-145-0) udskriftskvalitet efter [139](#page-150-0) Vis mig hvordan, menu [18](#page-29-0) parallelkabel længde, maksimal [44](#page-55-0) parallelkommunikation, indstillinger [32](#page-43-0) parallelle bufferoverløbsfejl [117](#page-128-0) parallelport finde [6](#page-17-0) inkluderet [2](#page-13-0) tilslutte [44](#page-55-0) parallelt kabel varenummer [160](#page-171-0)

PCL, angive som enhedssprog [30](#page-41-0) PCL-drivere [7](#page-18-0) PCL-fontliste, udskrive [20](#page-31-0) PDF-fejlsider [24](#page-35-0) permanente ressourcer [194](#page-205-0) permanent lager, fejl [120](#page-131-0) pletter, problemløsning [141](#page-152-0), [142,](#page-153-0) [147](#page-158-0) porte finde [6](#page-17-0) inkluderede [2](#page-13-0), [3](#page-14-0) LPT-fejlmeddelelser [151](#page-162-0) parallel [44](#page-55-0) problemløsning i Macintosh [153](#page-164-0) USB [45](#page-56-0) **PostScript** angive som enhedssprog [30](#page-41-0) problemløsning [156](#page-167-0) PostScript-fejlsider indstillinger [24](#page-35-0) problemløsning [106](#page-117-0) PostScript Printer Description-filer (PPD-filer) inkluderet [9](#page-20-0) PPD'er problemløsning [152](#page-163-0) PPD-filer inkluderet [9](#page-20-0) PPD-filer (PostScript Printer Description) problemløsning [152](#page-163-0) prikker, problemløsning [141,](#page-152-0) [147](#page-158-0) printerdrivere. *Se* drivere printermodeller, sammenligning af funktioner [2](#page-13-0) printersprog automatisk skifte [38](#page-49-0) fejl [128](#page-139-0) indstillinger [30](#page-41-0) printkvalitet. *Se* udskriftskvalitet prioritet, indstillinger [8](#page-19-0) problemløsning bakker [110](#page-121-0) bakkevalg [109](#page-120-0) billedgentagelse [149](#page-160-0) blanke sider [111](#page-122-0) defekte billeder [139](#page-150-0) dupleksudskrivning [111](#page-122-0)

e-mail-advarsler [86,](#page-97-0) [94](#page-105-0) EPS-filer [153](#page-164-0) fonte [156](#page-167-0) grå baggrund [143](#page-154-0) hastighed [104](#page-115-0) hjulmærker [147](#page-158-0) hvide pletter [147](#page-158-0) hændelseslog [34](#page-45-0) kontrolpanelets display [105](#page-116-0) kontrolpanelmeddelelser, alfabetisk [122](#page-133-0) kontrolpanelmeddelelser, numeriske [114](#page-125-0) krøllet papir [110](#page-121-0), [146](#page-157-0) langsom udskrivning [107,](#page-118-0) [110](#page-121-0) legal-papir [156](#page-167-0) Linux [155](#page-166-0) lys udskrift [141](#page-152-0) Macintosh-problemer [152](#page-163-0) meddelelser, typer [113](#page-124-0) medier [139](#page-150-0) miljø [139](#page-150-0) netværksudskrivning [150](#page-161-0) papirstop [130,](#page-141-0) [137](#page-148-0) pletter [141](#page-152-0) PostScript-problemer [156](#page-167-0) PS-fejl [106](#page-117-0) skæve sider [145](#page-156-0) spredte streger [148](#page-159-0) streger [142,](#page-153-0) [147](#page-158-0) tekst [111](#page-122-0) tekstkvalitet [145](#page-156-0), [148](#page-159-0) tilbagevendende fejl [144](#page-155-0) tiekliste [104](#page-115-0) udfald [142](#page-153-0) udskriftskvalitet [139](#page-150-0) udskrive konfigurationsside [105](#page-116-0) udskrivning [106](#page-117-0), [107](#page-118-0), [112](#page-123-0) udtværet toner [143](#page-154-0) utydelig udskrift [148](#page-159-0) Windows-fejlmeddelelser [151](#page-162-0) Vis mig hvordan, menu [18](#page-29-0) processorhastighed [3](#page-14-0) produktet indeholder ikke kviksølv [180](#page-191-0) ProRes [3](#page-14-0) PS, angive som enhedssprog [30](#page-41-0) PS-emuleringsdrivere [7](#page-18-0)

PS-fejlsider indstillinger [24](#page-35-0) problemløsning [106](#page-117-0) PS-fontliste, udskrive [20](#page-31-0)

#### **R**

RAM disk fejl [123](#page-134-0) RAM-disk indstillinger [31](#page-42-0), [41](#page-52-0) reducere dokumenter [73](#page-84-0) registreringsindstillinger [25](#page-36-0) rengøring udvendig [101](#page-112-0) rengøring af disk [127](#page-138-0) renseark [28](#page-39-0) Resolution Enhancement technology (REt) [93](#page-104-0) Resolution Enhancement Technology (REt) [27](#page-38-0) ressourcelagring [194](#page-205-0) REt (Resolution Enhancement technology) [93](#page-104-0) REt (Resolution Enhancement Technology) [27](#page-38-0) retning, papir standard, indstille [25](#page-36-0) RFU-indlæsningsfejl [127](#page-138-0)

# **S**

sammenligning af enheder [2](#page-13-0) serielle bufferoverløbsfejl [118](#page-129-0) serielle datafeil [118](#page-129-0) service HP-autoriserede forhandlere [166](#page-177-0) indpakke enheden [168](#page-179-0) Service, fane [77](#page-88-0) serviceaftaler [168](#page-179-0) service på stedet næste dag [168](#page-179-0) siden er for kompleks, fejl [117](#page-128-0) sider pr. ark [74](#page-85-0), [79](#page-90-0) sider pr. minut [2](#page-13-0) sikkerhedserklæringer [184](#page-195-0) SIMM-moduler, inkompatibilitet [188](#page-199-0) skalere dokumenter [73](#page-84-0) skæve sider [145](#page-156-0) sletbare advarsler, indstille [30,](#page-41-0) [39](#page-50-0)

software afinstallere Macintosh [10](#page-21-0) drivere [7](#page-18-0) HP Easy Printer Care (HP Easy Printer Care (HP Nem printervedligeholdelse)) [11](#page-22-0) HP Printer Utility [93](#page-104-0) HP Web Jetadmin [10](#page-21-0) HP Værktøjskasse [87](#page-98-0) indstillinger [8,](#page-19-0) [36](#page-47-0) integreret webserver [10](#page-21-0) Macintosh [9](#page-20-0), [11](#page-22-0) understøttede operativsystemer [7](#page-18-0) websteder [7](#page-18-0) Windows [11](#page-22-0) Software til Easy Printer Care (Nem printervedligeholdelse) [11,](#page-22-0) [87](#page-98-0) Software til HP Easy Printer Care (HP Easy Printer Care (HP Nem printervedligeholdelse)) [11](#page-22-0) Software til HP Easy Printer Care (HP Nem printervedligeholdelse) [87](#page-98-0) special understøttede formater [58](#page-69-0) specialformat, papir bakke, indstillinger [23](#page-34-0) specialpapirformat indstillinger [21](#page-32-0) specifikationer akustik [174](#page-185-0) driftsmiljø [175](#page-186-0) elektriske [173](#page-184-0) etiketter [55](#page-66-0) funktioner [3](#page-14-0) fysiske [172](#page-183-0) konvolutter [54](#page-65-0) medier [58](#page-69-0) papir [53](#page-64-0), [54](#page-65-0) papirtyper [52](#page-63-0) papirtyper (understøttede) [59](#page-70-0) transparenter [56](#page-67-0) understøttede medieformater [58](#page-69-0) specifikationer for energi [173](#page-184-0) specifikationer for strøm [173](#page-184-0) Spool32-fejl [151](#page-162-0) sprog, enhed automatisk skifte [38](#page-49-0)

fejl [128](#page-139-0) indstillinger [30](#page-41-0) sprog, kontrolpanel [31](#page-42-0), [41](#page-52-0) standardgateway, angive [47](#page-58-0) standardindstillinger, gendanne [32](#page-43-0) standset udskrivning, problemløsning [107](#page-118-0), [127](#page-138-0) statement understøttede formater [58](#page-69-0) status e-mail-advarsler [86](#page-97-0) forbrugsvarer, udskrive [20](#page-31-0) HP Printer Utility, Macintosh [93](#page-104-0) integreret webserver [89](#page-100-0) meddelelsestyper [113](#page-124-0) software til HP Værktøjskasse [87](#page-98-0) status, forbrugsvarer kontrolpanel, meddelelser [15](#page-26-0) Stop, knap [15](#page-26-0) streger, problemløsning [147,](#page-158-0) [148](#page-159-0) strømspecifikationer [173](#page-184-0) støj, specifikationer [174](#page-185-0) stående angive som standard [25](#page-36-0) support HP Printer Utility-sider [93](#page-104-0) indpakke enheden [168](#page-179-0) links, integreret webserver [91](#page-102-0) Linux [155](#page-166-0) online [166](#page-177-0) Support, fane, HP Værktøjskasse [87](#page-98-0) SupportPack, HP [169](#page-180-0) svarer ikke, problemløsning [112](#page-123-0) symbolsæt [25](#page-36-0) Systemkonfig., menu [28](#page-39-0) Søg efter andre printere, vindue, HP Værktøjskasse [88](#page-99-0) sådan kontakter du HP [166](#page-177-0)

#### **T**

taster, kontrolpanel [15](#page-26-0) TCP/IP-parametre, manuel konfiguration [46](#page-57-0) tegn, misdannede [145](#page-156-0)

teknisk support indpakke enheden [168](#page-179-0) Linux [155](#page-166-0) online [166](#page-177-0) tekst, problemløsning misdannede tegn [145](#page-156-0) ulæselig [111](#page-122-0) utydelig [148](#page-159-0) temperaturspecifikationer [175](#page-186-0) test [34](#page-45-0) test af papirgang [34](#page-45-0) tilbageholde, job indstillinger [28](#page-39-0) tilbageholdelse, job Hent job, menu [19](#page-30-0) tilbageholdte job Hent job, menu på kontrolpanelet [19](#page-30-0) indstillinger [28](#page-39-0) slette [82](#page-93-0) udskrive [82](#page-93-0) tilbagevendende fejl, problemløsning [144](#page-155-0), [149](#page-160-0) tilbehør tilgængelige [3](#page-14-0) timeoutindstillinger dvaletilstand [29,](#page-40-0) [37](#page-48-0) I/O [31](#page-42-0) tilbageholdte job [28](#page-39-0) tomt kontrolpanel [105](#page-116-0) toner EconoMode [27,](#page-38-0) [95](#page-106-0) lav [30,](#page-41-0) [39](#page-50-0) løbe tør for [30](#page-41-0), [40](#page-51-0) tæthed, indstille [28](#page-39-0), [93](#page-104-0) udskriftskvalitet, problemløsning [143](#page-154-0) tonerkassetter bestille via den integrerede webserver [91](#page-102-0) EconoMode [27,](#page-38-0) [95](#page-106-0) fra andre producenter end HP [95](#page-106-0) funktioner [4](#page-15-0) garanti [165](#page-176-0) genbruge [179](#page-190-0) godkendelse [96](#page-107-0) lav [30,](#page-41-0) [39](#page-50-0) opbevaring [95](#page-106-0) originale HP [95](#page-106-0)

papirstop, afhjælpe [132](#page-143-0) status, vise med HP Værktøjskasse [87](#page-98-0) statusmeddelelser [15](#page-26-0) tomme [30,](#page-41-0) [40](#page-51-0) tæthed, indstillinger [28](#page-39-0) udskifte [98](#page-109-0) udskiftningsintervaller [95](#page-106-0) varenumre [159](#page-170-0) toner lav [30,](#page-41-0) [39](#page-50-0) tosidet udskrivning forbrugsside [20](#page-31-0) ilægge papir [79](#page-90-0) indstillinger for indbindingskant [23](#page-34-0) instruktioner til [75](#page-86-0) Macintosh-indstillinger [93](#page-104-0) problemløsning [111](#page-122-0) Vis mig hvordan, menu [18](#page-29-0) tovejskommunikation, indstillinger [32](#page-43-0) transmissionsfejl [118](#page-129-0) transparenter fikseringstilstande [26](#page-37-0) formater (understøttede) [59](#page-70-0) HP, bestille [162](#page-173-0) ilægge [65](#page-76-0) specifikationer [56](#page-67-0) tre huller, papir med fikseringstilstande [26](#page-37-0) tænd/sluk-knap, finde [5](#page-16-0) tæthed indstillinger [28](#page-39-0), [93](#page-104-0) problemløsning [141](#page-152-0)

#### **U**

udbedring, papirstop [40](#page-51-0), [130](#page-141-0) udfald, problemløsning [142](#page-153-0) udskifte tonerkassetter [98](#page-109-0) udskriftsbakke, øverste udskrive til [69](#page-80-0) udskriftsbakker. *Se* bakker udskriftsjob ikke formateret korrekt [108](#page-119-0) standset, problemløsning [107](#page-118-0) tilbageholde [28](#page-39-0) udskrives ikke, problemløsning [106](#page-117-0) udskriftskvalitet billedfejl [139](#page-150-0)

billedgentagelse [149](#page-160-0) gentagne fejl [144](#page-155-0) grå baggrund [143](#page-154-0) hiulmærker [147](#page-158-0) hvide pletter [147](#page-158-0) hvide streger [147](#page-158-0) indstillinger [27](#page-38-0) lys udskrift [141](#page-152-0) løs toner [144](#page-155-0) medier [139](#page-150-0) miljø [139](#page-150-0) misdannede tegn [145](#page-156-0) papirstop, efter [139](#page-150-0) pletter [141](#page-152-0) problemløsning [139](#page-150-0) spredte streger [148](#page-159-0) streger [142](#page-153-0) udfald [142](#page-153-0) udtværet toner [143](#page-154-0) utydelig [148](#page-159-0) Udskriftskvalitet, menu [25](#page-36-0) Udskriv, menu [23](#page-34-0) Udskriv dokument til [73](#page-84-0) udskrive i kladdekvalitet [27](#page-38-0) udskrivning stoppet [107,](#page-118-0) [127](#page-138-0) udtværet toner, problemløsning [143](#page-154-0) udvidet garanti [169](#page-180-0) ugentlig service på stedet [168](#page-179-0) Ugyldig handling, fejl [151](#page-162-0) ujævnt papir [26](#page-37-0) undernetmaske [46](#page-57-0) understøttede browsere, HP Værktøjskasse [11](#page-22-0) understøttede operativsystemer [7](#page-18-0) UNIX vognretur, indstillinger [25](#page-36-0) USB bufferoverløbsfejl [118](#page-129-0) USB-kabel, varenummer [160](#page-171-0) USB-lagerenhed, fejl [123](#page-134-0) USB-port finde [6](#page-17-0) inkluderet [2](#page-13-0), [3](#page-14-0) problemløsning i Macintosh [153](#page-164-0) tilslutte [45](#page-56-0) utydelig udskrift, problemløsning [148](#page-159-0)

uventede format- eller typefejl [118](#page-129-0)

#### **V**

vandmærker [73](#page-84-0) varenumre EIO-kort [160](#page-171-0) ekstraudstyr [159](#page-170-0) hukommelse [159](#page-170-0) kabler [160](#page-171-0) medier, HP [160](#page-171-0) tonerkassetter [159](#page-170-0) vedligeholdelsesaftaler [168](#page-179-0) Vis mig hvordan, menu [18](#page-29-0) vognretur, indstillinger [25](#page-36-0) vækningstidspunkt, angive [29](#page-40-0) Værktøjskasse. *Se* HP Værktøjskasse

### **W**

websteder bedragerirapportering [96](#page-107-0) bestille forbrugsvarer [158](#page-169-0) dataark vedrørende materialesikkerhed (MSDS) [181](#page-192-0) HP Web Jetadmin, downloade [92](#page-103-0) kundesupport [166](#page-177-0) Linux-support [7](#page-18-0), [155](#page-166-0) Macintosh kundesupport [167](#page-178-0) papirspecifikationer [53](#page-64-0), [54](#page-65-0) software, downloade [7](#page-18-0) Websteder HP Easy Printer Care (HP Easy Printer Care (HP Nem printervedligeholdelse)) [11](#page-22-0) Windows drivere, understøttede [7](#page-18-0) driverindstillinger [9,](#page-20-0) [72](#page-83-0) fejlmeddelelser, problemløsning [151](#page-162-0) softwarekomponenter [11](#page-22-0) understøttede operativsystemer [7](#page-18-0)

### **Æ**

ændre dokumenters størrelse [73](#page-84-0)

## **Ø**

øverste udskriftsbakke finde [5](#page-16-0) fuld, fejl [127](#page-138-0)

© 2006 Hewlett-Packard Development Company, L.P.

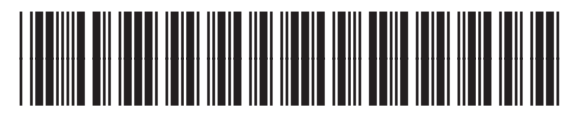

Q7812-90919